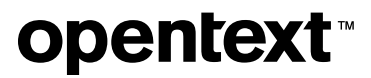

# **Host Access for the Cloud Web Client**

**3.0.1**

*© 2024 Open Text* 

# **Table of contents**

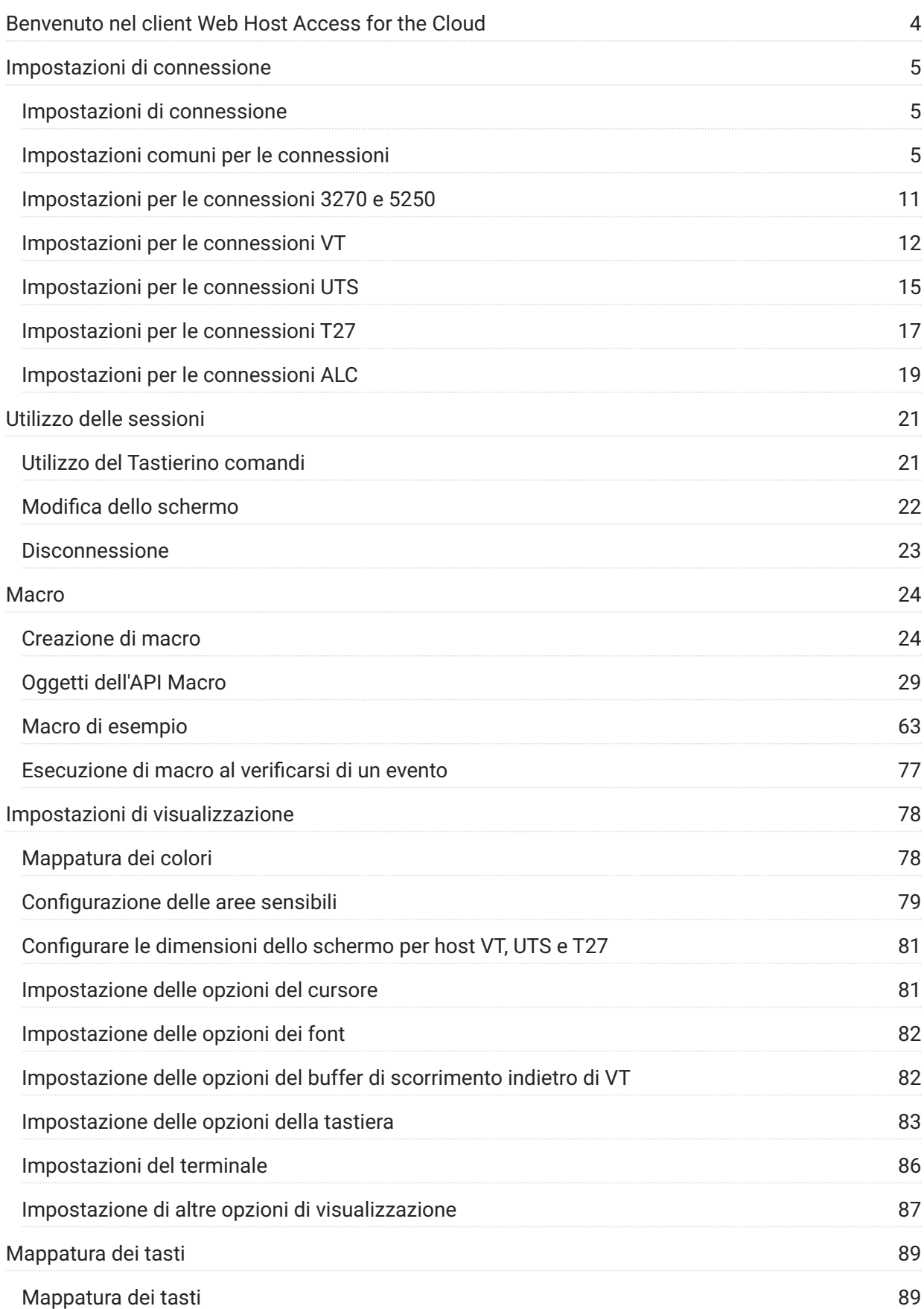

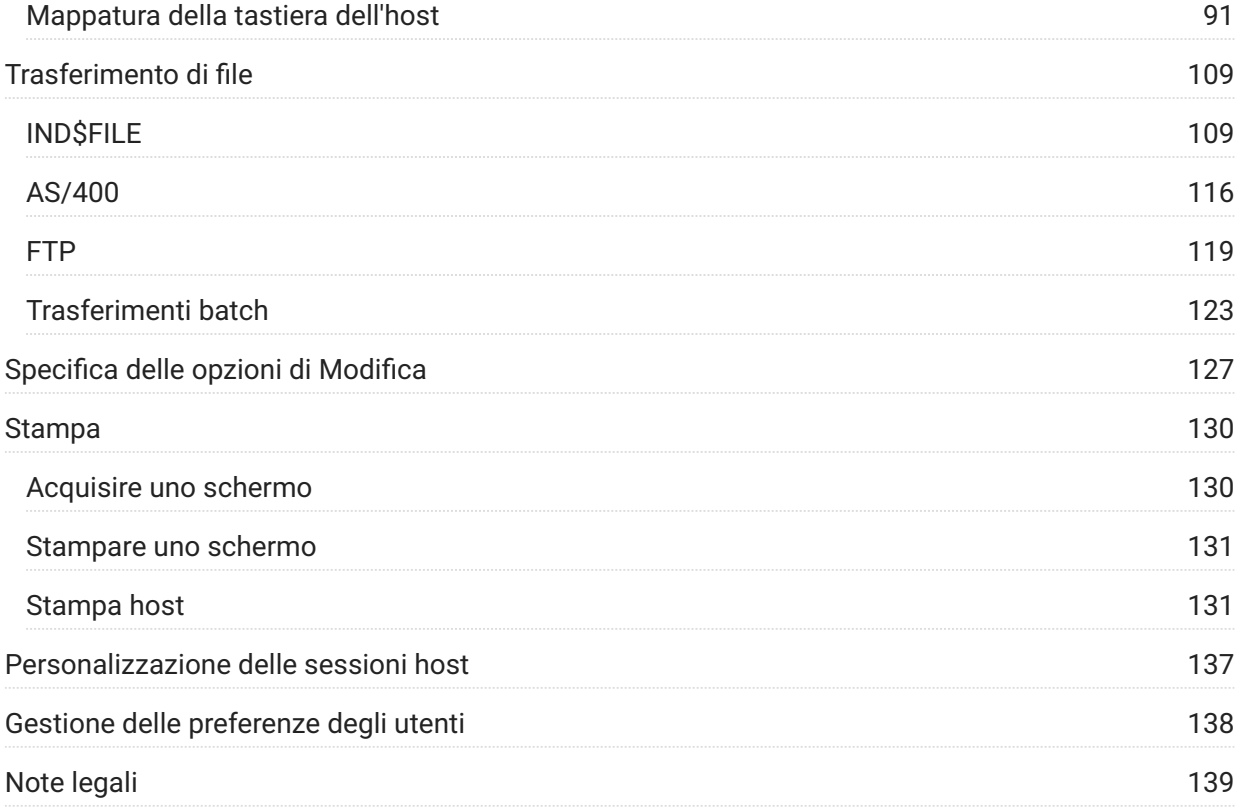

# <span id="page-3-0"></span>**Benvenuto nel client Web Host Access for the Cloud**

Il client Web Host Access for the Cloud consente accesso HTML5 basato su browser ad applicazioni host 3270, 5250, VT, UTS e T27 senza la necessità di toccare il desktop, distribuire software, applicare patch o effettuare configurazioni. È possibile fornire agli utenti un accesso a tutte le applicazioni host, indipendentemente dalla piattaforma.

# <span id="page-4-0"></span>**Impostazioni di connessione**

# <span id="page-4-1"></span>**Impostazioni di connessione**

Esistono impostazioni di connessione comuni applicabili a tutti i tipi di host.

#### [Impostazioni comuni per le connessioni](#page-4-2)

Esistono impostazioni aggiuntive specifiche per il tipo di host.

[Impostazioni 3270 e 5250](#page-10-0) • [T27](#page-16-0) • [UTS](#page-14-0) [VT](#page-11-0) • **[ALC](#page-18-0)** 

# <span id="page-4-2"></span>**Impostazioni comuni per le connessioni**

Queste opzioni sono comuni a tutti i tipi di host supportati.

**• Connetti all'avvio** 

Per impostazione predefinita, le sessioni sono configurate per connettersi all'host automaticamente quando si crea o si apre una sessione. È comunque possibile impostare una sessione in modo che non si connetta automaticamente all'host. Scegliere NO per connettersi manualmente all'host.

**Riconnetti quando l'host termina la connessione** • •

Se si imposta su Sì, Host Access for the Cloud tenta di riconnettersi non appena termina la connessione all'host.

**Protocollo** • •

Nell'elenco a discesa, selezionare il protocollo da utilizzare per comunicare con l'host. Per stabilire la connessione con un host, il client Web e il computer host devono utilizzare lo stesso protocollo di rete. I valori disponibili dipendono dall'host al quale ci si sta connettendo, ovvero:

**Protocollo Descrizione**

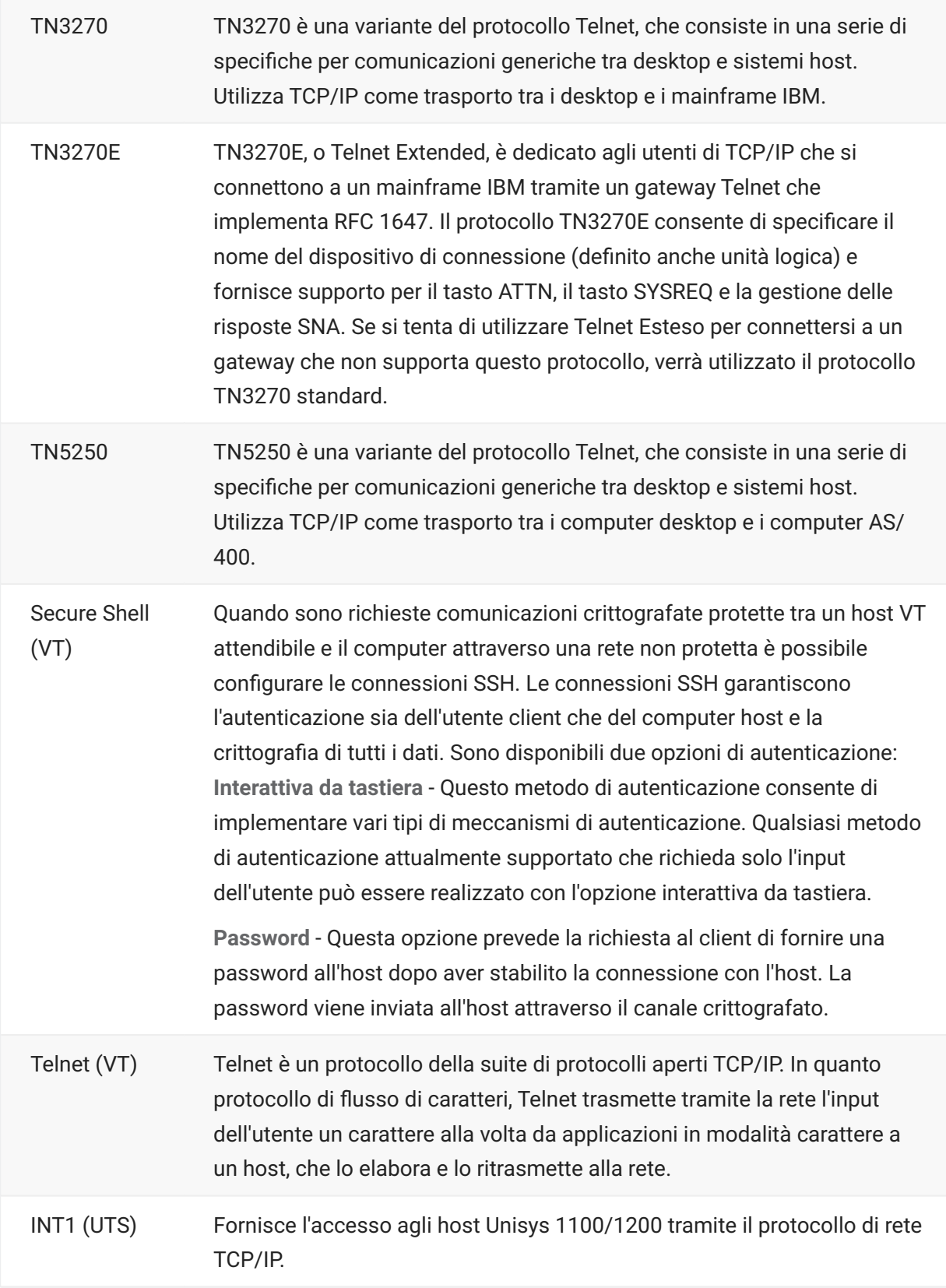

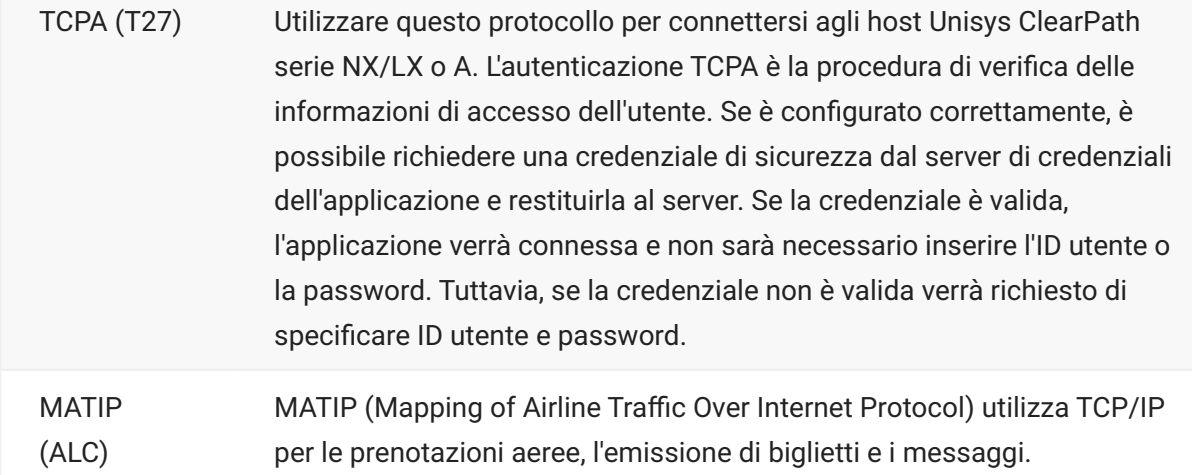

### **Sicurezza TLS** • •

I protocolli TLS consentono a un client e a un server di stabilire una connessione cifrata protetta su una rete pubblica. Quando ci si connette mediante TLS, Host Access for the Cloud autentica il server prima di aprire una sessione e tutti i dati trasferiti e l'host vengono cifrati utilizzando il livello di cifratura selezionato.

### **suggerimento**

Quando Sicurezza TLS è impostata su TLS 1.3 o TLS 1.2, è possibile confrontare il nome dell'host con il nome sul certificato del server. Si consiglia di abilitare la verifica del nome host per tutte le sessioni.

Sono disponibili le seguenti opzioni:

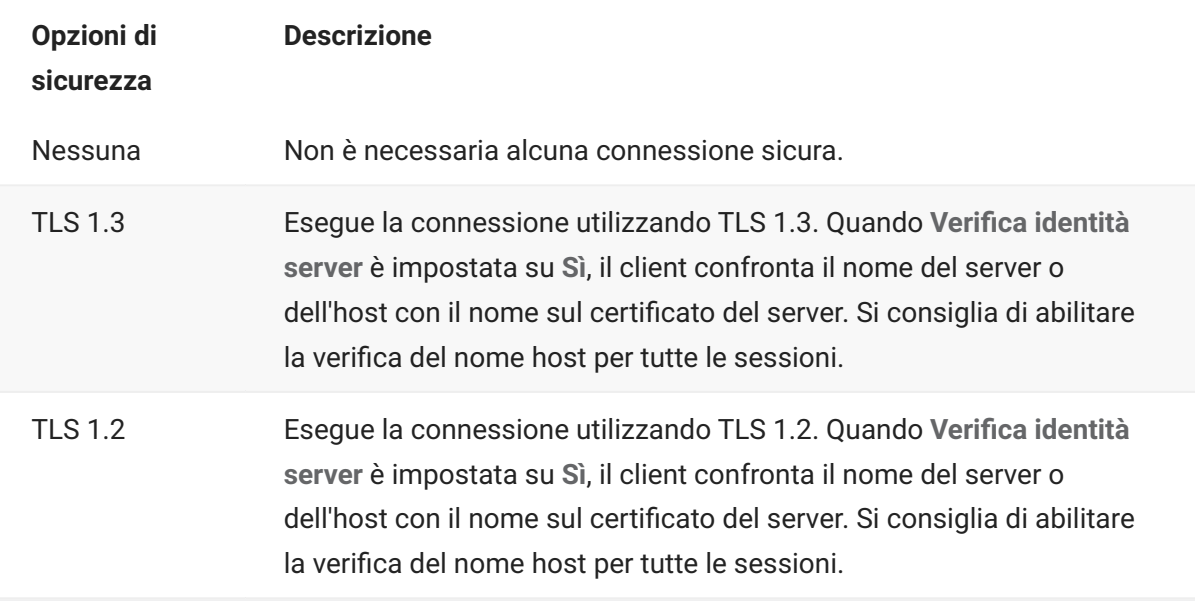

**• Attiva traccia emulazione** 

È possibile scegliere di generare le tracce dell'host per una sessione. Il valore di default è No. Selezionare Sì per creare una nuova traccia dell'host di emulazione ogni volta che viene avviata la sessione.

# **Utilizzo di Terminal ID Manager**

MSS Per utilizzare Terminal ID Manager è necessario che sia configurato un server Terminal ID Manager. Vedere la [Terminal ID Manager Guide](https://www.microfocus.com/documentation/mss/14-0-1/tidm) (Guida di Terminal ID Manager).

Terminal ID Manager fornisce gli ID alle applicazioni client in fase di runtime e gestisce gli ID in pool per diversi tipi di host. Un ID consiste in dati di connessione univoci per una sessione host singola.

Se si decide di utilizzare Terminal ID Manager ed è stato configurato il server Terminal ID Manager, selezionare le opzioni seguenti per configurare i criteri per acquisire un ID. Per ottenere un ID è necessario che vengano soddisfatti tutti i criteri.

# **nota**

Tenere presente che specificando un criterio si sta indicando che l'ID deve essere allocato solo quando viene trovato un ID con tale valore specifico. Affinché l'acquisizione dell'ID venga completata, il set di criteri selezionati qui deve corrispondere esattamente al set di criteri specificati in almeno un pool di ID in Terminal ID Manager.

# <span id="page-7-0"></span>**Criteri di Terminal ID Manager**

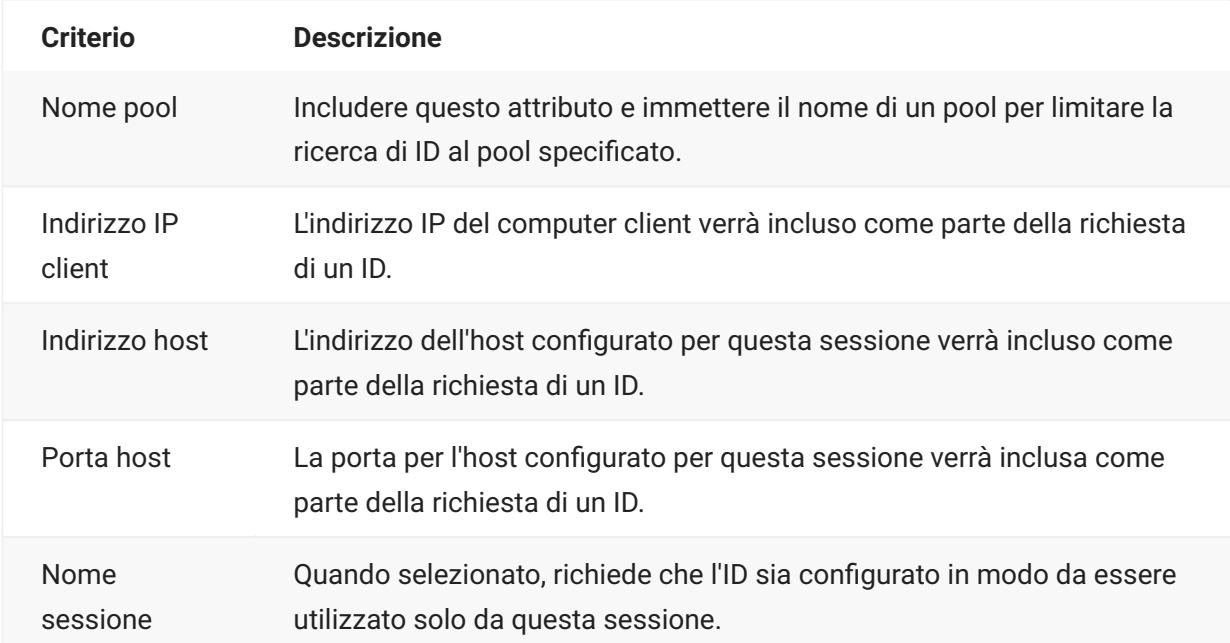

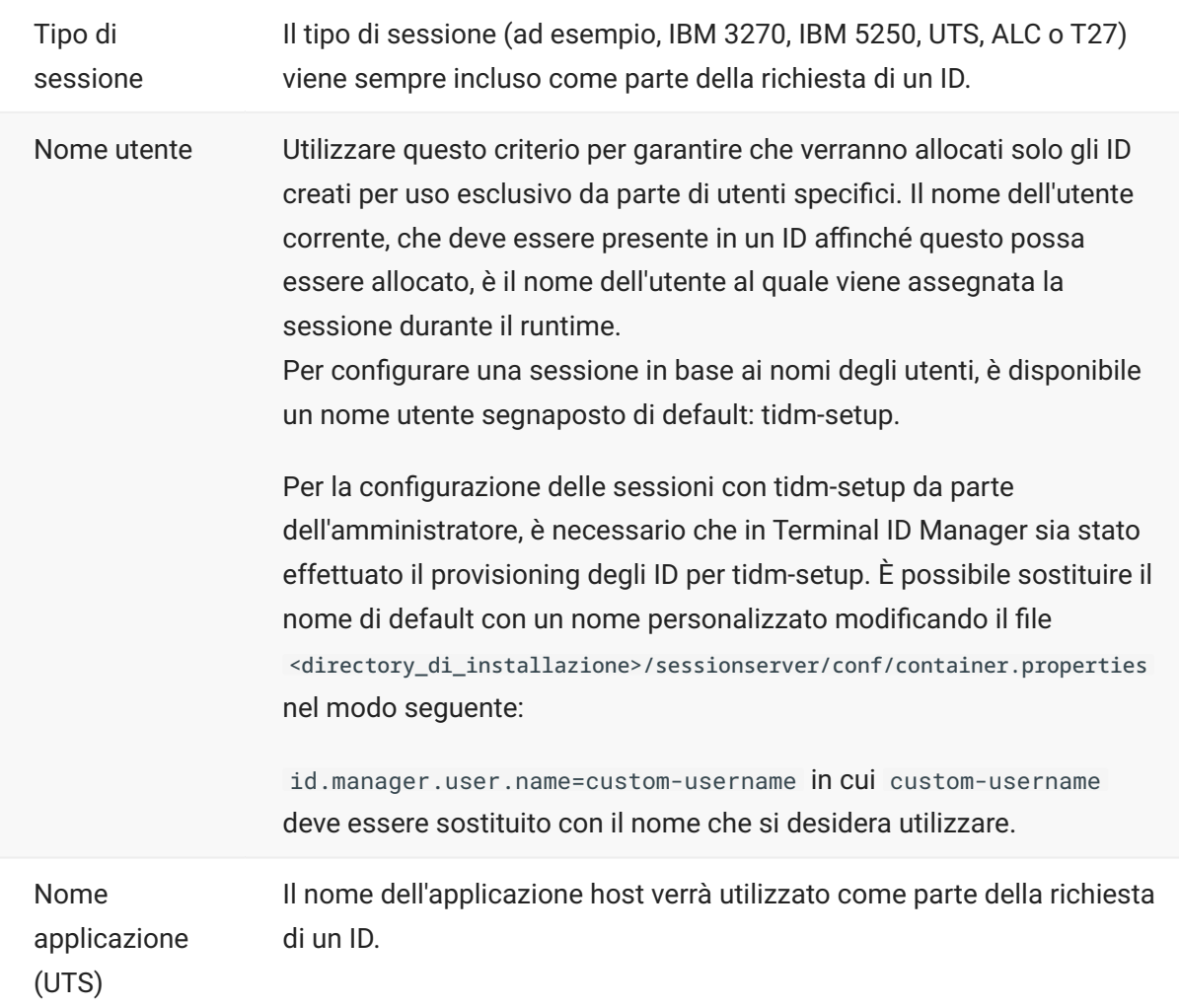

Per determinare il comportamento del tentativo di connessione se Terminal ID Manager non alloca un ID a questa sessione, utilizzare **Se l'ID non è allocato**:

- **Tentativo di connessione non riuscito** -Se selezionata, la sessione non tenta di connettersi • quando non viene allocato un ID.
- Consenti tentativo di connessione -Se selezionata, la sessione tenta di connettersi quando non viene allocato un ID. Il tentativo può essere rifiutato dall'host. Alcuni tipi di host consentono a un utente di connettersi senza un ID.

Per verificare che Terminal ID Manager sia in grado di fornire un ID utilizzando le selezioni di criterio e valore effettuate, fare clic su [Test Terminal ID Manager Criteria](#page-9-0) (Verifica dei criteri di Terminal ID Manager).

• Invia pacchetti keep alive - Utilizzare questa impostazione per avere un controllo costante della sessione e dell'host in modo che i problemi di connessione vengano evidenziati immediatamente. Scegliere uno dei tipi seguenti di pacchetti keep alive:

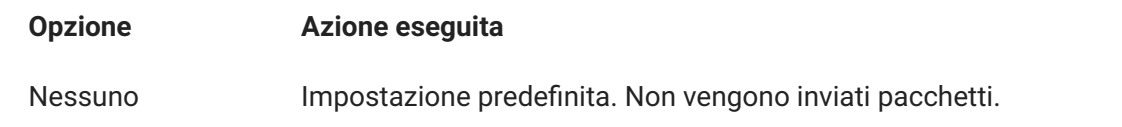

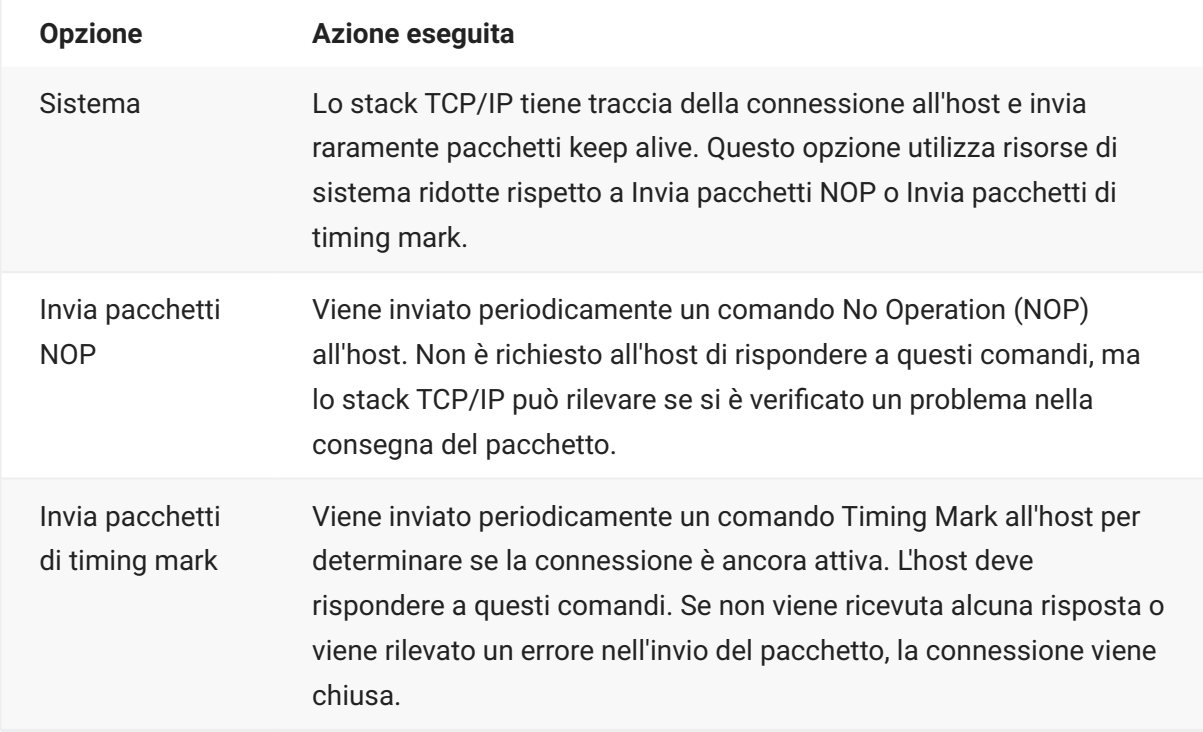

• Timeout keep alive (secondi) - Se si sceglie di utilizzare l'opzione Invia pacchetti NOP o Invia pacchetti di timing mark, selezionare l'intervallo fra le richieste keep alive impostate. L'intervallo è da 1 a 36000 secondi (1 ora); l'impostazione predefinita è 600 secondi.

## <span id="page-9-0"></span>**Verifica dei criteri di Terminal ID Manager**

Terminal ID Manager fornisce gli ID alle applicazioni client durante il runtime. Per verificare che Terminal ID Manager può fornire un ID utilizzando le selezioni di criterio e valore effettuate, utilizzare questa opzione di test.

I criteri per la sessione corrente vengono specificati nel pannello Connessione dopo aver selezionato **Utilizza Terminal ID Manager** in Nome dispositivo (tipi di host 3270, 5250), nel campo Terminal ID (UTS) o nel campo ID stazione (T27). Per impostazione predefinita, vengono visualizzati i criteri selezionati per la sessione corrente.

Fare clic su **Prova** per verificare che Terminal ID Manager fornisca un ID corrispondente alle selezioni di criteri e valori configurate. La prova restituisce il nome di un ID disponibile che soddisfa i valori degli attributi selezionati.

**Testing for other criteria and values**

È possibile utilizzare questo pannello per provare criteri diversi da quelli associati alla sessione corrente.

1. Selezionare un tipo di sessione nell'elenco Tipo sessione e selezionare i criteri da testare. È possibile provare valori alternativi che si desidera utilizzare in una richiesta Terminal ID Manager campione.

2. Fare clic su Prova per verificare che Terminal ID Manager fornisca un ID corrispondente alle selezioni di criterio e valore. La prova restituisce il nome di un ID disponibile che soddisfa i valori selezionati.

# <span id="page-10-0"></span>**Impostazioni per le connessioni 3270 e 5250**

Oltre alle [Impostazioni comuni per le connessioni](#page-4-2), i tipi di host 3270 e 5250 richiedono le impostazioni specifiche seguenti.

### **• Modello terminale**

Specificare il modello di terminale, noto anche come stazione di visualizzazione, che si desidera far emulare da Host Access for the Cloud. A seconda del tipo di host, sono disponibili modelli di terminale diversi.

Se si sceglie **Modello personalizzato**, è possibile impostare il numero di colonne e righe per personalizzare il modello di terminale.

**Usare l'accesso automatico Kerberos (solo 5250)** • •

Se impostato su **Sì**, non è necessario che l'utente immetta le credenziali di accesso. L'accesso automatico Kerberos è configurato nella Administrative Console di MSS > Host Access for the Cloud. Nella configurazione di HACloud per l'utilizzo del protocollo di autenticazione Kerberos, sono presenti termini che è necessario comprendere e prerequisiti da rispettare prima della configurazione di questa opzione. Queste opzioni sono descritte in dettaglio nella documentazione del pannello MSS Administrative Console > Host Access for the Cloud, disponibile tramite il pulsante Guida. Per ulteriori informazioni, vedere la Deployment Guide (Guida alla distribuzione).

**ID terminale** (solo 3270)

Quando Host Access for the Cloud si connette a un host Telnet, il protocollo e l'host Telnet negoziano un ID terminale da utilizzare durante la connessione Telnet iniziale. In generale tale negoziazione si conclude con l'uso dell'ID terminale corretto, quindi questa casella deve essere lasciata vuota.

**Sicurezza TLS** • •

I protocolli TLS consentono a un client e a un server di stabilire una connessione cifrata protetta su una rete pubblica. Quando ci si connette mediante TLS, Host Access for the Cloud autentica il server prima di aprire una sessione e tutti i dati trasferiti e l'host vengono cifrati utilizzando il livello di cifratura selezionato.

Per·informazioni·dettagliate·su·questa·impostazione·comune,·vedere·[Impostazioni comuni per](#page-4-2) [le connessioni.](#page-4-2)

**Nome dispositivo** • •

Se come protocollo è stato selezionato TN3270, TN3270E o TN5250, specificare il nome del dispositivo da utilizzare quando la sessione si connette all'host Il nome del dispositivo è noto anche come unità logica dell'host o pool. È anche possibile selezionare le opzioni seguenti:

- Genera nome dispositivo univoco Genera automaticamente un nome di dispositivo univoco.
- **Utilizza Terminal ID Manager** Visualizza le impostazioni aggiuntive da definire. Vedere • [Utilizzo di Terminal ID Manager](#page-7-0)
- Chiedi sempre l'ID all'utente All'utente finale viene richiesto l'ID del dispositivo ad ogni tentativo di connessione.
- **Chiedi all'utente se l'ID non è stato specificato** L'utente finale riceve una richiesta al primo • tentativo di connessione, dopo il quale il valore viene salvato. Il valore salvato continuerà a essere utilizzato senza ulteriori richieste.

Se non viene specificato un nome di dispositivo per la sessione, l'host ne assegna dinamicamente uno. Un nome di dispositivo impostato in una macro sostituirà questa impostazione.

# <span id="page-11-0"></span>**Impostazioni per le connessioni VT**

Oltre alle [Impostazioni comuni per le connessioni](#page-4-2), gli host VT richiedono impostazioni aggiuntive. Queste impostazioni variano a seconda del protocollo in uso, Telnet o SSH. Salvo diversa indicazione, le impostazioni sono valide per entrambi i protocolli.

# **Opzioni di configurazione delle sessioni VT**

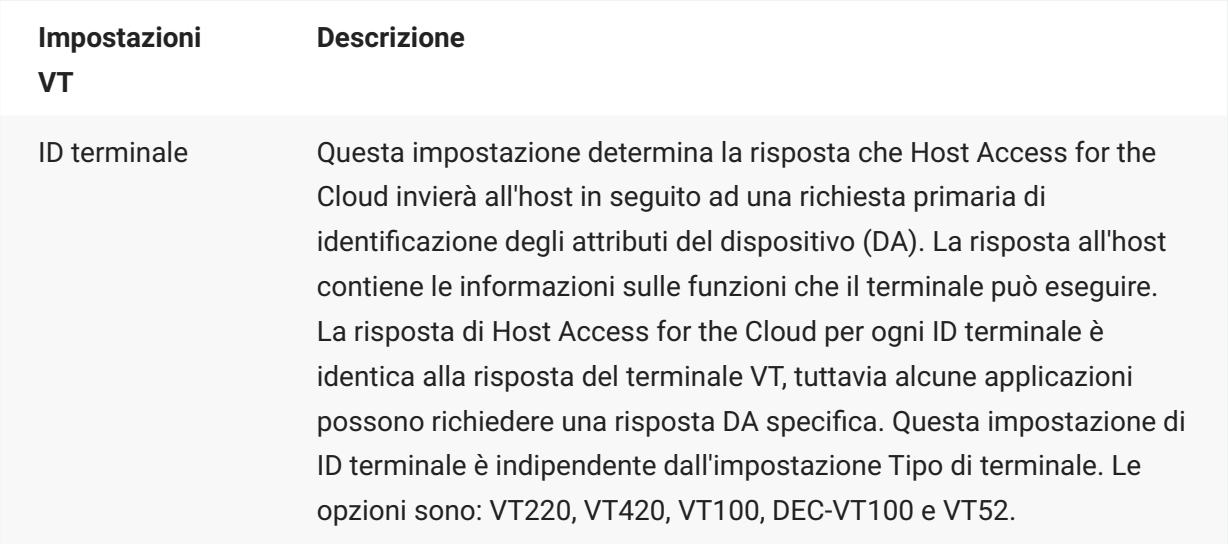

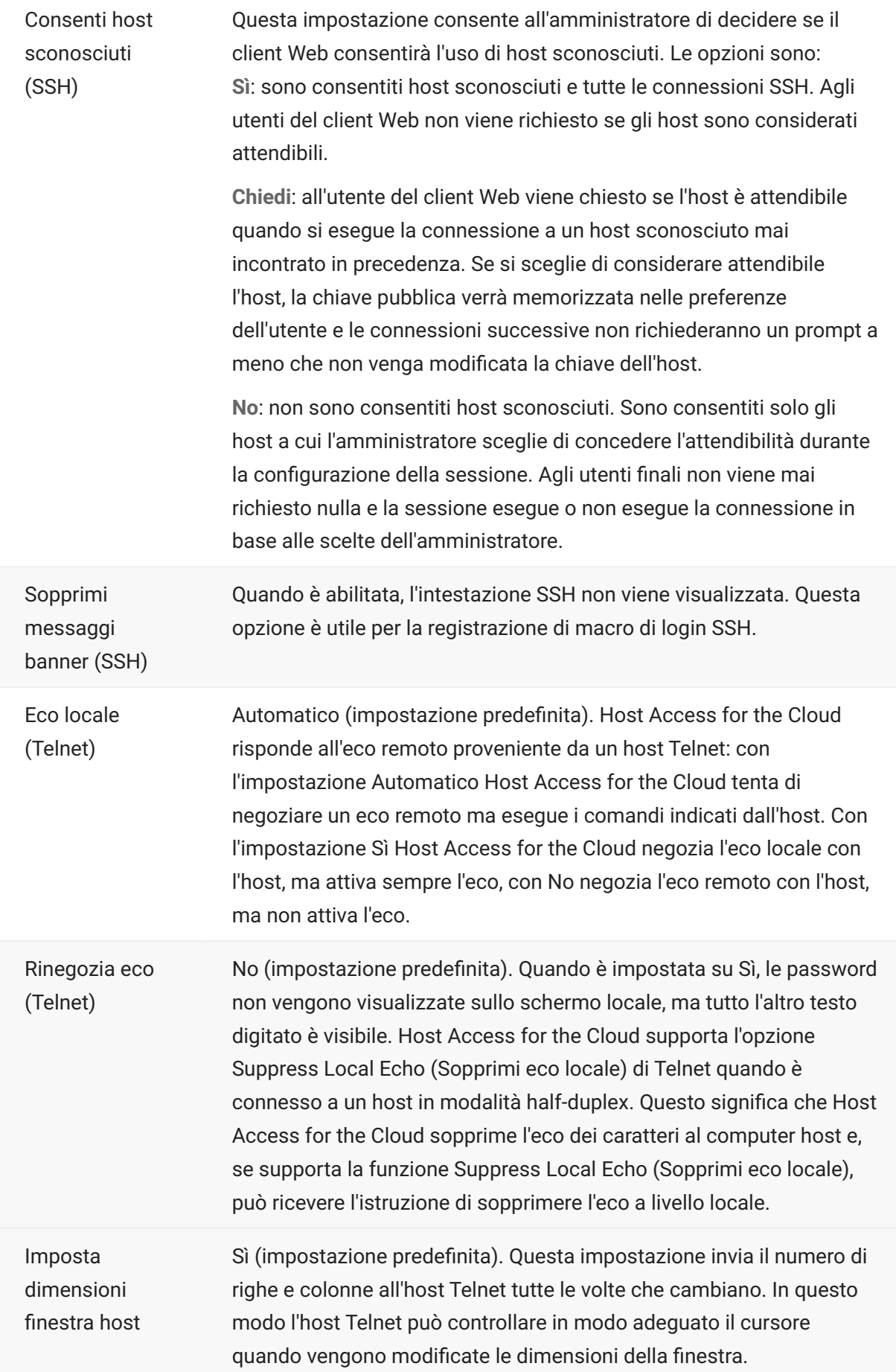

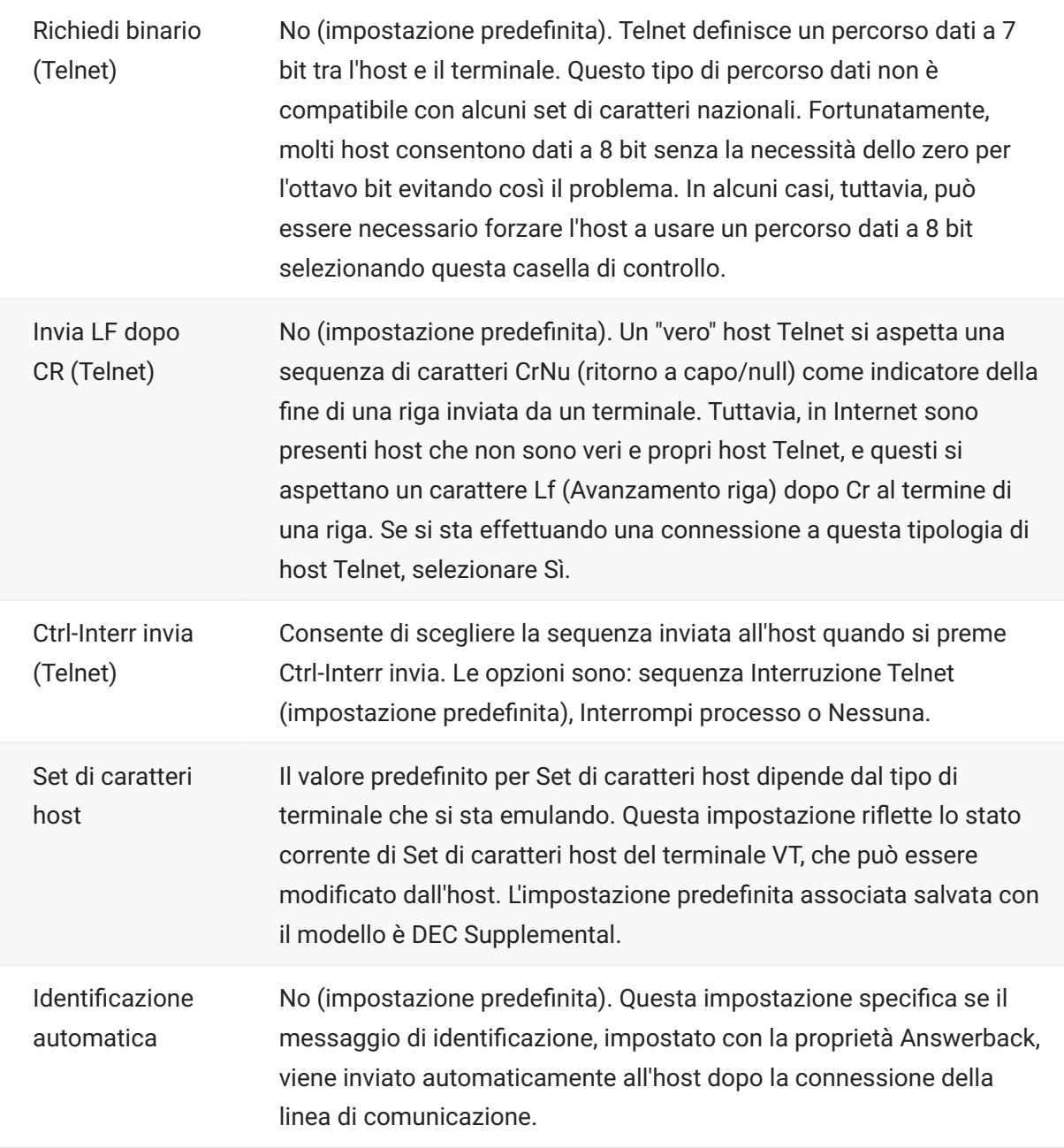

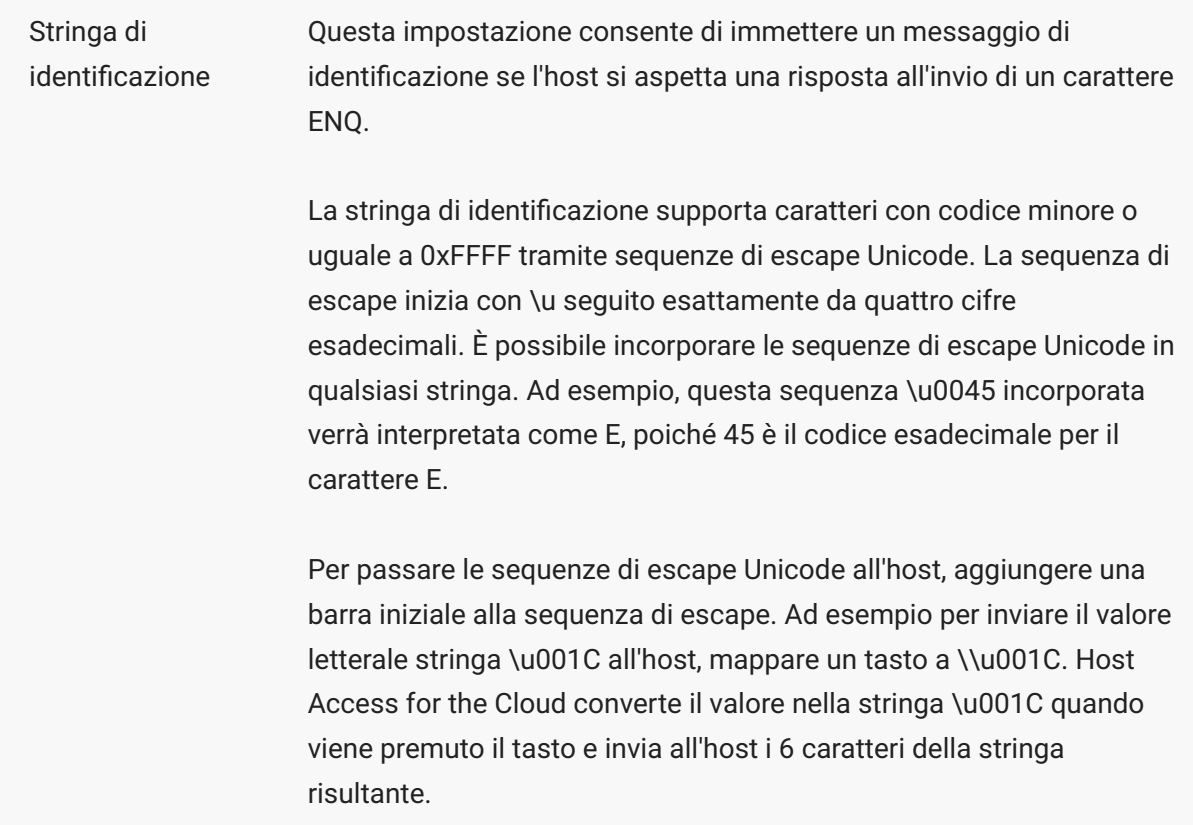

### **Maggiori informazioni**

[Descrizioni TLS](#page-4-2) •

# <span id="page-14-0"></span>**Impostazioni per le connessioni UTS**

Oltre alle [Impostazioni comuni per le connessioni](#page-4-2), gli host UTS richiedono le impostazioni aggiuntive seguenti:

# **Opzioni di configurazione delle sessioni UTS INT1**

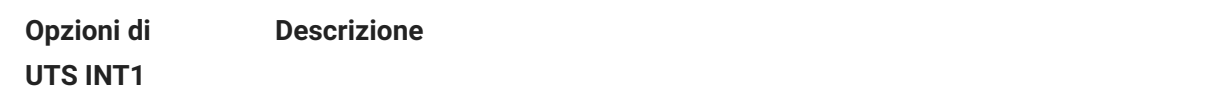

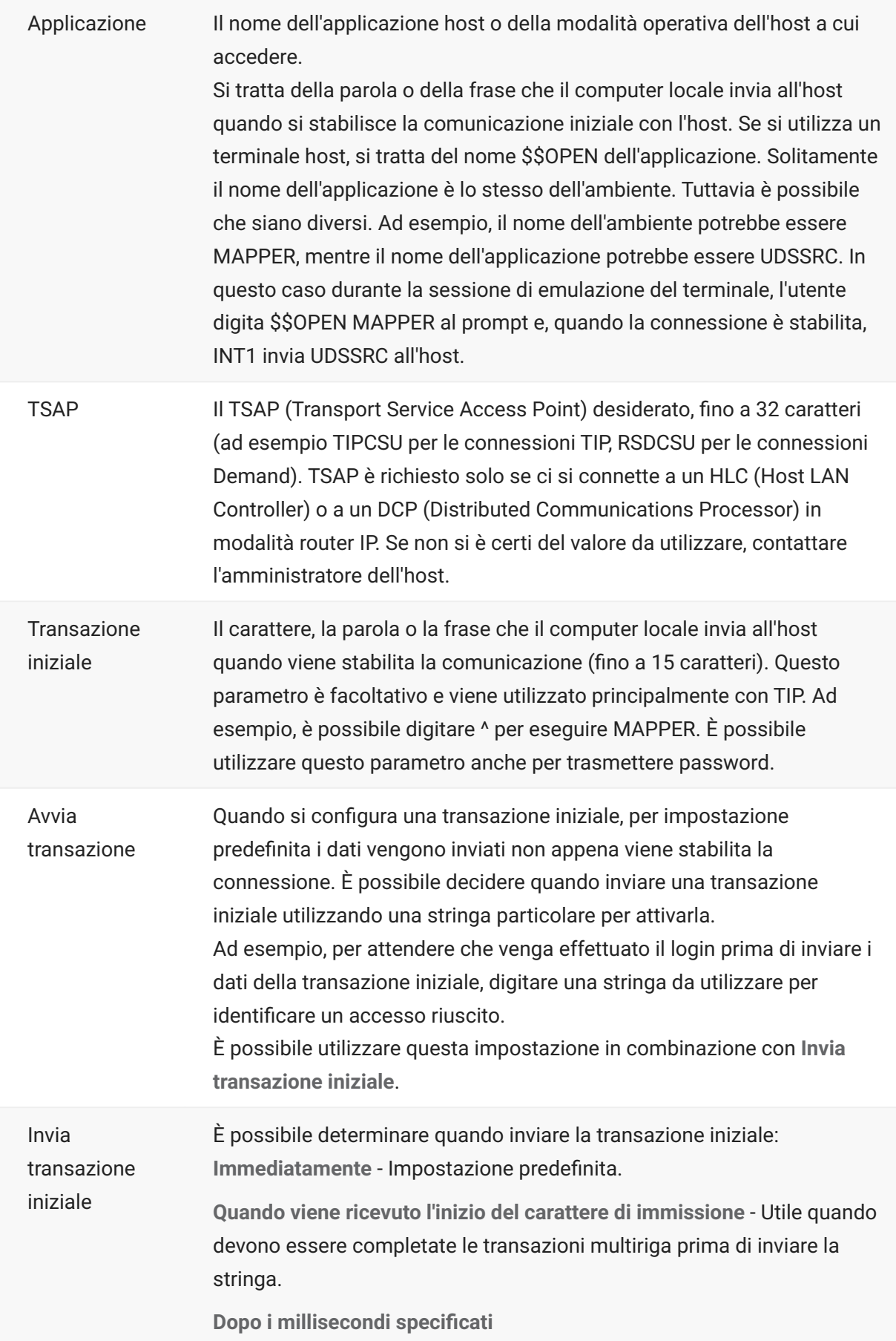

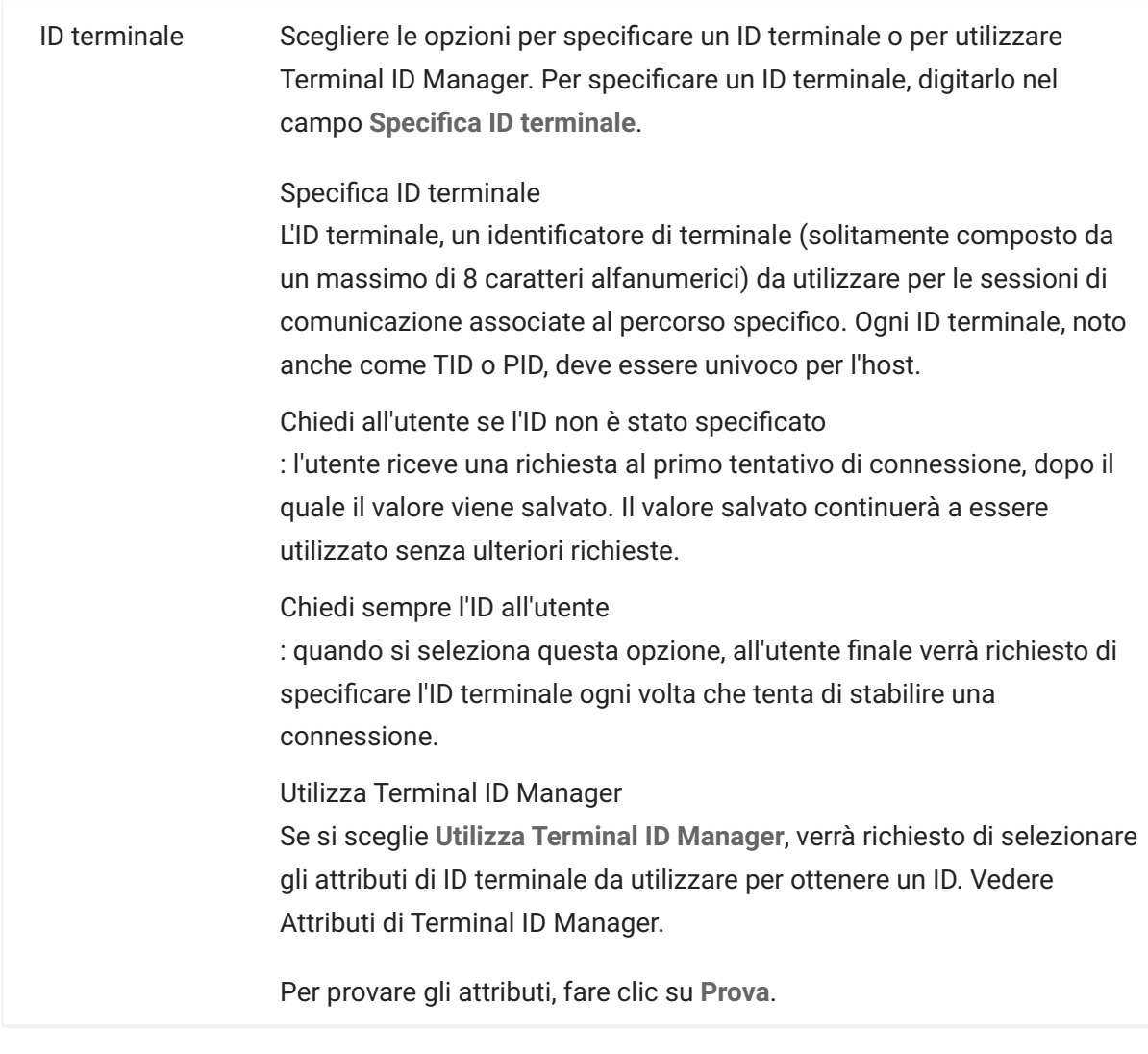

### **Maggiori informazioni**

[Attributi di Terminal ID Manager](#page-7-0) •

[Descrizioni TLS](#page-4-2) •

# <span id="page-16-0"></span>**Impostazioni per le connessioni T27**

Oltre alle [Impostazioni comuni per le connessioni](#page-4-2), è possibile configurare le seguenti opzioni di connessione T27 aggiuntive:

# **Impostazioni per le connessioni T27**

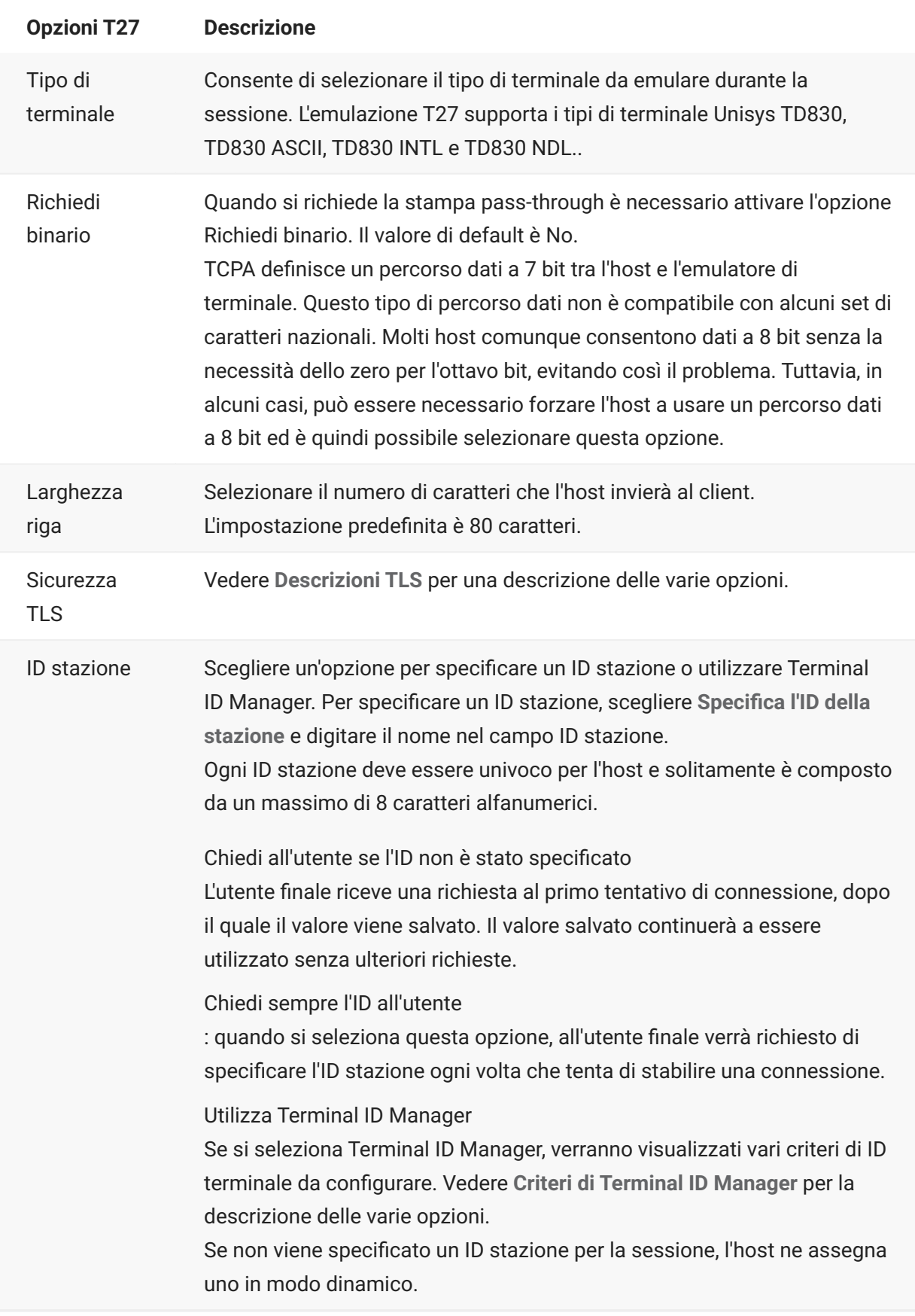

### **Maggiori informazioni**

- [Descrizioni TLS](#page-4-2)
- [Criteri di Terminal ID Manager](#page-7-0)

# <span id="page-18-0"></span>**Impostazioni per le connessioni ALC**

Oltre alle [Impostazioni comuni per le connessioni](#page-4-2), gli host ALC richiedono le impostazioni aggiuntive seguenti:

# **Impostazioni per le connessioni ALC**

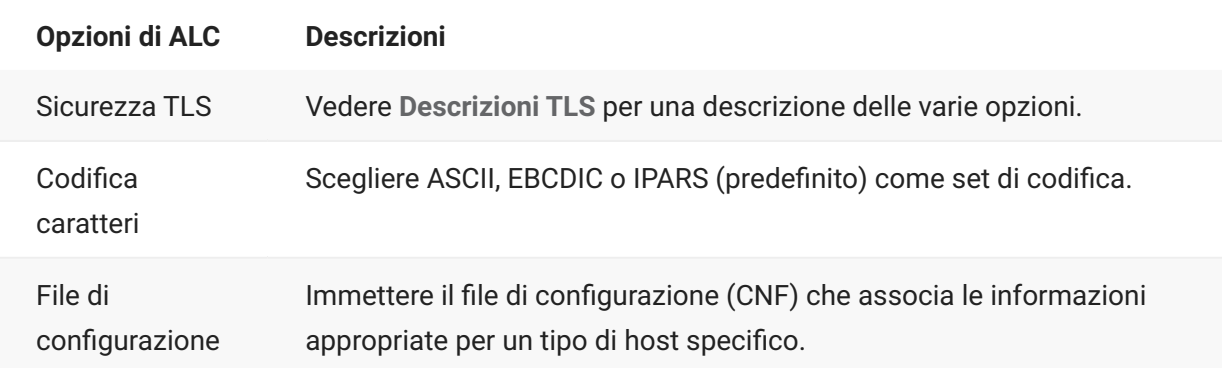

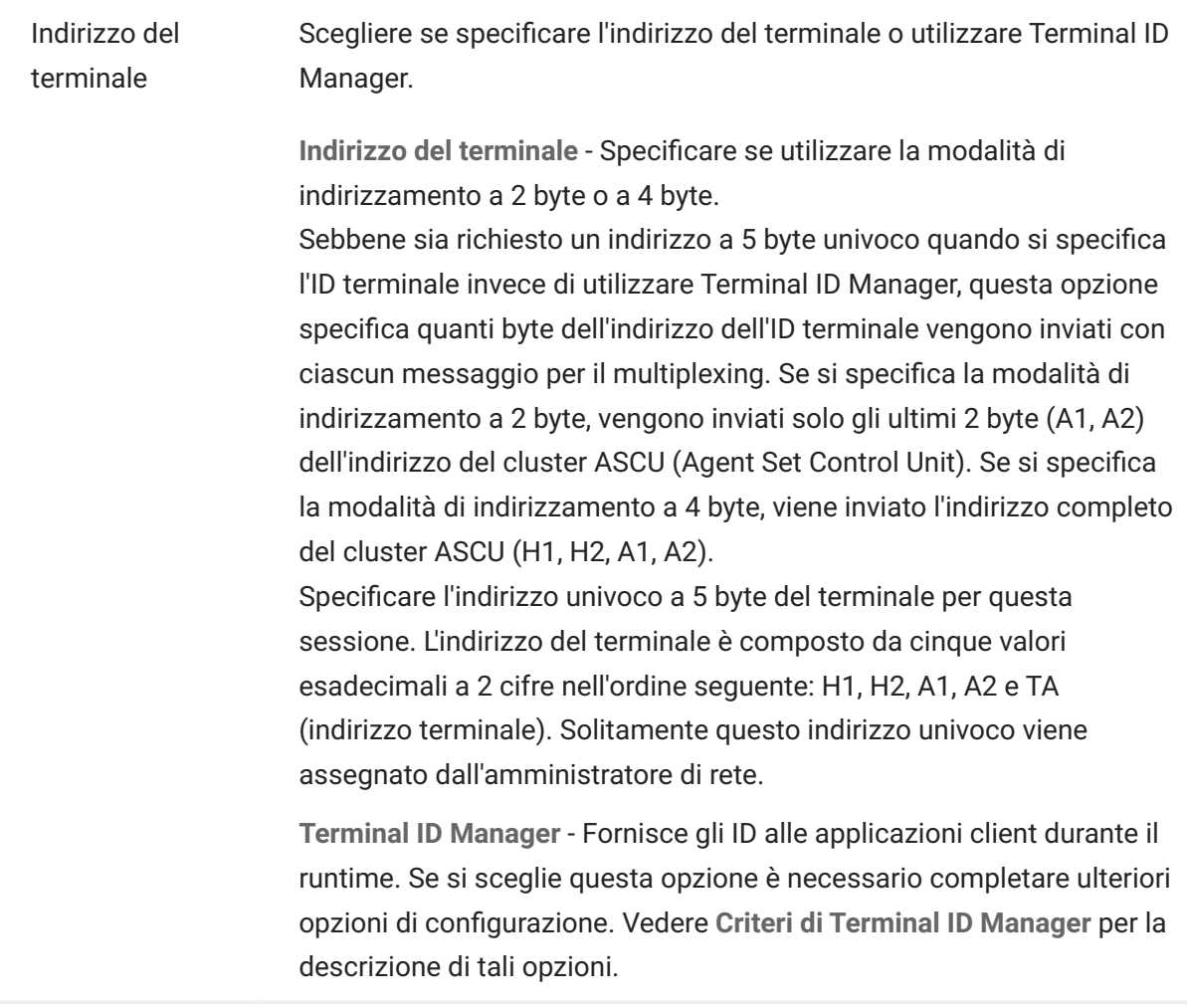

### **Maggiori informazioni**

- [Descrizioni TLS](#page-4-2)
- [Criteri di Terminal ID Manager](#page-7-0)

# <span id="page-20-0"></span>**Utilizzo delle sessioni**

Tutte le sessioni alle quali l'utente ha accesso sono disponibili nell'elenco Sessioni disponibili. Inizialmente le sessioni sono create e configurate dall'amministratore di sistema e l'accesso avviene tramite un URL distribuito, ad esempio, https://<clusterdns>/webclient.

**Per aprire una sessione**

- 1. Selezionare la sessione e fare clic per aprirla.
- 2. Interagire con l'applicazione host utilizzando la sessione aperta.
- 3. È possibile creare più istanze di una sessione configurata.

È possibile avere più sessioni aperte contemporaneamente e passare facilmente da una all'altra utilizzando le schede disponibili nella parte superiore dello schermo. La sessione corrente è sempre la prima scheda a sinistra ed è indicata da sfondo bianco e testo in grassetto. Ogni sessione rimane attiva per 30 minuti.

Utilizzare la barra degli strumenti per accedere alle varie opzioni disponibili durante l'interazione con la sessione. È possibile disconnettersi da una sessione, chiudere la sessione, attivare il Tastierino comandi e accedere ad altre impostazioni. Alcune opzioni potrebbero essere disponibili solo dopo che l'amministratore ha concesso l'accesso.

# <span id="page-20-1"></span>**Utilizzo del Tastierino comandi**

Il Tastierino comandi è una rappresentazione grafica dei tasti di una tastiera host e fornisce accesso rapido ai tasti del terminale.

Fare clic su un tasto del terminale sul Tastierino comando per inviare il tasto all'host. Passando su un tasto con il cursore del mouse viene visualizzata una descrizione della relativa mappatura.

Al Tastierino comandi, disponibile per ogni tipo di host supportato, si accede facendo clic sull'icona

nella barra degli strumenti.

# <span id="page-21-0"></span>**Modifica dello schermo**

# **nota**

Ogni browser gestisce le funzioni di copia, incolla e taglia in modo diverso e in alcuni casi non supporta l'uso dei pulsanti della barra degli strumenti oppure del menu contestuale visualizzato tramite il pulsante destro del mouse. Si consiglia di utilizzare i comandi da tastiera per queste funzioni. I comandi da tastiera dipendono dal sistema operativo. In Windows i comandi sono: CTRL+C per copiare, CTRL+V per incollare e CTRL+X per tagliare.

È più probabile riscontrare problemi con la funzione incolla piuttosto che con le funzioni taglia o copia. Se il pulsante Incolla della barra degli strumenti non è visibile, è probabile che la sicurezza del browser impedisca l'accesso in lettura agli appunti di sistema. I diversi browser si comportano in maniera diversa quando viene fornito l'accesso agli appunti. Tuttavia, incollare è quasi sempre disponibile mediante i comandi da tastiera, (CTRL + V in Windows e Command + V su Mac). Ciò presuppone che le chiavi non siano state rimappate. È inoltre possibile utilizzare il pulsante Incolla o la voce di menu integrata del browser.

**Per copiare dal terminale**

- 1. Sullo schermo del terminale, selezionare l'area da copiare.
- Fare clic su **Copia** dalla barra degli strumenti o selezionare **Copia** dal menu contestuale del tasto 2. 2. destro del mouse disponibile nella schermata del terminale. In alternativa, è possibile utilizzare il comando della tastiera **CTRL + C**.

**Per incollare nello schermo del terminale**

- 1. Posizionare il cursore nel punto in cui incollare il contenuto.
- 2. Se il browser supporta la funzione Incolla, fare clic su Incolla dalla barra degli strumenti o selezionare **Incolla** dal menu contestuale del tasto destro del mouse disponibile nella schermata del terminale. Se il browser in uso non supporta questa funzione, queste opzioni non sono disponibili ed è necessario utilizzare il comando tastiera, **CTRL + V**.

**Per tagliare aree dallo schermo del terminale**

## **nota**

Questa funzione è disponibile per tutti i tipi di terminale supportati, ad eccezione degli host VT.

1. Sullo schermo del terminale, selezionare l'area da tagliare.

Fare clic su **Taglia** dalla barra degli strumenti o selezionare **Taglia** dal menu contestuale del tasto 2. 2. destro del mouse disponibile nella schermata del terminale. In alternativa, è possibile utilizzare il comando della tastiera **CTRL + X**.

**Maggiori informazioni**

[Specifica delle opzioni di Modifica](#page-126-1) •

# <span id="page-22-0"></span>**Disconnessione**

Nell'angolo superiore destro dello schermo, aprire l'elenco a discesa associato al nome utente e selezionare **Disconnetti** per interrompere le operazioni con l'applicazione host.

# <span id="page-23-0"></span>**Macro**

# <span id="page-23-1"></span>**Creazione di macro**

Una macro è una serie di azioni della tastiera che è possibile registrare e quindi eseguire. È possibile utilizzare i programmi macro JavaScript per automatizzare le interazioni dell'utente con il terminale. È possibile accedere alle macro ed eseguirle da tutti i dispositivi supportati.

Host Access for the Cloud registra e salva le macro avanzate come JavaScript, semplificando le attività di modifica e miglioramento delle macro registrate. È possibile registrare macro da eseguire in un secondo momento, eseguire macro all'avvio quando la sessione si connette all'host oppure quando si disconnette. È inoltre possibile scrivere macro da zero per eseguire attività complesse che il registratore non è in grado di catturare.

Le macro vengono rese disponibili agli utenti in due modi: create dall'amministratore o registrate dagli utenti stessi per il proprio utilizzo personale. Tutte le macro avanzate sono associate a una sessione e hanno tutte lo stesso obiettivo, ovvero automatizzare l'interazione con l'host. L'unica differenza è costituita semplicemente da quali utenti le possono utilizzare e chi ne gestisce la creazione e la disponibilità:

**Macro create dagli amministratori** • •

Gli amministratori creano le macro quando creano le sessioni. Le macro sono specifiche per una sessione e sono disponibili per tutti gli utenti che hanno accesso alla sessione tramite l'icona Macro nella barra degli strumenti. Gli amministratori possono impostare le macro per essere eseguite all'avvio, quando la sessione si connette all'host oppure quando si sconnette.

**Macro create dagli utenti** • •

Le macro degli utenti finali sono create dai singoli utenti per le sessioni alle quali sono autorizzati ad accedere. Gli amministratori concedono le autorizzazioni per creare le macro tramite un'impostazione in Regole di preferenze utente. Gli utenti possono accedere alla sessione con le proprie credenziali o con il ruolo Guest. Le macro create dagli utenti Guest sono disponibili per tutti gli utenti Guest. Gli utenti che hanno effettuato l'accesso con le proprie credenziali possono vedere solo le macro create da loro stessi.

Le macro avanzate sono riportate in ordine alfabetico nell'elenco a discesa disponibile nella barra degli strumenti. Le macro create dall'utente finale sono riportate per prime e sono seguite da un indicatore formato da tre punti verticali di colore grigio che, quando selezionato, visualizza le opzioni Modifica ed Elimina. Le macro create dall'amministratore sono riportate senza l'indicatore poiché non possono essere modificate dall'utente finale.

## <span id="page-24-0"></span>**Utilizzo delle macro**

Attenersi alla procedura riportata di seguito per registrare, modificare ed eseguire macro.

### **Registrazione**

1. Fare clic sull'icona Macro nella barra degli strumenti, quindi fare clic su Registra nuova macro.

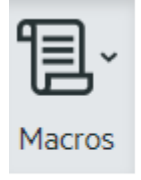

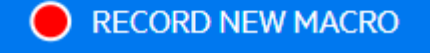

- 2. Spostarsi nell'applicazione host per registrare la serie di passaggi da includere nella macro.
- 3. Fare clic su **nella barra degli strumenti per interrompere la registrazione.** Il pallino rosso lampeggia per indicare che è in corso la registrazione.
- 4. Quando richiesto, digitare il nome per la macro.

### **Modifica**

1. Nell'elenco a discesa Macro, selezionare la macro da modificare.

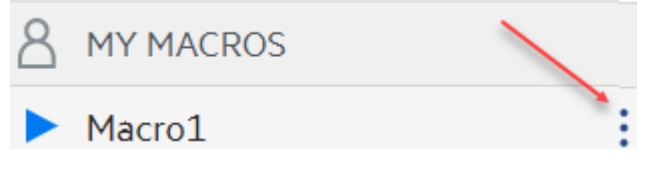

- 2. Fare clic sui tre punti verticali per espandere il campo.
- Fare clic su **per apricular l'Editor di macro** (nel pannello a sinistra). 3. 3.
- Utilizzare JavaScript per apportare le modifiche necessarie. È possibile eseguire e salvare la 4. 4. macro modificata utilizzando le icone nella barra degli strumenti nel pannello superiore dell'editor.

### **Esecuzione**

Per eseguire una macro, scegliere la macro nell'elenco a discesa e fare clic su

È anche possibile mappare dei tasti che attivano automaticamente una macro già registrata. Nella finestra di dialogo delle impostazioni per la mappatura dei tasti, scegliere **Esegui macro** nell'elenco a discesa **Azione**. Scegliere una macro da associare con la mappatura del tasto nell'elenco **Valore**.

### **Arresto**

È possibile interrompere una macro prima che sia completata nell'Editor di macro o nella barra

degli strumenti. Fare clic su **per interrompere la macro. Per eseguire nuovamente la macro**, tornare alla schermata iniziale delle macro.

### **Eliminazione**

- 1. Nell'elenco a discesa Macro, selezionare la macro da eliminare.
- 2. Espandere il campo facendo clic sull'icona con i tre punti verticali.

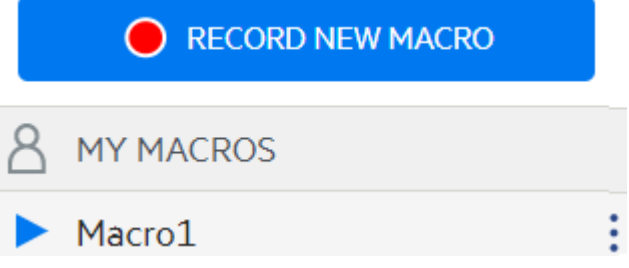

3. Fare clic su **Elimina**.

### **Visualizzazione**

L'elenco a discesa Macro è disponibile dalla barra degli strumenti per tutti gli utenti che sono autorizzati a registrare le macro o che accedono a una sessione in cui le macro sono state registrate precedentemente dall'amministratore per essere utilizzate nella sessione.

Le macro sono elencate in **MACRO PERSONALI** o **MACRO** in base al tipo di registrazione.

Tutti gli utenti, sia che abbiano effettuato l'accesso utilizzando le proprie credenziali o come Guest, possono vedere le macro associate alla sessione. Le macro elencate in **MACRO PERSONALI** sono riportate in ordine alfabetico in base al nome e sono visibili agli utenti che le hanno registrate. Le macro registrate dall'amministratore e allegate a una sessione sono elencate in ordine alfabetico sotto **MACRO**.

### **Debug delle macro**

Poiché le macro sono scritte con JavaScript ed eseguite nel browser, il modo migliore per effettuare il debug e risolvere gli errori consiste nell'utilizzare gli strumenti incorporati nel browser Web. I browser più recenti sono dotati di set di strumenti avanzati per il debug di codice JavaScript. È possibile inserire punti di interruzione, eseguire il codice un'istruzione alla volta e visualizzare informazioni sul debug.

### **suggerimento**

JavaScript fa distinzione tra maiuscole e minuscole. Tenere presente questa informazione quando si modifica codice JavaScript.

**Per eseguire il debug di una macro:**

- 1. Aprire la macro per la modifica. Per istruzioni, vedere [Utilizzo delle macro.](#page-24-0)
- 2. Aprire gli strumenti di sviluppo del browser.

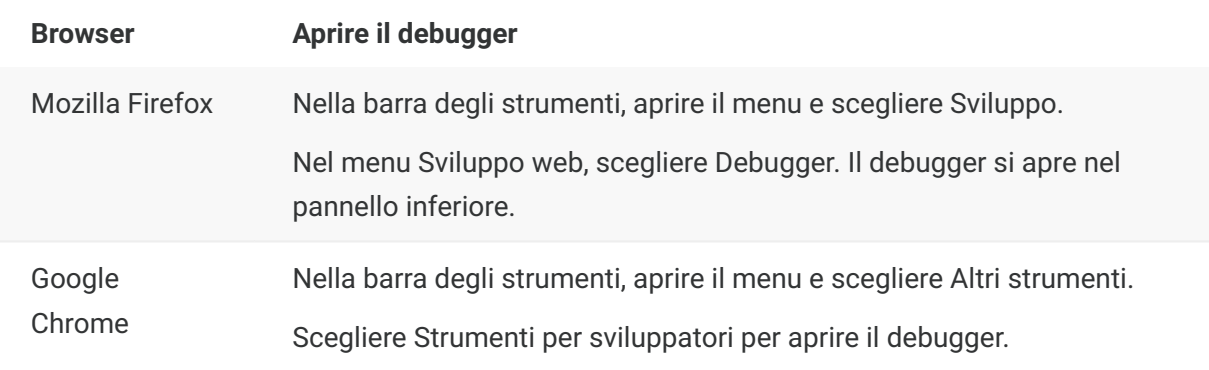

- 3. Utilizzare uno di questi strumenti nel codice delle macro ed eseguire il codice.
- debugger

L'approccio più accurato per il debug consiste nell'utilizzo dell'istruzione vebugger; '. Quando si inseriscono queste istruzioni nel codice della macro e la si esegue, quando sono aperti gli strumenti di debug del browser l'esecuzione della macro si interrompe a ognuna delle righe che le contengono. È possibile eseguire la macro un'istruzione alla volta, visualizzare il valore delle variabili locali e altre informazioni che è necessario verificare.

È consigliabile inserire nel codice più istruzioni debugger; per consentire di raggiungere la riga richiesta. La natura asincrona di JavaScript può rendere difficoltosa l'esecuzione del codice un'istruzione alla volta. Questo aspetto può essere ovviato utilizzando più istruzioni debugger; posizionate opportunamente.

#### **Esempio 1:** debugger

```
var hostCommand = menuSelection + '[enter]';
debugger; // <— Il debugger del browser si arresterà qui
ps.sendKeys(hostCommand);
```
#### $\cdot$  console.log(), alert()

Queste due funzioni sono utilizzate comunemente per il debug in JavaScript. Sebbene non offrano la stessa flessibilità dell'istruzione debugger, forniscono un modo veloce per visualizzare le informazioni di debug. Queste funzioni visualizzano le informazioni nella scheda "Console" di JavaScript negli strumenti per sviluppatori del browser.

**Esempio 2:** console.log(), alert()

var hostCommand = menuSelection + '[enter]'; console.log('Command:' + hostCommand); // <— Restituirà la stringa nella scheda "Console" alert('Command:' + hostCommand); // Verrà visualizzata una piccola finestra contenente i dati ps.sendKeys(hostCommand);

• ui.message()

L'API Host Access for the Cloud fornisce una funzione ui.message() molto simile alla funzione alert() di JavaScript. È anche possibile utilizzare ui.message() per visualizzare le informazioni di debug.

**Esempio 3:** ui.message()

```
var hostCommand = menuSelection + '[enter]';
ui.message('Command:' + hostCommand); // <- Verrà visualizzata una finestra di messaggio
ps.sendKeys(hostCommand);
```
#### **Tenere presente:**

Esecuzione del codice e istruzioni yield • •

Sebbene le istruzioni yield nelle macro rendano le macro più facilmente comprensibili, possono rendere più complessa l'esecuzione del codice un'istruzione alla volta con il debugger. Considerare la possibilità di utilizzare più istruzioni debugger o inserire opportunamente istruzioni debugger di chiamate console.log() per visualizzare le informazioni di debug corrette.

### **Utilizzo dell'API Macro**

In Host Access for the Cloud le macro vengono registrate e scritte utilizzando JavaScript.

L'API Macro consiste in un set di oggetti che possono essere utilizzati per interagire con l'host, attendere gli stati delle schermate e interagire con l'utente.

**Informazioni su promesse e istruzioni yield**

Poiché JavaScript è un linguaggio a thread singolo e utilizza "funzioni di richiamata" e "promesse" per gestire il flusso di esecuzioni attraverso il codice, spesso seguire il codice può risultare difficile. Host Access for the Cloud unisce il concetto di "promessa" con la parola chiave "yield" affinché il codice delle macro possa essere organizzato in modo più lineare.

**Promesse** • •

Le promesse sono modelli che consentono di semplificare funzioni che, ad un certo punto, restituiscono risultati in modo asincrono. Tutte le funzioni "wait" e "ui" nell'API Macro restituiscono oggetti di tipo promessa.

**Yield** • •

Le macro utilizzano la parola chiave yield per bloccare la loro esecuzione fino a quando non viene risolta o completata una promessa. Quindi anteporre yield alle funzioni "wait" o "ui" mette in pausa l'esecuzione della macro fino a quando la funzione è stata eseguita. È possibile inserire la parola chiave yield prima di qualsiasi funzione che restituisce una promessa, anche davanti alle funzioni personalizzate.

### **nota**

La capacità di effettuare blocchi di esecuzione della macro combinando yield con la promessa è attivata dalla funzione createMacro() .

### **Errori**

Nelle macro gli errori vengono gestiti utilizzando un'istruzione try/catch. Alcune funzioni API possono generare errori se, ad esempio, non è possibile soddisfare le condizioni o se si verifica un timeout. L'errore generato viene rilevato nell'istruzione catch. È possibile eseguire il wrapping di blocchi di codice più piccoli in un'istruzione try/catch per gestire gli errori a un livello più granulare.

Gli sviluppatori di macro possono anche generare errori utilizzando 'throw new Error('Messaggio di errore utile');

**Maggiori informazioni**

[Oggetti dell'API Macro](#page-28-0) • [Macro di esempio](#page-62-0) •

# <span id="page-28-0"></span>**Oggetti dell'API Macro**

È possibile creare macro utilizzando l'API Macro. Per impostazione predefinita sono disponibili quattro oggetti principali da utilizzare nelle macro:

- [Session](#page-54-0) Il punto di entrata principale per accedere all'host. L'oggetto Session viene utilizzato per eseguire la connessione, la disconnessione e per fornire accesso all'oggetto PresentationSpace.
- **[PresentationSpace](#page-52-0)** Rappresenta lo schermo e fornisce molte capacità comuni, ad esempio il recupero e l'impostazione della posizione del cursore, l'invio di dati all'host e la lettura dello schermo. Viene ottenuto chiamando session.getPresentationSpace().
- [Wait](#page-58-0) Fornisce un modo semplice per attendere che si verifichino i vari stati dell'host prima di continuare a inviare altri dati o a leggere dallo schermo. Ad esempio, è possibile attendere che il cursore si trovi in una determinata posizione, che il testo sia presente in una certa posizione sullo schermo o attendere semplicemente che trascorra un periodo di tempo fissato. Tutte le funzioni "wait" richiedono la parola chiave yield, spiegata più avanti.

• **[User Interface](#page-57-0)** - Disponibile automaticamente nella macro come variabile "ui". Fornisce capacità di interfaccia utente di base. È possibile utilizzare questo oggetto per mostrare i dati all'utente o richiedergli informazioni. Tutte le chiamate alla funzione "UI" richiedono la parola chiave yield.

**Tutti gli oggetti disponibili**

Vedere l'elenco degli oggetti disponibili nel riquadro di navigazione a destra, "In questa pagina" (potrebbe essere necessario espandere il browser).

### <span id="page-29-0"></span>**Attributo**

Utilizzare l'oggetto Attribute, insieme ad AttributeSet, per decodificare le informazioni di formattazione presenti nella cella dati.

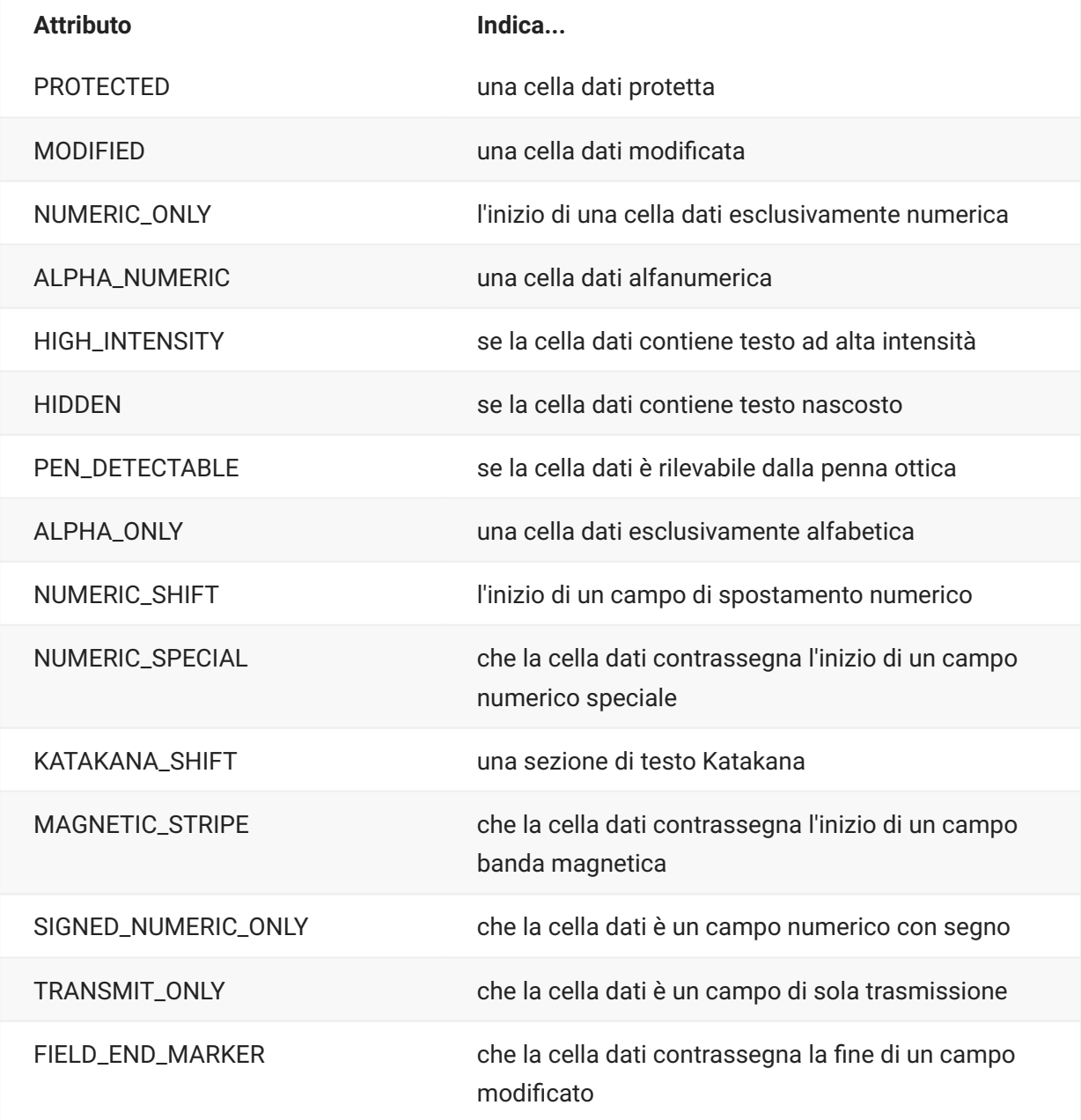

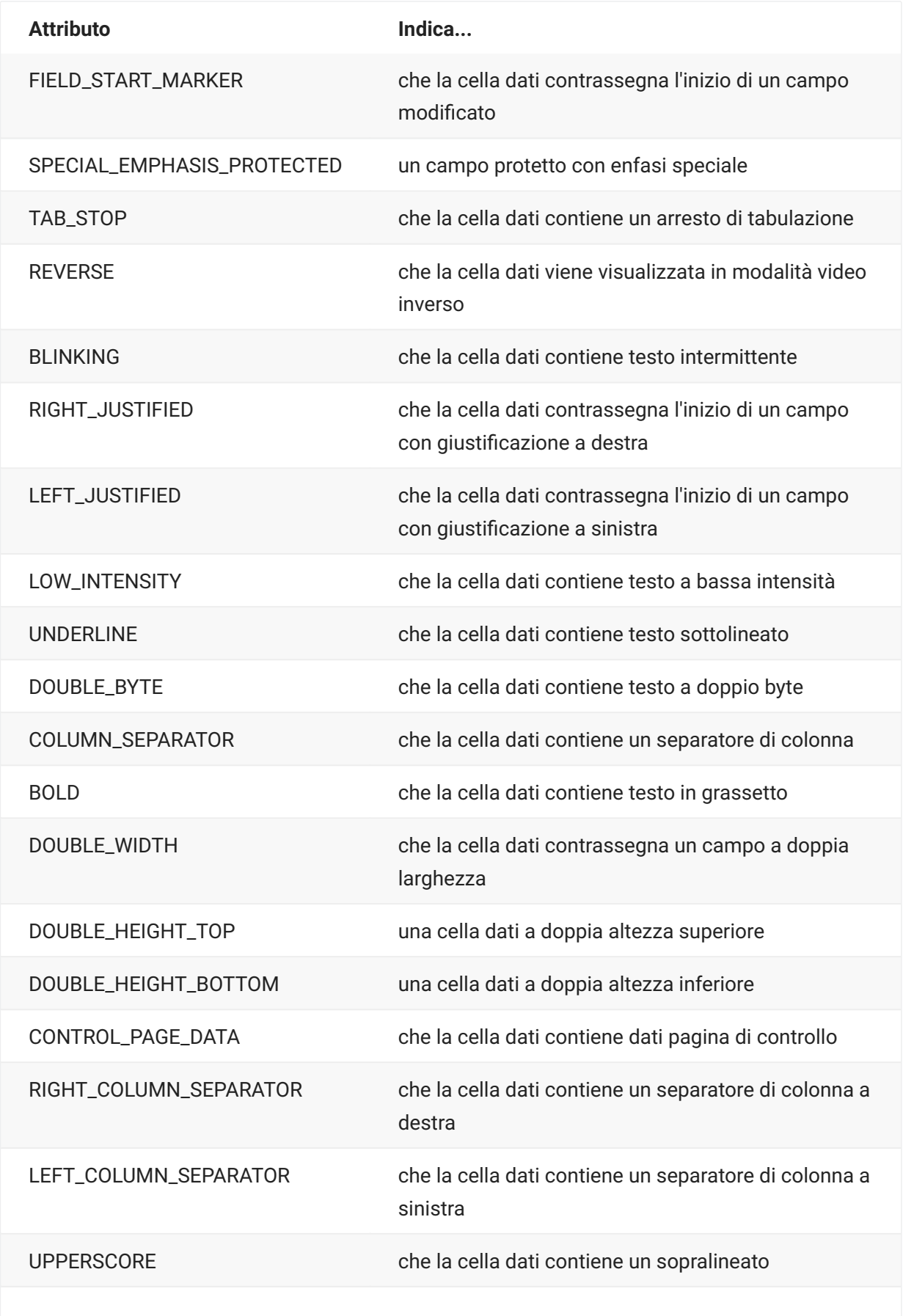

#### **Attributo Indica...**

STRIKE\_THROUGH che la cella dati contiene testo barrato

### **AttributeSet**

L'oggetto AttributeSet consente all'utente di decodificare gli attributi presenti nella cella dati. L'oggetto AttributeSet restituisce i valori definiti nell'oggetto [Attribute](#page-29-0) e, se utilizzati insieme, è possibile ottenere informazioni sulla formattazione dalla cella dati.

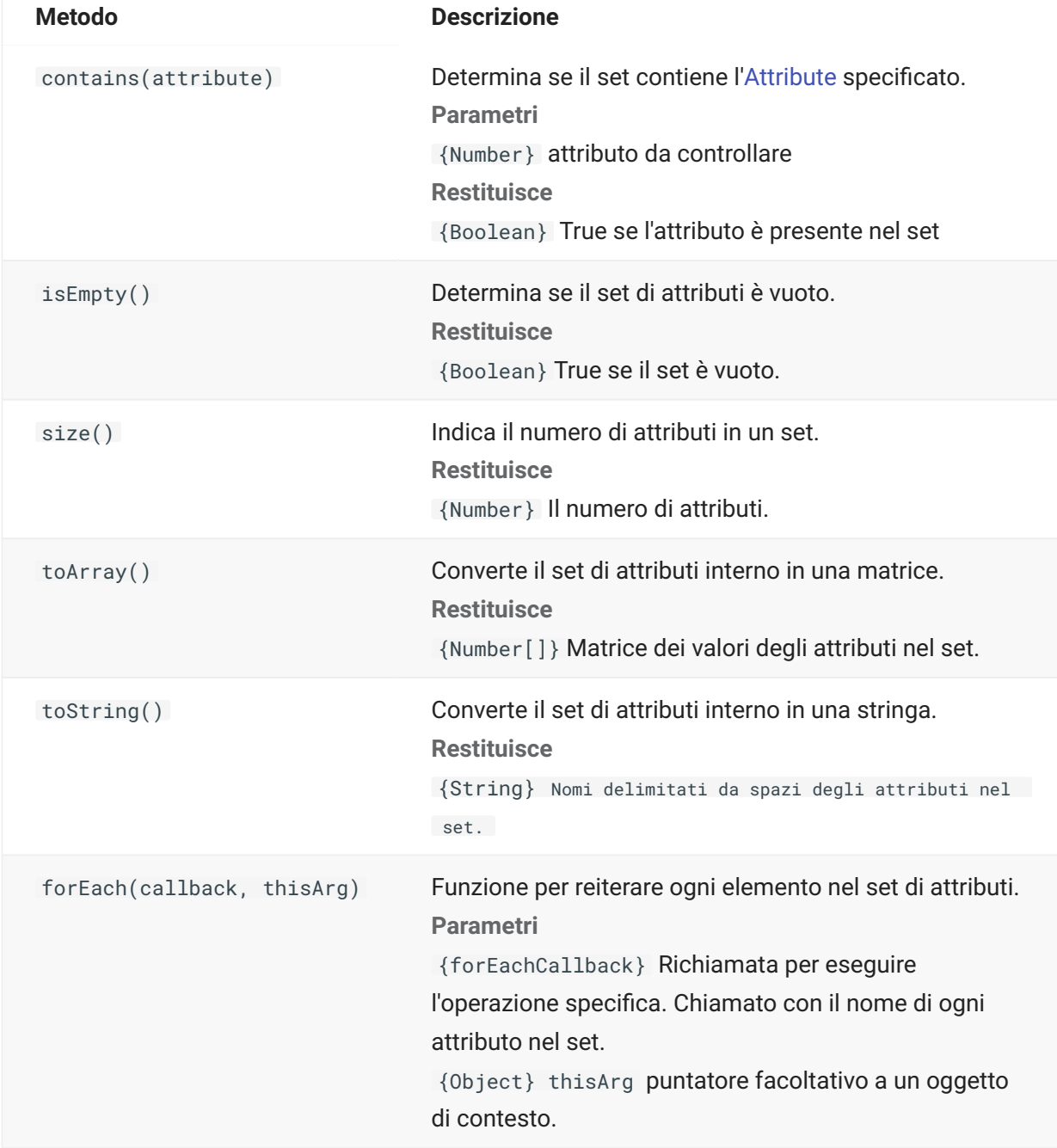

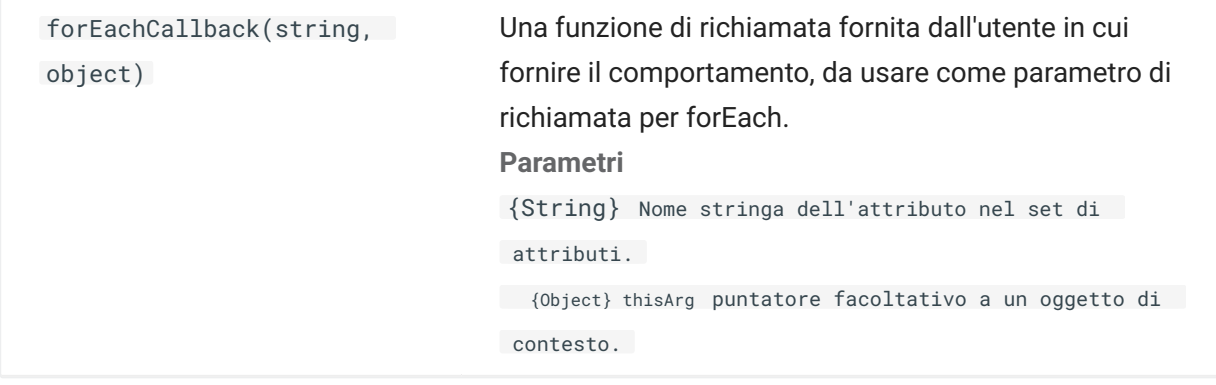

# **AutoSignOn**

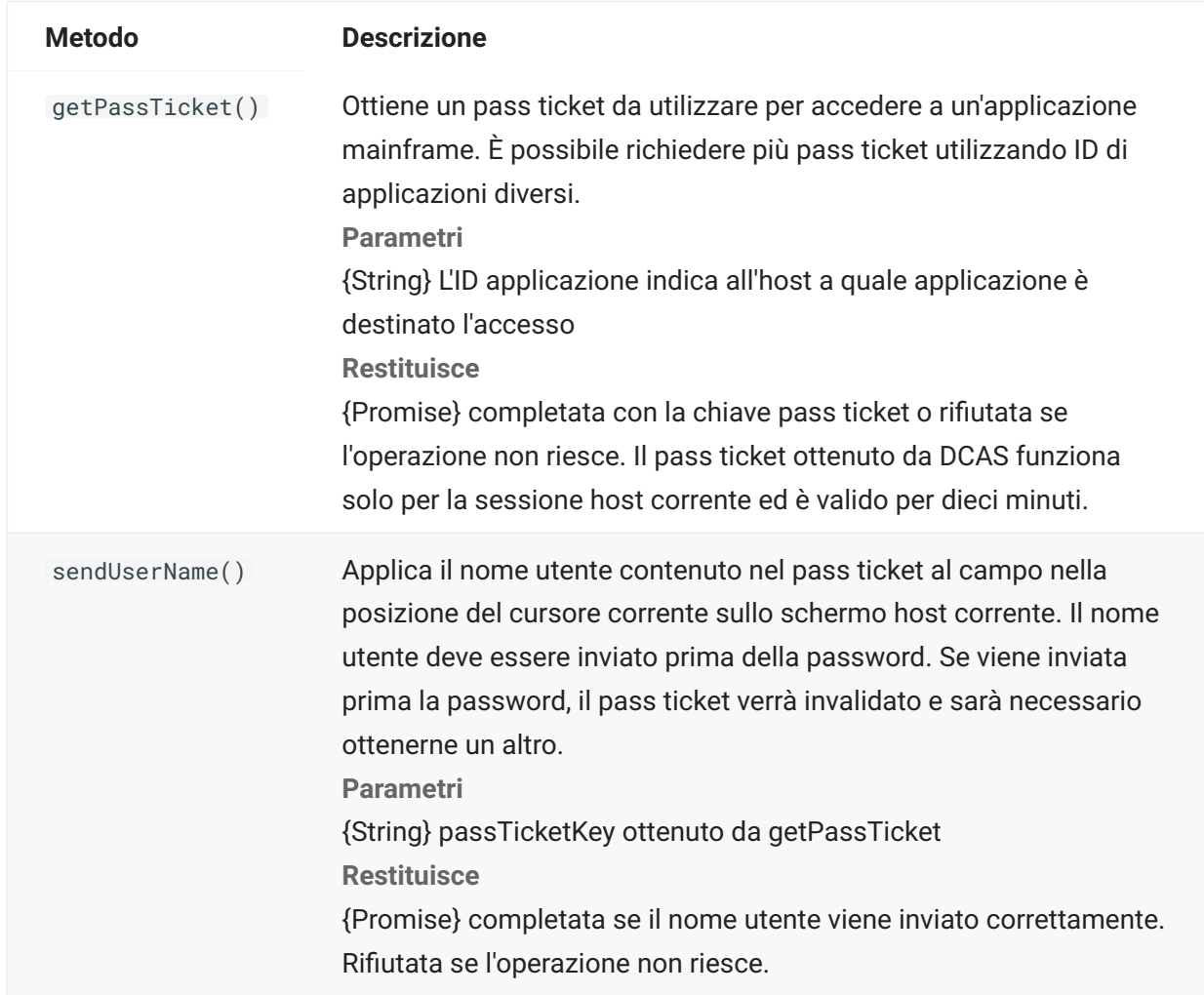

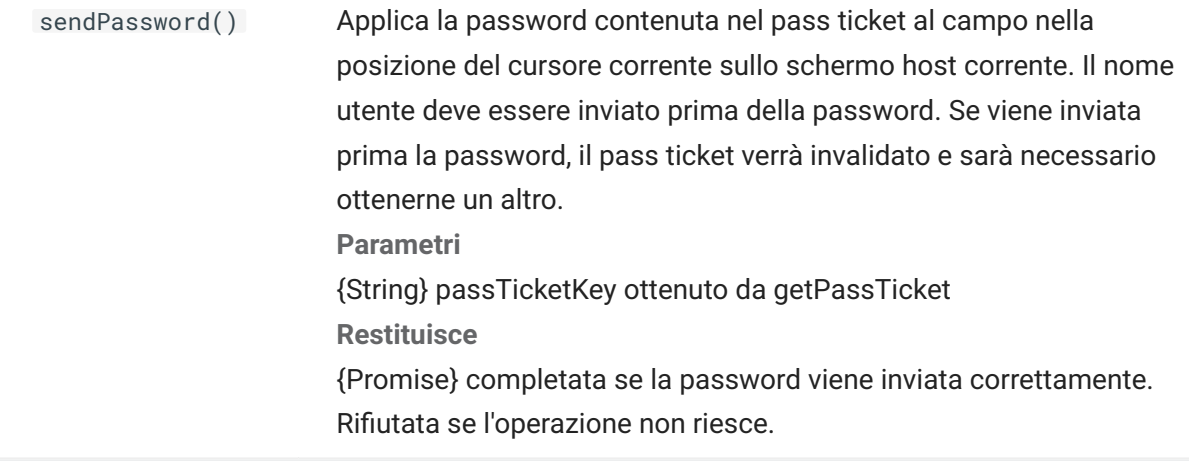

# **Colore**

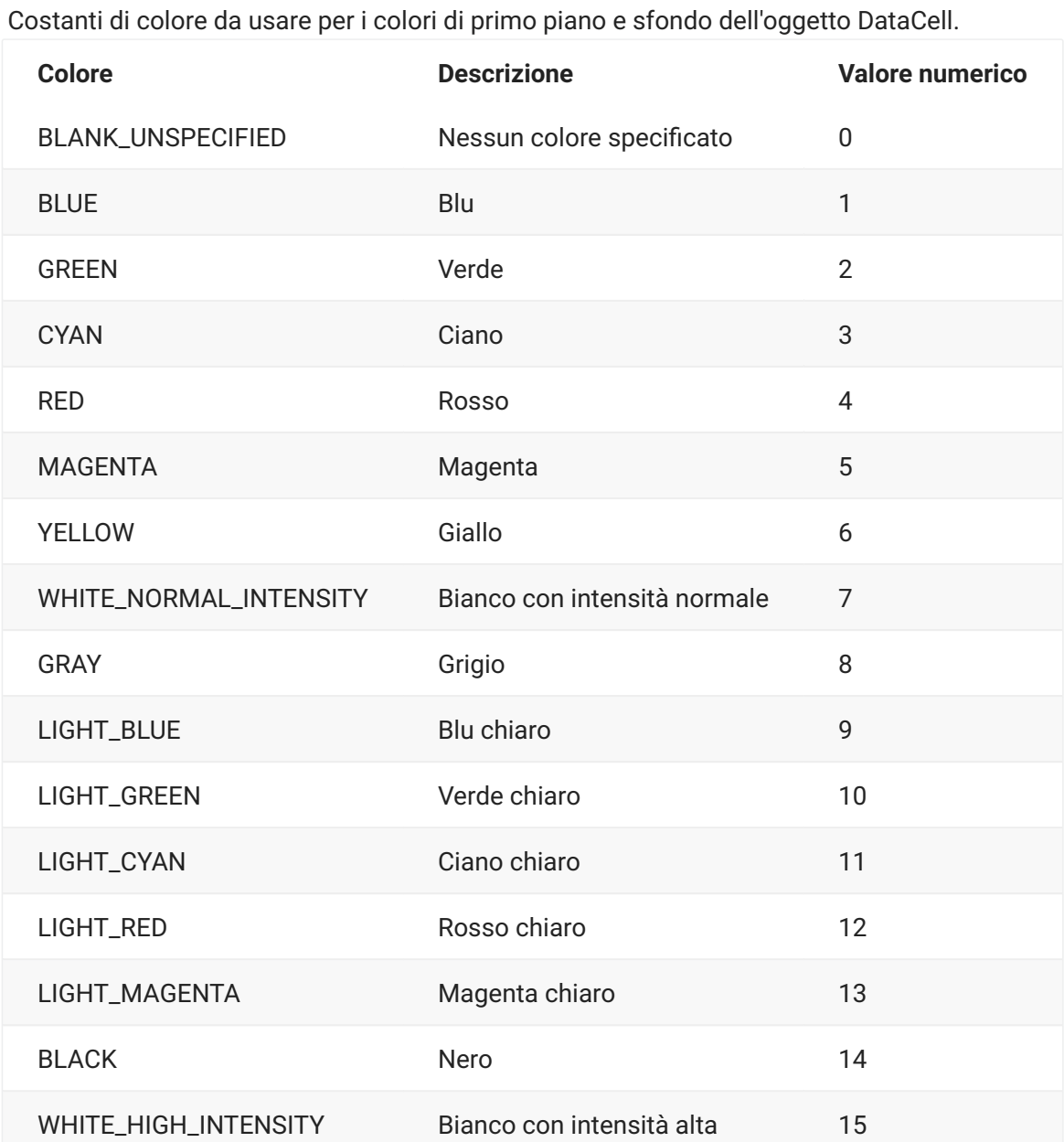

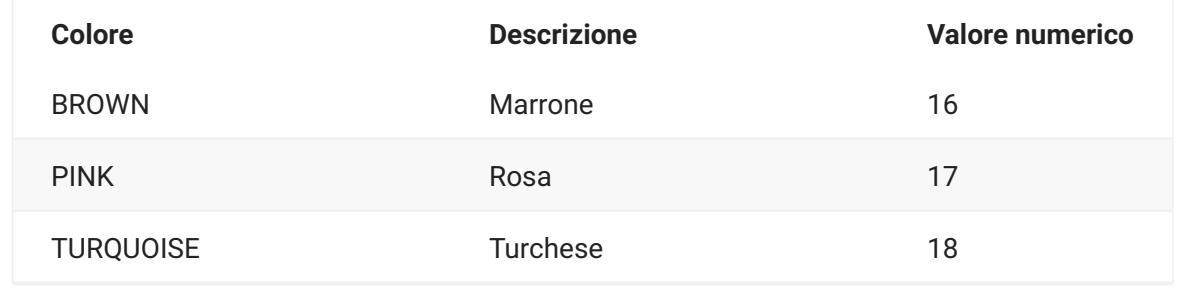

# **ControlKey**

L'oggetto ControlKey definisce le costanti per inviare i tasti di controllo del cursore e i comandi dell'host utilizzando il metodo sendKeys. Sono disponibili costanti per i tipi di host seguenti:

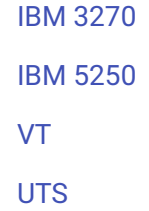

### <span id="page-34-0"></span>**IBM 3270**

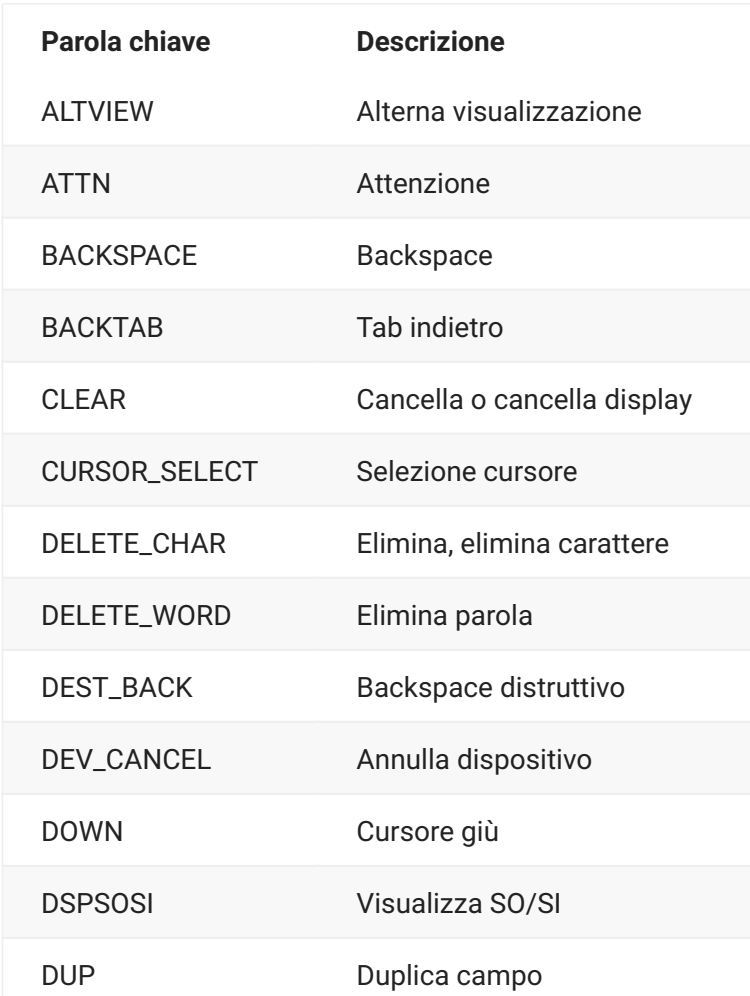

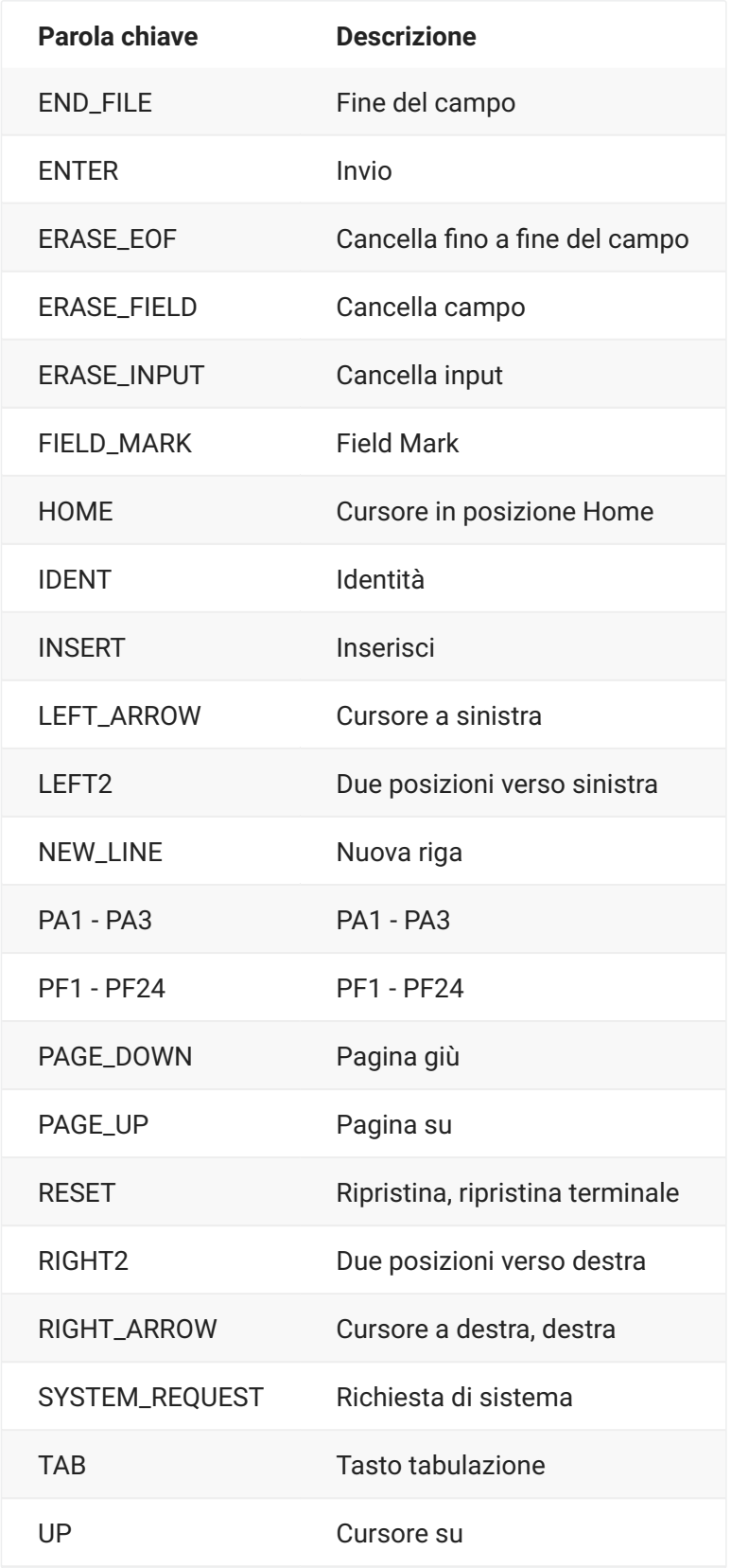

### <span id="page-35-0"></span>**IBM 5250**

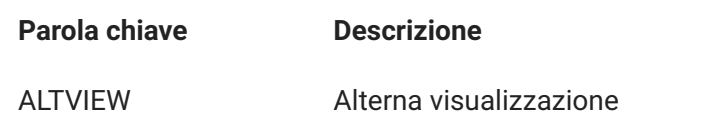
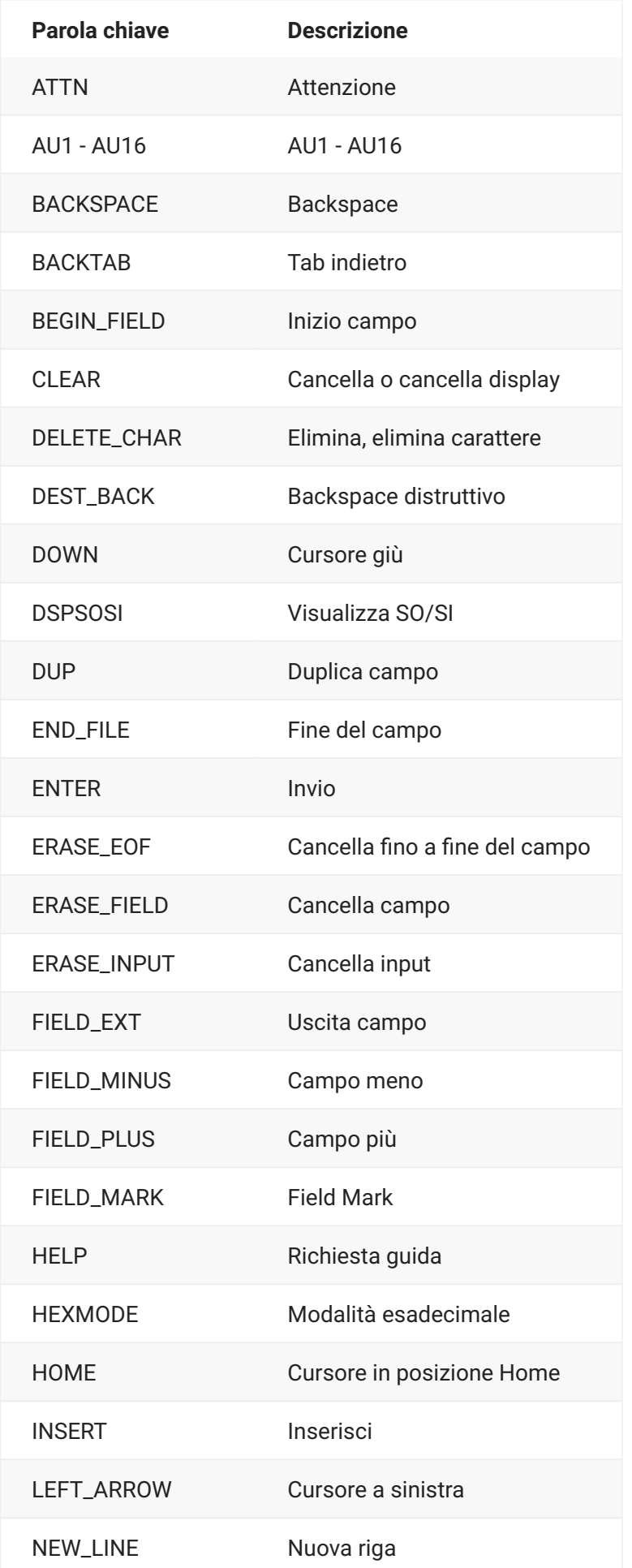

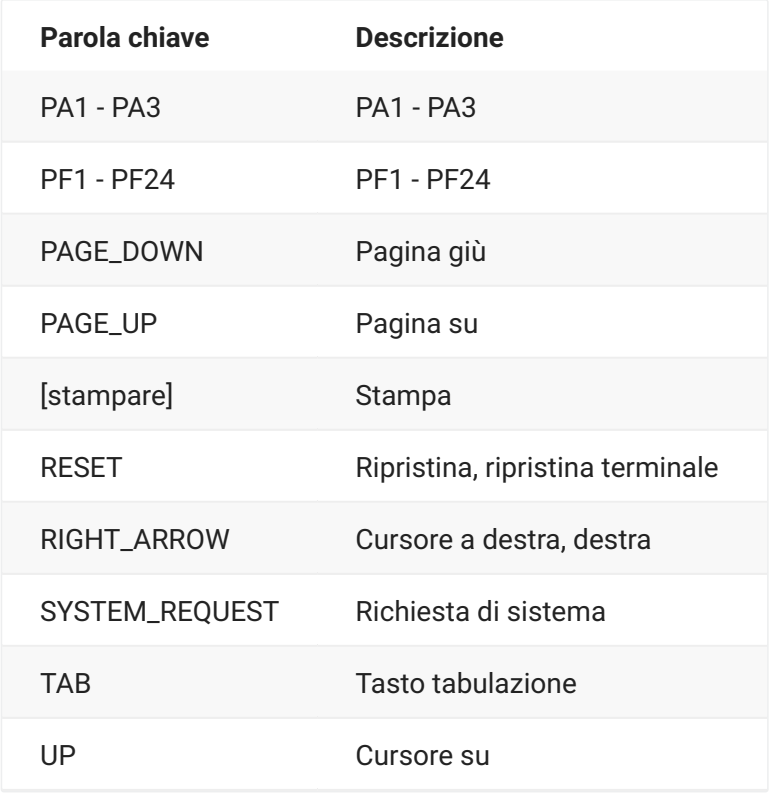

#### **VT**

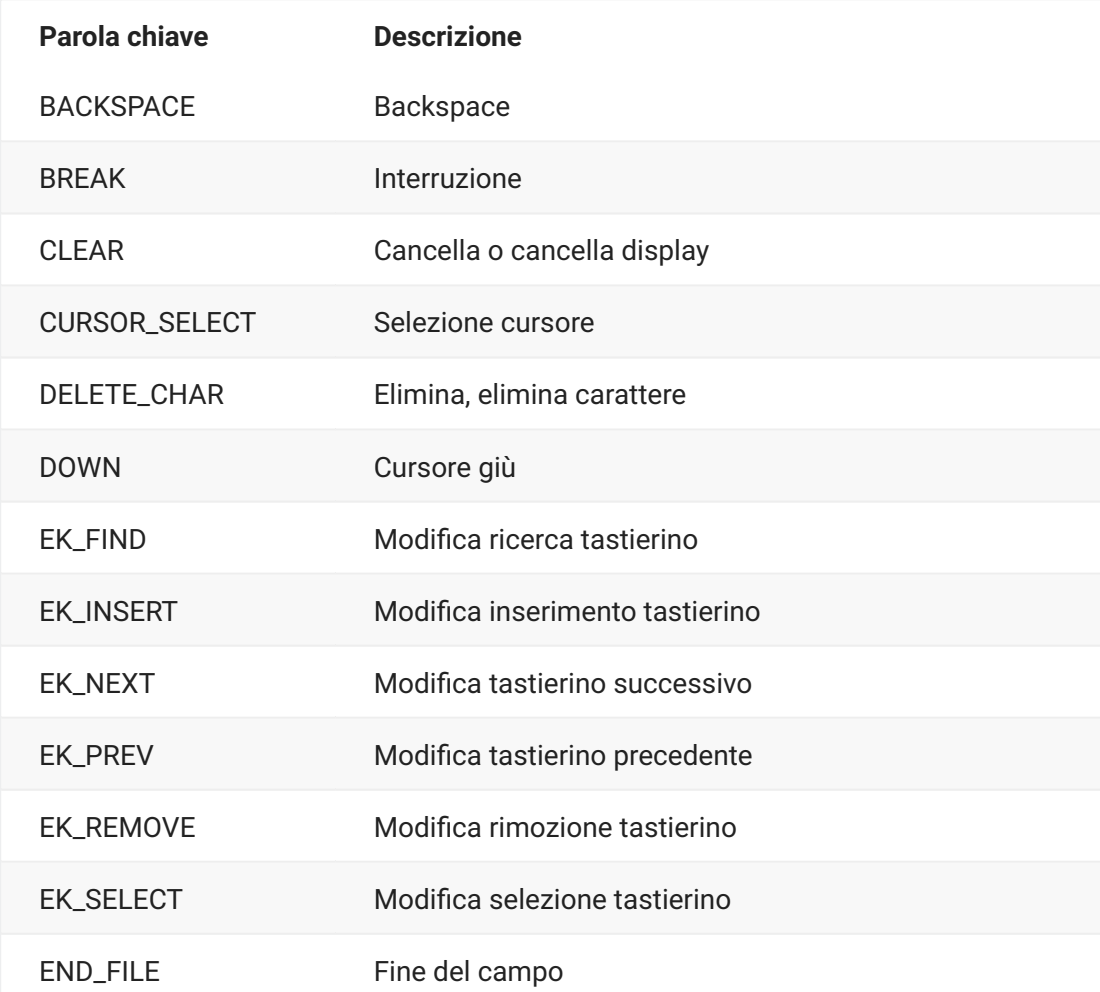

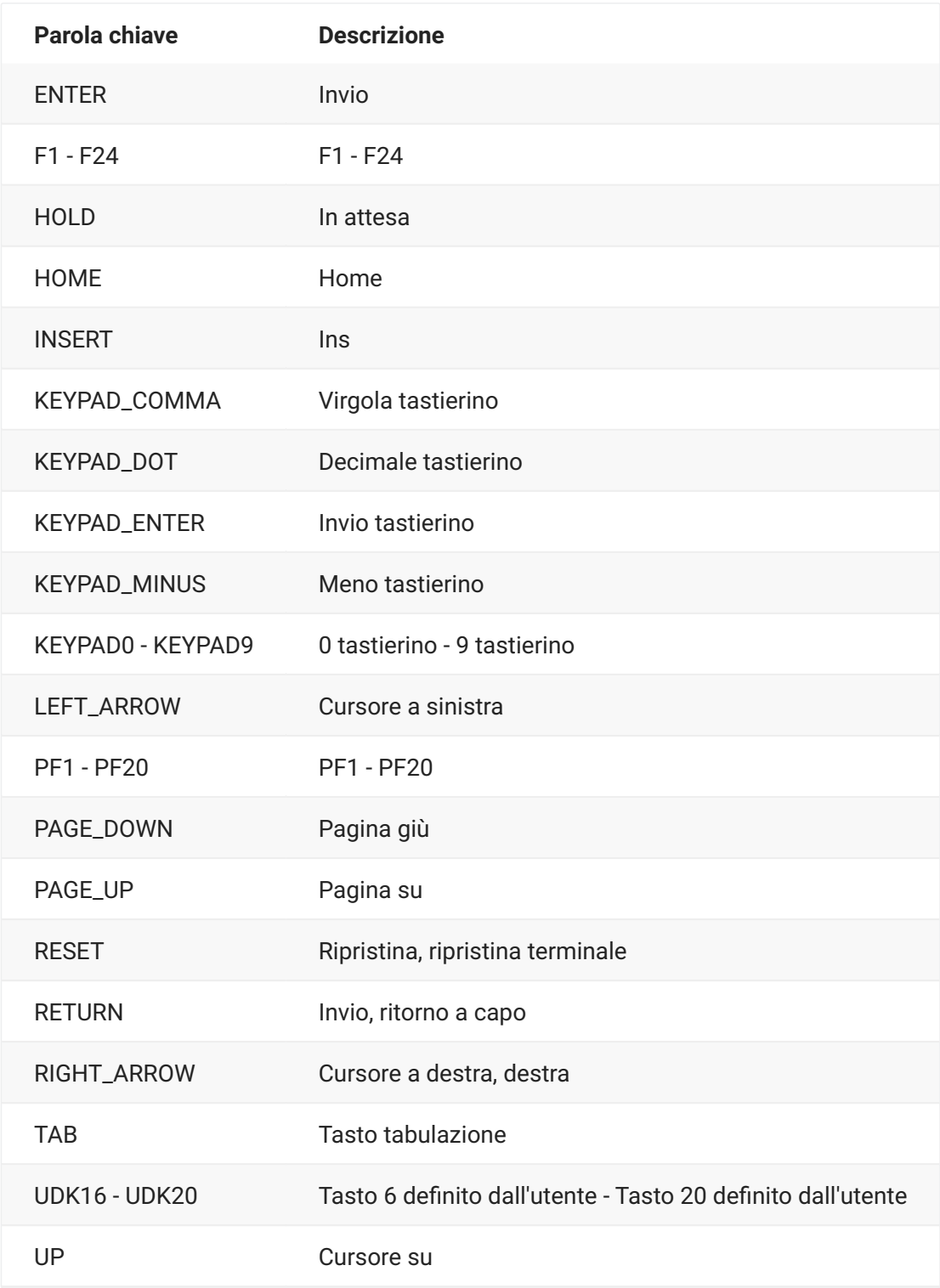

#### **UTS**

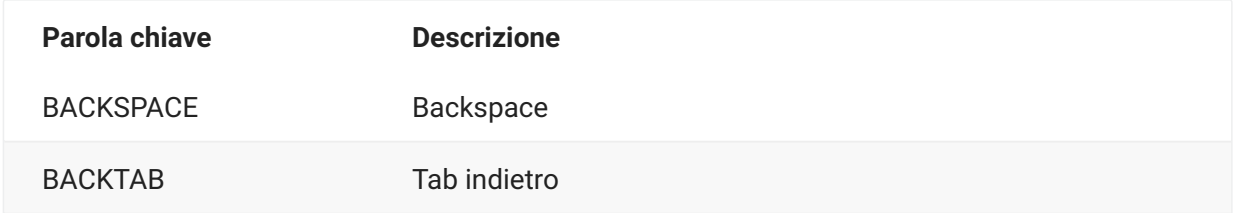

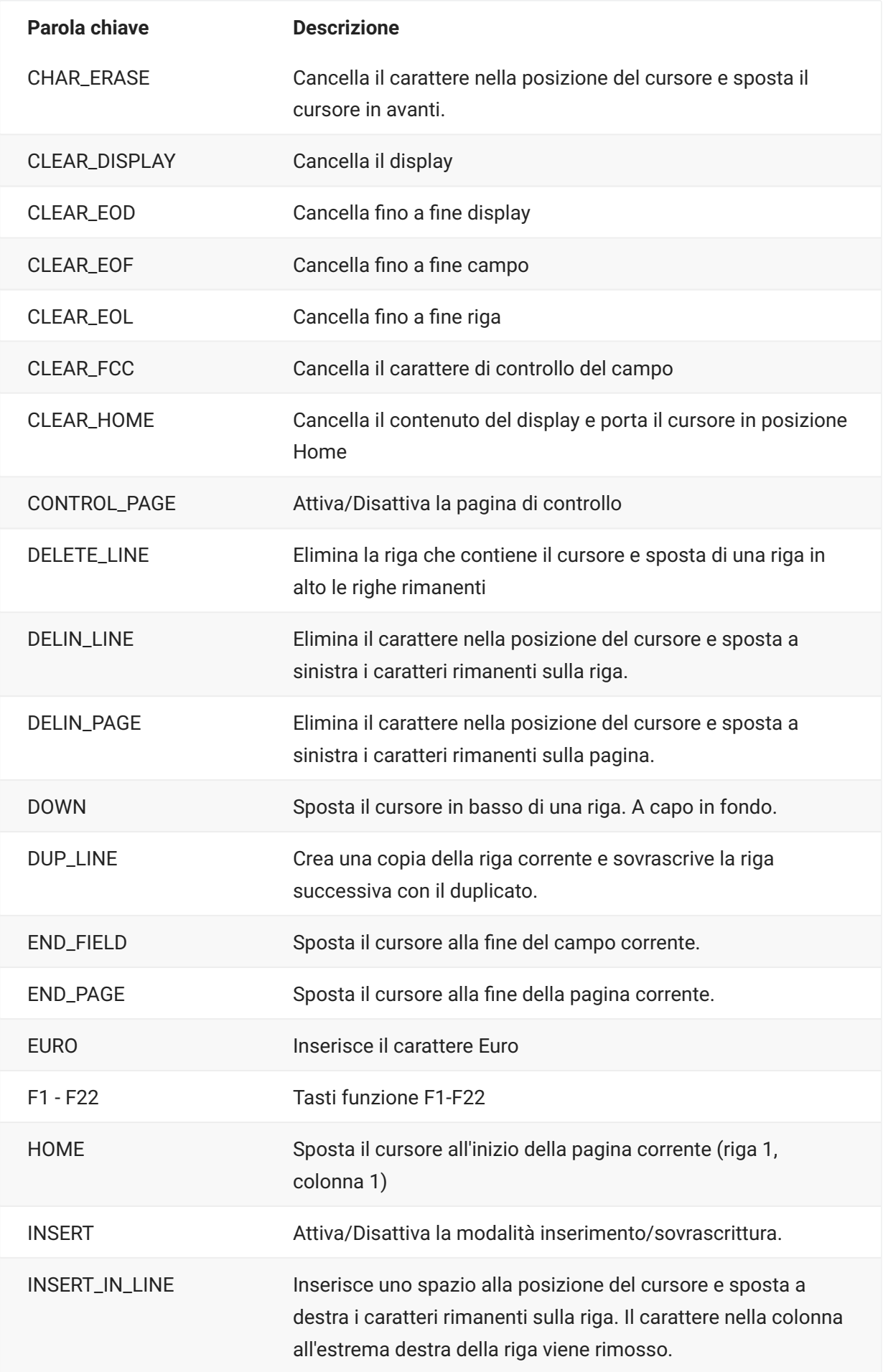

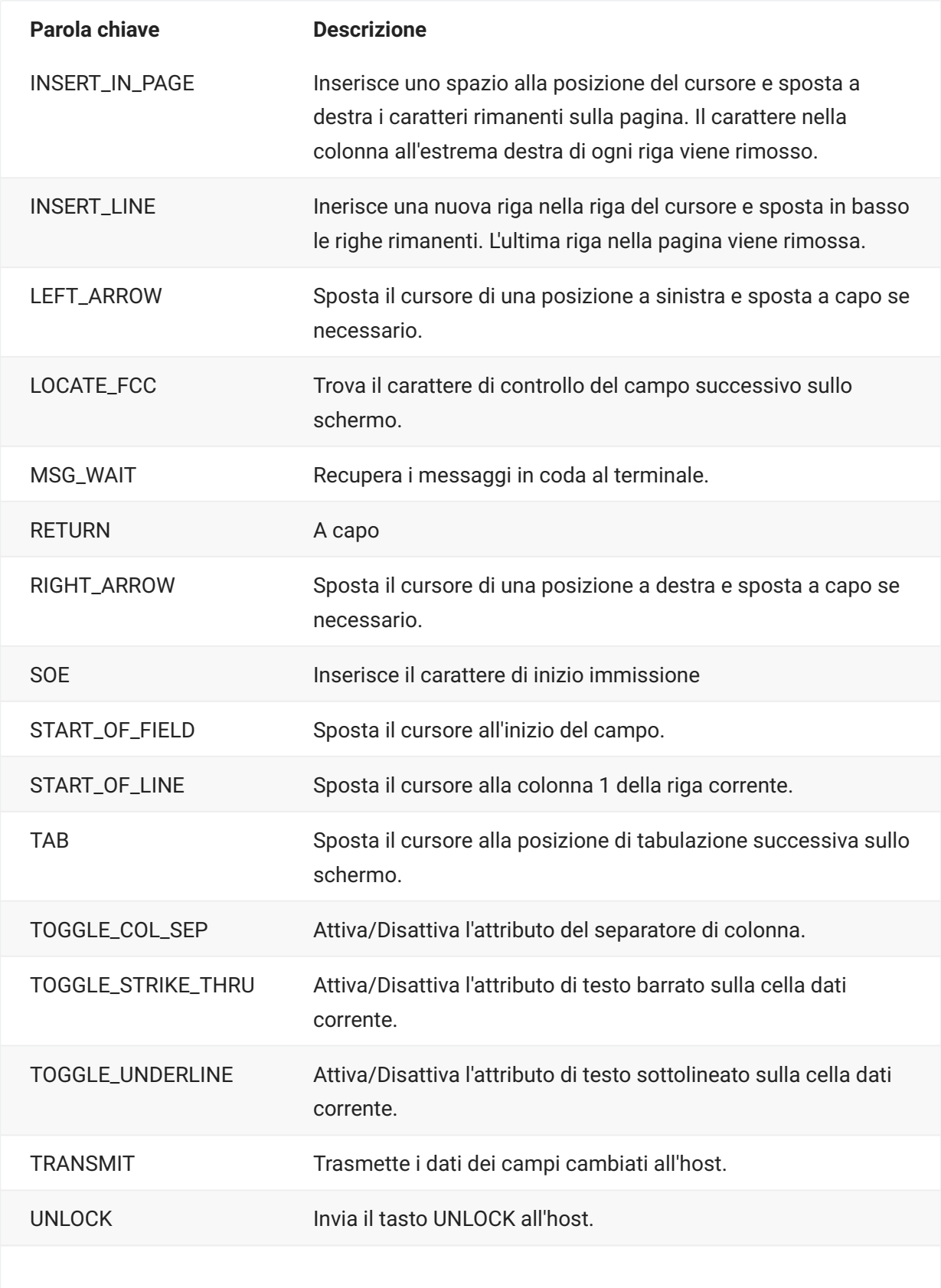

#### **Parola chiave Descrizione**

UP Sposta il cursore in alto di una riga, a capo se necessario.

# <span id="page-41-0"></span>**DataCell**

L'oggetto DataCell fornisce informazioni su una posizione particolare su uno schermo di terminale.

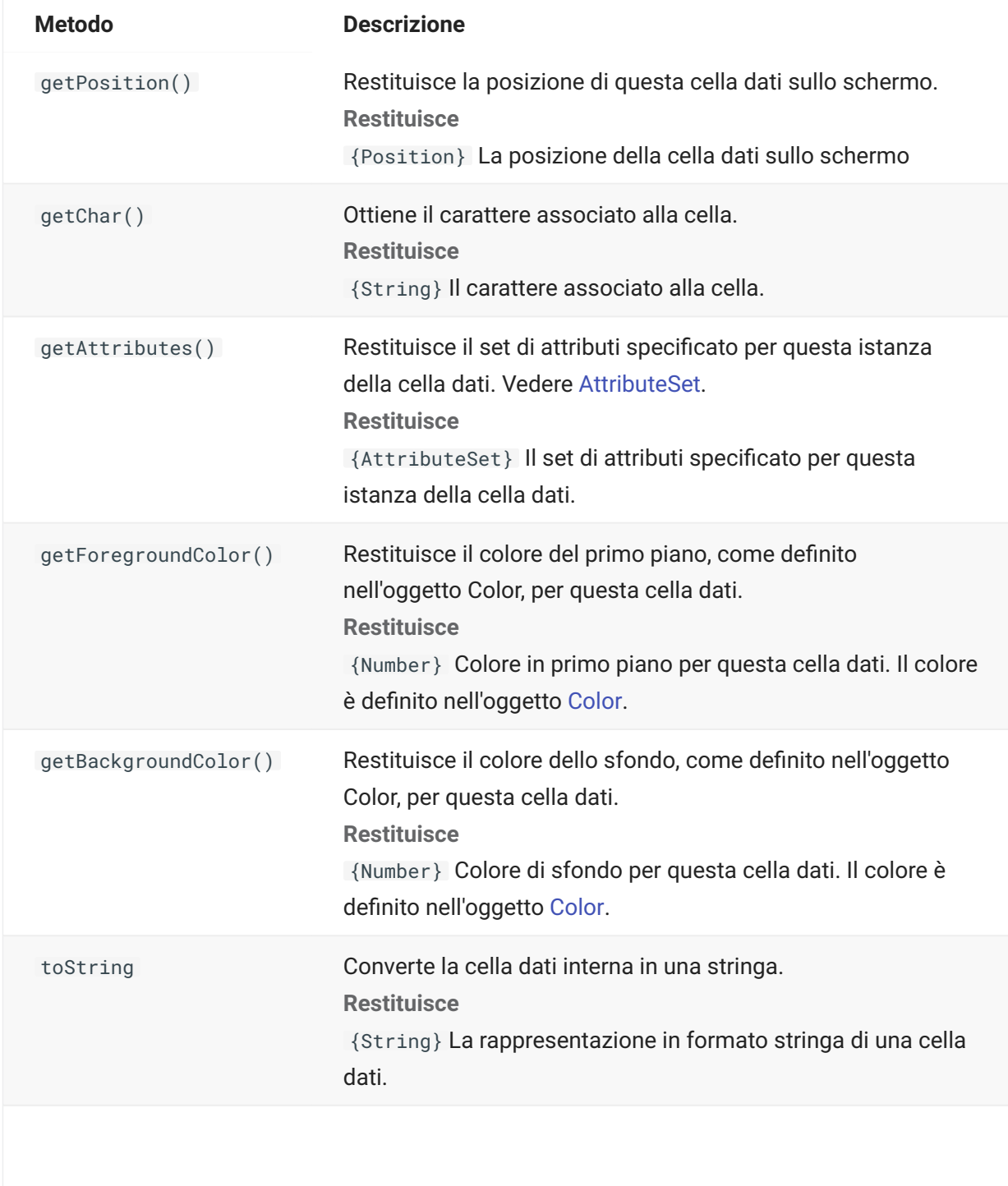

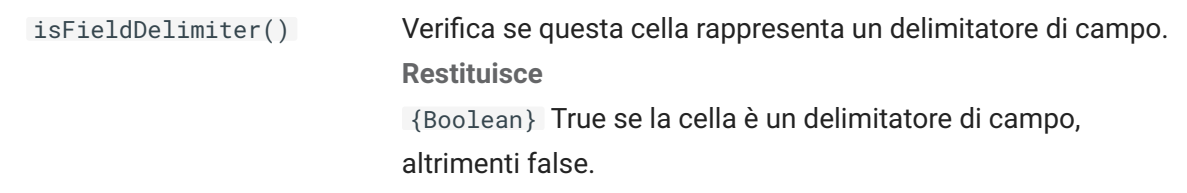

# **Dimension**

Rappresenta le dimensioni dello schermo o l'area dello schermo.

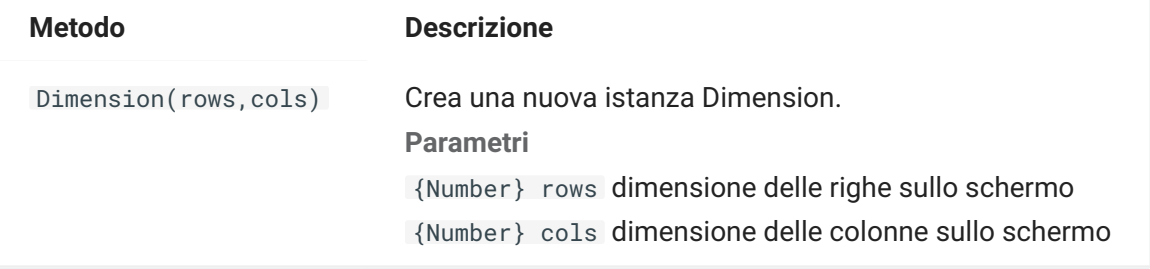

# **Field**

Utilizzare l'oggetto Field, insieme a [FieldList,](#page-44-0) per ottenere le informazioni presenti in un campo sullo schermo.

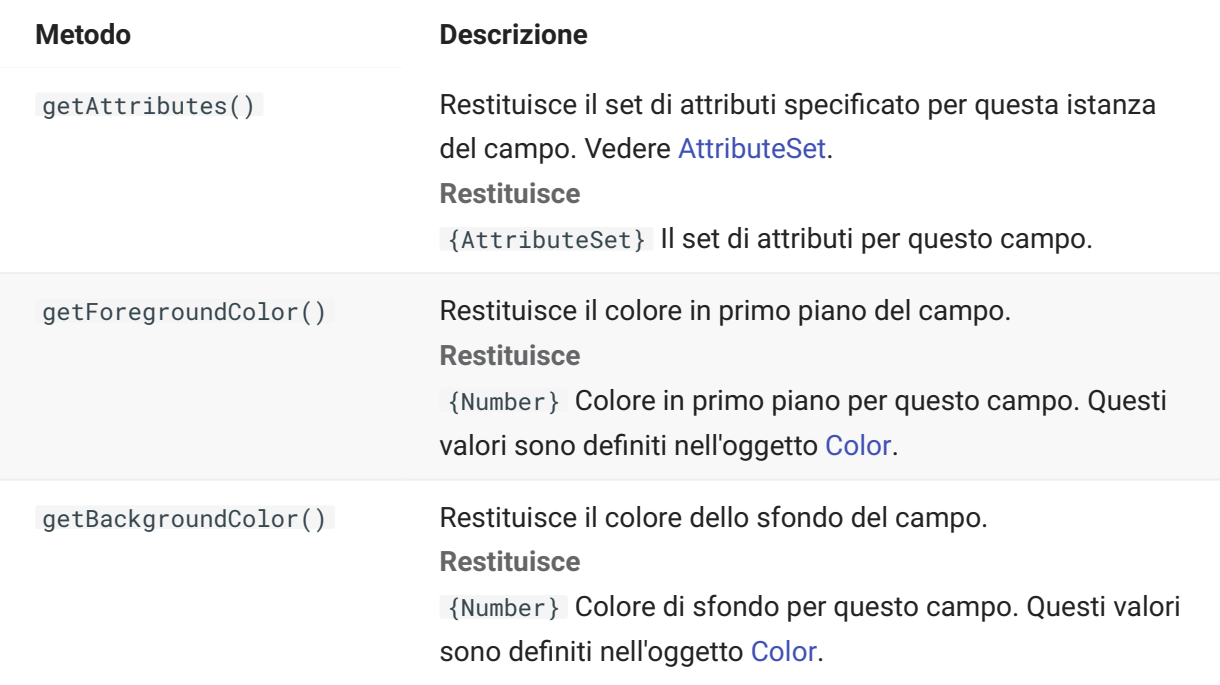

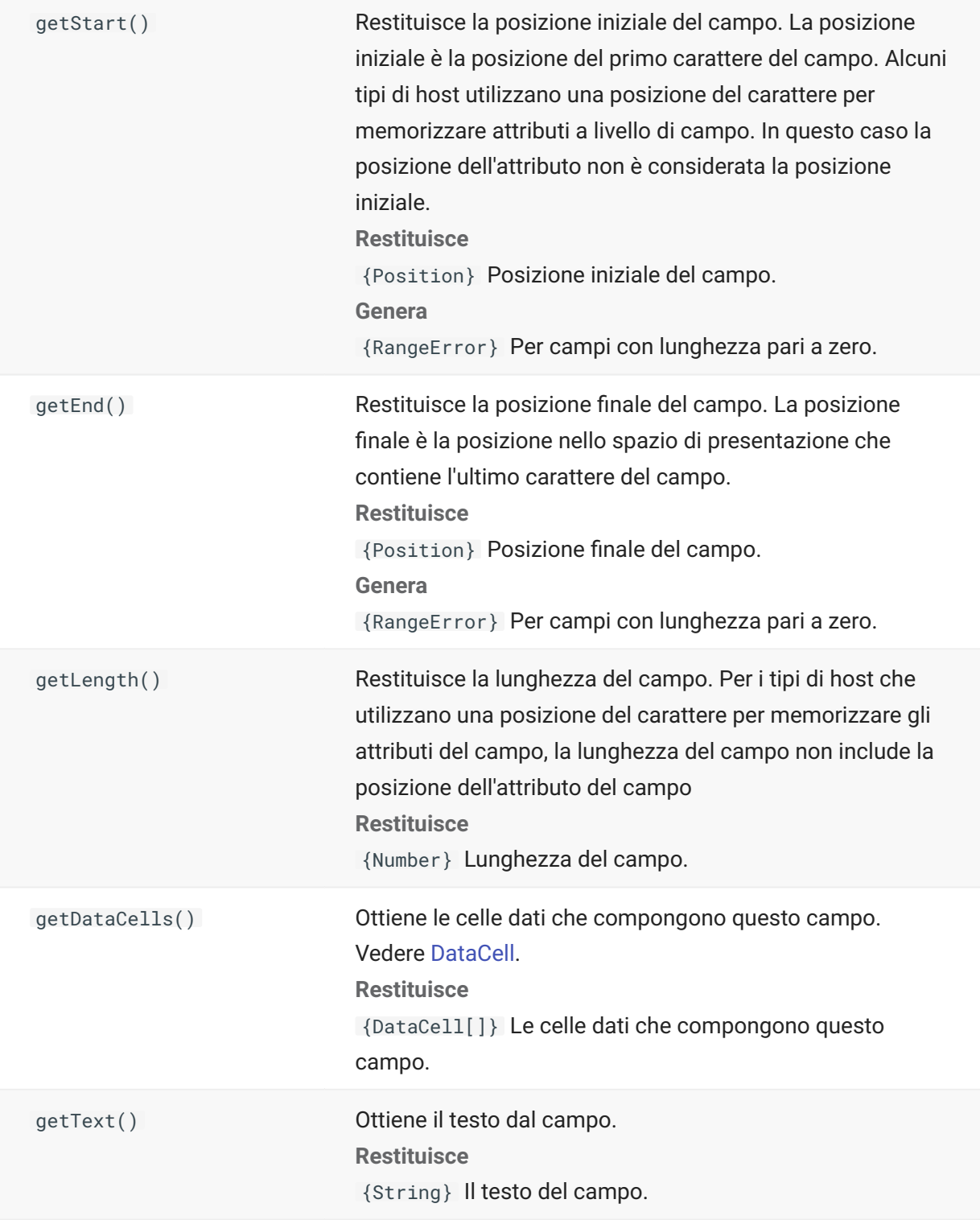

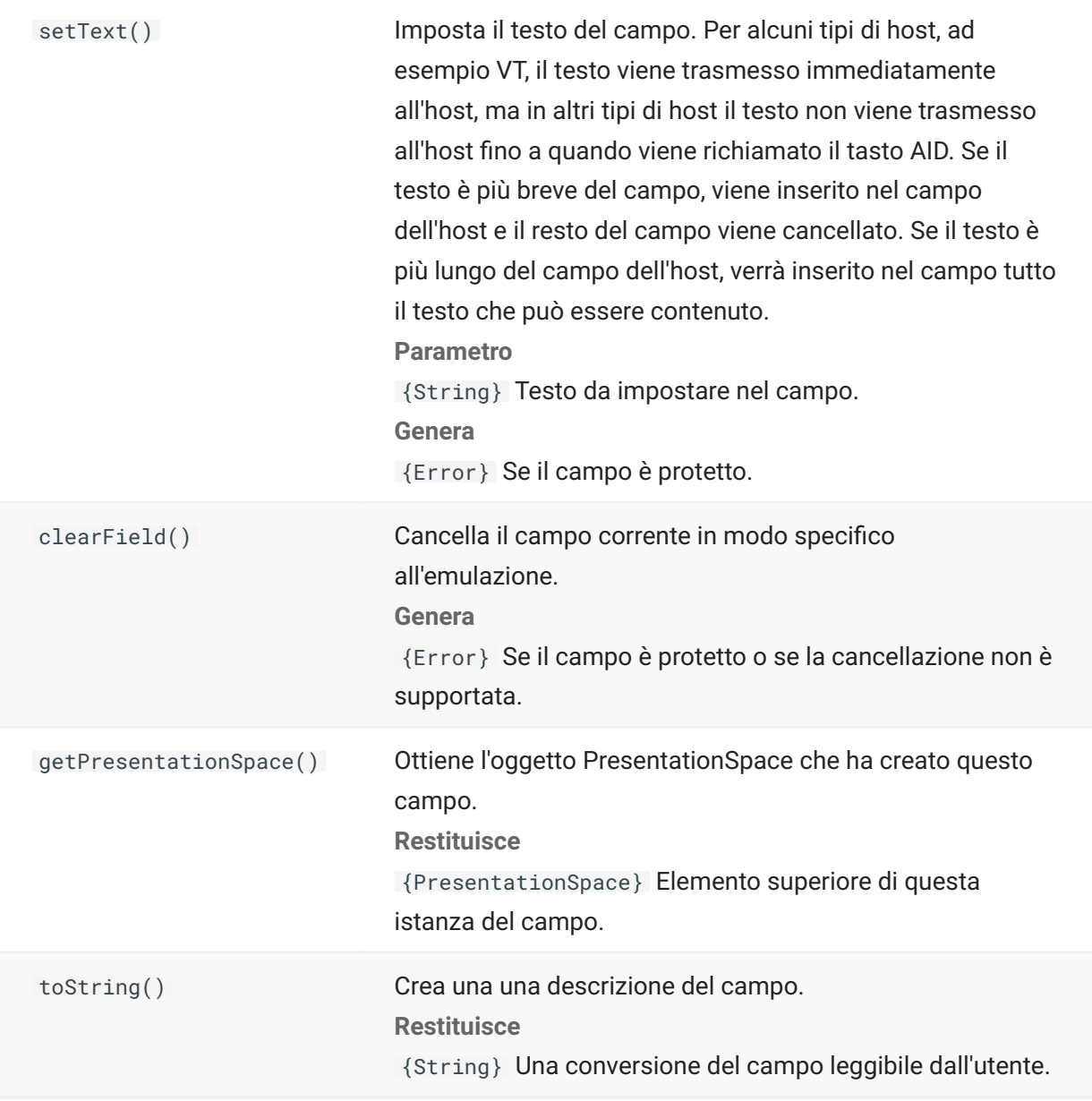

## <span id="page-44-0"></span>**FieldList**

Utilizzare l'oggetto FieldList, insieme all'oggetto Field, per ottenere informazioni sull'elenco dei campi.

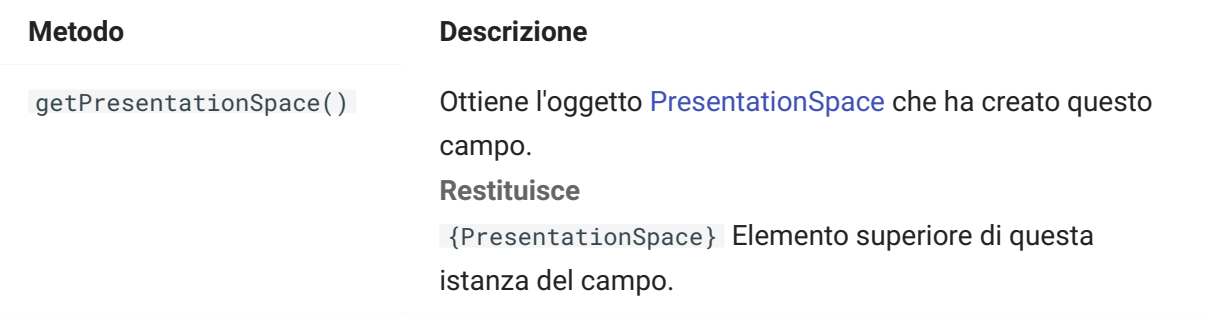

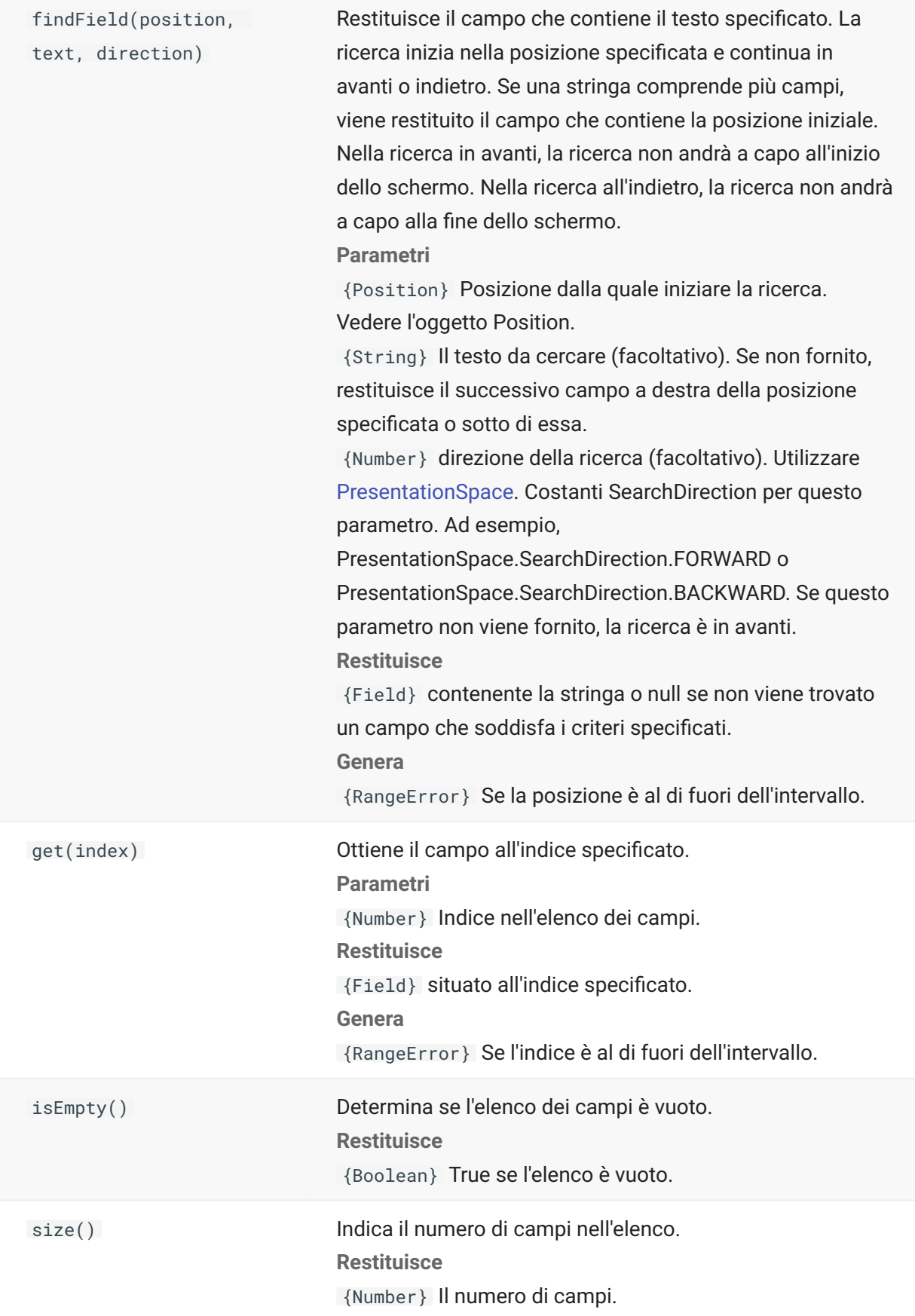

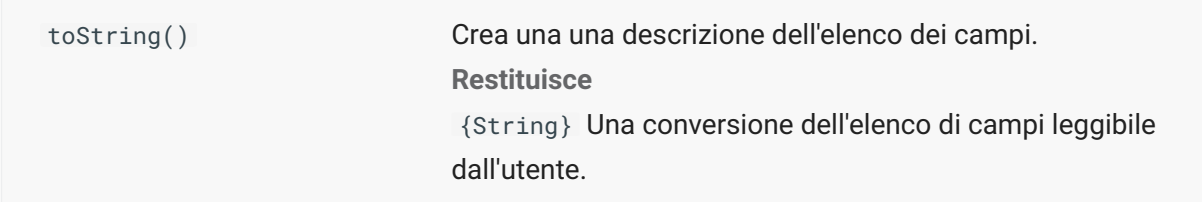

### **FileTransfer**

Utilizzare l'oggetto FileTransfer per elencare e trasferire i file fra il sistema host e il client.

L'API di trasferimento dei file di Host Access for the Cloud astrae le convenzioni del percorso del file utilizzate dalle diverse implementazioni di file host. Seguire i formati dei percorsi URL o del file system Linux durante la formattazione dei percorsi di file utilizzati dall'API. Ad esempio, 7xoot7 directory/file .

È importante attenersi alle regole specifiche dei sistemi host, ad esempio i caratteri consentiti o la lunghezza dei nomi.

### **Nota**

I browser impongono limitazioni di sicurezza considerevoli sulla possibilità di interazione di Javascript con i file system dei client.

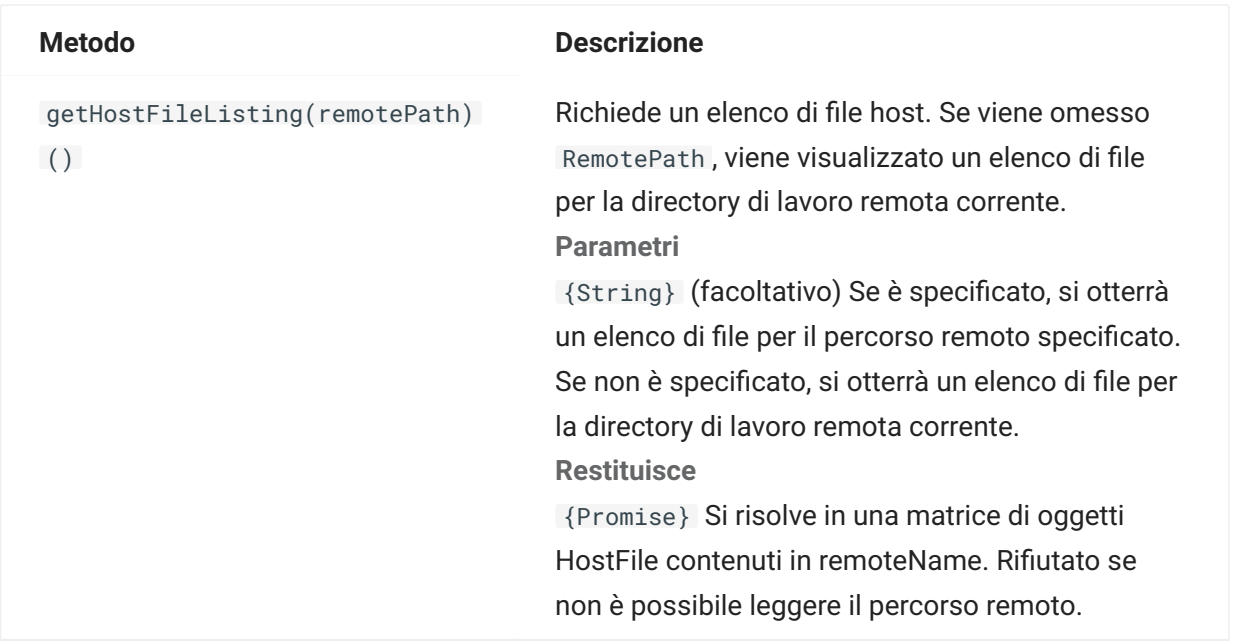

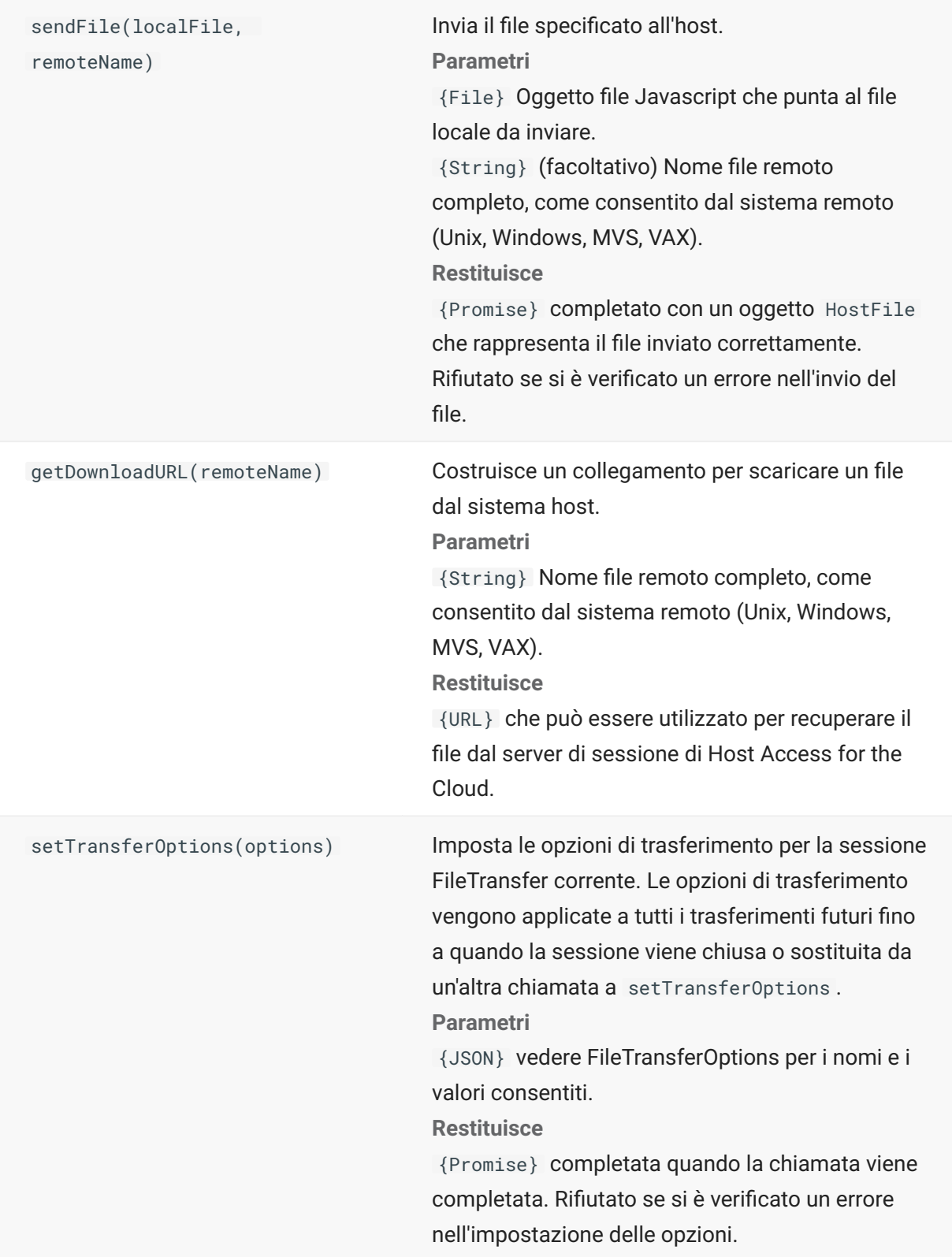

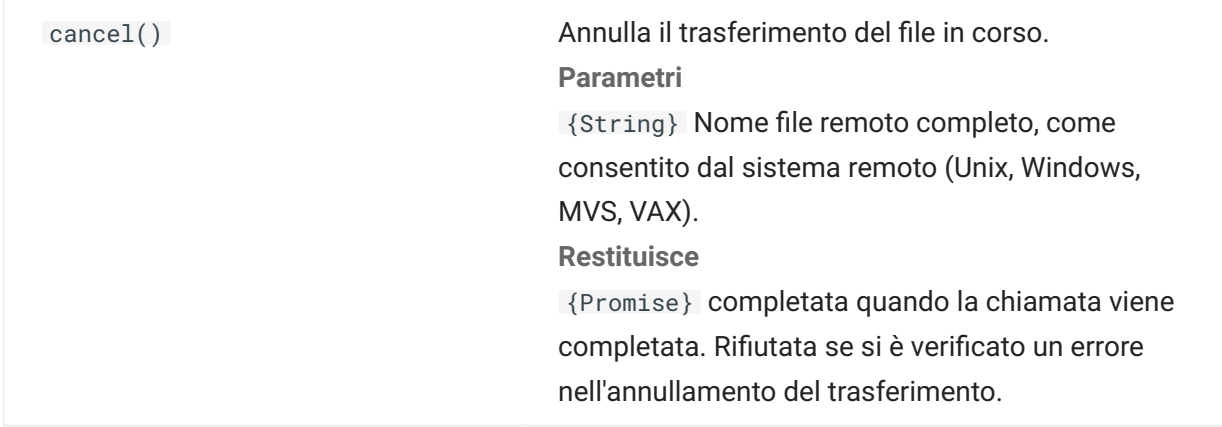

### **FileTransferFactory**

Per tutte le macro è disponibile un oggetto fileTransferFactory. Se per la sessione sono configurati dei trasferimenti di file, è possibile usarlo per ottenere un riferimento all'oggetto FileTransfer.

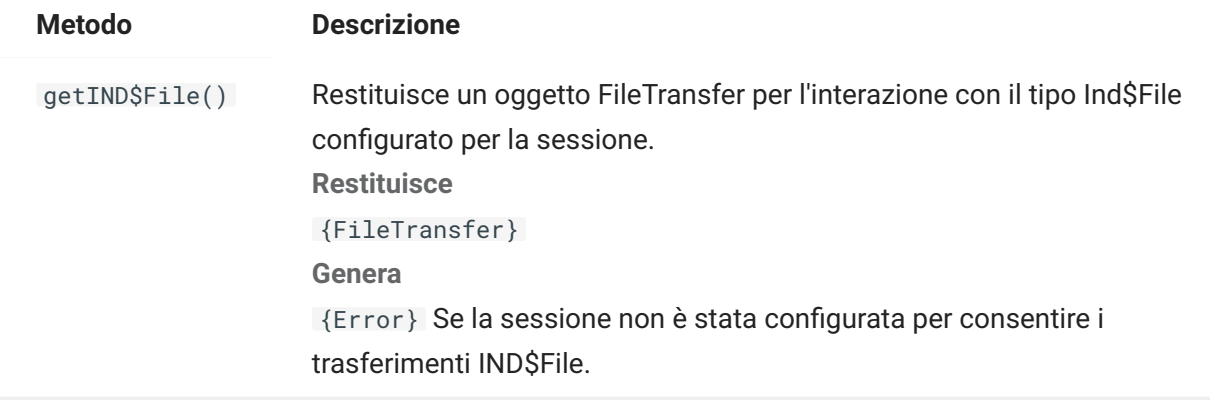

# **FileTransferOptions**

Specifiche dell'oggetto opzioni di trasferimento file. Esempio: `fileTransfer.setTransferOptions({ transferMethod : 'ascii' });```

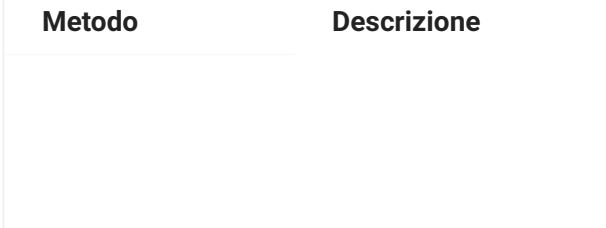

transferMethod {String} Valori consentiti:

"ascii" •

"binary" •

# **HostFile**

Un oggetto HostFile rappresenta un file nel file system host.

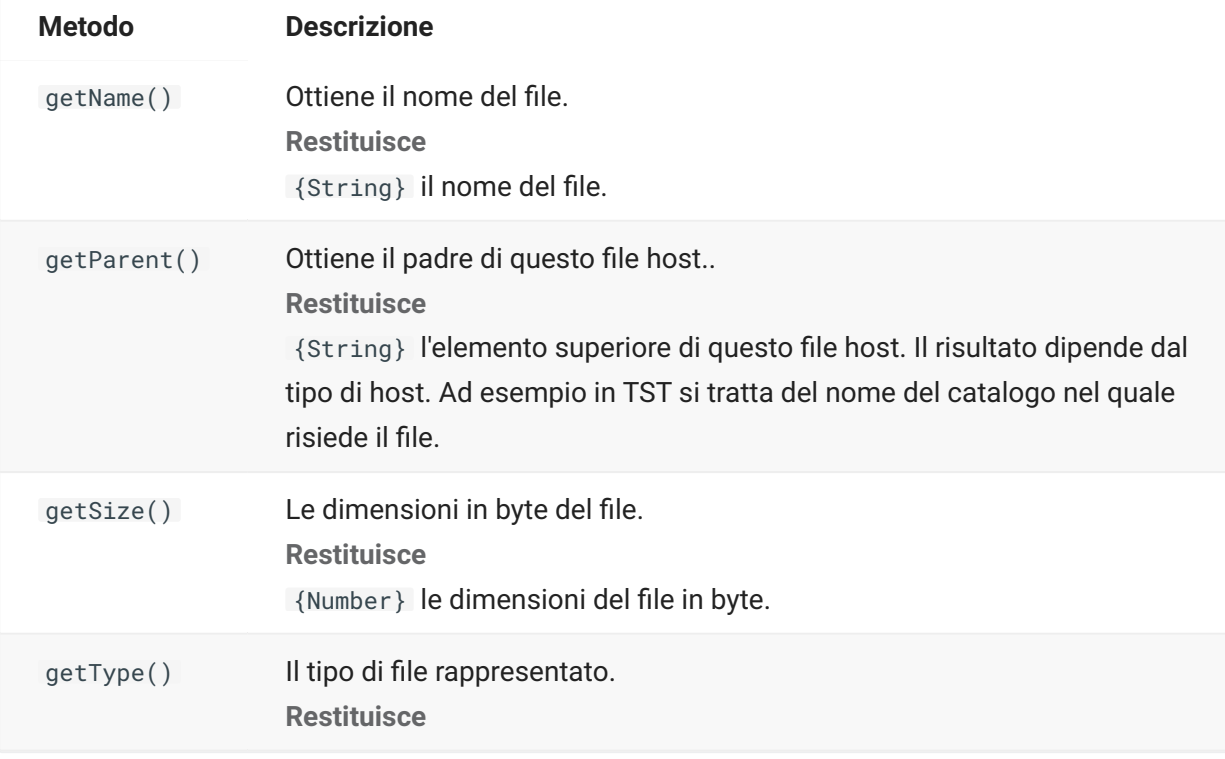

# **HostFileType**

L'oggetto HostFileType definisce le costanti per determinare il tipo di oggetto HostFile.

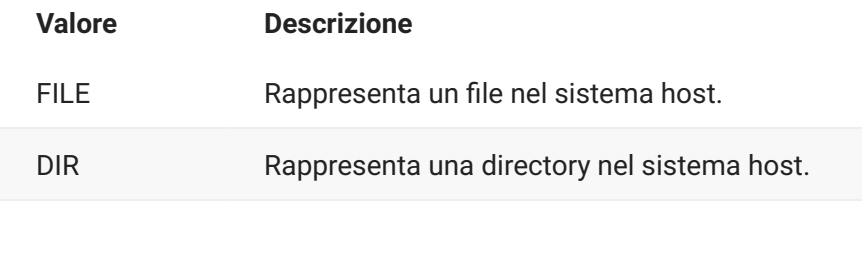

**Valore Descrizione**

UNKNOWN Rappresenta un file host di origini sconosciute.

# <span id="page-50-0"></span>**OIA**

Interfaccia Operator Information Area (OIA). L'oggetto OIA restituisce i valori definiti nell'oggetto OIAStatus.

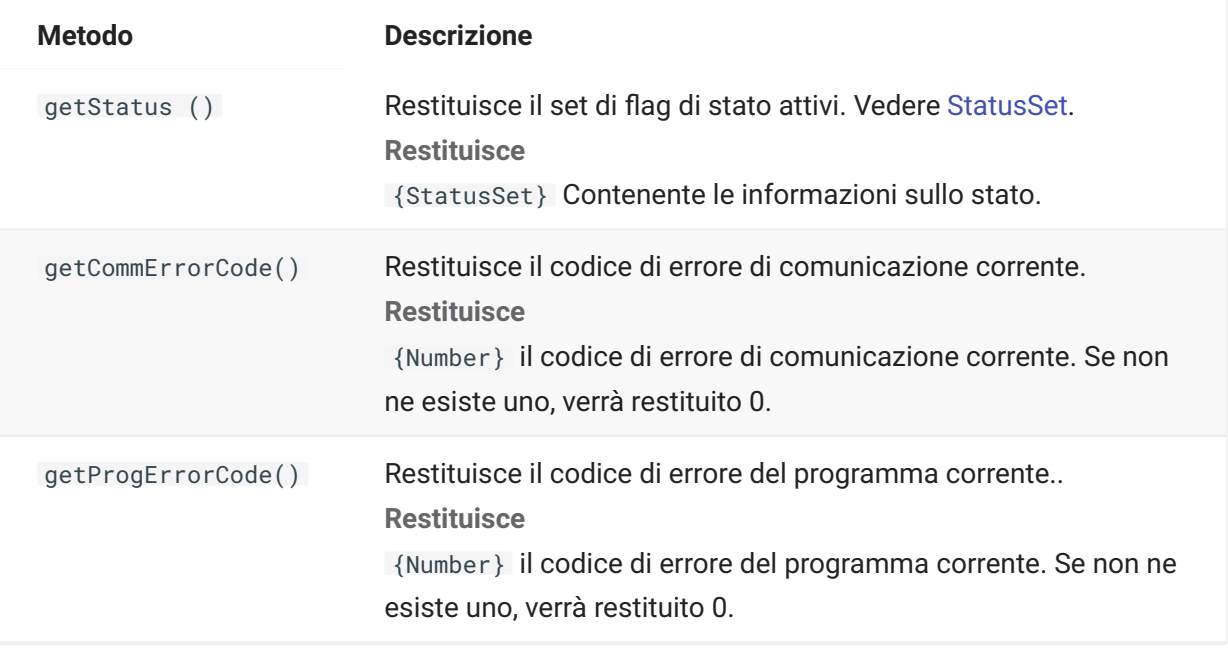

# <span id="page-50-1"></span>**OIAStatus**

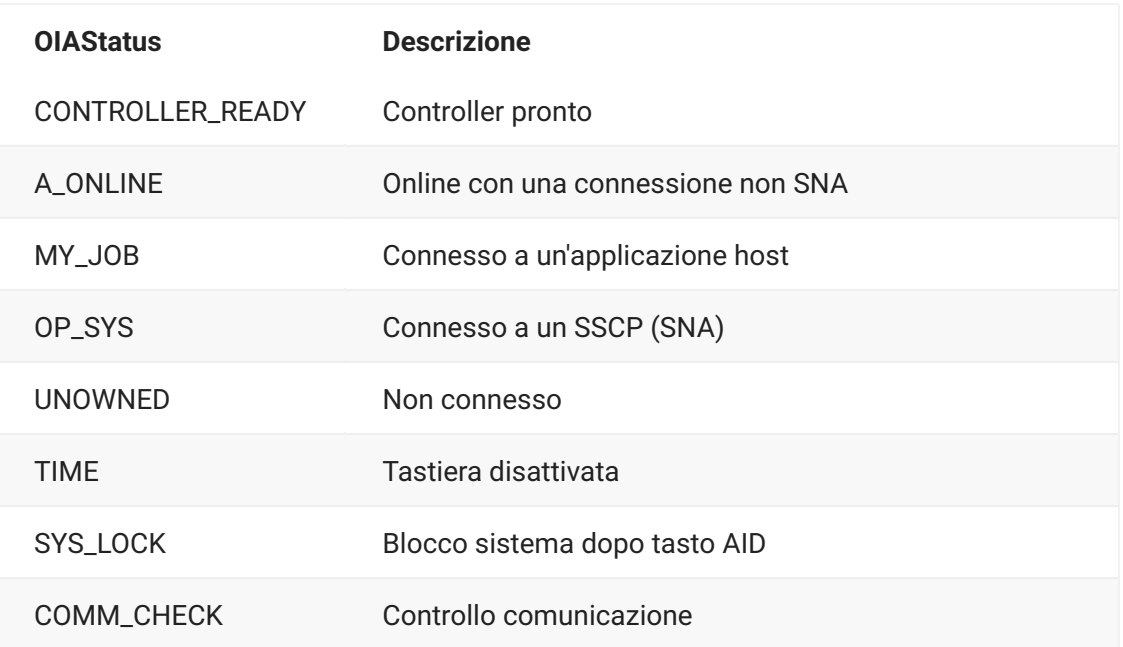

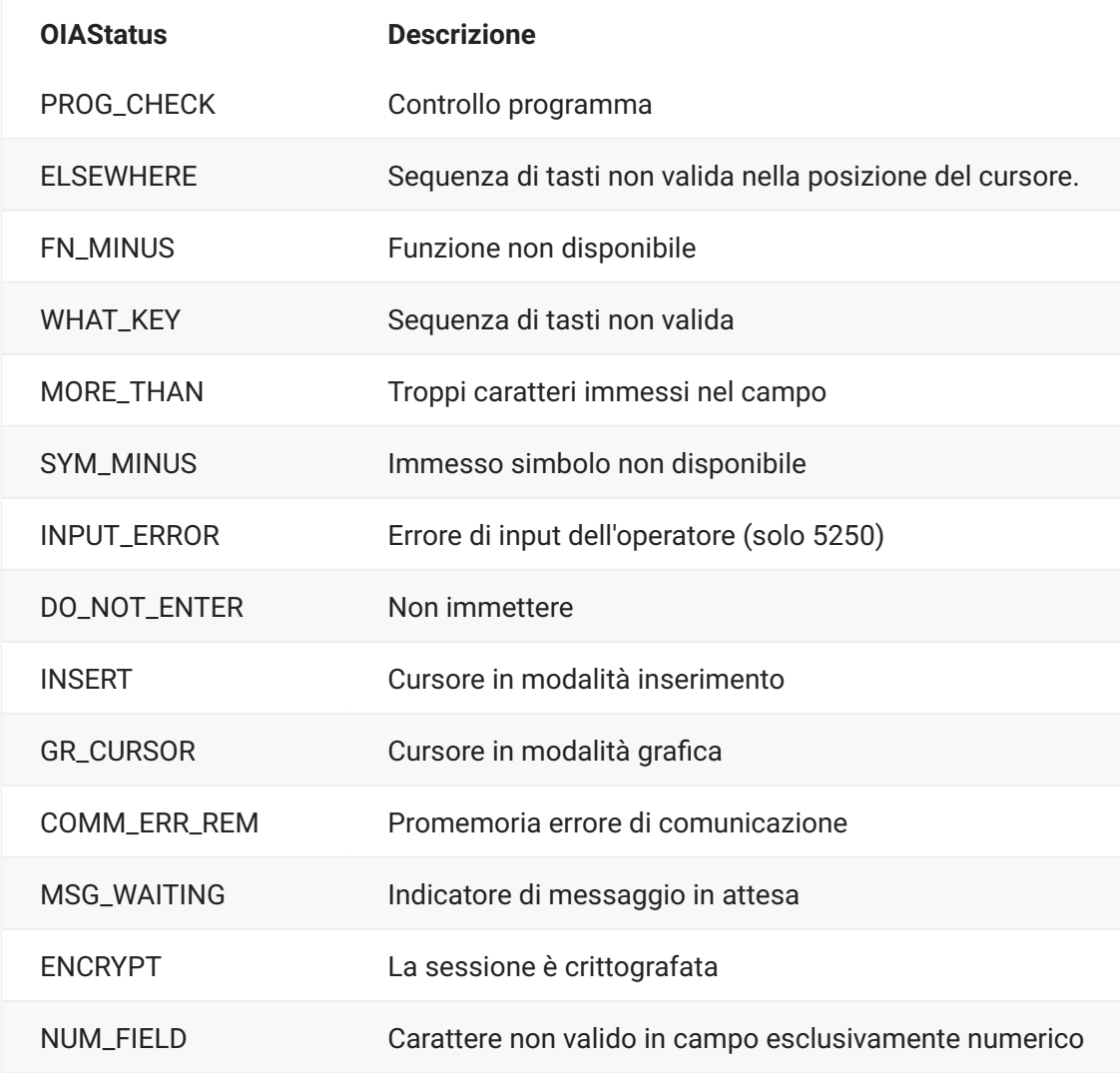

# <span id="page-51-0"></span>**Position**

**Metodo Descrizione**

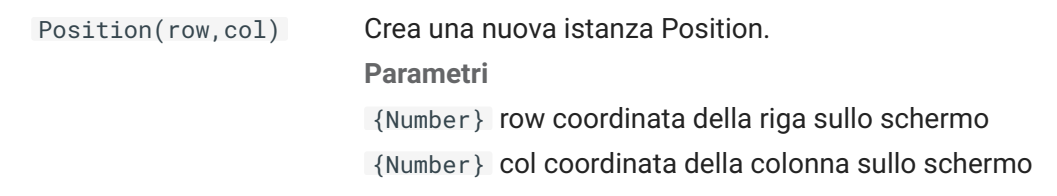

### <span id="page-52-0"></span>**PresentationSpace**

Utilizzare l'oggetto PresentationSpace per interagire con lo schermo del terminale. Le interazioni disponibili includono l'impostazione e l'ottenimento della posizione del cursore, l'invio di chiavi e la lettura del testo.

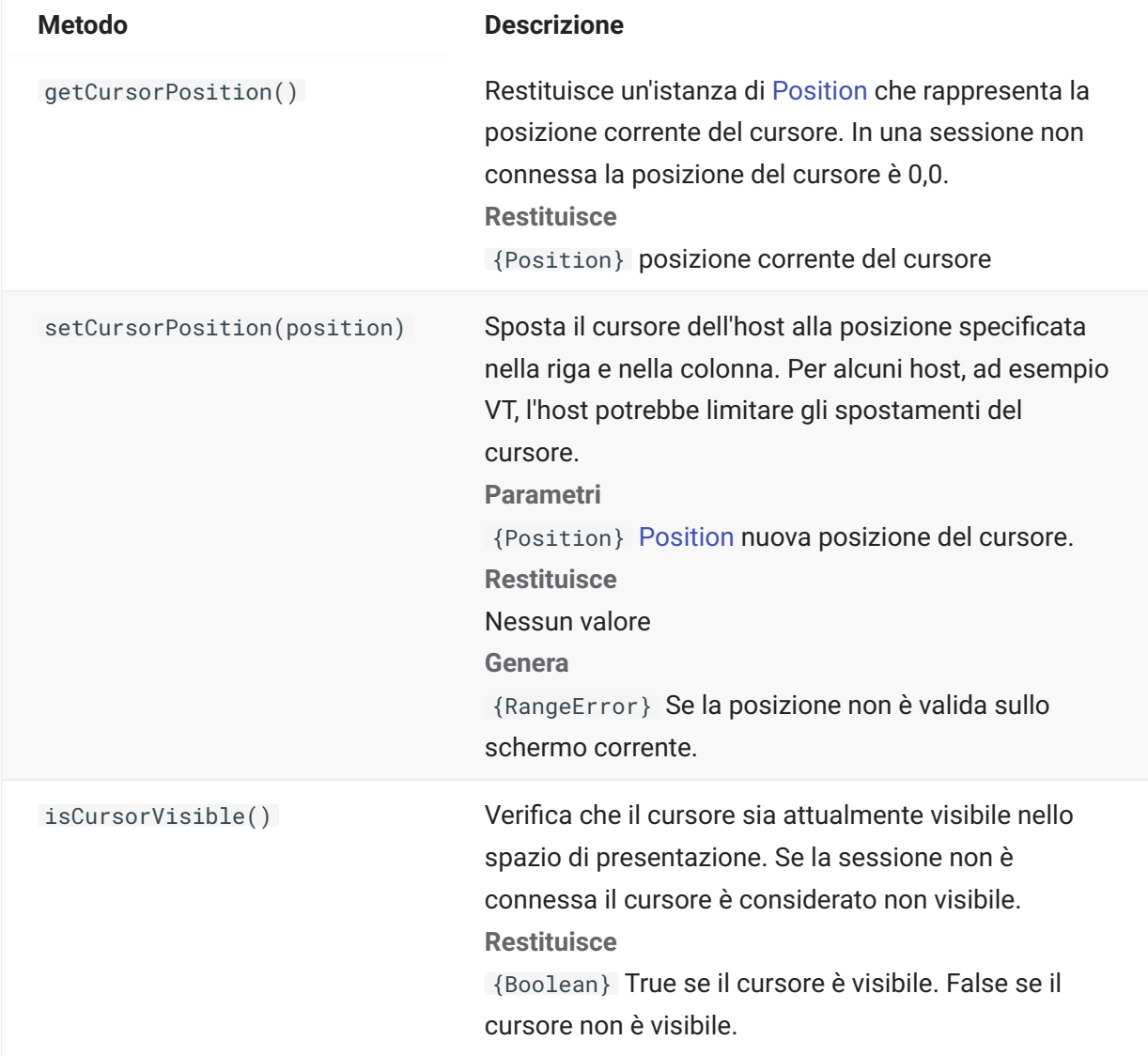

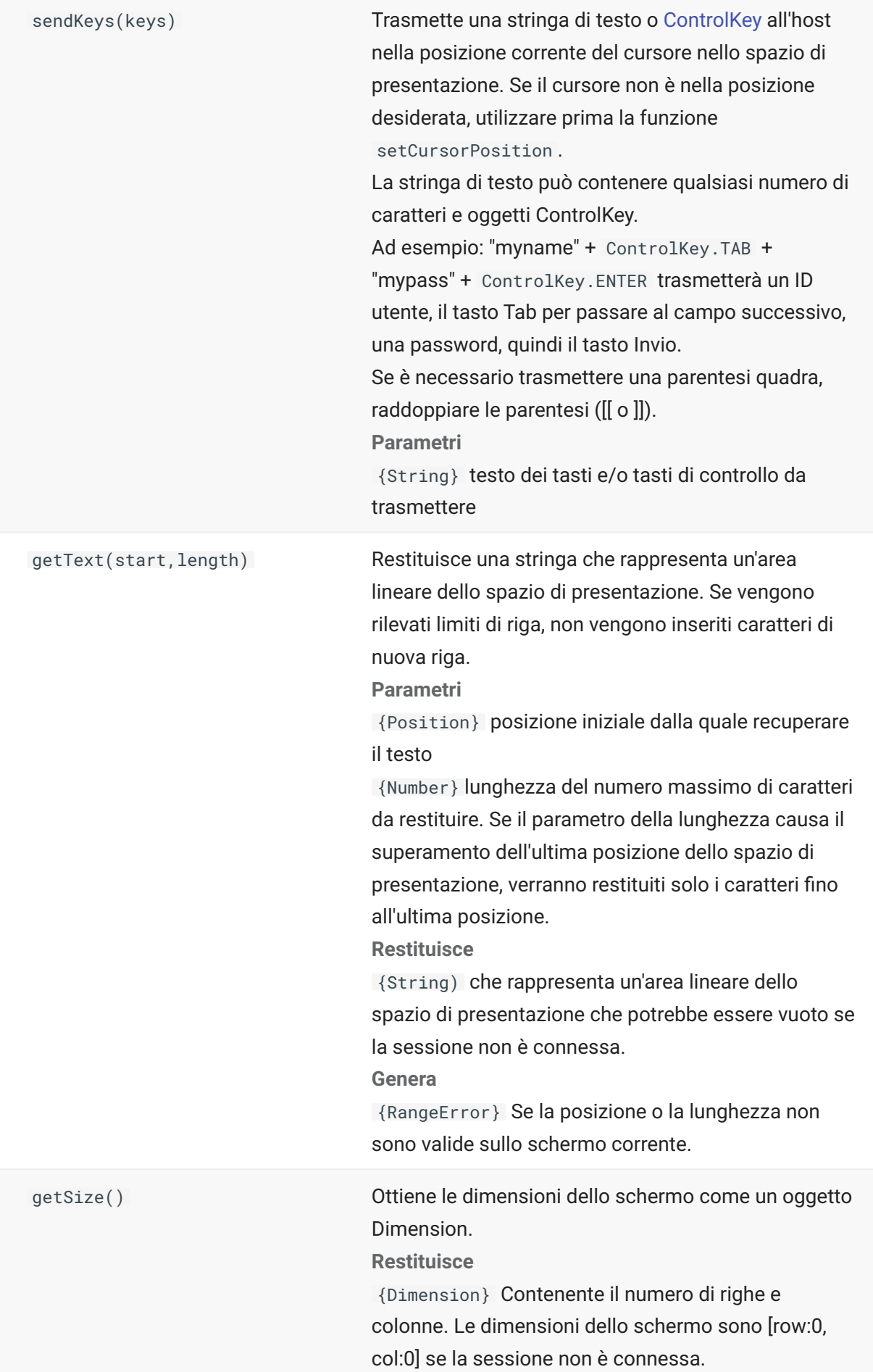

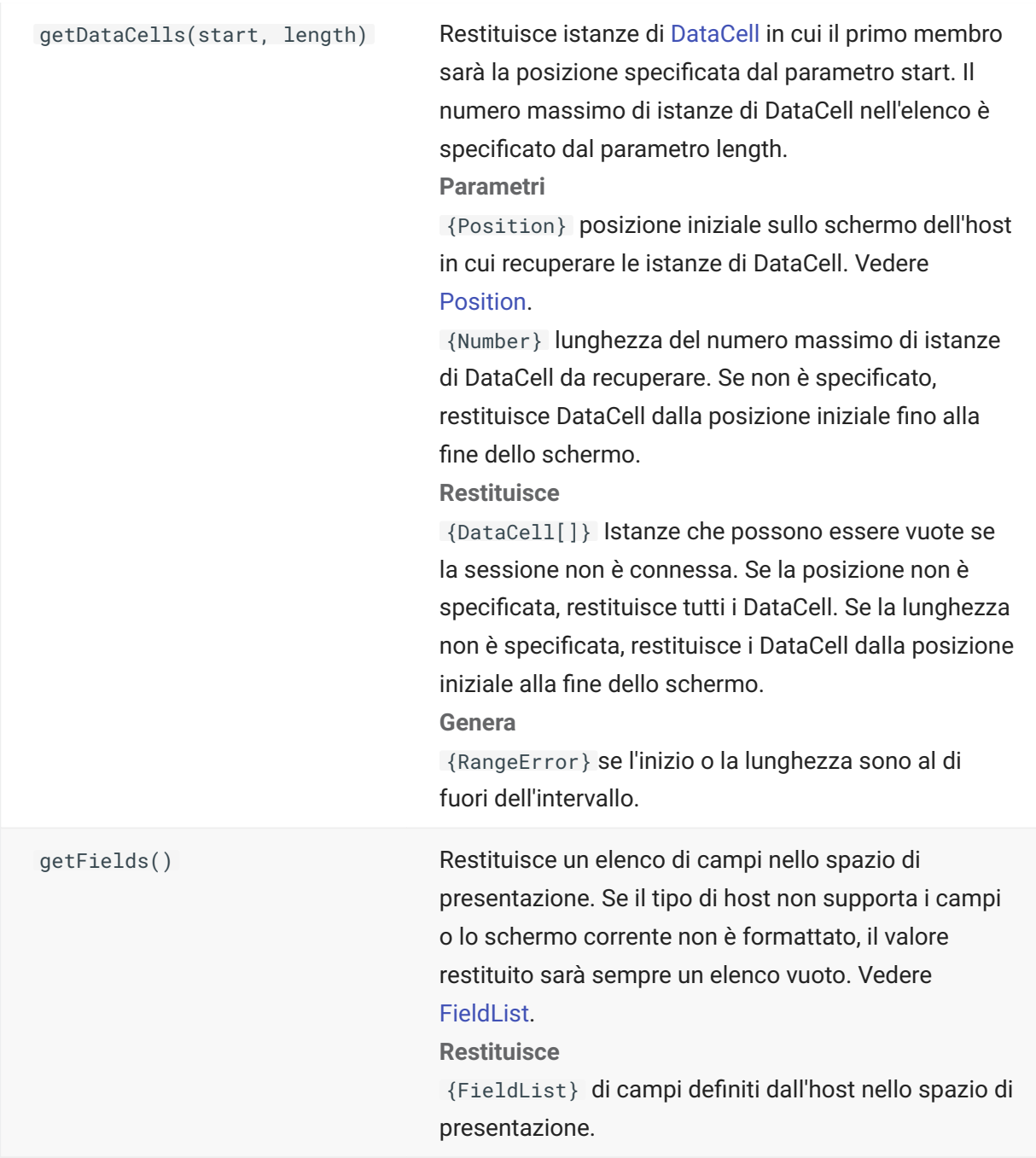

#### <span id="page-54-0"></span>**Session**

L'oggetto Session è il punto di ingresso principale per l'interazione con l'host. Contiene funzioni per la connessione, la disconnessione e l'ottenimento dell'oggetto PresentationSpace.

**Metodo Descrizione**

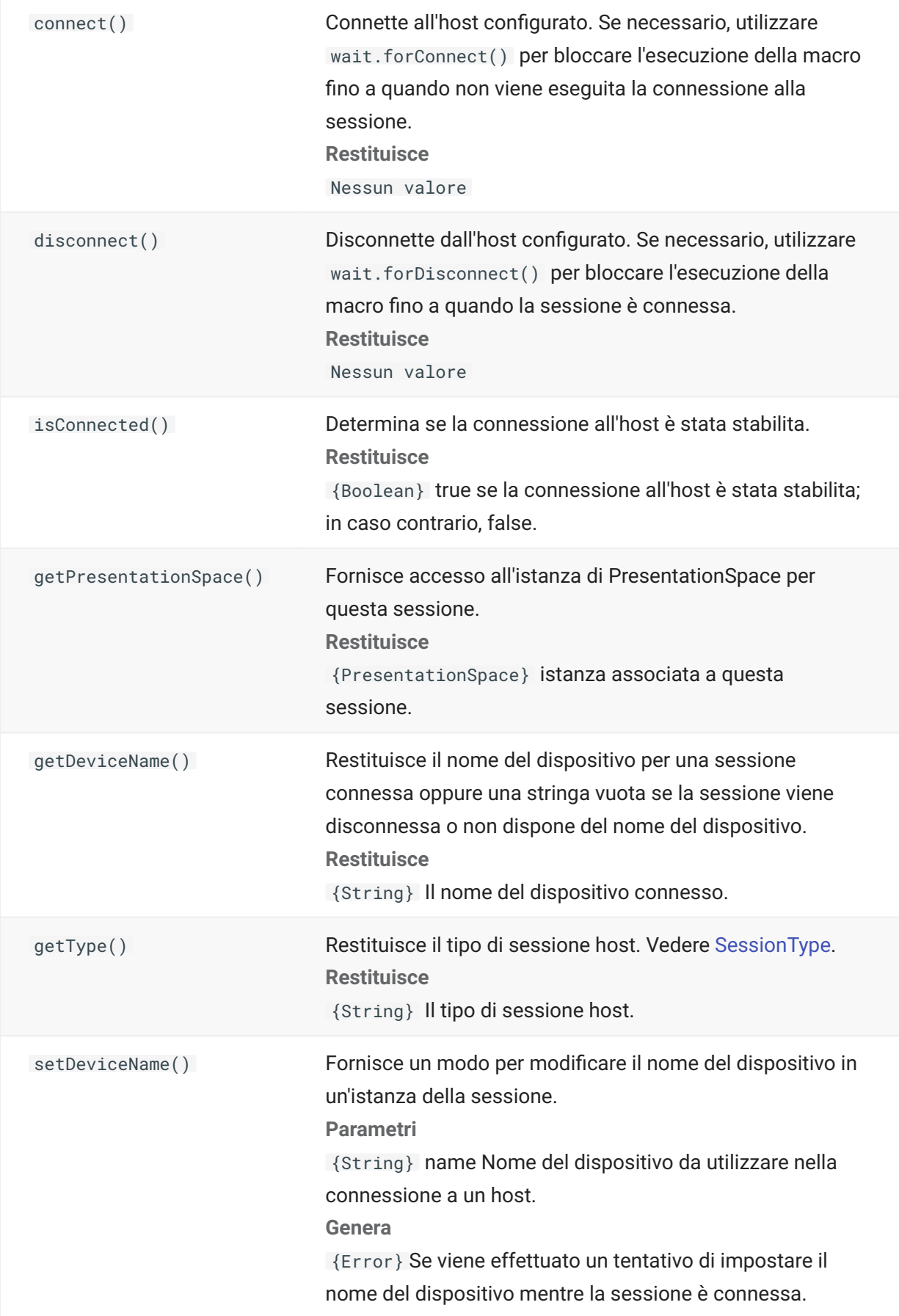

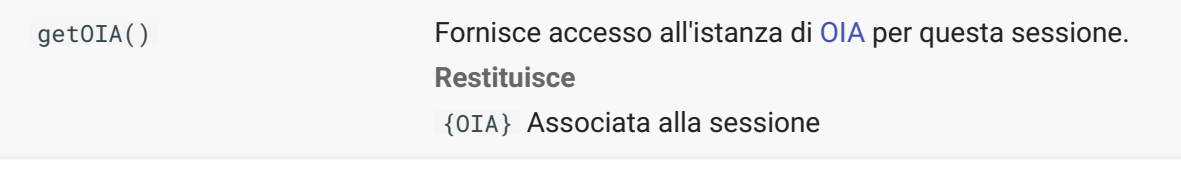

## <span id="page-56-1"></span>**SessionType**

Costanti utilizzate per identificare il tipo di host con il quale viene stabilita la connessione. Vedere l'oggetto [Session](#page-54-0).

Tipi di host disponibili:

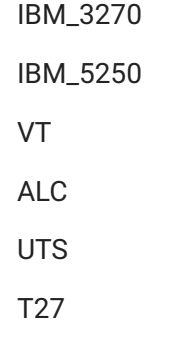

#### <span id="page-56-0"></span>**StatusSet**

È possibile utilizzare l'oggetto StatusSet per codificare lo stato di OIA. L'oggetto StatusSet restituisce i valori definiti nell'oggetto [OIAStatus](#page-50-1) e, quando utilizzati insieme, è possibile ottenere informazioni sullo stato da OIA.

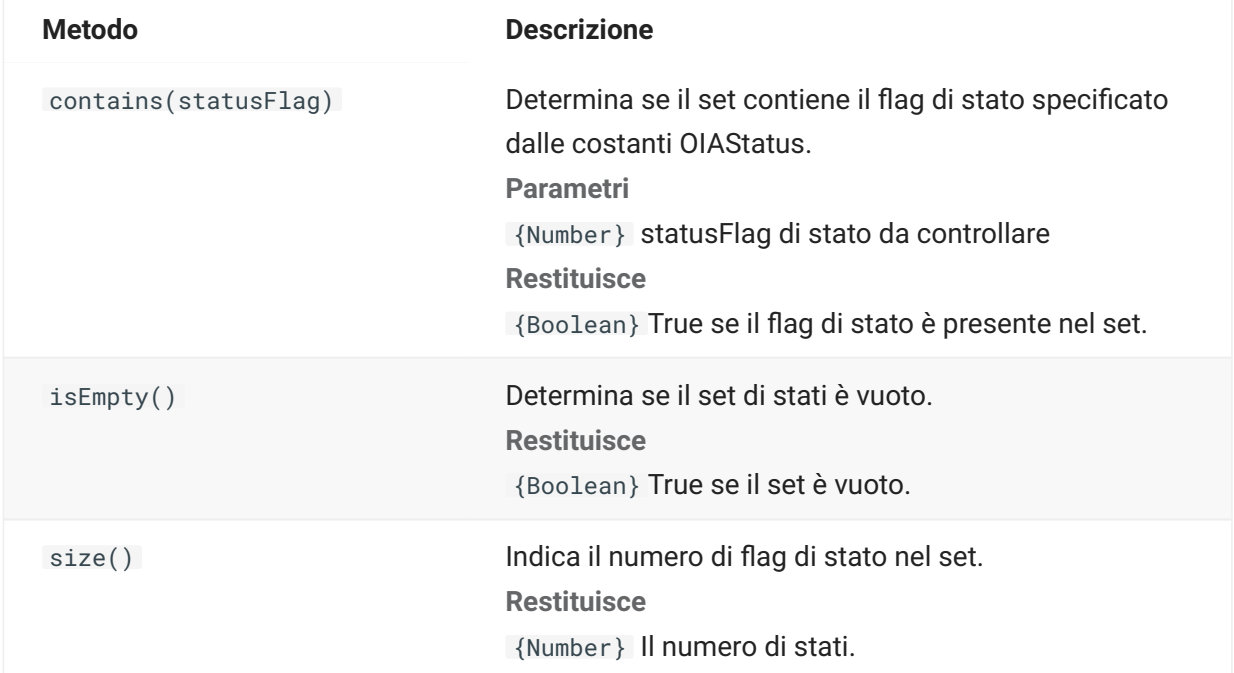

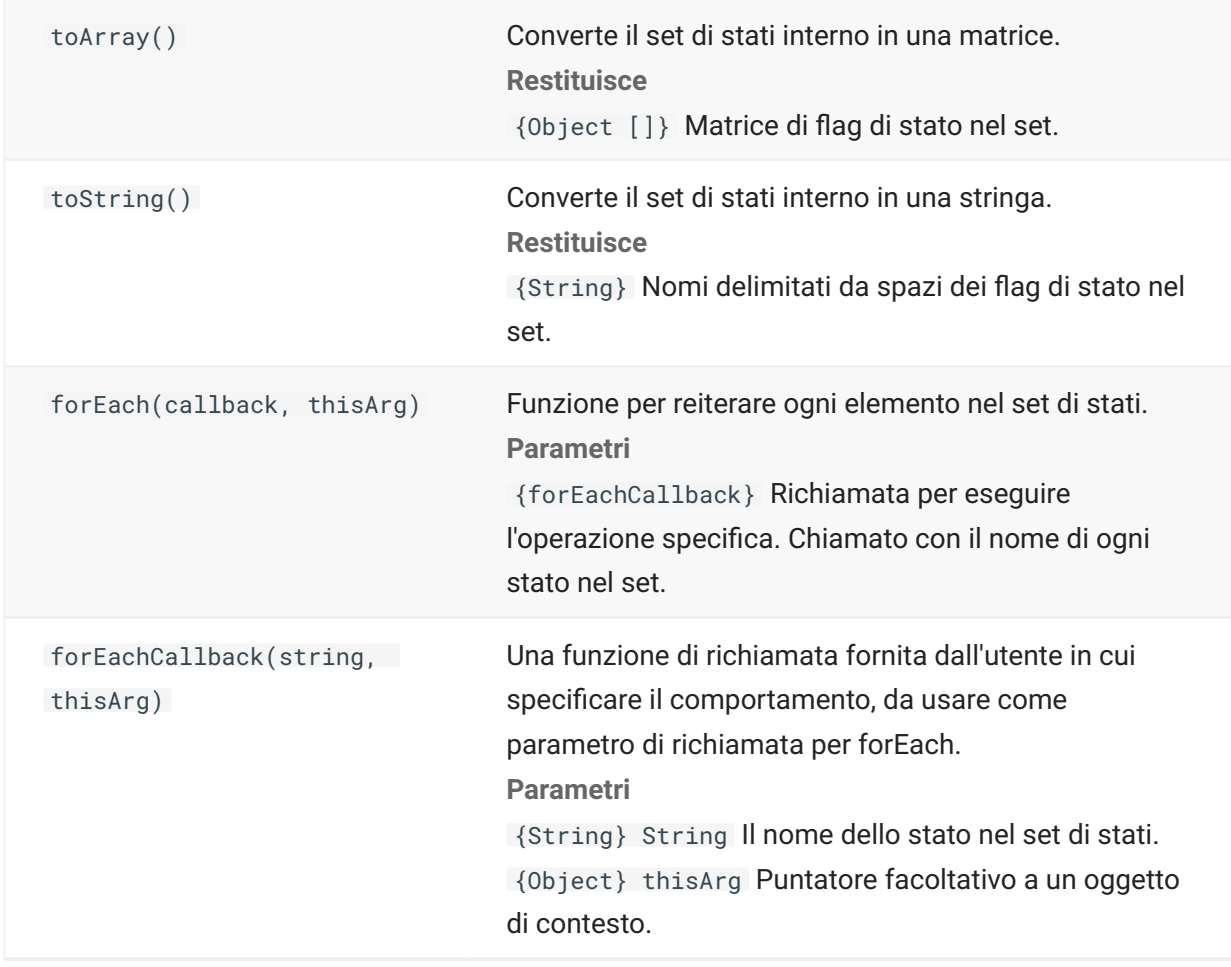

#### **Interfaccia utente**

L'oggetto User Interface fornisce le funzioni per l'interazione con l'utente, la richiesta di informazioni e la visualizzazione di informazioni di base. L'oggetto UI è reso disponibile automaticamente nella macro come variabile "ui".

#### **Nota**

**Importante:** tutte le funzioni dell'interfaccia utente devono essere precedute dalla parola chiave "yield". Questo consente alla macro di bloccare l'esecuzione fino a quando sono soddisfatte le condizioni della funzione UI.

[parameter] denota un parametro facoltativo.

**Metodo Descrizione**

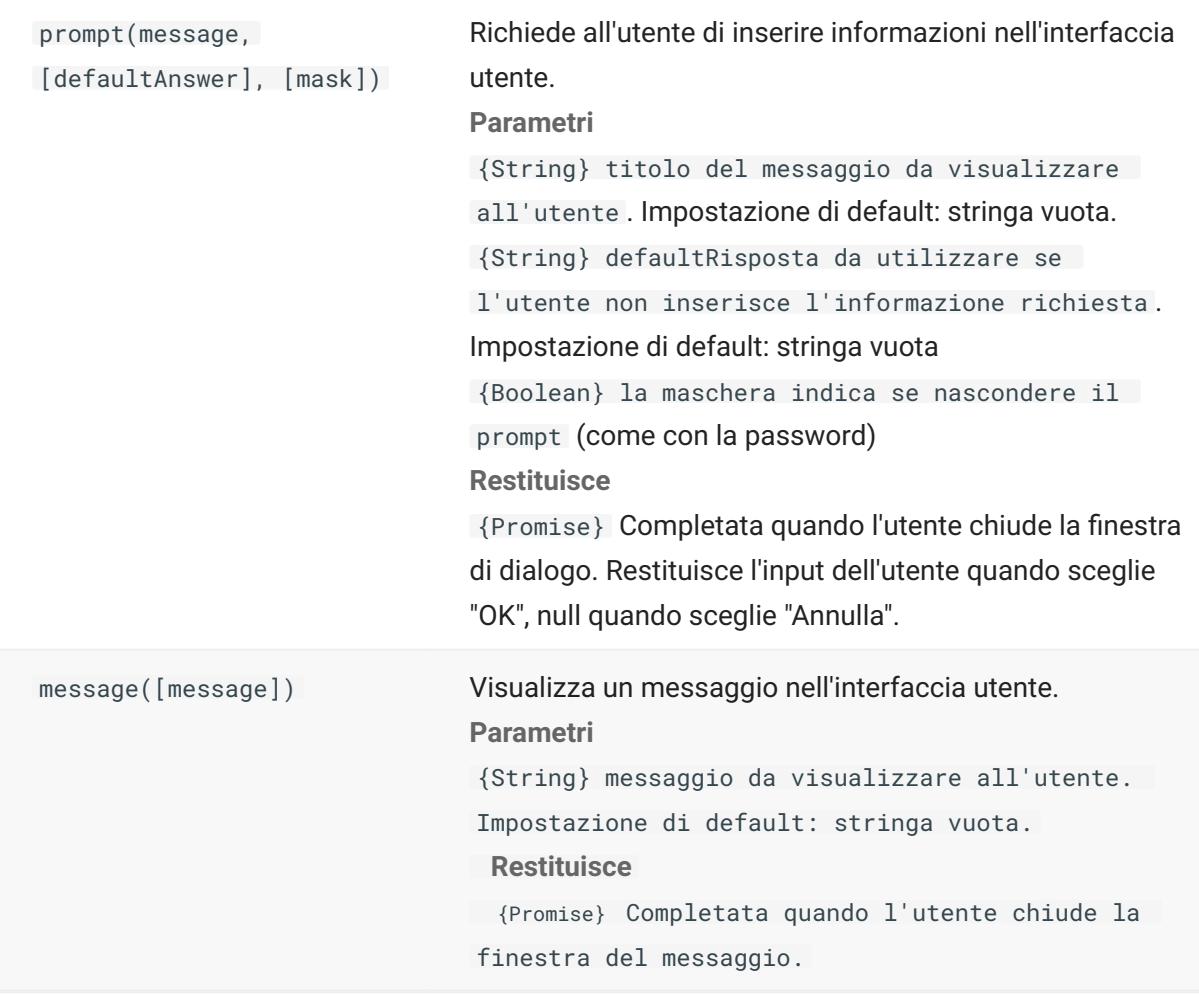

#### **Wait**

Utilizzare l'oggetto Wait per attendere un particolare stato di una sessione o di uno schermo. Ad esempio, è possibile attendere che il cursore si trovi in una determinata posizione o che in una certa posizione sia presente il testo sia presente un testo prima di continuare l'esecuzione della macro.

Le funzioni Wait sono spesso utilizzare insieme alle funzioni asincrone quali connect() e sendKeys().

## **Nota**

Tutte le funzioni accettano i timeout come parametro facoltativo e hanno un valore di timeout di default di 10 secondi (10000 ms).

**Importante:** tutte le funzioni Wait devono essere precedute dalla parola chiave "yield". Questo consente alla macro di bloccare l'esecuzione fino a quando sono soddisfatte le condizioni della funzione Wait.

[parameter] denota un parametro facoltativo.

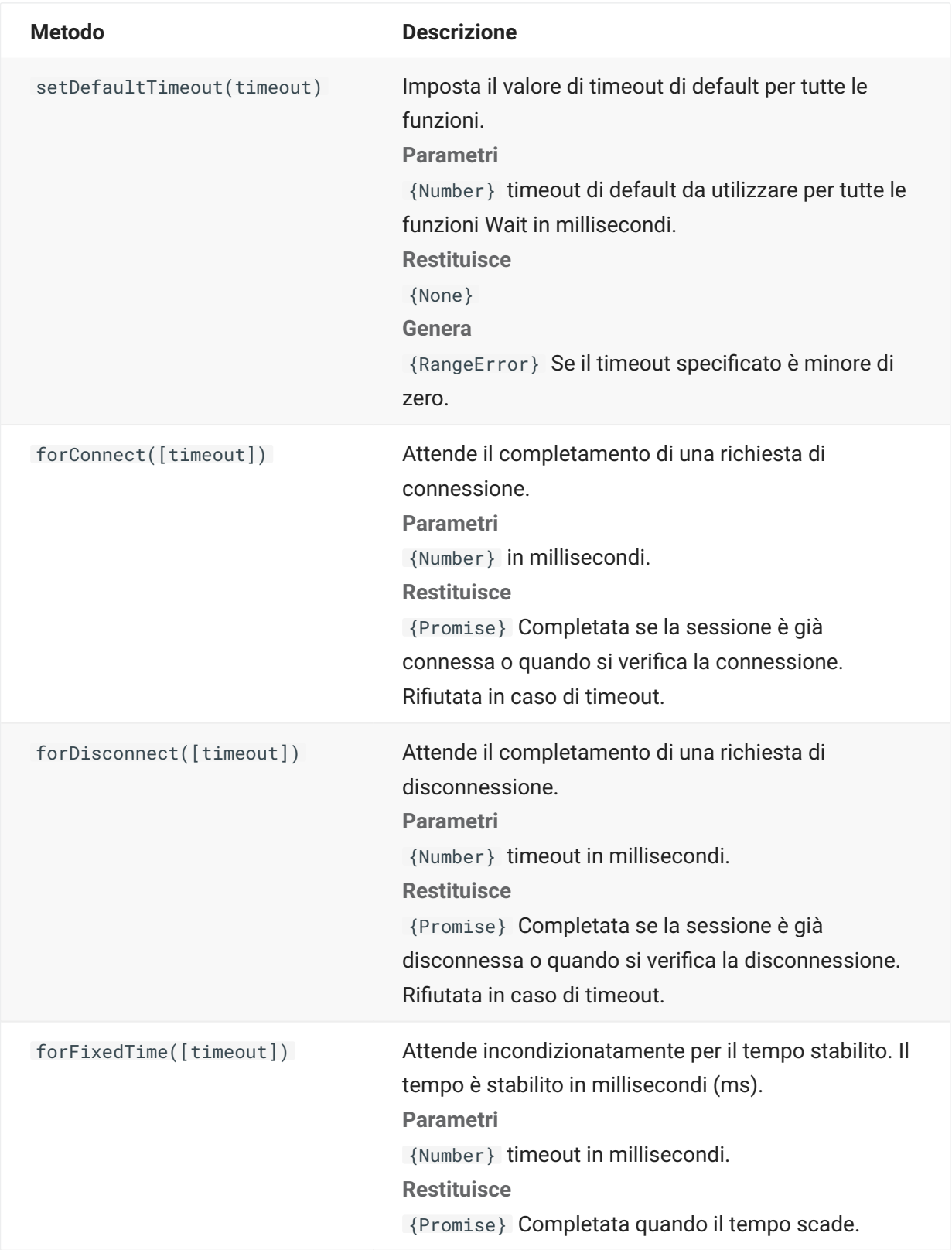

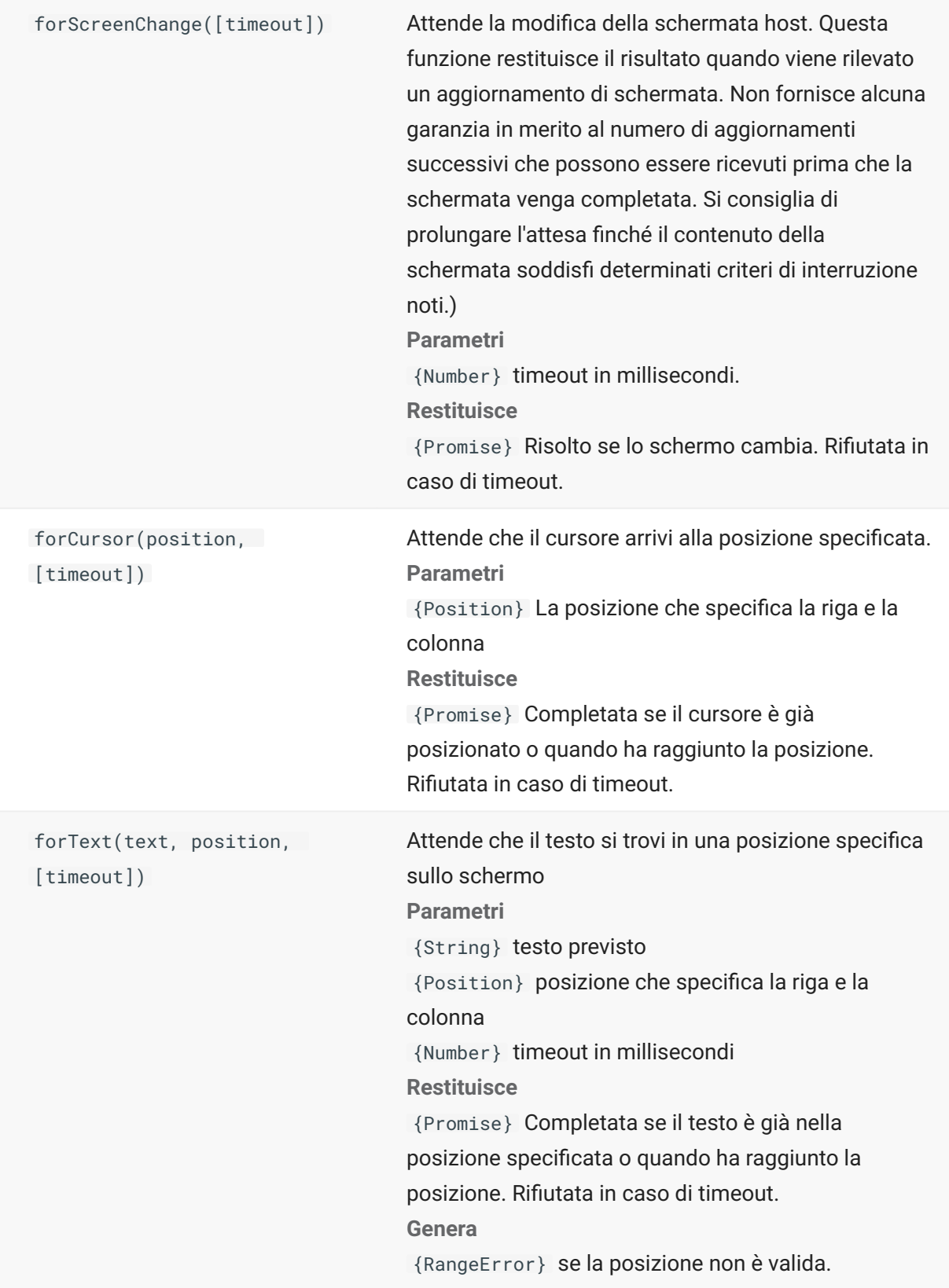

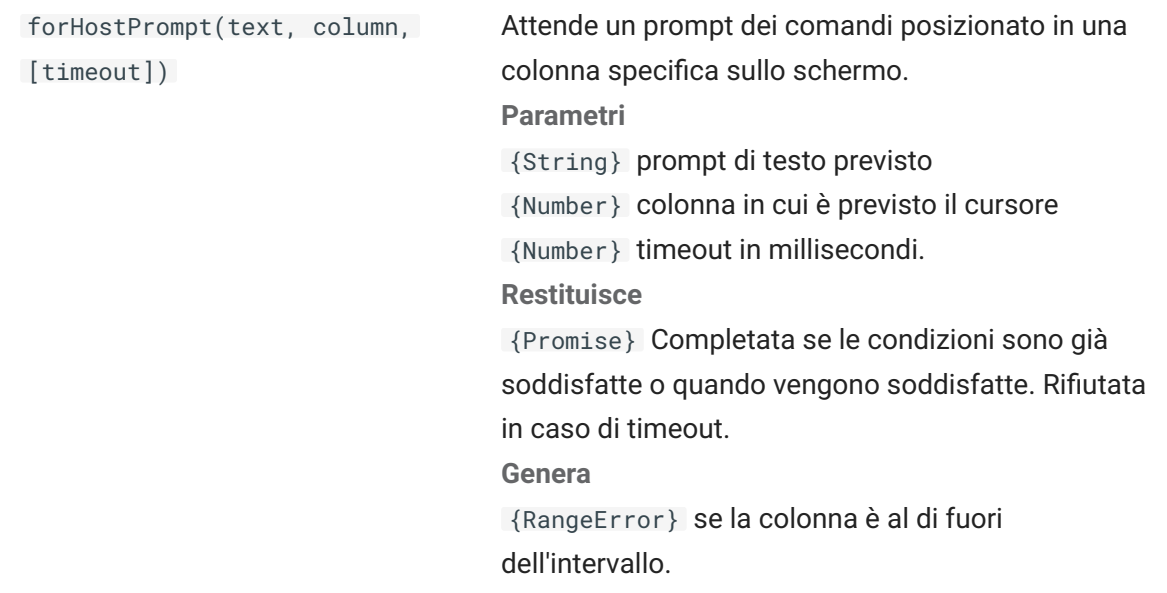

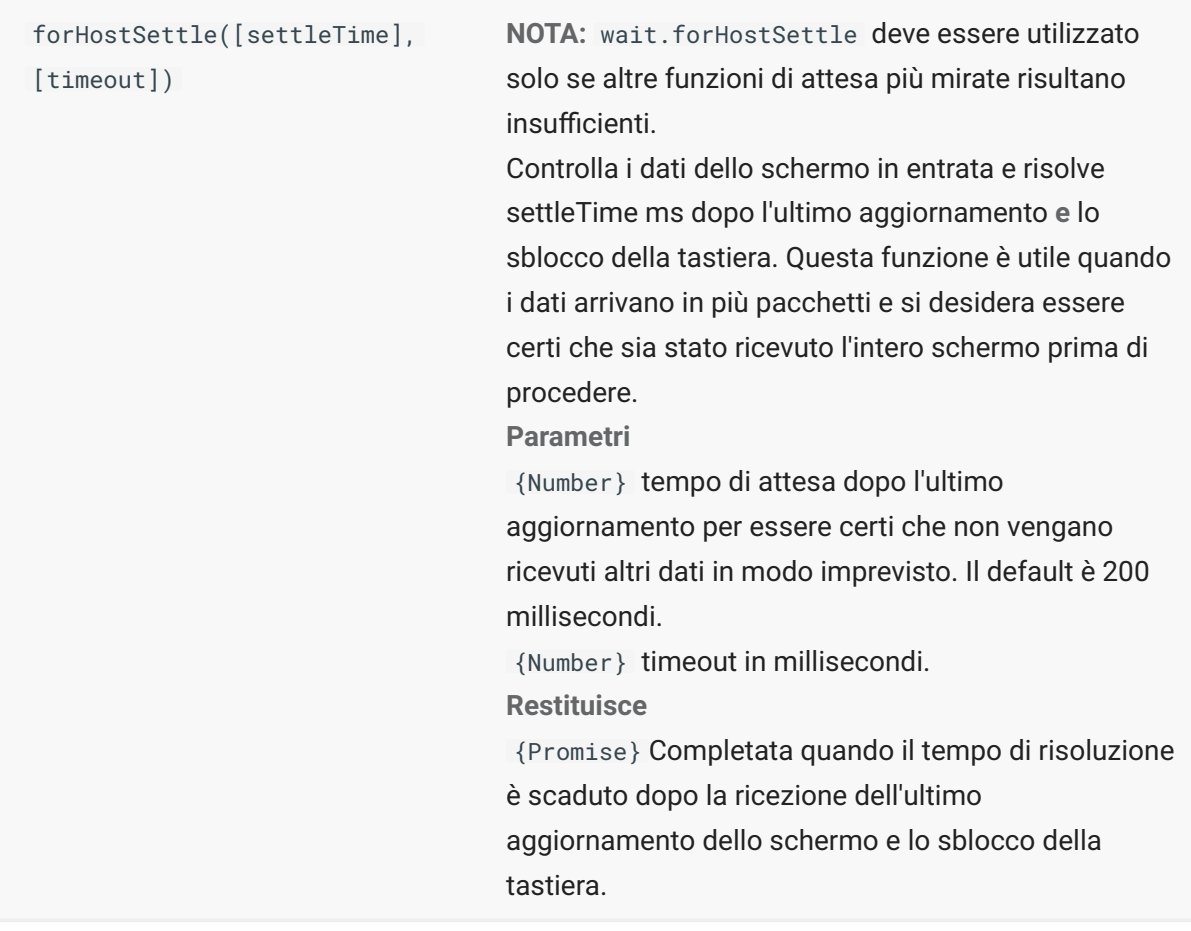

# **Macro di esempio**

Per creare macro utili, che sfruttino tutte le capacità dell'Editor di macro, sono disponibili macro di esempio da utilizzare come punto di partenza.

#### **Interazioni di base con l'host**

Questo esempio illustra le interazioni di base seguenti:

Invio di dati all'host •

Attesa della visualizzazione di schermi •

Utilizzo della parola chiave yield in attesa delle funzioni asincrone •

Lettura del testo dallo schermo •

Visualizzazione di informazioni di base all'utente •

Gestione di errori di base •

Per impostazione predefinita, per tutte le macro sono disponibili gli oggetti seguenti:

1. session - Punto di entrata principale per accedere all'host. Consente di connettersi, disconnettersi e fornisce l'accesso a PresentationSpace.

L'oggetto PresentationSpace ottenuto da session rappresenta lo schermo e fornisce molte funzionalità comuni, ad esempio il recupero e l'impostazione della posizione del cursore, l'invio di dati all'host e la lettura dello schermo.

- **wait** Fornisce un modo semplice per attendere che si verifichino i vari stati dell'host prima di 2. 2. continuare a inviare altri dati o a leggere dallo schermo.
- **UI** Fornisce funzionalità di interfaccia utente di base. Mostra i dati o richiede informazioni 3. 3. all'utente.

```
// Creare una nuova funzione macro 
var macro = createMacro(function*(){
'use strict'; 
// Per impostazione predefinita, per tutte le macro sono disponibili gli oggetti seguenti: 
// 1. session - Punto di ingresso principale per accedere all'host. Consente di connettersi, 
disconnettersi e fornisce accesso a PresentationSpace. 
// L'oggetto PresentationSpace ottenuto da session rappresenta lo schermo e fornisce molte capacità 
comuni, ad esempio ottenimento e impostazione della 
// posizione del cursore, invio di dati all'host e lettura dello schermo. 
// 2. wait - Fornisce un modo semplice per attendere che si verifichino i vari stati dell'host prima di 
continuare a inviare altri dati o a leggere dallo schermo. 
// 3. ui - Fornisce capacità di base di interazione con l'utente. Mostra i dati o richiede informazioni 
all'utente. 
// Dichiarare una variabile per la lettura e la visualizzazione di alcuni dati dello schermo. 
// La procedura consigliata è dichiarare tutte le variabili all'inizio di una funzione. 
var numberOfAccounts = 0:
// Iniziare ottenendo l'oggetto PresentationSpace, che fornisce molte operazioni comuni dello schermo. 
var ps = session.getPresentationSpace(); 
try { 
     // Può impostare e ottenere la posizione del cursore 
    ps.setCursorPosition(new Position(24, 2)); 
     // Utilizzare la funzione sendKeys per inviare caratteri all'host 
    ps.sendKeys('cics'); 
     // SendKeys viene utilizzata anche per inviare all'host tasti quali PA e PF. 
     // Vedere tutte le opzioni disponibili in "Tasti di controllo" nella documentazione 
    ps.sendKeys(ControlKey.ENTER); 
    // Attendere che il cursore si trovi nella posizione corretta. 
     // L'oggetto wait fornisce numerose funzioni per attendere che si verifichino determinati stati 
     // in modo che sia possibile inviare altri tasti o leggere i dati dello schermo. 
    yield wait.forCursor(new Position(24, 2)); 
     // È possibile combinare caratteri e tasti di controllo in una chiamata sendKeys. 
    ps.sendKeys('data' + ControlKey.TAB + ControlKey.TAB + 'more data' + ControlKey.ENTER); 
     // La parola chiave "yield" deve essere utilizzata prima di tutte le chiamate alle funzioni "wait" e 
"ui". 
     // Indica al browser di interrompere l'esecuzione della macro fino a quando la 
     // funzione wait (asincrona) restituisce il risultato. Consultare la documentazione per informazioni 
sulle funzioni 
     // che richiedono la parola chiave yield. 
     yield wait.forCursor(new Position(10, 26)); 
    ps.sendKeys('accounts' + ControlKey.ENTER); 
     // È possibile anche attendere che il testo venga visualizzato in aree specifiche dello schermo 
    yield wait.forText('ACCOUNTS', new Position(3, 36)) ; 
    ps.sendKeys('1' + ControlKey.ENTER); 
     // Tutte le funzioni wait scadranno se i criteri non vengono soddisfatti entro il limite di tempo 
definito. 
     // È possibile aumentare i timeout con un parametro aggiuntivo nelle funzioni wait (in millisecondi) 
     // Tutti i timeout sono specificati in millisecondi e il valore predefinito è 10 secondi (10000ms). 
    yield wait.forCursor(new Position(1, 1), 15000); 
    ps.sendKeys('A' + ControlKey.ENTER); 
     // PS fornisce la funzione getText per leggere il testo dalla schermata 
    numberOfAccounts = ps.getText(new Position(12, 3), 5); 
     // Utilizzare l'oggetto ui per visualizzare alcuni dati dalla schermata 
     ui.message('Numero di account attivi: ' + numberOfAccounts); 
    // try/catch consente di rilevare gli errori e segnalarli in un'ubicazione centrale 
} catch (error) {
     // Utilizzare di nuovo l'oggetto ui per visualizzare un messaggio che informa che si è verificato un 
errore
```

```
 yield ui.message('Error: ' + error.message);
```

```
} 
 //Fine della macro generata 
}); 
// Eseguire la macro e restituire i risultati a Macro Runner 
 // L'istruzione return è necessaria poiché l'applicazione la utilizza 
 // per sapere se la macro è stata eseguita correttamente e se è terminata 
 return macro();
```
# **Interazione con l'utente**

Questo esempio illustra come utilizzare i metodi API forniti per richiedere input o fornire informazioni all'utente tramite un messaggio.

```
var macro = createMacro(function*(){ 
   'use strict'; 
   // L'oggetto "ui" fornisce funzioni per richiedere informazioni all'utente e visualizzare informazioni 
   // Dichiarare variabili da utilizzare successivamente 
   var username; 
 var password; 
 var flavor; 
   var scoops; 
   //Begin Generated Macro 
   var ps = session.getPresentationSpace(); 
   try { 
     // Richiedere all'utente di immettere il proprio nome e memorizzarlo in una variabile. 
     // Notare che la parola chiave 'yield' è necessaria per bloccare l'esecuzione in attesa dell'input dell'utente. 
     username = yield ui.prompt('Please enter your username'); 
 // Richiedere all'utente di immettere un valore, proponendo una risposta predefinita. 
 flavor = yield ui.prompt('What is your favorite flavor of ice cream?', 'Chocolate'); 
// Richiedere all'utente di immettere informazioni riservate utilizzando l'opzione 'mask'. Durante l'immissione il testo sarà nascosto.<br>// Se un parametro non viene utilizzato, è possibile usare 'null' per specificare che 
     // Qui lo illustriamo specificando che non è necessario mostrare un valore predefinito. 
     password = yield ui.prompt('Please enter your password', null, true); 
     // La funzione prompt restituisce null se l'utente fa clic sul pulsante 'Cancel' anziché sul pulsante 'OK'. 
 // Un modo per gestire questo caso consiste nell'eseguire il wrapping della chiamata in un blocco try/catch. 
 scoops = yield ui.prompt('How many scoops would you like?'); 
    if (scopes == null) // Termina la macro. 
       return; 
        // In alternativa potrebbe generare un Error che potrebbe essere catturato nel "catch" sotto 
      } 
       // Utilizzare i valori raccolti per ordinare il gelato 
 ps.sendKeys(username + ControlKey.TAB + password + ControlKey.ENTER); 
 yield wait.forCursor(new Position(5, 1)); 
    ps.sendKeys(flavor + ControlKey.TAB + scoops + ControlKey.ENTER);
       // Visualizzare un messaggio all'utente. Utilizzando la parola chiave 'yield' davanti alla chiamata, 
 // l'esecuzione della macro verrà bloccata fino a quando l'utente sceglie il pulsante 'OK'. 
 yield ui.message('Order successful. Enjoy your ' + scoops + ' scoops of ' + flavor + ' ice cream ' + username + '!'); 
    \} catch (error) \{ // Qui abbiamo usato l'oggetto ui per visualizzare un messaggio che informa che si è verificato un errore 
     yield ui.message(error.message); 
 } 
     //Fine della macro generata 
}); 
return macro();
```
#### **Spostamento nei dati**

Questo esempio illustra come spostarsi in un numero variabile di schermi ed elaborare i dati di ogni schermo.

```
 // Creare una nuova funzione macro. 
var macro = createMacro(function*(){ 
   'use strict'; 
   // Creare una o più variabili da utilizzare successivamente 
   var password; 
   var accountNumber; 
   var transactionCount = 0; 
  var row = \theta;
   // Ottenere un riferimento all'oggetto PresentationSpace. 
   var ps = session.getPresentationSpace(); 
 try { 
 // Immettere nome utente e password per accedere all'applicazione. 
    y/ Immercence neme acence e passnera per ass.<br>vield wait.forCursor(new Position(19, 48));
     ps.sendKeys('bjones' + ControlKey.TAB); 
     yield wait.forCursor(new Position(20, 48)); 
     password = yield ui.prompt('Password:', null, true); 
 ps.sendKeys(password); 
 ps.sendKeys(ControlKey.ENTER); 
     // Immettere un comando dell'applicazione. 
    yield wait.forCursor(new Position(20, 38));
     ps.sendKeys('4'); 
     ps.sendKeys(ControlKey.ENTER); 
     // Creare l'elenco delle transazioni per un conto. 
    yield wait.forCursor(new Position(13, 25));
     ps.sendKeys('2'); 
     // Immettere un numero di conto. In questo esempio ne è stato inserito uno per maggior chiarezza. 
     yield wait.forCursor(new Position(15, 25)); 
    accountNumber = yield ui.prompt('Account Number:', '167439459');
     ps.sendKeys(accountNumber); 
    ps.sendKeys(ControlKey.ENTER);
     // Attendere fino a quando raggiunge lo schermo del profilo del conto 
    yield wait.forText('ACCOUNT PROFILE', new Position(3, 33));
     // Cercare il testo che indica che è stata raggiunta l'ultima pagina del record 
    while (ps.getText(new Position(22, 12), 9) !== 'LAST PAGE') {
       // Quando non è ancora stata raggiunta l'ultima pagina del record, passare alla pagina successiva di record. 
       ps.sendKeys(ControlKey.PF2); 
       yield wait.forCursor(new Position(1, 1)); 
       // Se la posizione del cursore non cambia da uno schermo di record all'altro e non è presente testo sullo schermo, 
       // è possibile attendere che uno schermo venga aggiornato. È possibile specificare 
       // il periodo di tempo di attesa dopo che è stato inviato un tasto AID per il completo aggiornamento dello schermo. 
       // Ad esempio: 
       // yield wait.forFixedTime(1000); 
       // Per ogni riga, incrementare la variabile count se contiene dati. 
      for (row = 5; row <= 21; row++) {
          // Sullo schermo sono presenti 2 colonne. Verificare i dati nella colonna 1. 
          // In questo esempio, sappiamo che se è presente uno spazio in una posizione 
 // particolare, esiste una transazione. 
 if (ps.getText(new Position(row, 8), 1) !== ' ') { 
           transactionCount++; 
 } 
          // Verificare i dati nella colonna 2. 
        if (ps.getText(new Position(row, 49), 1) != ' ') {
          transactionCount++; 
 } 
      \rightarrow } 
 // Dopo essere passati in tutte le pagine di record, visualizzare il numero di record in una casella di messaggio. 
 yield ui.message('There are ' + transactionCount + ' records found for account ' + accountNumber + '.'); 
     // Disconnettersi dall'applicazione 
     ps.sendKeys(ControlKey.PF13); 
     ps.sendKeys(ControlKey.PF12); 
     // try/catch consente di rilevare gli errori e segnalarli in un'ubicazione centrale 
 } catch (error) { 
 // Qui viene utilizzato l'oggetto ui per visualizzare un messaggio che informa che si è verificato un errore 
     yield ui.message(error.message); 
 } 
\overline{\ }):
// Qui viene eseguita la macro e i risultati vengono restituiti a Macro Runner 
// L'istruzione return è necessaria poiché l'applicazione la utilizza 
// per sapere se la macro è stata eseguita correttamente 
return macro();
```
#### **Chiamata di un servizio Web**

Questo esempio illustra come effettuare una chiamata AJAX / REST direttamente da una macro a un servizio Web. È possibile integrare i dati dall'applicazione host alla chiamata al servizio Web o dal servizio Web all'applicazione host.

In questo esempio, viene chiamato il servizio REST CICSAcctsDemo di Verastream Host Integrator (VHI). È però possibile adattare facilmente il codice per chiamare qualsiasi servizio Web. Non si è limitati a VHI.

Nell'esempio, la chiamata passa attraverso un proxy configurato nel server di sessione (mostrato sotto) per evitare la complicazione "Same Origin Policy". Se si utilizza un servizio Web che supporta [Cross-origin Resource Sharing \(CORS\)](https://en.wikipedia.org/wiki/Cross-origin_resource_sharing) e si utilizza un browser recente, il proxy non è necessario.

Poiché la libreria jQuery è disponibile nelle macro, è possibile utilizzare direttamente la funzione \$.post() per richiamare i servizi REST.

Questo esempio dimostra anche come eseguire il wrapping di una chiamata REST jQuery in una nuova promessa. La promessa restituita dalla funzione personalizzata sotto consente di utilizzare "yield" nel codice macro principale. Questo consente all'esecuzione della macro principale di attendere fino al completamento della chiamata del servizio prima di continuare.

```
 var macro = createMacro(function*() { 
   'use strict'; 
   // Creare alcune variabili da utilizzare successivamente 
   var username; 
   var password; 
   var accountNumber; 
   var accountDetails; 
   // Creare una funzione che effettuerà una chiamata AJAX / REST al servizio Web VHI. 
   // Può essere modificata per chiamare qualsiasi servizio, non solo VHI. 
   // Se non si utilizza CORS, è probabile che la richiesta debba passare 
   // attraverso un proxy nel server di sessione. Per ulteriori informazioni, vedere le note dell'esempio. 
 /** 
    * Funzione helper codificata manualmente per incapsulare i parametri AJAX / REST, richiamare il 
    * servizio REST e restituire i risultati in un oggetto Promise. 
    * @param {Number} acctNum per inviare la query REST. 
    * @param {String} username per accedere al servizio REST. 
    * @param {String} password per accedere al servizio REST. 
    * @return {Promise} contenente i risultati di $.post() compatibili con yield. 
 */ 
 var getAccountDetails = function (acctNum, username, password) { 
    var url = "proxy1/model/CICSAcctsDemo/GetAccountDetail";
     var args = {"filters": {"AcctNum": acctNum}, "envVars": {"Username": username, "Password": password}}; 
     // Eseguire il wrapping di una chiamata jQuery AJAX / HTTP POST in un nuovo oggetto Promise. 
     // L'oggetto Promise restituito qui consente alla macro di eseguire yield / wait 
            il completamento
     return Promise.resolve($.post(url, JSON.stringify(args))) 
       .catch(function (error) { 
        // Mappare gli errori che si verificano nella chiamata jQuery all'oggetto Promise. 
       throw new Error('REST API Error: ' + error.statusText); 
     }); 
   }; 
   // Inizio della macro generata 
   var ps = session.getPresentationSpace(); 
   try { 
     // Qui è possibile interagire con l'host, accedere all'app host ecc. 
 // Raccogliere nome utente e password 
 username = yield ui.prompt('Username:'); 
     password = yield ui.prompt('Password:', null, true); 
     accountNumber = yield ui.prompt('Account Number:'); 
     if (!username || !password || !accountNumber) { 
       throw new Error('Username or password not specified'); 
 } 
 // Richiamare il servizio REST esterno e utilizzare yield / wait per completare la chiamata. 
 accountDetails = yield getAccountDetails(accountNumber, username, password); 
     // Sono ora disponibili i dati del servizio esterno. 
     // È possibile integrare i dati nell'app host locale o semplicemente mostrarli all'utente. 
// Per questo esempio, verranno semplicemente visualizzati i dettagli del conto.<br>if (accountDetails.result && accountDetails.result.length > 0) {<br>yield ui.message(accountDetails.result[0].FirstName + ' $' + accountDetails.
    \} else \frac{1}{2} yield ui.message('No records found for account: ' + accountNumber); 
 } 
   } catch (error) { 
     // Se si è verificato un errore durante la chiamata AJAX / REST 
     // o nella raccolta di nomeutente / password, l'operazione terminerà qui. 
     yield ui.message(error.message); 
 } 
\overline{\ }):
// Eseguire la macro 
return macro();
```
#### **Supporto di scripting proxy tra origini**

Se sono presenti servizi Web che non supportano CORS, le chiamate AJAX/REST avranno esito negativo se tentano di accedere a un server diverso da quello in cui è stata originata l'applicazione Host Access for the Cloud. Si tratta di una funzione di sicurezza del browser.

Il server Host Access for the Cloud fornisce un modo esplicito per agire da proxy per i server remoti attendibili.

- Aprire ..\<directory-installazione>\sessionserver\microservice\sessionserver\service.yml per effettuare modifiche.
- Nella sezione env, aggiungere:

```
name: zfe.proxy.mappings 
value: percorso-proxy=indirizzo-destinazione-proxy
```
Dove percorso-proxy si riferisce alla mappatura URL desiderata e indirizzo-destinazioneproxy si riferisce all'URL dove la chiamata verrà trasferita tramite proxy.

• In questo esempio:

```
name: zfe.proxy.mappings 
value: proxy1=http://remote-vhi-server:9680/vhi-rs/
```
Le chiamate effettuate a <server:port>/proxy1 saranno delegate a http://remote-vhi-server: 9680/vhi-rs/

- È possibile specificare più mappature proxy utilizzando una virgola per separare le singole mappature
- Tenere presente che anche quando un server REST supporta intestazioni CORS, alcuni browser • meno recenti potrebbero non supportarle, perciò questi esempio potrebbe comunque essere rilevante.

#### **suggerimento**

Il file service.yml può essere sostituito quando si distribuisce nuovamente Host Access for the Cloud. Creare sempre una copia di backup dei file.

#### **Utilizzo delle celle dati e degli attributi**

Questa macro illustra come utilizzare DataCell e AttributeSet per ispezionare testo e attributi in una determinata riga/colonna sullo schermo. In questo esempio si può vedere:

- Come ottenere una raccolta di DataCell per una determinata posizione e lunghezza. •
- Come eseguire l'iterazione sui DataCell per creare una stringa di testo •
- Come, per confronto, è possibile eseguire un'operazione simile anche utilizzando getText(). •
- E infine, come eseguire operazioni con gli attributi, ottenere un elenco di stringhe o determinare • se stringhe specifiche sono impostate in una determinata posizione dello schermo.

```
var macro = createMacro(function*() { 
     'use strict'; 
     // Ottenere PresentationSpace per interagire con l'host 
    var ps = session.getPresentationSpace():
     / Dichiarare le variabili da utilizzare successivamente 
     var cells; 
     var text; 
     var attrs; 
     // Impostare il valore di timeout predefinito per le funzioni "wait" 
     wait.setDefaultTimeout(10000); 
     // Macro di esempio per operazioni con DataCell e Attributi 
     try { 
         yield wait.forCursor(new Position(24, 2)); 
         // Ottenere DataCell dallo spazio di presentazione. 
         // Riga 19, col 3 è il prompt, lunghezza 35 caratteri 
 // "Choose from the following commands:" 
 cells = ps.getDataCells({row:19, col:3}, 35); 
        text = // È possibile visualizzare il testo utilizzando getText 
         yield ui.message("Screen text: " + ps.getText({row:19, col:3}, 35)); 
         // Oppure è possibile assemblare il testo da DataCell a ogni posizione 
 for(var index = 0; index < cells.length; index++) { 
 text = text.concat(cells[index].getChar()); 
 } 
         // E visualizzare il testo 
         yield ui.message("Cells text: " + text); 
         // Ottenere gli attributi per la prima DataCell (cell[0]) 
        attrs = cells[0].getAttributes();
         // Visualizzare se sono presenti attributi nella cella dati 
         yield ui.message("Attribute set is empty: " + attrs.isEmpty()); 
         // Visualizzare il numero di attributi impostato set 
         yield ui.message("Number of attributes: " + attrs.size()); 
         // Visualizzare quali attributi sono impostati 
         yield ui.message("Attributes: " + attrs.toString()); 
         // Ora visualizzare se l'attributo high intensity è impostato 
        yield ui.message("Is high intensity:
                           attrs.contains(Attribute.HIGH_INTENSITY)); 
         // Ora visualizzare se l'attributo underline è impostato 
        yield ui.message("Is underline:
                            attrs.contains(Attribute.UNDERLINE)); 
         // Ora visualizzare se sono impostati gli attributi alphanumeric, intensified e pen-detectable 
        yield ui.message("Is alphanumeric, intensified and pen-detectable:
                           attrs.containsAll([Attribute.ALPHA_NUMERIC, Attribute.HIGH_INTENSITY, Attribute.PEN_DETECTABLE])); 
 // Ora visualizzare se sono impostati gli attributi underline, intensified e pen-detectable 
 yield ui.message("Is underline, intensified and pen-detectable: " + 
                           attrs.containsAll([Attribute.UNDERLINE, Attribute.HIGH_INTENSITY, Attribute.PEN_DETECTABLE])); 
     } catch (error) { 
         yield ui.message(error);
 } 
     //Fine della macro generata
}); 
// Eseguire la macro 
return macro();
```
#### **Utilizzo di Field e FieldList**

Questa macro di esempio illustra come utilizzare funzioni comuni per interagire con i campi nell'API Macro. Ad esempio, come ottenere il testo dei campi, visualizzare informazioni sui campi e utilizzare field.setText come alternativa a sendKeys per interagire con l'host.

# **Nota**

A causa delle considerazioni sul browser, ui.message comprime stringhe di spazi in un solo spazio. Gli spazi vengono mantenuti nel codice JavaScript effettivo.
```
var macro = createMacro(function*() { 
     'use strict'; 
     // Ottenere PresentationSpace per interagire con l'host 
    var ps = session.getPresentationSpace();
     // Dichiarare variabili da utilizzare successivamente use 
 var fields; 
 var field; 
     var searchString = 'z/VM'; 
     // Impostare il valore di timeout predefinito per le funzioni "wait" 
     wait.setDefaultTimeout(10000); 
     // Macro di esempio per operazioni con FieldList e Field 
     try { 
         yield wait.forCursor(new Position(24, 2)); 
          // Ottenere l'elenco di campi. 
         fields = ps.getFields(); 
          // Scorrere l'intero elenco di campi e visualizzare le informazioni sul campo. 
 for(var index = 0; index < fields.size(); index++) { 
 field = fields.get(index); 
              yield ui.message("Field " + index + " info: " + field.toString()); 
         } 
 yield ui.message("Now, find a field containing the text '" + searchString + "'"); 
 field = fields.findField(new Position(1, 1), searchString); 
        if(fia]d == null yield ui.message("Found field info: " + field.toString()); 
yield ui.message("Found field foreground is green? " + (Color.GREEN === field.getForegroundColor()));<br>yield ui.message("Found field background is default? " + (Color.BLANK_UNSPECIFIED === field.getBackgroundColor()));
          } 
          // Cercare ora un campo comando e modificarlo. 
          field = fields.findField(new Position(23, 80)); 
 if(field !== null) { 
 field.setText("cics"); 
          } 
         yield ui.message("Click to send 'cics' to host."); 
         ps.sendKeys(ControlKey.ENTER); 
          // Attendere il nuovo schermo; ottenere nuovi campi. 
 yield wait.forCursor(new Position(10, 26)); 
 fields = ps.getFields(); 
          // Trovare il campo utente e impostarlo. 
          field = fields.findField(new Position(10, 24)); 
 if(field !== null) { 
 field.setText("myusername"); 
 } 
          // Trovare il campo della password e impostarlo. 
          field = fields.findField(new Position(11, 24)); 
 if(field !== null) { 
 field.setText("mypassword"); 
 } 
         yield ui.message("Click to send login to host."); 
         ps.sendKeys(ControlKey.ENTER); 
          // Attendere il nuovo schermo; ottenere nuovi campi. 
          yield wait.forCursor(new Position(1, 1)); 
         fields = ps.getFields(); 
          // Trovare il campo comando e impostare il comando di disconnessione. 
          field = fields.findField(new Position(24, 45)); 
 if(field !== null) { 
 field.setText("cesf logoff"); 
 } 
         yield ui.message("Click to send logoff to host."); 
         ps.sendKeys(ControlKey.ENTER); 
     } catch (error) { 
         yield ui.message(error); 
 } 
     //Fine della macro generata 
}); 
// Eseguire la macro 
return macro();
```
### **Macro di accesso automatico per mainframe**

In questo esempio l'oggetto Autosignon viene utilizzato per creare una macro che usa le credenziali associate a un utente per ottenere un pass ticket da DCAS (Digital Certificate Access Server).

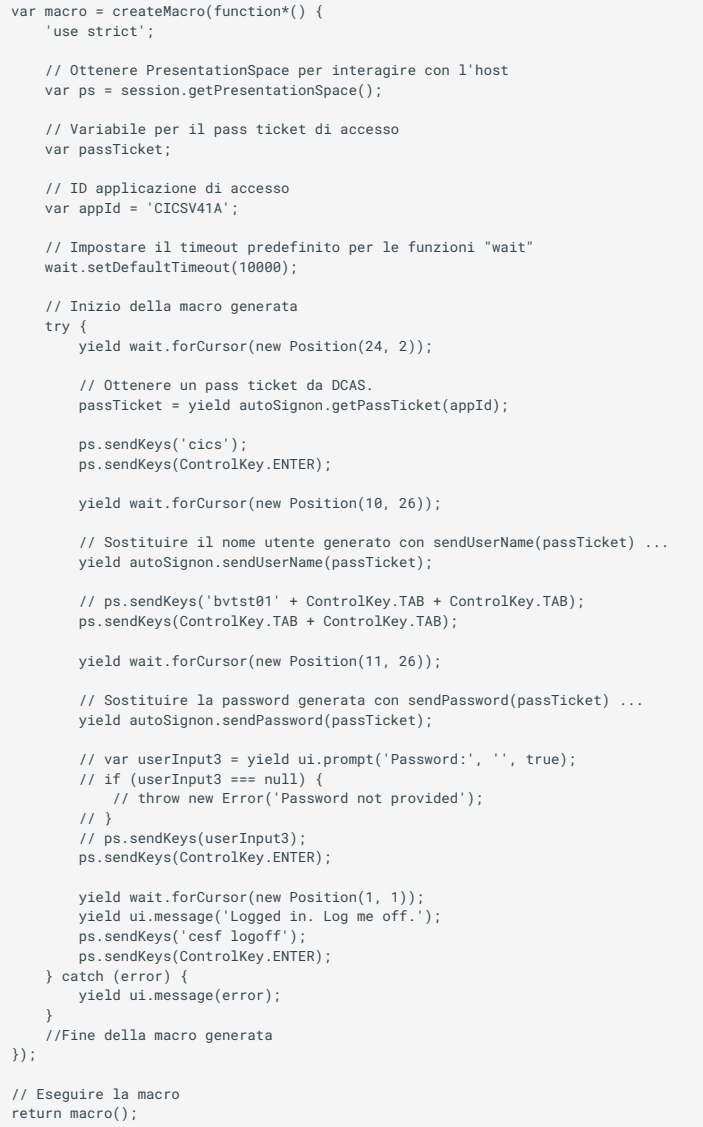

### **Utilizzo di Trasferimento file (IND\$File)**

Questa serie di macro di esempio illustra come utilizzare l'API Trasferimento file per richiamare un elenco di file, scaricare un file e caricare un file in un host 3270.

**Nota**

Per poter eseguire queste macro, effettuare l'accesso e passare al prompt dei comandi.

[Elenco di file](#page-74-0) •

[Download di file](#page-74-1)

[Upload di file](#page-75-0) •

#### <span id="page-74-0"></span>**Elenco di file**

Questa macro illustra come utilizzare l'API Trasferimento file per richiamare un elenco di file in un host 3270 tramite il trasferimento IND\$File. L'oggetto di trasferimento IND\$File viene richiamato dalla factory trasferimento file, quindi utilizzato per ottenere una matrice di oggetti HostFile da TSO o CMS.

```
var macro = createMacro(function*() { 
      'use strict'; 
     try { 
          var fileTransfer = fileTransferFactory.getInd$File(); 
         var hostFiles = yield fileTransfer.getHostFileListing(); 
 yield ui.message('Found ' + hostFiles.length + ' files'); 
 if (hostFiles.length > 0) { 
              var firstFile = hostFiles[0];
 var msg1 = 'The catalog name is ' + firstFile.getParent() + '. '; 
 var msg2 = 'The first file is ' + firstFile.getName(); 
              yield ui.message(msg1 + msg2); 
 } 
 } catch (error) { 
         yield ui.message(error); 
     } 
}); 
// Eseguire la macro 
return macro();
```
#### <span id="page-74-1"></span>**Effettuare il download del file**

Questa macro illustra come utilizzare l'API Trasferimento file per scaricare un file da un host 3270 tramite il trasferimento IND\$File. L'oggetto di trasferimento IND\$FILE viene richiamato dalla factory trasferimento file. In questo esempio, il metodo di trasferimento è impostato su ASCII per dimostrare l'utilizzo della funzione setTransferOptions.

La macro di esempio scarica il primo file restituito da una chiamata a getHostFileListing creando un URI di download tramite una chiamata alla funzione getDownloadUrl. La macro può essere utilizzata sia in ambiente CMS che TSO ma è necessario specificare la scelta nella prima riga oppure modificare leggermente il codice per il sistema desiderato.

```
var hostEnvironment = 'CMS'; // 'TSO' 
// Costruire il percorso file, ad esempio catalog/file.name o catalog/partition/file 
function getPath (fileNode) { 
 var prefix = fileNode.getParent() ? fileNode.getParent() + '/' : ''; 
     return prefix + fileNode.getName(); 
} 
var macro = createMacro(function*() { 
      'use strict'; 
     try { 
          var fileTransfer = fileTransferFactory.getInd$File(); 
         // Le opzioni di transferMethod sono 'binary' e 'ascii' 
         fileTransfer.setTransferOptions({transferMethod: 'ascii'}); 
         // Questo esempio recupera il primo file restituito nell'elenco 
        var hostFiles = yield fileTransfer.getHostFileListing();
        var firstHostFile = hostFiles[0]; 
        if (hostEnvironment === 'CMS') { 
             yield wait.forText('Ready', new Position(1,1), 5000); 
       \lambda // Download 
         // Se si conosce già il percorso del file desiderato, passare il percorso a getDownloadURL() 
         var downloadUrl = fileTransfer.getDownloadURL(getPath(firstHostFile)); 
         // Questo modifica la posizione del browser. I risultati potrebbero essere diversi a seconda del browser 
        window.location = downloadUrl;
         // Per leggere il contenuto del file in una variabile anziché scaricarlo, 
         // è possibile utilizzare jQuery 
         // var fileContents = yield $.get(downloadUrl); 
     } catch (error) { 
       yield ui.message(error); 
    \lambda}); 
// Eseguire la macro 
return macro();
```
#### <span id="page-75-0"></span>**Upload di file**

Questa macro illustra come utilizzare l'API Trasferimento file per caricare un file in un host 3270 tramite il trasferimento IND\$File. La macro di esempio richiede all'utente di scegliere un file dal file system locale attivando la finestra di selezione dei file del browser. Richiama poi il catalogo corrente su TSO o l'identificatore di unità su CMS chiamando getHostFileListing. Infine viene chiamata la funzione sendFile per consegnare all'host il file locale selezionato.

La macro può essere utilizzata sia in ambiente CMS che TSO ma è necessario specificare la scelta nella prima riga. In questo esempio il metodo di trasferimento è impostato su **ascii**, ma è possibile impostarlo su **binary**.

```
var hostEnvironment = 'CMS'; // 'TSO' 
// Apre la finestra di selezione file del browser a livello di codice 
function promptForFileToUpload () { 
     return new Promise(function (resolve, reject) { 
// Non si ricevono notifiche se l'utente annulla la finestra di selezione file, quindi rifiutare dopo 30 secondi<br>var timerId = setTimeout(reject.bind(null, 'Timed out waiting for file selection'), 30000);
           var fileSelector = document.createElement('input'); 
 fileSelector.setAttribute('type', 'file'); 
 fileSelector.onchange = function (evt) { 
               var file = evt.target.files[0]; 
               clearTimeout(timerId); 
               resolve(file); 
 }; 
          fileSelector.click(); 
     }); 
} 
var macro = createMacro(function*() { 
      'use strict'; 
     try { 
           var fileTransfer = fileTransferFactory.getInd$File(); 
        // Le opzioni di transferMethod sono 'binary' e 'ascii' 
          fileTransfer.setTransferOptions({transferMethod: 'ascii'}); 
         var localFile = yield promptForFileToUpload();
          // Richiamare il nome del catalogo corrente e aggiungervi il nome del file selezionato 
 var hostFiles = yield fileTransfer.getHostFileListing(); 
 var destination = hostFiles[0].getParent() + '/' + localFile.name; 
 if (hostEnvironment === 'CMS') { 
 yield wait.forText('Ready', new Position(1,1), 5000); 
 } 
          var result = yield fileTransfer.sendFile(localFile, destination); 
     } catch (error) { 
         yield ui.message(error); 
 } 
}); 
// Eseguire la macro 
return macro();
```
## **Esecuzione di macro al verificarsi di un evento**

Utilizzare il pannello Macro per selezionare le macro da eseguire e quando eseguirle.

- Esegui macro all'avvio Scegliere una macro da eseguire automaticamente quando si apre la • sessione.
- Esegui macro alla connessione Scegliere una macro da eseguire automaticamente quando la • sessione si connette all'host.
- Esegui macro alla disconnessione Scegliere una macro da eseguire automaticamente quando la sessione si disconnette dall'host.

#### **Maggiori informazioni**

[Creazione di macro](#page-23-0) •

[Utilizzo dell'API Macro](#page-27-0) •

[Macro di esempio](#page-27-0) •

# **Impostazioni di visualizzazione**

Le impostazioni di visualizzazione variano in base al tipo di host e sono specifiche della sessione che si sta configurando.

# **Mappatura dei colori**

È possibile personalizzare il colore dello schermo e l'aspetto dei diversi attributi dell'host nella finestra del terminale. Per ogni elemento, è possibile selezionare il colore per il primo piano e per lo sfondo di tutte le connessioni host supportate. I colori vengono specificati utilizzando la griglia dei colori o inserendo il formato di codice HEX.

Esistono numerosi siti Web che elencano i colori HEX disponibili, ad esempio [w3schools.com](https://www.w3schools.com/colors/colors_picker.asp) [HTML Color Picker.](https://www.w3schools.com/colors/colors_picker.asp)

Potrebbero essere visualizzate opzioni diverse a seconda del tipo di connessione host.

### **Opzioni specifiche degli host UTS**

- Utilizza informazioni di colore dell'host Per utilizzare i colori specificati, anziché i colori specificati dall'host, deselezionare questa opzione.
- Attiva intermittenza Per disattivare l'intermittenza, deselezionare questa opzione.
- **Seleziona attributo da modificare** Nell'emulazione UTS, i colori sono impostati direttamente • dall'host. È possibile specificare i colori per il testo associati alle opzioni di visualizzazione dello schermo specifico, incluse le seguenti combinazioni disponibili:

Normale, Sottolineato (UND), Barrato (STK), Separatore colonna sinistra (LCS), Pagina di controllo e Riga di stato (OIA).

• Intensità video - Le intensità del video, Intermittente, Dim, Protetto e Invertito, vengono combinate con gli attributi per creare combinazioni aggiuntive. Ad esempio, è possibile mappare i colori per il primo piano o per lo sfondo a tutte le celle con Dim + Intermittente + Sottolineato oppure Invertito + Protetto + Barrato + Sottolineato.

Quando si seleziona un'intensità del video (o una combinazione di intensità), queste vengono combinate con il valore dell'elenco a discesa dell'attributo per formare una singola mappatura di colore.

### **Opzioni specifiche degli host VT e T27**

- Attiva intermittenza Per disattivare l'intermittenza, deselezionare questa opzione.
- **Attiva grassetto** Visualizza il testo impostato con l'attributo grassetto come testo in grassetto • nella finestra del terminale. Per visualizzare i caratteri in grassetto come testo normale, deselezionare questa opzione.
- Attiva sottolineato Visualizza il testo con la sottolineatura.
- **Video inverso (solo VT)** Questa opzione inverte i colori per il primo piano e per lo sfondo quando l'host VT invia una sequenza di escape di video inverso. Se questa opzione non è attivata, le sequenze di video inverso inviate dall'host vengono ignorate.

### **Per personalizzare i colori per tutti i tipi di host**

- 1. Nel pannello di navigazione a sinistra, fare clic su Display.
- 2. Sotto Mappature dei colori, fare clic sul campo del colore di sfondo per aprire la griglia dei colori. Nella griglia dei colori, selezionare il colore da utilizzare come colore per lo sfondo dell'host. In alternativa, digitare il numero del colore HEX corrispondente al colore da utilizzare.
- 3. Nell'elenco a discesa, selezionare il colore predefinito dell'host da cambiare. Ad esempio, se si seleziona Host rosa nell'elenco a discesa e il colore in primo piano viene modificato in rosso, ogni volta che si presenta un testo rosa, questo verrà visualizzato in rosso.
- 4. Aprire la griglia dei colori per il Primo piano per scegliere un colore da mappare al nuovo colore per il testo o digitare il codice HEX da utilizzare. Selezionare Sfondo per mappare il nuovo colore di sfondo del campo.
- Fare clic su Salva per chiudere il pannello Display e continuare a configurare la connessione host. 5. 5.

Ripristina le impostazioni di default, annulla le modifiche apportate e ripristina i colori alle impostazioni di default dell'host.

## **Configurazione delle aree sensibili**

Le aree sensibili sono pulsanti che vengono visualizzati sopra i comandi host di uso frequente nelle sessioni del terminale. Quando si utilizzano le aree sensibili è possibile controllare la sessione di terminale utilizzando il mouse o il tocco delle dita anziché la tastiera. L'area sensibile trasmette all'host un tasto del terminale o un comando. Per impostazione predefinita le aree sensibili sono configurate per i comandi 3270, 5250 e VT più comuni.

Le aree sensibili sono attive e visibili per impostazione predefinita, tuttavia è possibile disattivarle per una sessione particolare oppure scegliere di nasconderle.

• Attiva aree sensibili

Scegliere No per disabilitare le aree sensibili per la sessione alla quale ci si sta connettendo.

Mostra aree sensibili • •

Scegliere No per nascondere le aree sensibili sullo schermo. Le aree sensibili rimangono funzionali.

### **Aree sensibili per host 3270**

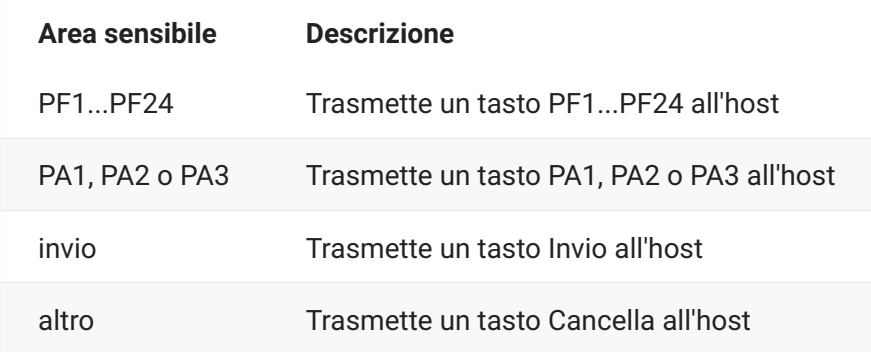

## **Aree sensibili per host 5250**

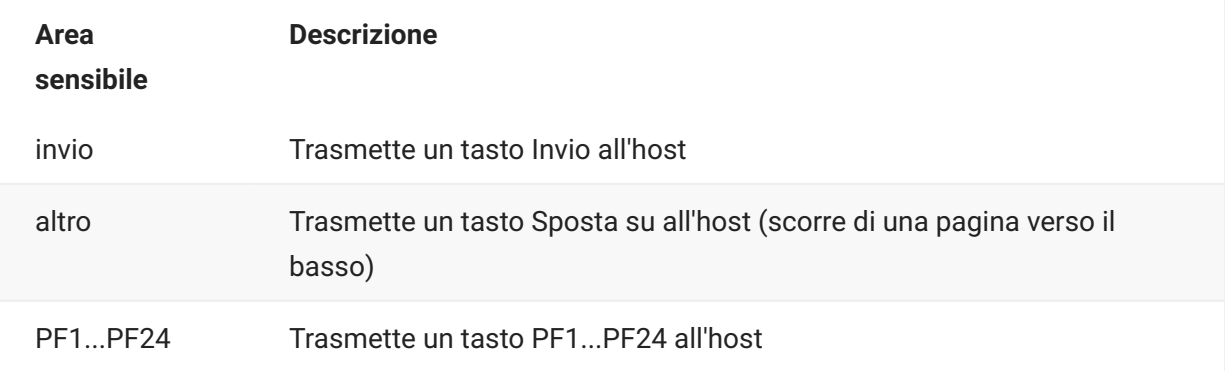

### **Aree sensibili per host VT**

F1...F20 Trasmette un tasto F1...F20 all'host

# **Configurare le dimensioni dello schermo per host VT, UTS e T27**

L'amministratore può selezionare il numero di righe e colonne per le sessioni VT, UTS e T27.

- 1. Aprire il pannello Display.
- 2. Sotto Dimensioni, specificare il numero di righe e colonne desiderato per ogni schermo. I valori predefiniti sono 80 colonne per 24 righe.

Sono disponibili alcune impostazioni specifiche per il tipo di host:

- Pagine Se ci si sta connettendo allo schermo di un host T27, è possibile impostare il numero di • pagine da visualizzare. Il valore di default è 2.
- Cancella dopo modifica host Se ci si sta connettendo allo schermo di un host VT, selezionare • questa opzione per cancellare la finestra del terminale e spostare il contenuto nel buffer di scorrimento indietro quando le dimensioni della colonna cambiano.
- 3. Fare clic su Salva.

## **Impostazione delle opzioni del cursore**

Utilizzare le opzioni relative al cursore per configurare l'aspetto e il comportamento del cursore e del righello.

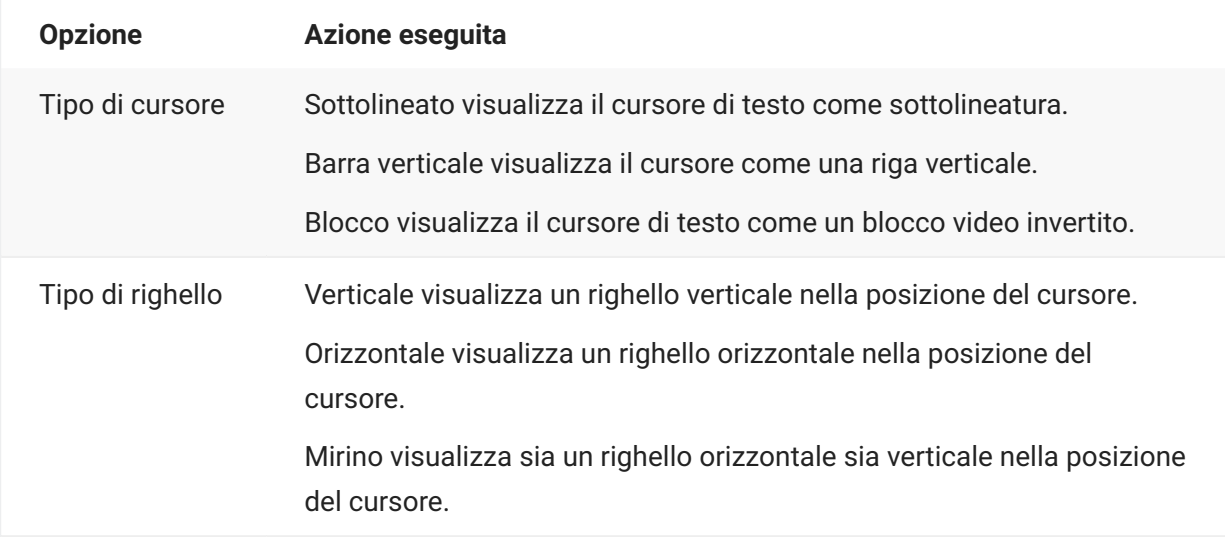

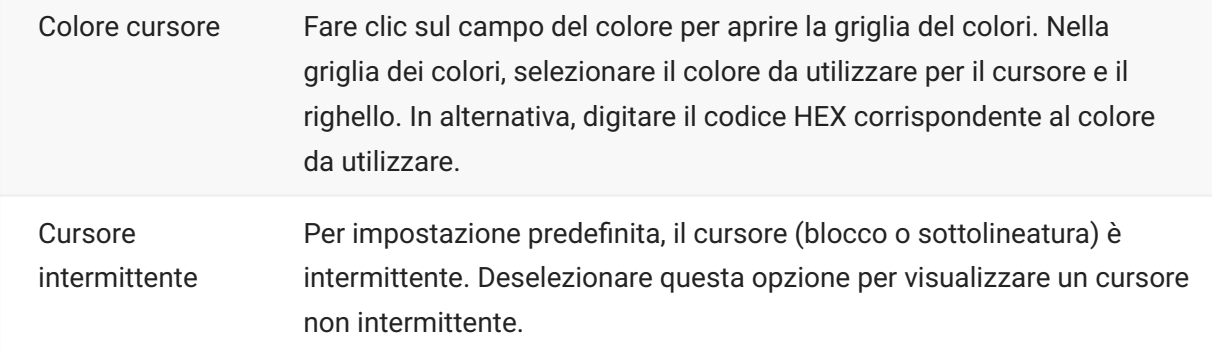

### **Impostazione delle opzioni dei font**

Utilizzare queste opzioni dei font per accertarsi che i caratteri di terminale vengano visualizzati con la dimensione e lo stile di carattere desiderati.

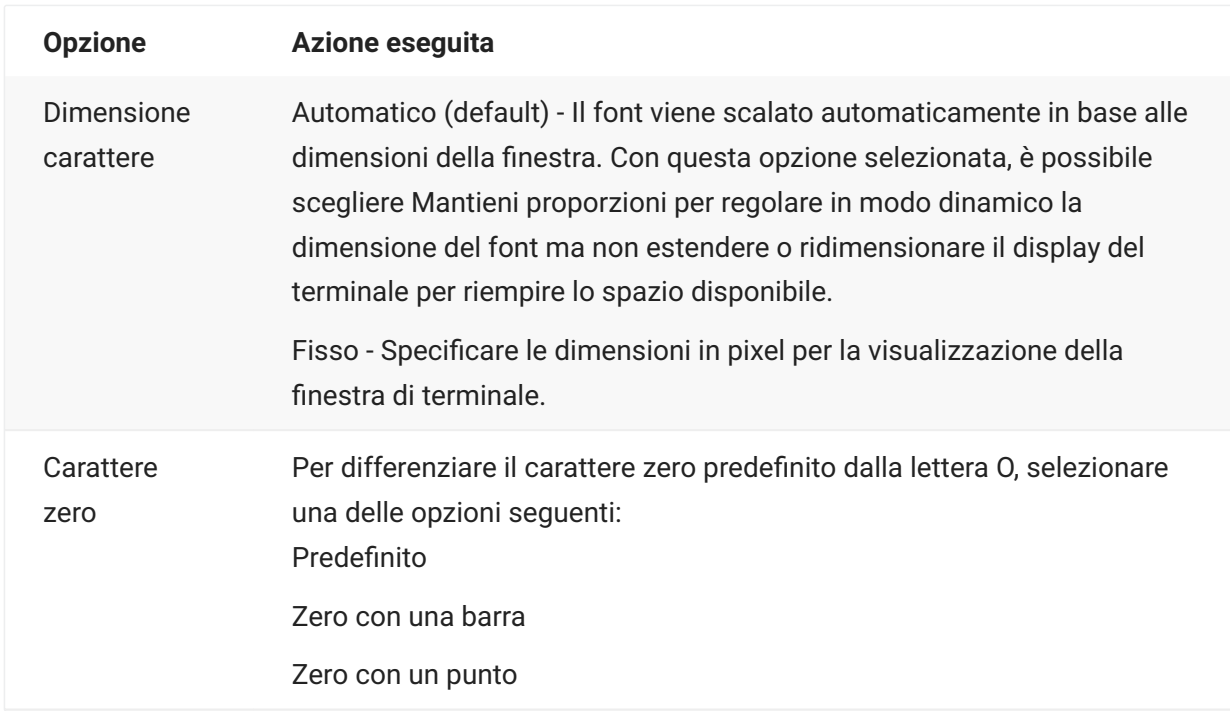

# **Impostazione delle opzioni del buffer di scorrimento indietro di VT**

Il buffer di scorrimento indietro di VT contiene i dati che lo scorrimento ha eliminato dallo schermo e che non sono più accessibili dal computer host. Quando è presente un buffer di scorrimento indietro, è possibile visualizzarlo utilizzando la barra di scorrimento verticale.

Per impostazione predefinita, il buffer di scorrimento indietro è attivo. Se attivo, la sessione conserva in un buffer le righe che lo scorrimento ha eliminato dallo schermo del terminale. Questa opzione è disponibile per tutti gli utenti a cui l'amministratore ha assegnato le autorizzazioni per modificare le Impostazioni del display del terminale.

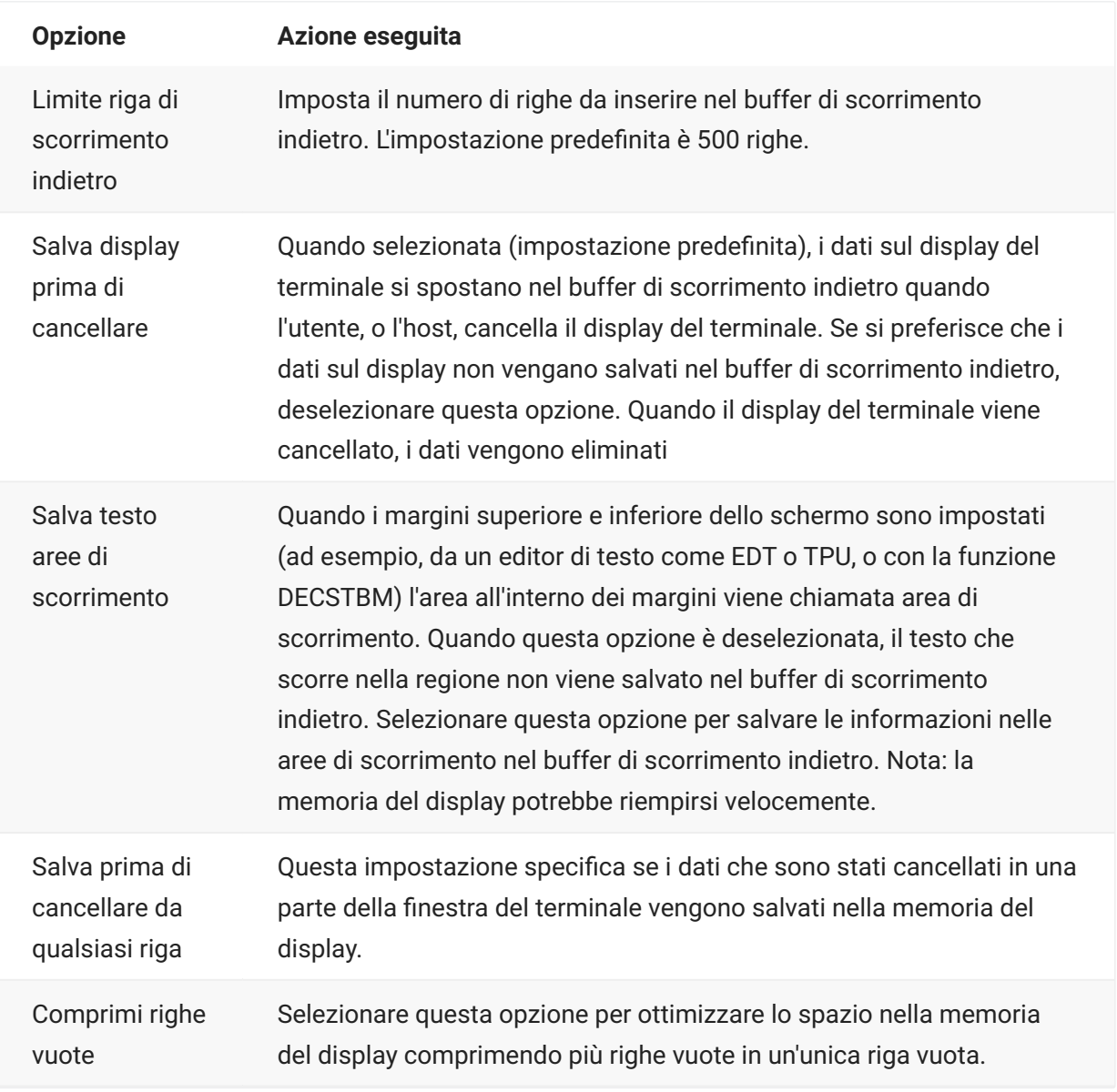

# **Impostazione delle opzioni della tastiera**

È possibile impostare le opzioni della tastiera seguenti:

[Opzioni 3270](#page-83-0) • [Opzioni 5250](#page-83-1) • [Opzioni VT](#page-84-0) • [Opzioni T27](#page-85-0) •

### <span id="page-83-0"></span>**Opzioni 3270**

#### • Typeahead

Quando questa opzione è selezionata, Host Access for the Cloud memorizza nel buffer i caratteri digitati nella finestra del terminale. Typeahead consente di continuare a digitare dopo avere inviato dati all'host. Senza Typeahead i caratteri digitati vengono ignorati finché l'host non è pronto per altri dati.

• A capo automatico

Quando questa opzione è selezionata, viene attivata la funzionalità di a capo automatico in un campo di più righe non protetto. Con la modalità a capo automatico alcuni degli spazi tra le parole vengono sostituiti da interruzioni di riga, in modo che nella finestra del terminale ogni riga sia visibile e possa essere letta senza scorrere orizzontalmente il testo.

#### • Tasto Attention invia

Consente di specificare il comando inviato quando si preme il tasto ATTN. Le opzioni disponibili sono Interruzione Telnet, Termina output e Sospendi processo.

### <span id="page-83-1"></span>**Opzioni 5250**

• Typeahead

Quando questa opzione è selezionata, Host Access for the Cloud memorizza nel buffer i caratteri digitati nella finestra del terminale. Typeahead consente di continuare a digitare dopo avere inviato dati all'host. Senza Typeahead i caratteri digitati vengono ignorati finché l'host non è pronto per altri dati.

• Ripristino automatico dopo errore

Quando questa opzione è selezionata, la chiave successiva selezionata dopo un errore della tastiera cancella l'errore, ripristina la riga di dati precedente all'errore e tenta di eseguire la sequenza di tasti come segue:

Se il cursore si trova in un campo di input valido e il tasto è un tasto dati, i dati vengono immessi se si tratta di dati validi per il campo specifico (ad esempio, un carattere numerico in un campo di input che accetta soltanto numeri).

- Se il cursore si trova in un campo di input valido e il tasto è un tasto funzione, viene eseguita l'operazione associata al tasto.
- Se la posizione corrente del cursore non è un campo di input valido e il tasto è un tasto dati, il • cursore si sposta al successivo campo di input valido e i dati vengono immessi in questo campo, se sono dati validi per il campo specifico.
- Se la posizione corrente del cursore non è un campo di input valido e il tasto è un tasto funzione, il cursore si sposta al successivo campo di input valido e il tasto viene ignorato.

Se lo schermo corrente non contiene campi di input validi, verrà visualizzato un messaggio di • • errore a ogni sequenza di tasti premuta e non viene eseguita alcuna sequenza di tasti.

Quando questa opzione è deselezionata, è necessario premere Ripristina per cancellare il messaggio di errore dalla riga di errore prima di poter riprendere l'immissione dei dati.

Per impostazione predefinita, questa opzione non è selezionata.

• Non eseguire controlli campo per tasto PF

Selezionare questa opzione per consentire l'invio di tasti PF all'host da campi con restrizioni. Questa opzione è deselezionata per impostazione predefinita.

### <span id="page-84-0"></span>**Opzioni VT**

• Backspace invia

Consente di configurare la funzione inviata dal tasto Backspace. Sulla tastiera del terminale VT il tasto freccia indietro (<x) è configurabile: può inviare un carattere Canc (ASCII 127) o backspace (ASCII 8).

 $\cdot$  Eco locale (VT)

Se questa opzione è selezionata, qualsiasi carattere digitato sulla tastiera viene immediatamente visualizzato sullo schermo. Per impostazione predefinita questa opzione è deselezionata, perché la maggior parte degli host effettua l'eco dei caratteri ricevuti.

• Tasti cursore

Controlla i caratteri trasmessi dalle quattro frecce (sia sulla tastiera alfanumerica che sul tastierino). L'impostazione di questo valore viene solitamente stabilita dall'host. In generale, è consigliabile impostare l'opzione su Normale.

Se i tasti freccia non funzionano correttamente, l'opzione potrebbe essere rimasta erroneamente impostata sul valore Applicazione quando un programma host si è interrotto in modo anomalo. Reimpostare l'opzione su Normale per risolvere il problema dei tasti freccia.

• Tastierino

Controlla i caratteri trasmessi dal tastierino numerico. L'impostazione di questo valore viene solitamente stabilita dall'host. In generale, è consigliabile impostare l'opzione su Numerico.

Se i tasti numerici o i tasti PF non funzionano correttamente, l'opzione potrebbe essere rimasta erroneamente impostata sul valore Applicazione quando un programma host si è interrotto in modo anomalo. Reimpostare l'opzione su Numerico per risolvere il problema del tastierino numerico.

### <span id="page-85-0"></span>**Opzioni T27**

• Attiva minuscolo (T27)

Attiva la visualizzazione sullo schermo delle lettere minuscole, oltre alle maiuscole. Impostazione predefinita. Se questa opzione è deselezionata, verranno visualizzate solo le lettere maiuscole.

# **Impostazioni del terminale**

Le impostazioni del terminale variano in base al tipo di host utilizzato.

### **Impostazioni dei terminali 3270 e 5250**

• Set di caratteri host

Consente di selezionare il set di caratteri dell'host 3270 o 5250 da utilizzare. Questa impostazione sceglie una tabella di conversione per convertire i caratteri dell'host (EBCDIC) in caratteri per il PC (ANSI). Deve corrispondere al set di caratteri nazionale utilizzato dal sistema host. Se non corrisponde, è possibile che alcuni caratteri, ad esempio gli accenti, non vengano visualizzati correttamente. Per le definizioni dei caratteri di ciascun set, consultare la documentazione dell'host. Il valore predefinito è US English (037).

Codice grafica estesa paese (solo 3270) • •

Quando questa opzione è selezionata (impostazione predefinita), sono disponibili caratteri aggiuntivi nel set di caratteri nazionale configurato. Per i dettagli, consultare la documentazione dell'host.

### **Impostazioni del terminale VT**

 $\cdot$  Tipo di terminale (VT)

Specifica il tipo di terminale da emulare. Queste scelte influenzano i codici generati dal tastierino numerico, l'interpretazione delle funzioni di controllo e la risposta alle richieste di identificazione del terminale.

 $\cdot$  ID terminale (VT)

Specifica la risposta che Host Access for the Cloud invia all'host in seguito a una richiesta primaria degli attributi del dispositivo (DA). Nella risposta all'host sono contenute le informazioni sulle funzioni di terminale che può eseguire. È una impostazione indipendente da quella definita per il tipo di terminale. Se impostata sul valore predefinito di Reflection, Host

Access for the Cloud risponde alla richiesta primaria degli attributi del dispositivo (DA) primario con l'insieme di funzionalità supportate. Se l'host utilizzato richiede un ID terminale più specifico, selezionare un valore diverso dall'elenco.

• Nuova riga (VT)

Selezionare questa opzione per inviare un ritorno a capo e un avanzamento riga premendo Invio. Quando Host Access for the Cloud riceve un input di avanzamento riga, avanzamento modulo o tabulazione verticale, sposta il cursore alla prima colonna della riga successiva. Quando questa opzione è deselezionata (impostazione predefinita) il tasto Invio produce solo un ritorno a capo. Un comando di avanzamento riga, avanzamento pagina o tabulazione verticale ricevuto dall'host sposta il cursore alla riga sottostante nella colonna corrente. Selezionare questa opzione se le righe dello schermo si sovrappongono, cioè se l'host non sta inviando un avanzamento riga insieme al ritorno a capo. Se l'opzione Nuova riga è selezionata ma l'host non si aspetta di ricevere un avanzamento riga a ogni ritorno a capo, le righe sullo schermo avranno spaziatura doppia.

### **Impostazioni del terminale T27**

• Set di caratteri host (T27)

Con questa opzione è possibile specificare la conversione da host a schermo. Selezionare la lingua utilizzata per convertire i caratteri ricevuti dall'host prima che vengano visualizzati sul computer locale. Il valore predefinito è Nessuna conversione.

## **Impostazione di altre opzioni di visualizzazione**

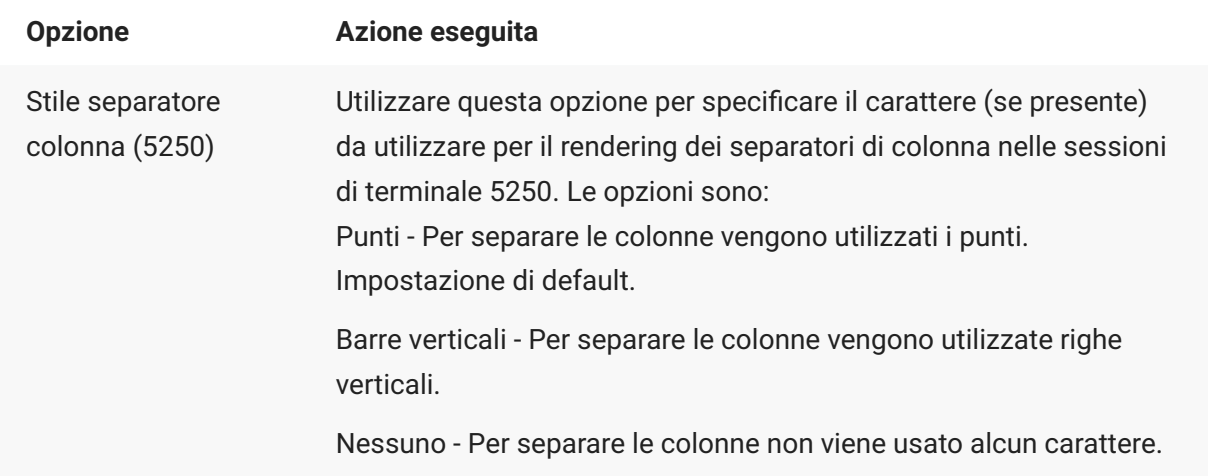

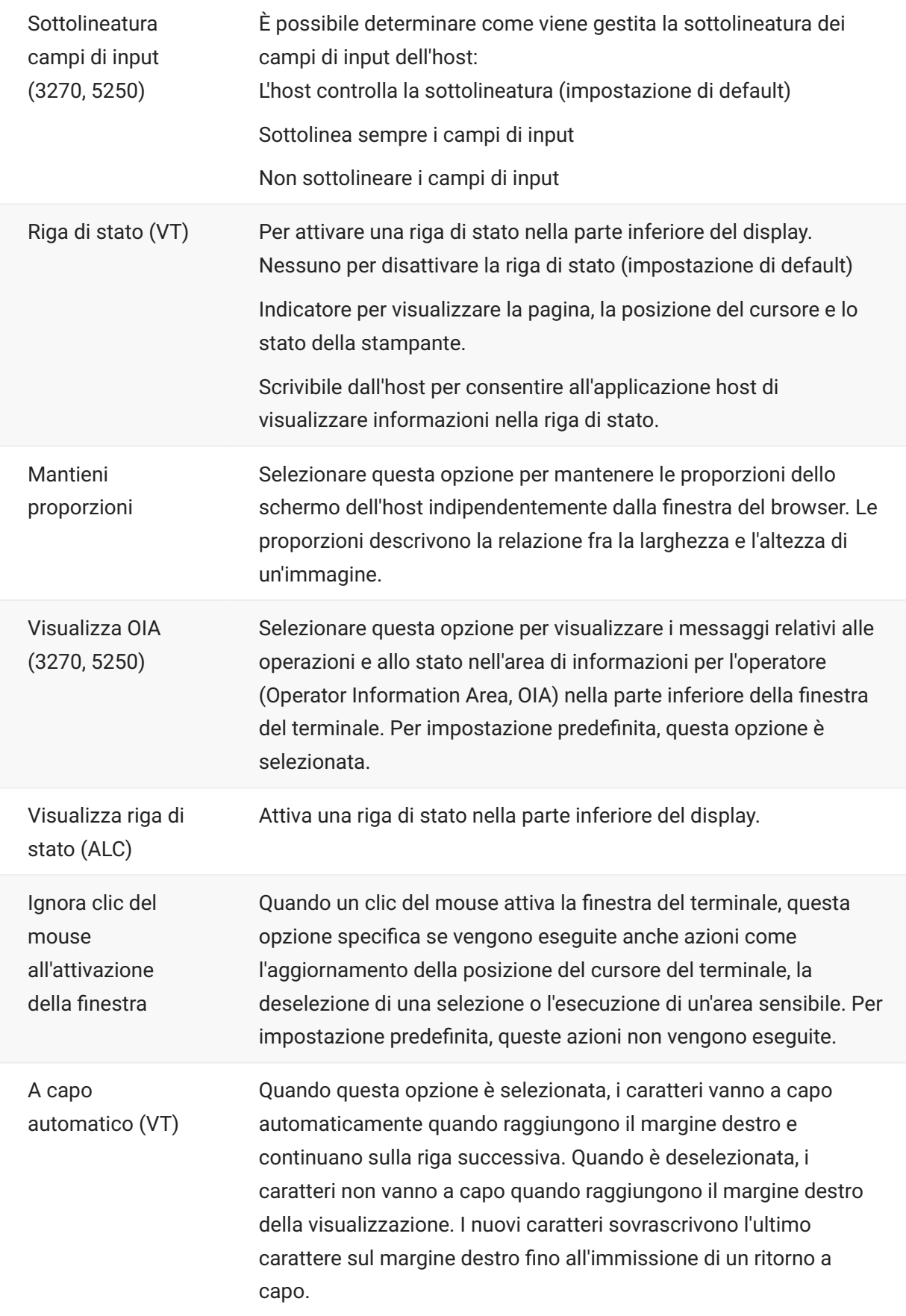

# **Mappatura dei tasti**

## **Mappatura dei tasti**

È possibile creare tasti di scelta rapida che eseguono qualsiasi azione assegnabile durante una sessione. La pagina di impostazione Mappature dei tasti fornisce una visualizzazione della mappa della tastiera predefinita per ogni tipo di host e i tasti personalizzati mappati, indicati in grassetto, per la sessione specifica.

Vedere [Mappatura della tastiera dell'host](#page-90-0) per le diverse mappature della tastiera dell'host.

**Mappatura dei tasti come amministratore e come utente finale**

Quando si mappano i tasti, vi sono alcune differenze nel comportamento tra amministratore e utente finale.

- Gli utenti finali possono solo aggiungere o modificare le mappature dei tasti se • l'amministratore ha assegnato loro le autorizzazioni nel pannello Regole di preferenze utente.
- Eventuali modifiche apportare dall'amministratore sono indistinguibili per l'utente finale dalle • mappature dei tasti dell'host predefinite. Una volta assegnate le autorizzazioni, la persona può modificare, aggiungere o eliminare le mappature indipendentemente dalle modifiche dell'amministratore. Tuttavia, il ripristino delle mappature dei tasti le riporta solo allo stato modificato creato dell'amministratore per la sessione corrente.

**Aggiunta o modifica dei tasti mappati**

- 1. Nella barra degli strumenti, fare clic su Impostazioni.
- 2. Nel pannello di navigazione a sinistra, selezionare Mappatura dei tasti. Sono visibili i tasti mappati per il tipo di host a cui ci si sta connettendo.
- 3. Per aggungere una nuova mappatura dei tasti:
- ° Fare clic su <u>kala.</u> È possibile scegliere di digitare la sequenza di tasti da utilizzare oppure utilizzare la tastiera per passare  $\Box$  tra le due opzioni.
- Nell'elenco a discesa Azione, selezionare l'azione da associare alla selezione di tasti. Se si • seleziona Invia testo, immettere la stringa da inviare all'host nel campo Valore. Analogamente, se si seleziona Esegui macro, scegliere la macro che deve essere avviata dal tasto di scelta rapida. È necessario creare la macro prima di mapparla sull'azione Esegui macro.

L'azione Invia testo supporta la mappatura di caratteri con codice minore o uguale a ØXFFFF tramite sequenze di escape Unicode. La sequenza di escape inizia con \u seguito esattamente da quattro cifre esadecimali. È possibile incorporare le sequenze di escape Unicode in qualsiasi

stringa. Ad esempio, questa sequenza \u0045 incorporata sarà interpretata come E incorporata, poiché 45 è il codice esadecimale per il carattere E.

Per passare le sequenze di escape Unicode all'host, aggiungere una barra iniziale alla sequenza di escape. Ad esempio per inviare il valore letterale stringa \u001C all'host, mappare un tasto a \ \u001C . Host Access for the Cloud lo converte nella stringa \u001C quando viene premuto il tasto e invia all'host i 6 caratteri della stringa risultante.

L'azione Disabilita rende il tasto inutilizzabile. Quando si preme il tasto non verrà avviata alcuna azione. In questo si differenzia dall'azione Senza mappatura che rimuove la mappatura del tasto ma conserva una scelta rapida del browser (se impostata).

- Fare clic sul segno di spunta blu per accettare la mappatura e aggiungere la mappa dei tasti alla • sessione.
- 4. Per modificare una mappatura esistente:

Selezionare la riga che contiene il tasto da modificare.

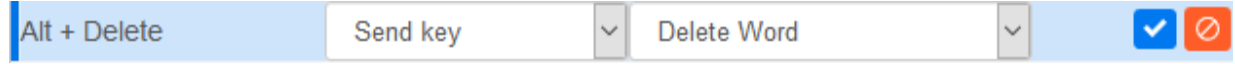

Seguire i passaggi per l'aggiunta di una nuova mappatura dei tasti, facendo clic su v per salvare la nuova mappatura. In alternativa, è possibile fare clic fuori dalla riga modificata per salvare la modifica. Tutte le mappe dei tasti nuove e modificate sono indicate in grassetto. È possibile ripristinare la mappatura dei tasti originale in qualsiasi momento facendo clic su $\vert \mathbf{C}\vert$ .

#### **Filtro dell'elenco**

Il campo Filtro semplifica la visualizzazione delle sole mapature a cui si è interessati. Il filtro si basa su parole chiave e ha effetto su tutte le colonne della tabella. Ad esempio, se si immette Invia testo nel campo Filtro, vengono visualizzati solo i tasti mappati sull'azione Invia testo.

Utilizzando l'opzione Mostra solo mappature modificate è possibile vedere solo le mappature modificate precedentemente dall'utente.

**Alcuni punti da ricordare:**

Mappatura dei tasti modificatore destro e sinistro su azioni singole • •

È possibile mappare i tasti modificatore destro e sinistro ad azioni singole. Tuttavia quando sono combinati con altri tasti, non c'è differenza fra il modificatore destro o sinistro. Ad esempio, Alt-Sinistro può essere mappato ad Azione-A mentre Alt-Destro può essere mappato ad Azione-B, ma Alt-Sinistro+H verrà memorizzato come Alt+H e sia Alt-Sinistro+H e Alt-Destro+H saranno associati a un'unica azione mappata.

Combinazioni di tasti e operazioni di copia/incolla • •

Anche per le operazioni di copia/incolla vengono utilizzate combinazioni diverse di tasti. Ad esempio, sullo schermo di un host VT, Ctrl+Maiusc+A avvia l'azione Seleziona tutto. Per un elenco delle azioni dei tasti di copia/incolla, vedere Modifica dello schermo.

Tasti di scelta rapida e browser • •

I browser utilizzano i tasti di scelta rapida per risparmiare tempo e clic del mouse. È importante tenere in considerazione questo aspetto quando si mappano i tasti di scelta rapida. Handy Keyboard Shortcuts fornisce una breve panoramica dei tasti di scelta rapida utilizzati da browser diversi. Nella maggior parte dei casi le mappature dei tasti di Host Access for the Cloud hanno la precedenza sulle scelte rapide del browser. Occasionalmente, se non si desidera questo comportamento per una combinazione di tasti specifica, è possibile scegliere Senza mappatura dall'elenco di azioni per annullare la mappatura della scelta rapida. Questo consente il passaggio degli eventi tasto attraverso il browser.

## <span id="page-90-0"></span>**Mappatura della tastiera dell'host**

Le tabelle seguenti forniscono i tasti predefiniti, il nome dei tasti e le relative descrizioni per le diverse mappature delle tastiere dell'host.

[Mappatura della tastiera IBM 3270](#page-90-1) • [Mappatura della tastiera IBM 5250](#page-92-0) • [Mappatura della tastiera VT](#page-95-0) • [Mappatura della tastiera UTS](#page-97-0) • [Mappatura della tastiera T27](#page-101-0) • [Mappatura della tastiera ALC](#page-104-0) •

### <span id="page-90-1"></span>**Mappatura della tastiera IBM 3270**

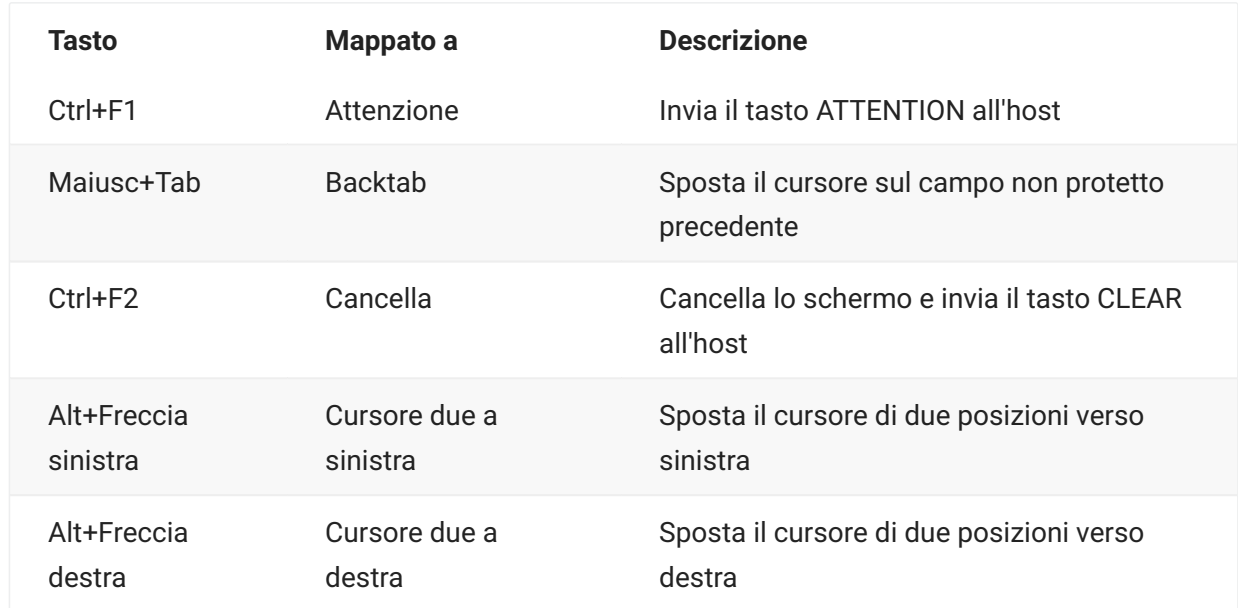

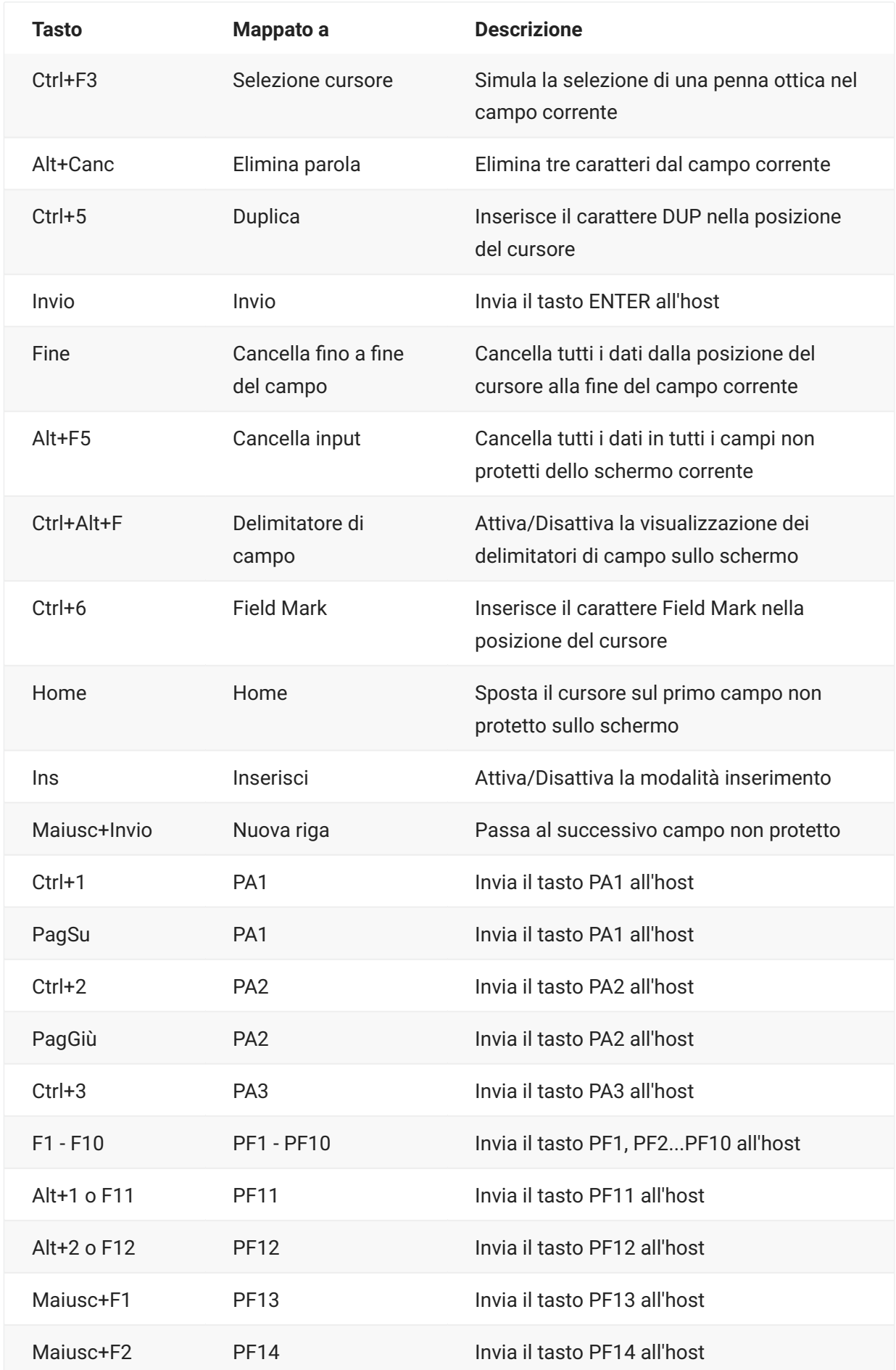

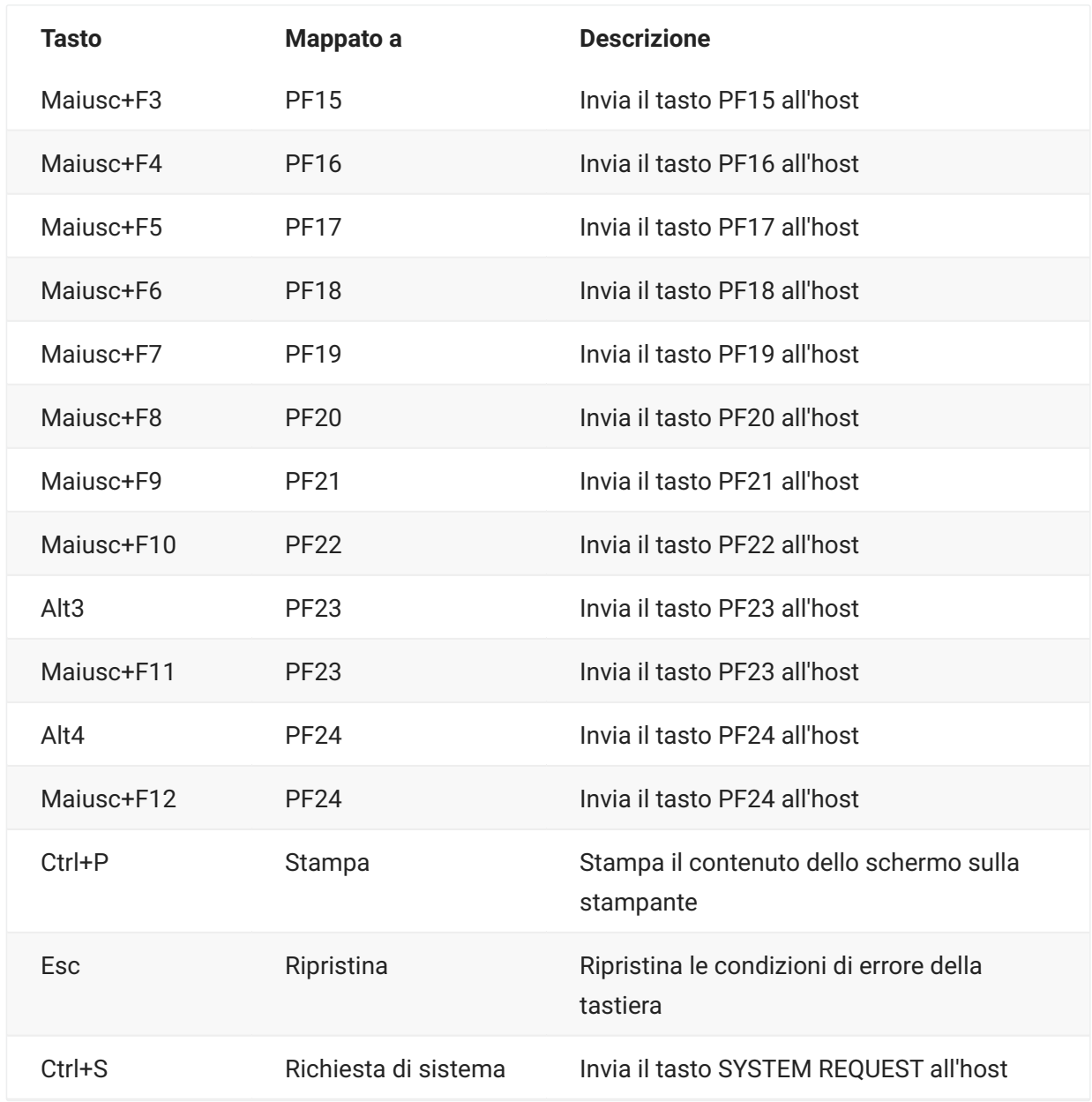

# <span id="page-92-0"></span>**Mappatura della tastiera IBM 5250**

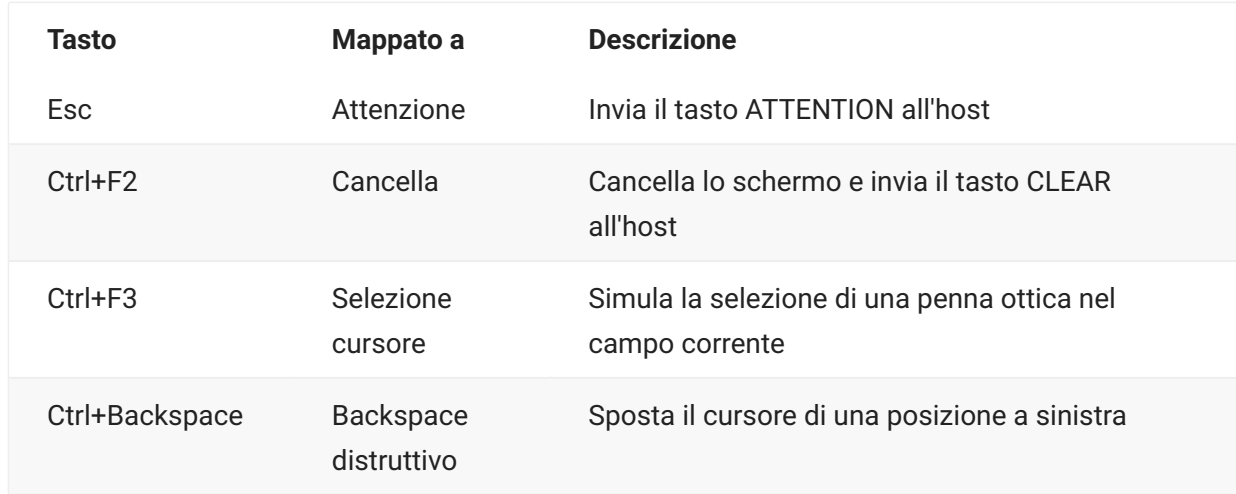

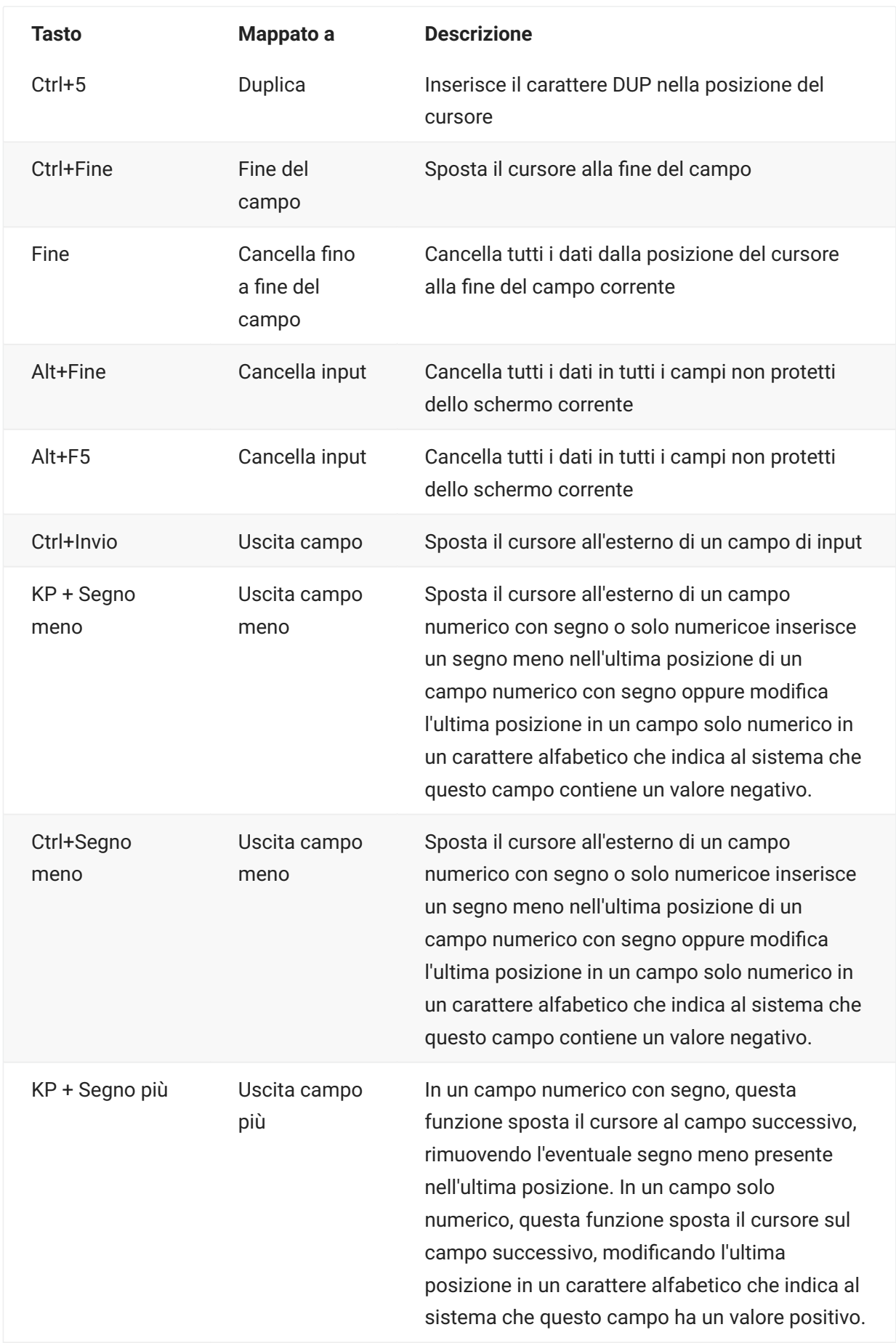

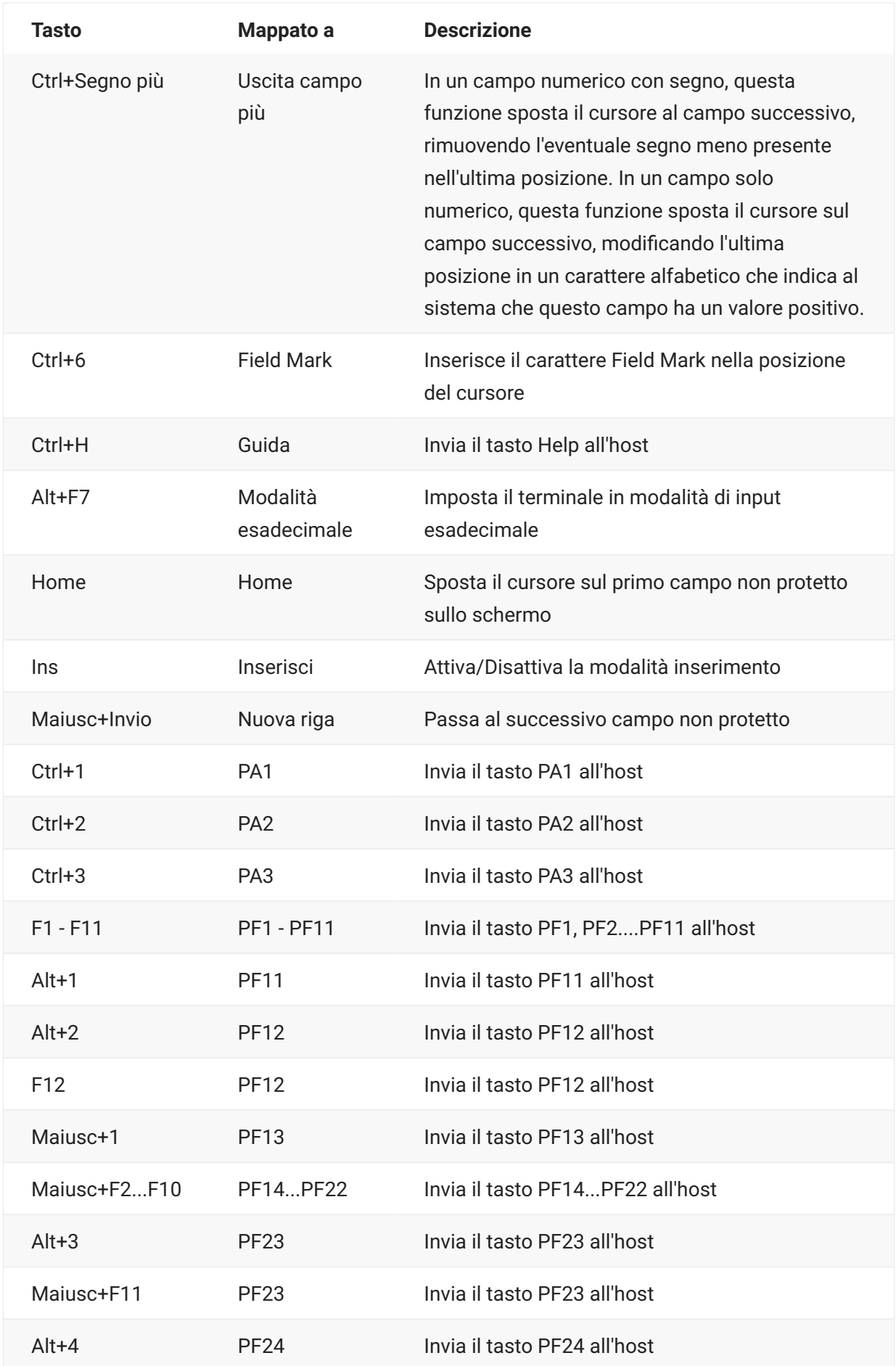

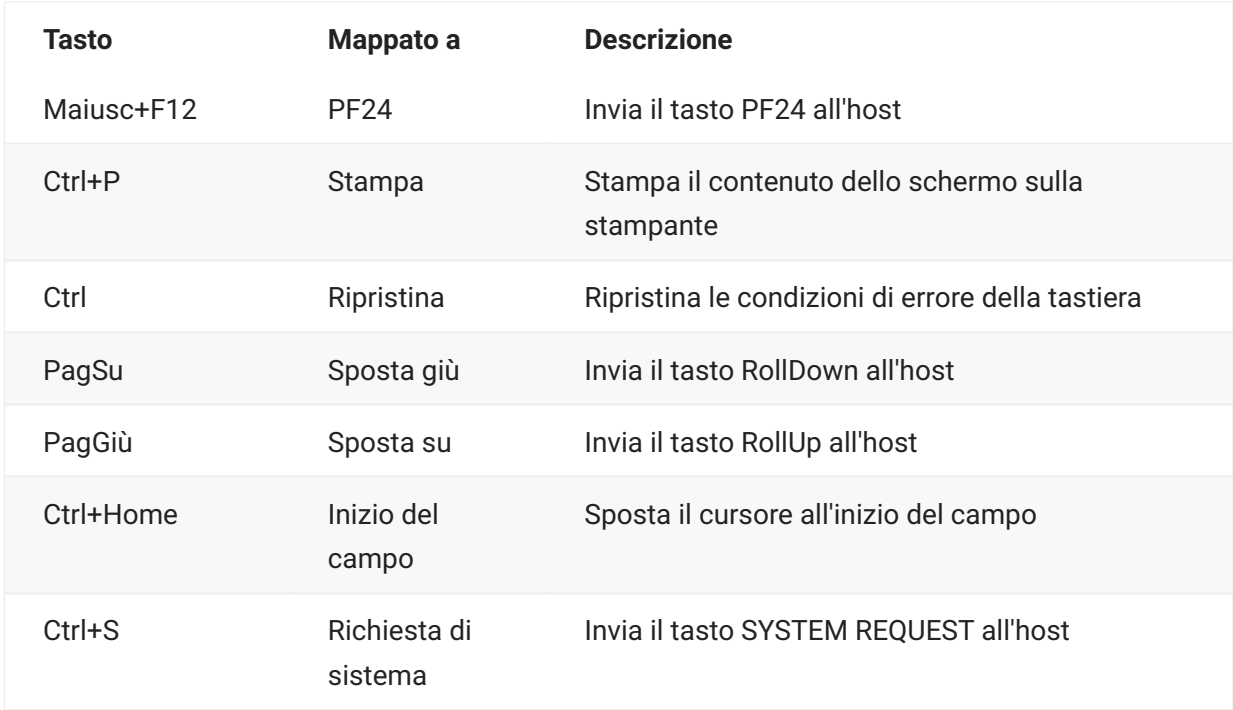

# <span id="page-95-0"></span>**Mappatura della tastiera VT**

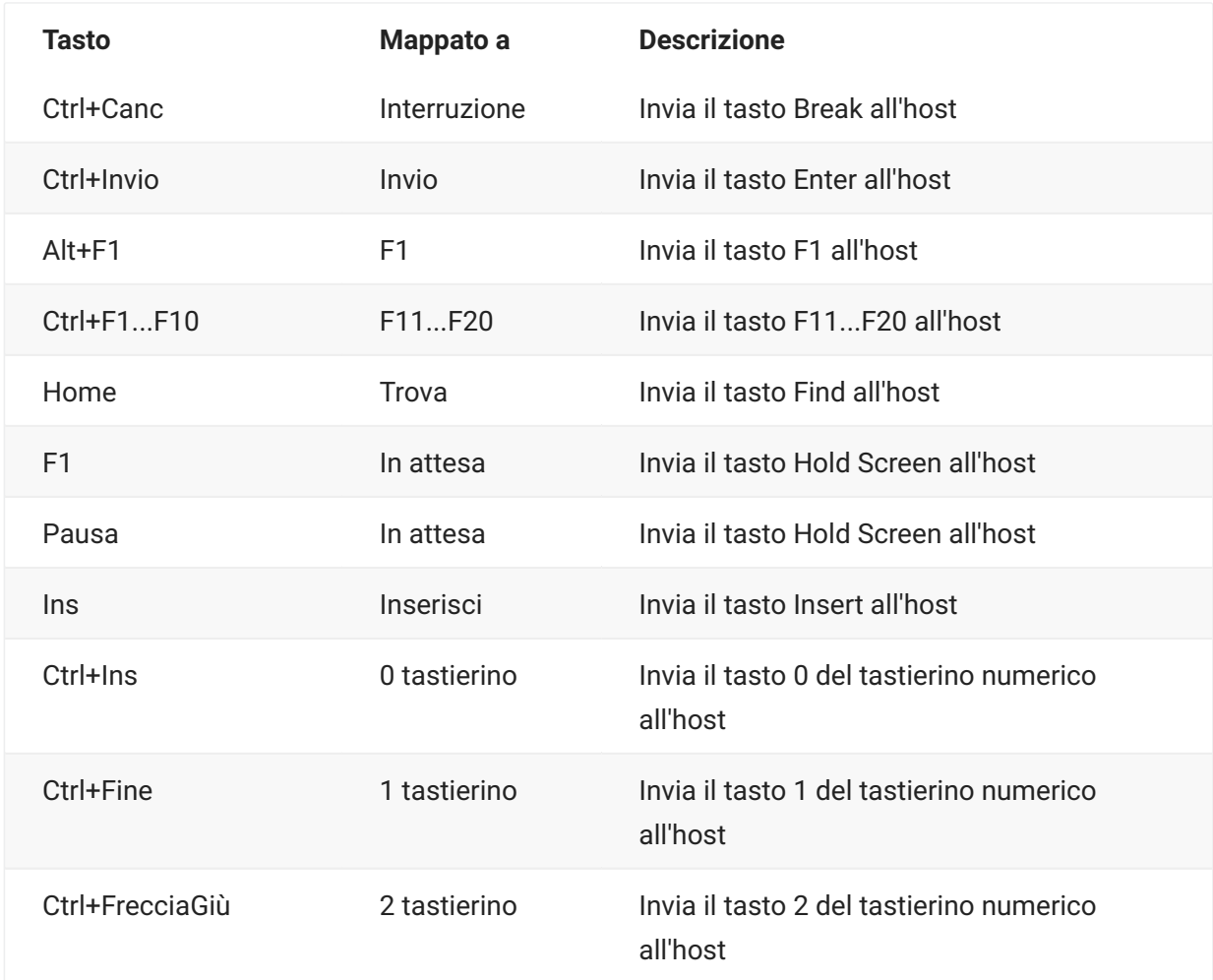

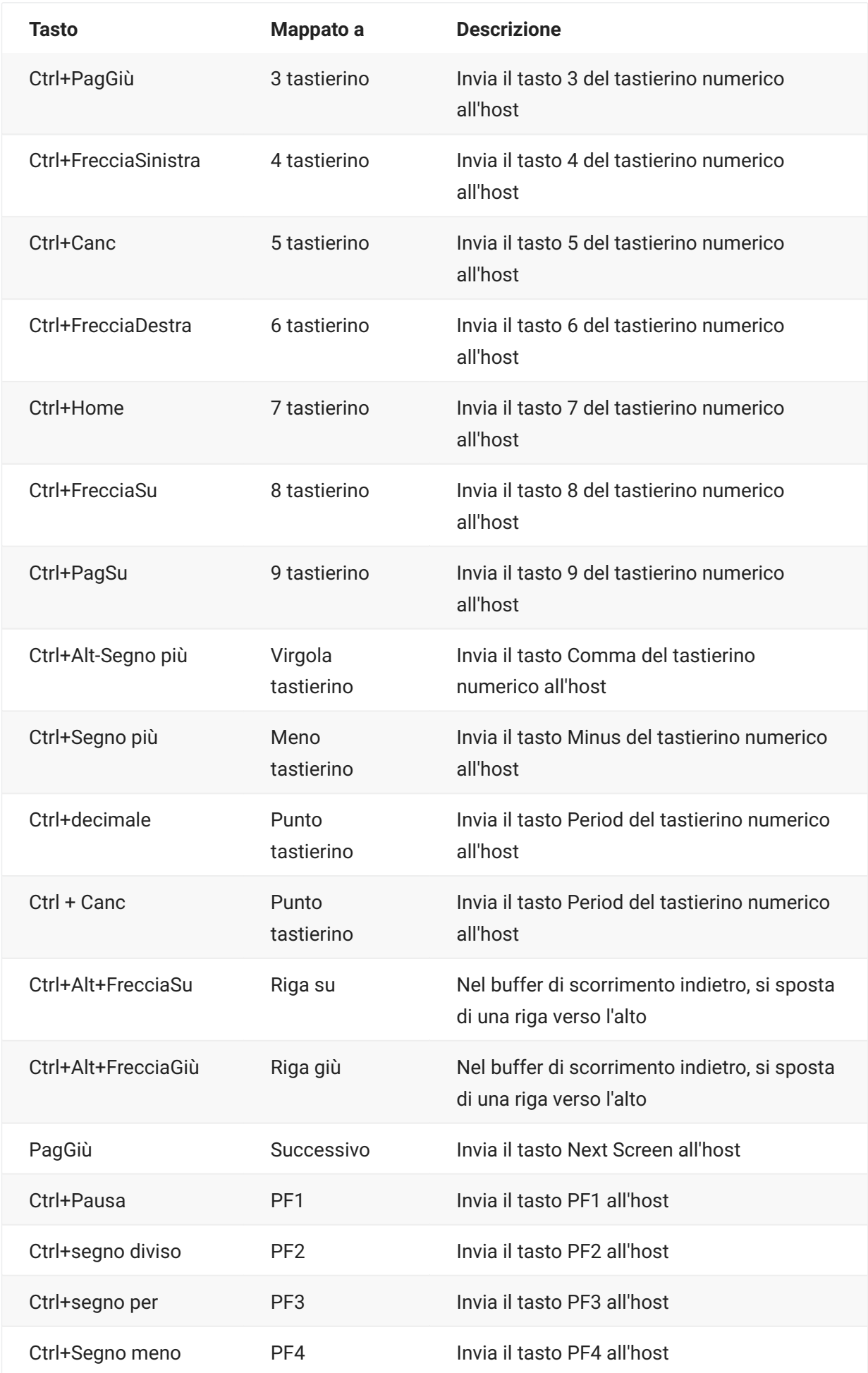

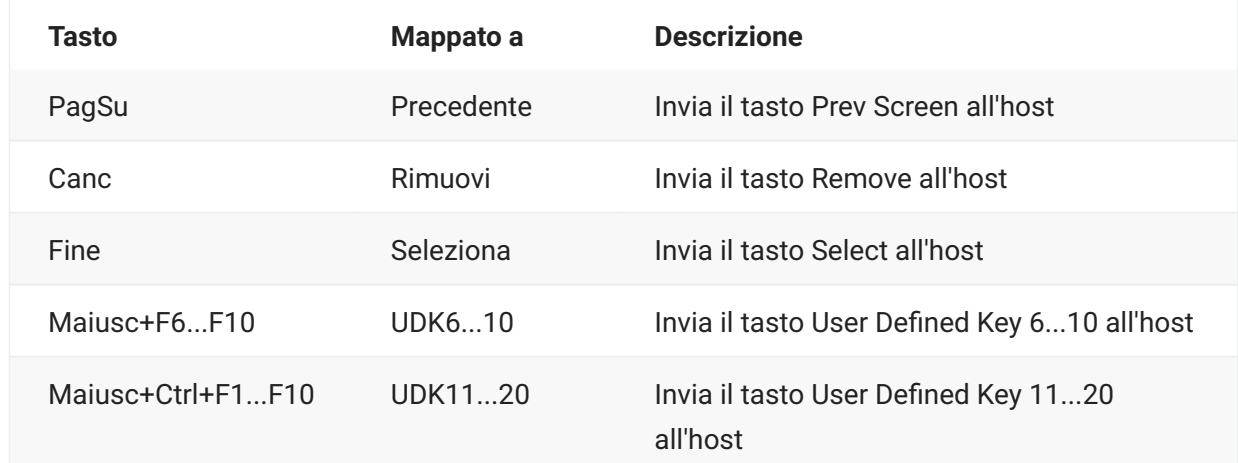

# <span id="page-97-0"></span>**Mappatura della tastiera UTS**

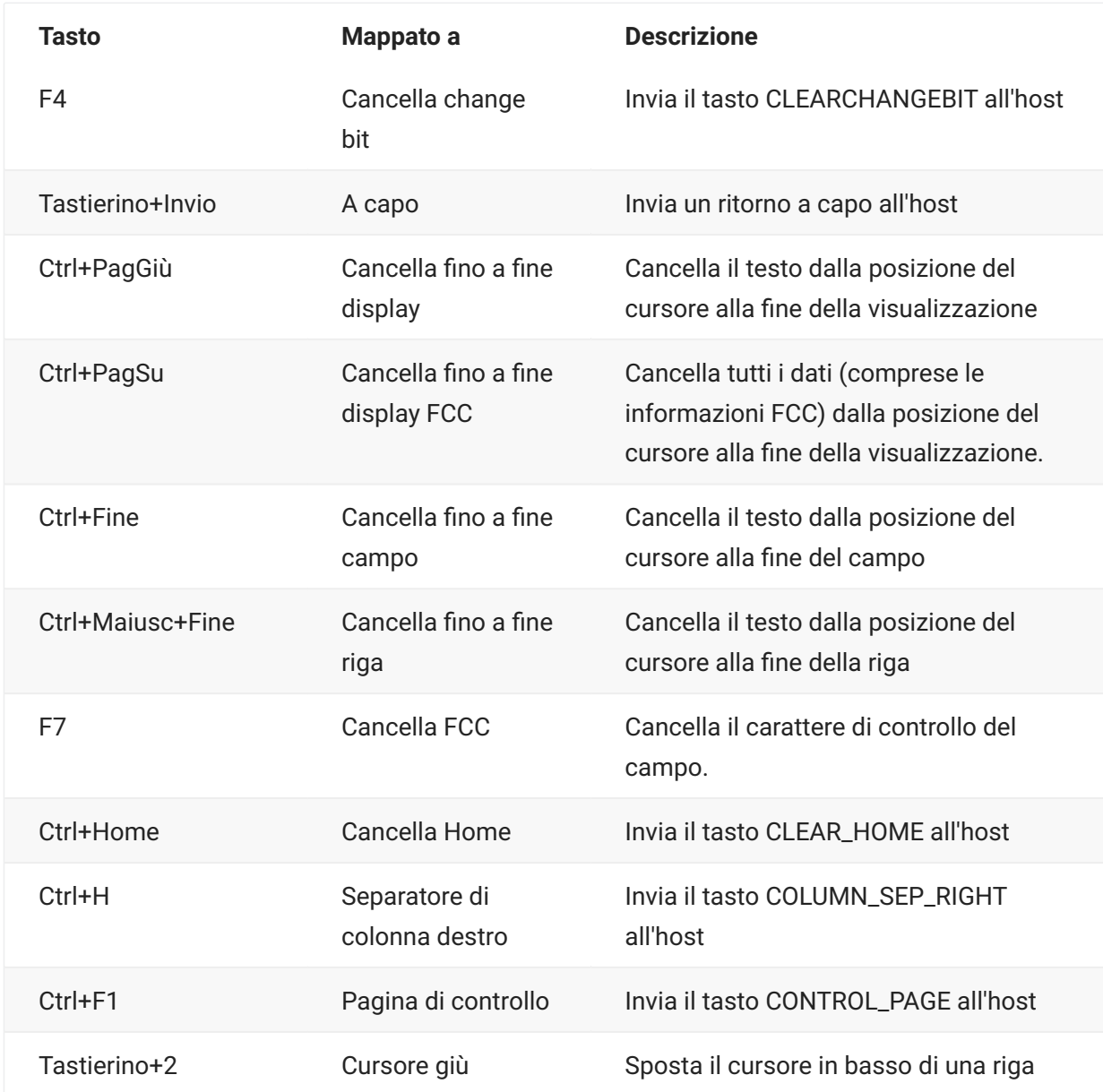

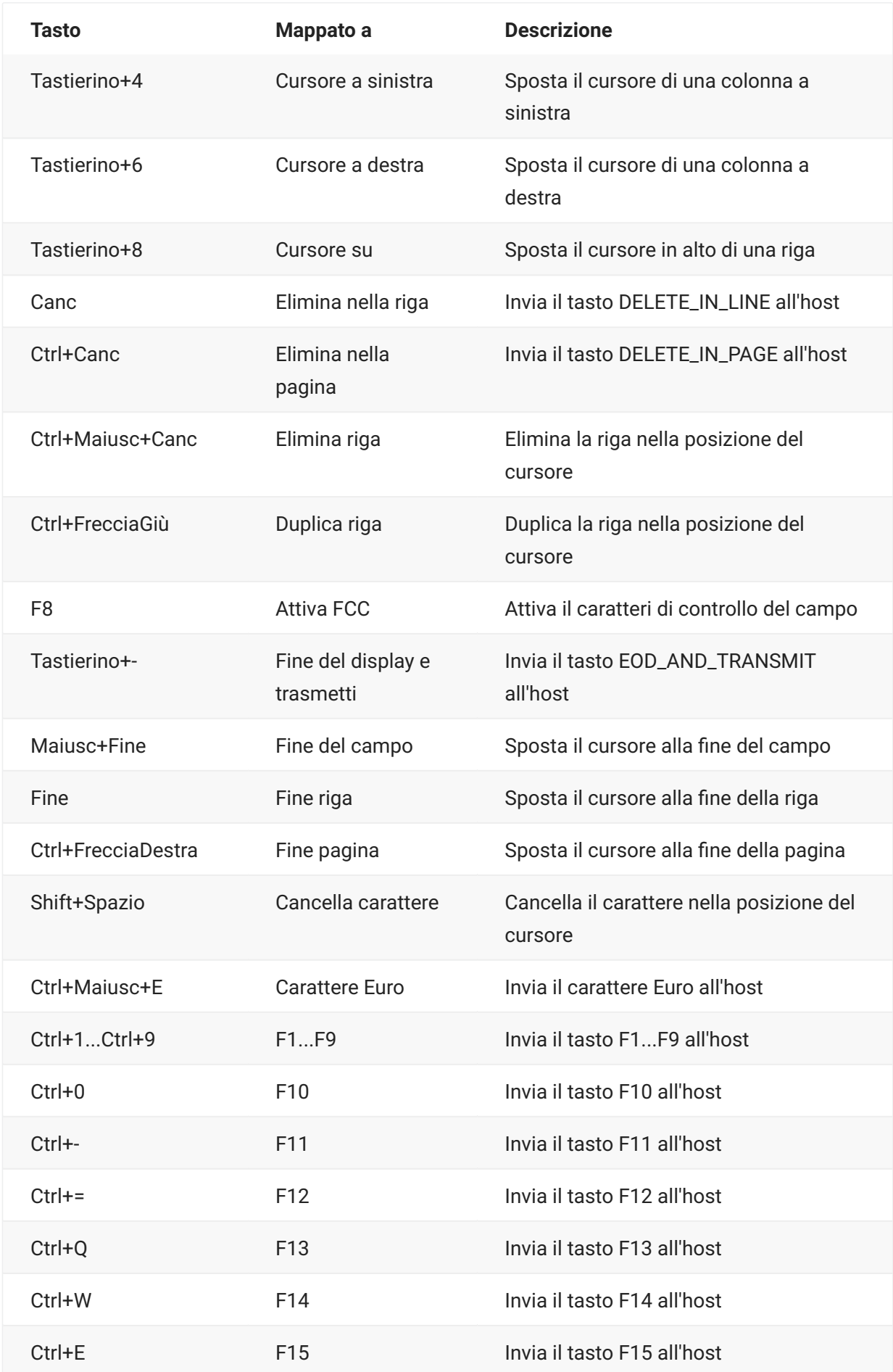

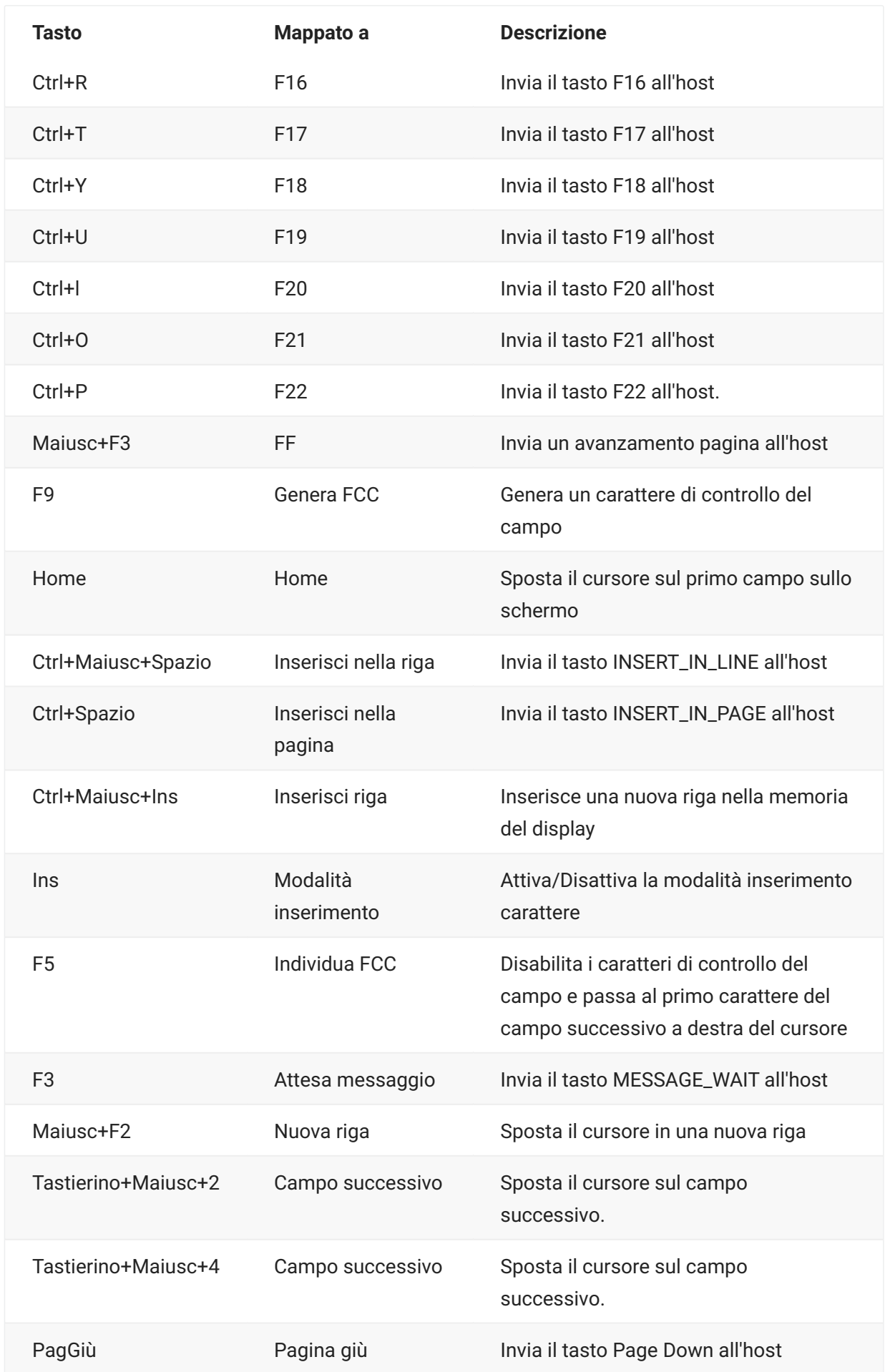

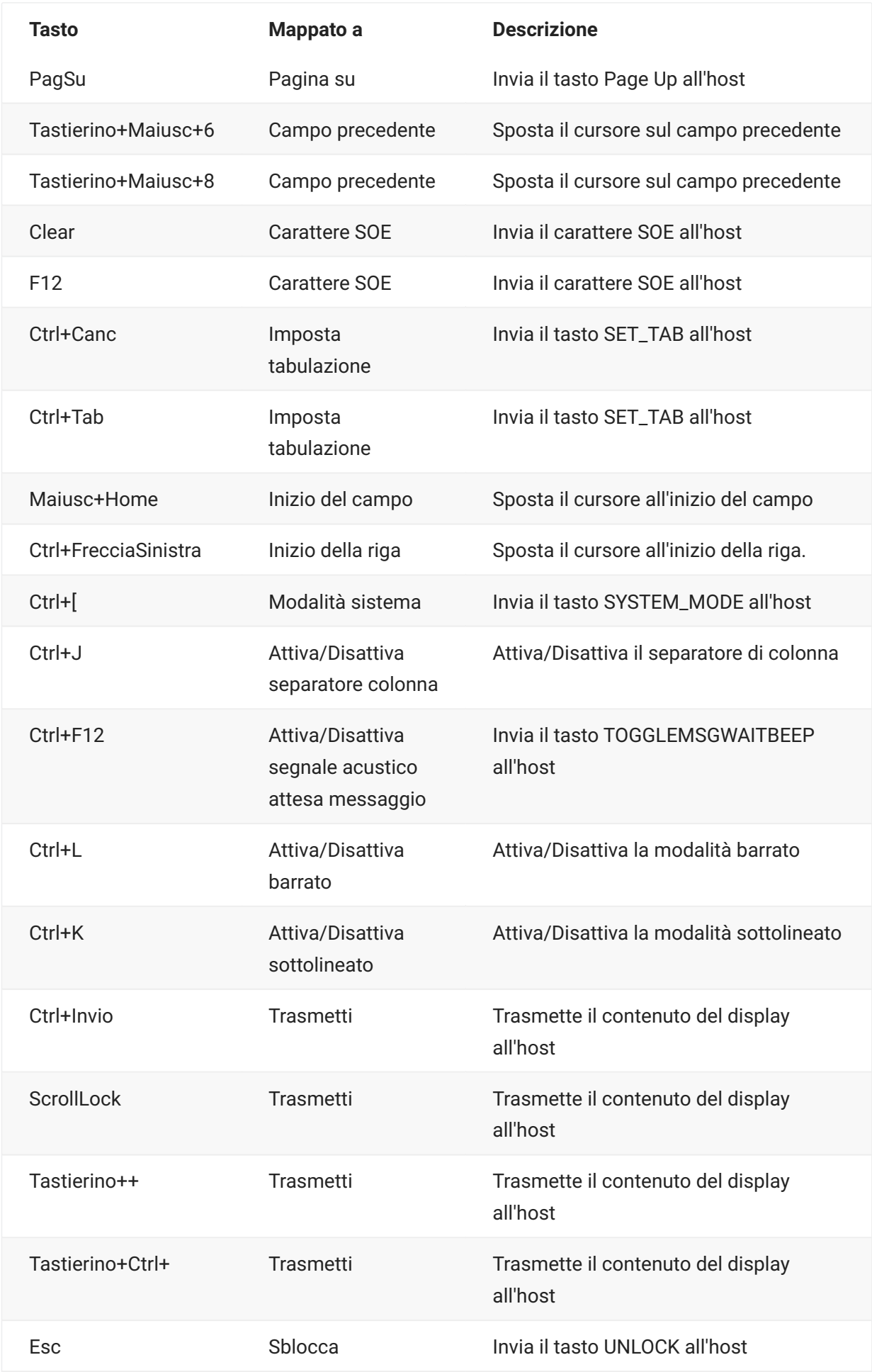

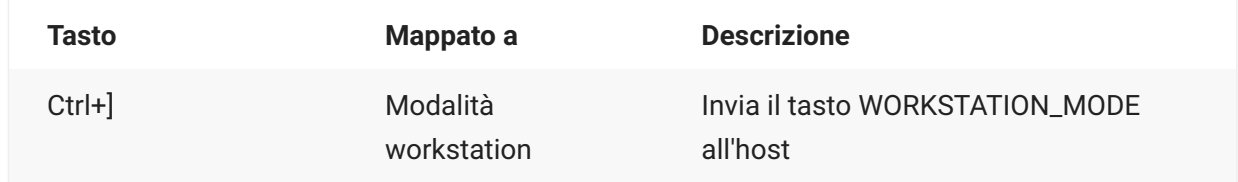

# <span id="page-101-0"></span>**Mappatura della tastiera T27**

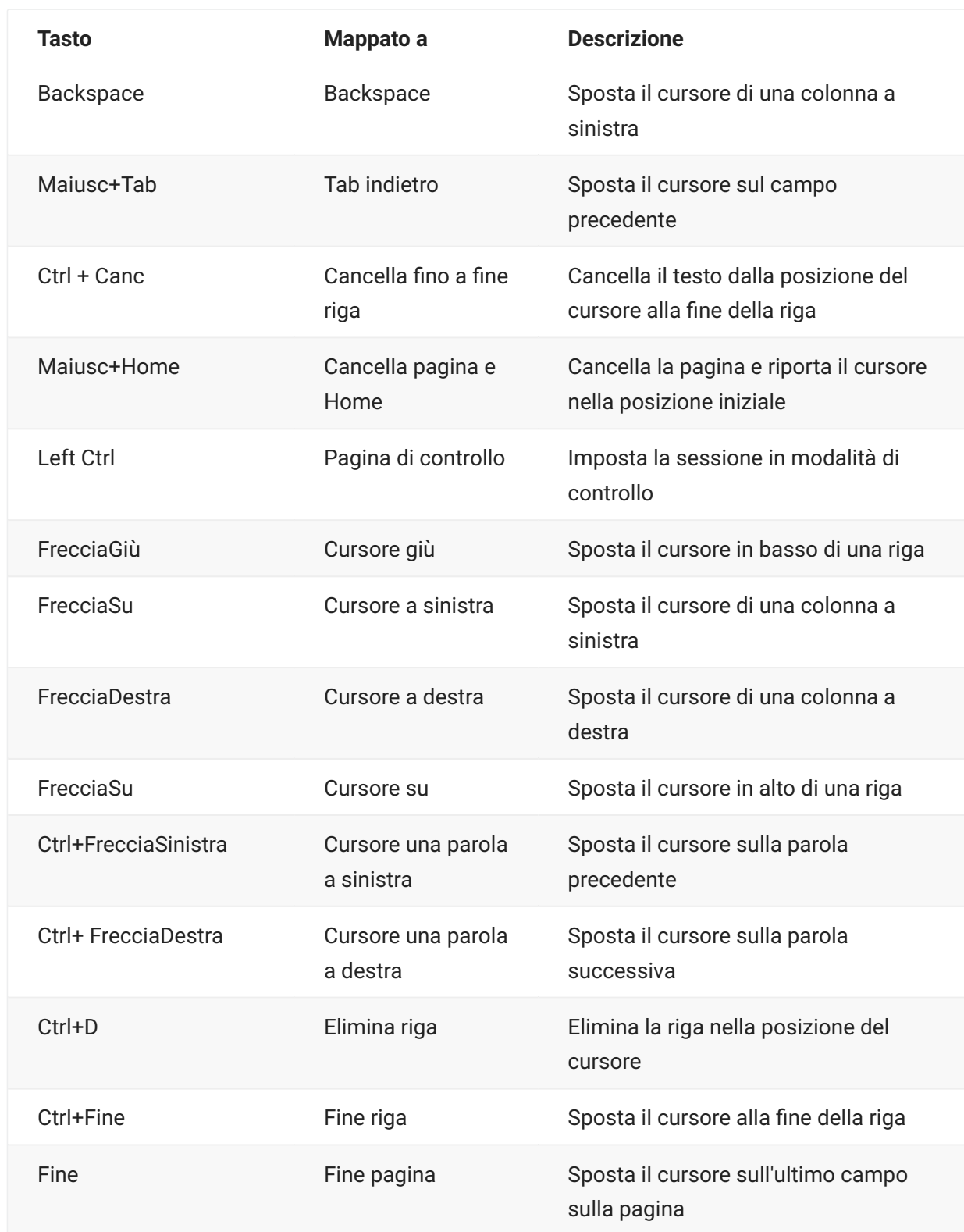

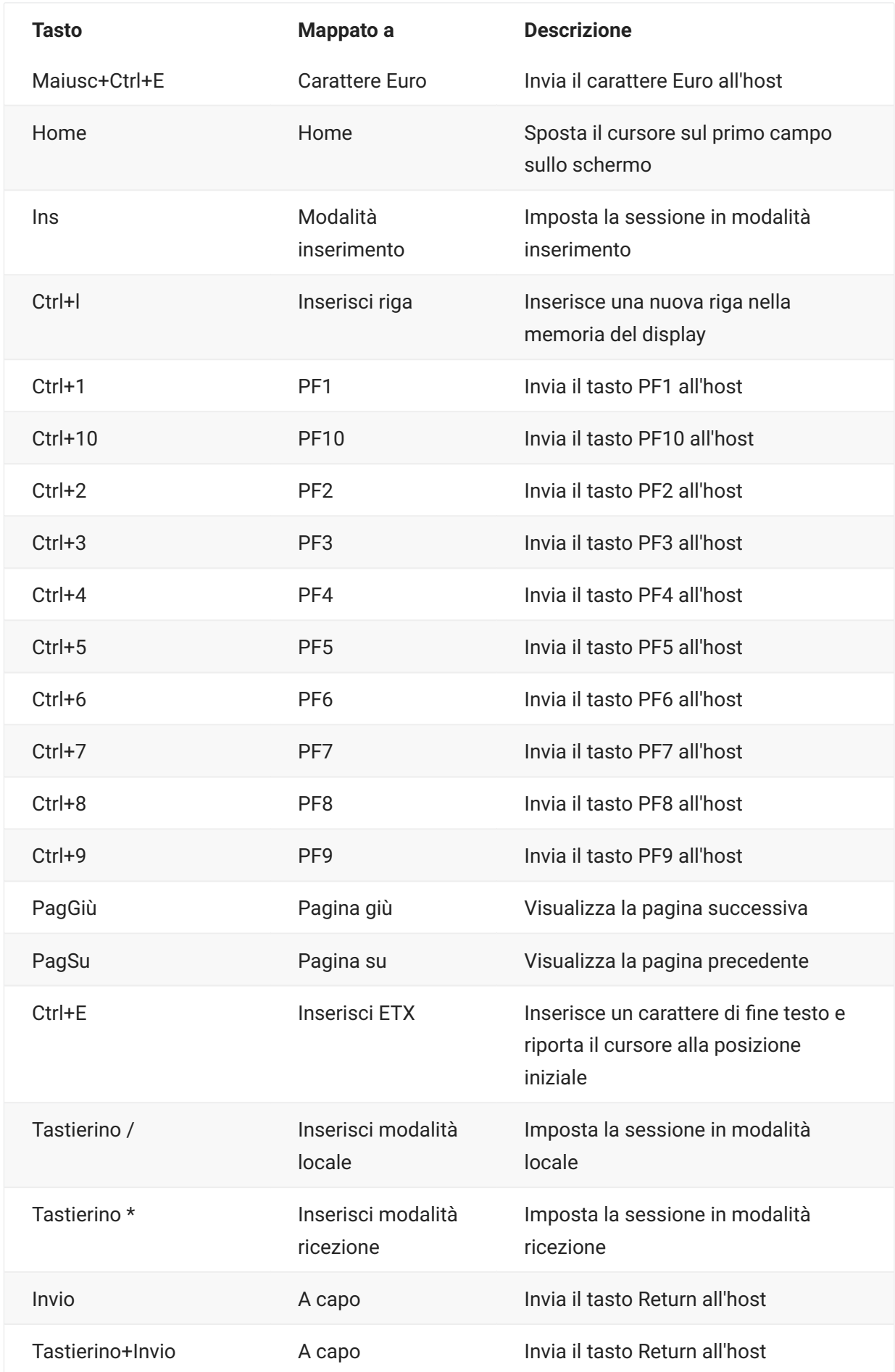

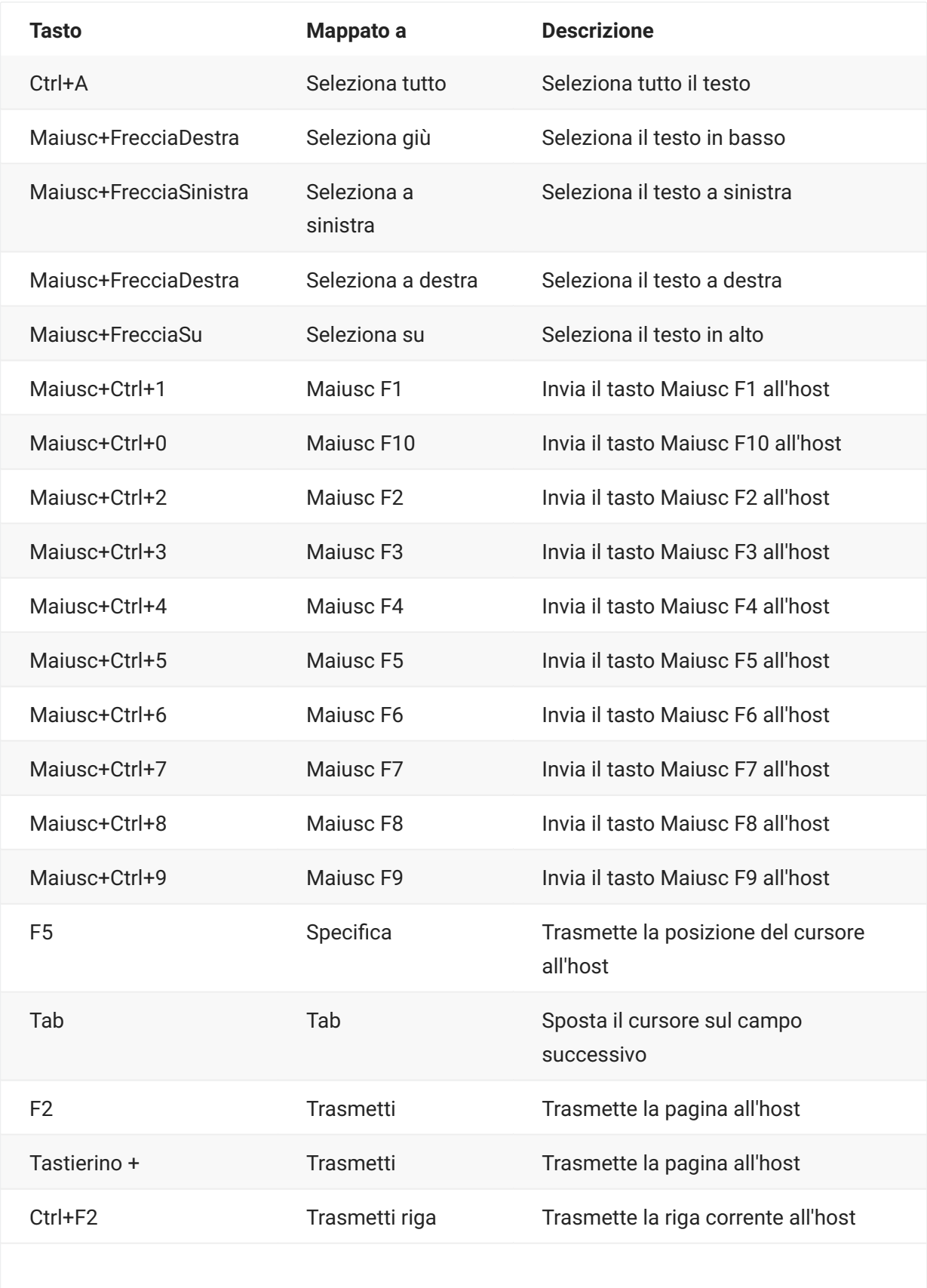

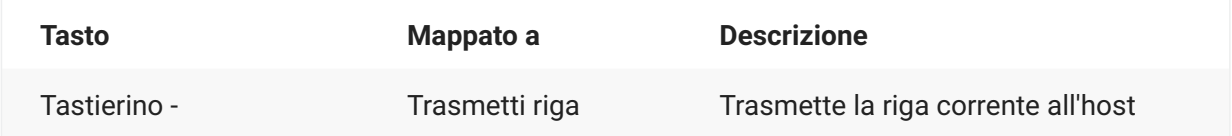

# <span id="page-104-0"></span>**Mappatura della tastiera ALC**

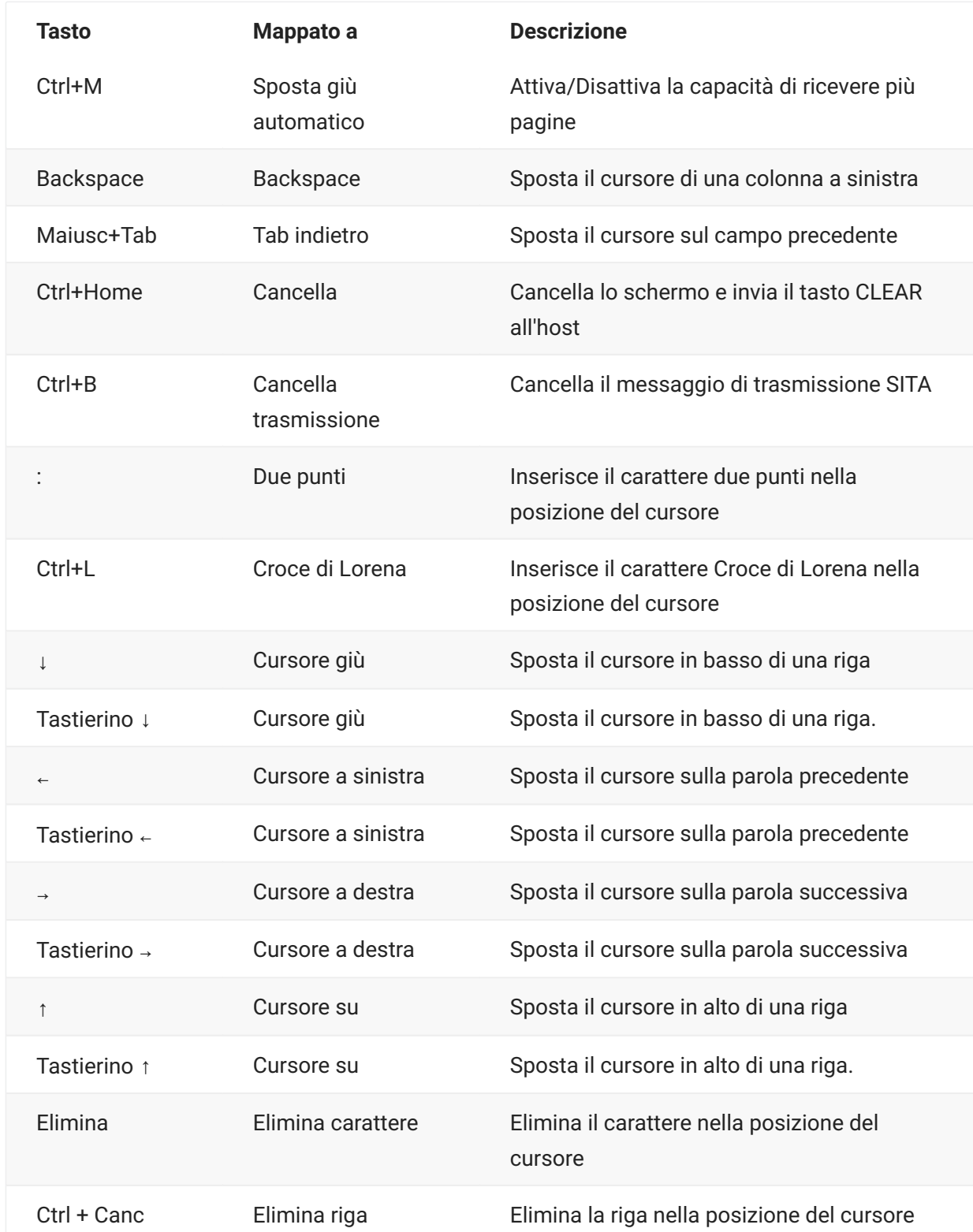

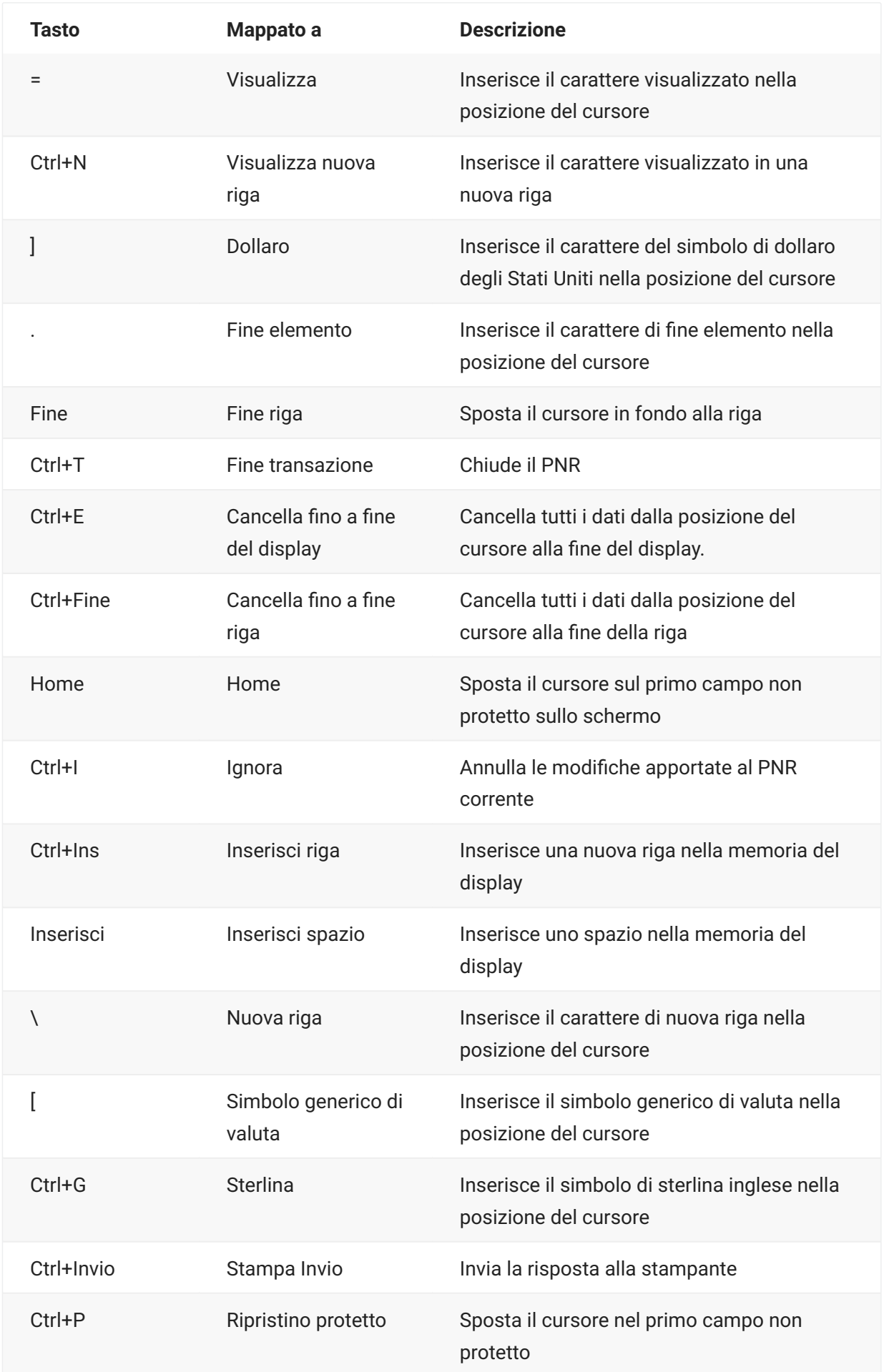

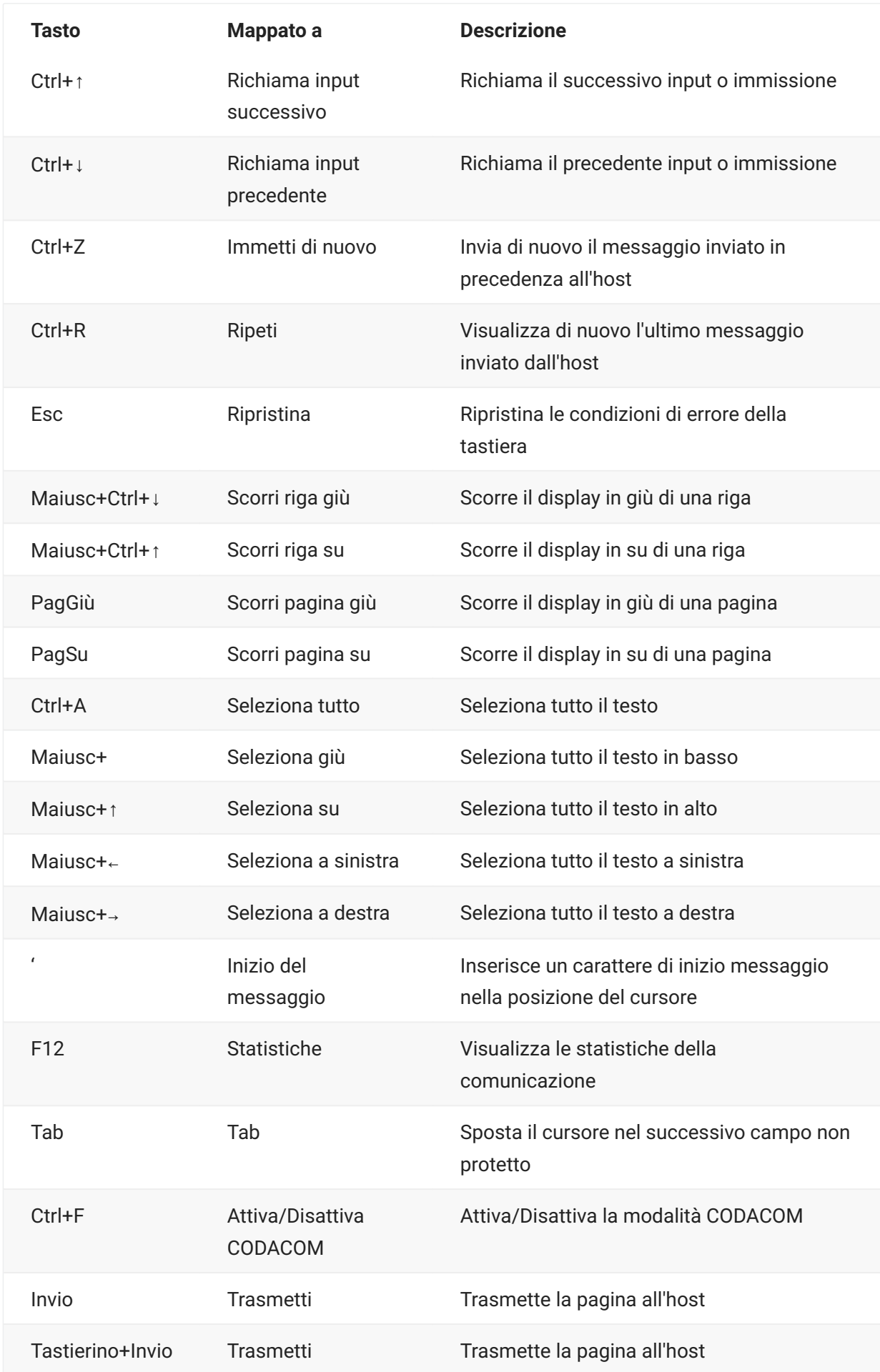

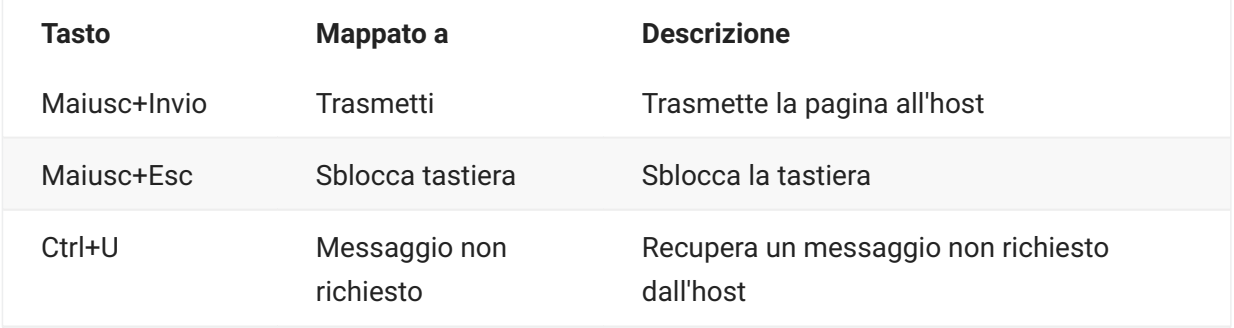
# <span id="page-108-1"></span>**Trasferimento di file**

Host Access for the Cloud supporta tre diversi protocolli di trasferimento file:

IND\$FILE per i trasferimenti host 3270 •

AS/400 per i trasferimenti host 5250 •

FTP (File Transfer Protocol), che consente a un computer locale di fungere da client FTP. •

Una volta effettuata la connessione, è possibile visualizzare i file sul server e trasferirli tra il computer locale (o qualsiasi altra unità di rete) e l'host.

Per i trasferimenti FTP è disponibile Trasferimento file batch. Utilizzando questa opzione è possibile scaricare e caricare più file con un'unica operazione.

Per poter trasferire o inviare i file, è necessario che l'amministratore abbia attivato le opzioni di trasferimento e invio per la sessione corrente e definito le configurazioni necessarie. Questa operazione viene eseguita nel pannello Trasferimento file.

Le opzioni di configurazione disponibili dipendono dal file system host e dal metodo di trasferimento che si vuole utilizzare. Al termine della configurazione, la finestra di dialogo per il trasferimento file è disponibile tramite la barra degli strumenti.

**[IND\\$FILE](#page-108-0)** [AS/400](#page-115-0) [FTP](#page-118-0) • [Trasferimenti batch](#page-122-0) •

## <span id="page-108-0"></span>**IND\$FILE**

IND\$FILE è un programma per il trasferimento file di IBM che può essere utilizzato per trasferire informazioni fra il computer dell'utente e un computer host 3270.

Nell'elenco a discesa File system host selezionare l'ambiente operativo IBM 3270 in esecuzione sull'host. Host Access for the Cloud supporta TSO (Time Sharing Option), CMS (Conversational Monitor System) e CICS. Il valore predefinito è Nessuno.

È disponibile il supporto per i trasferimenti ASCII o binari e, se si è connessi a un host TSO, è possibile passare direttamente a uno specifico set di dati TSO.

### **Opzioni generali per tipi di file host CICS, CMS, e TSO**

Mostra automaticamente file host - Di default, l'elenco dei file host contiene tutti i file host disponibili per il trasferimento. Per recuperare i file host solo quando richiesti, disabilitare questa opzione. Nella finestra di dialogo Trasferimento, fare clic su Mostra file host per recuperare i file host.

### **Opzioni di trasferimento per tipi di file host CICS, CMS, e TSO**

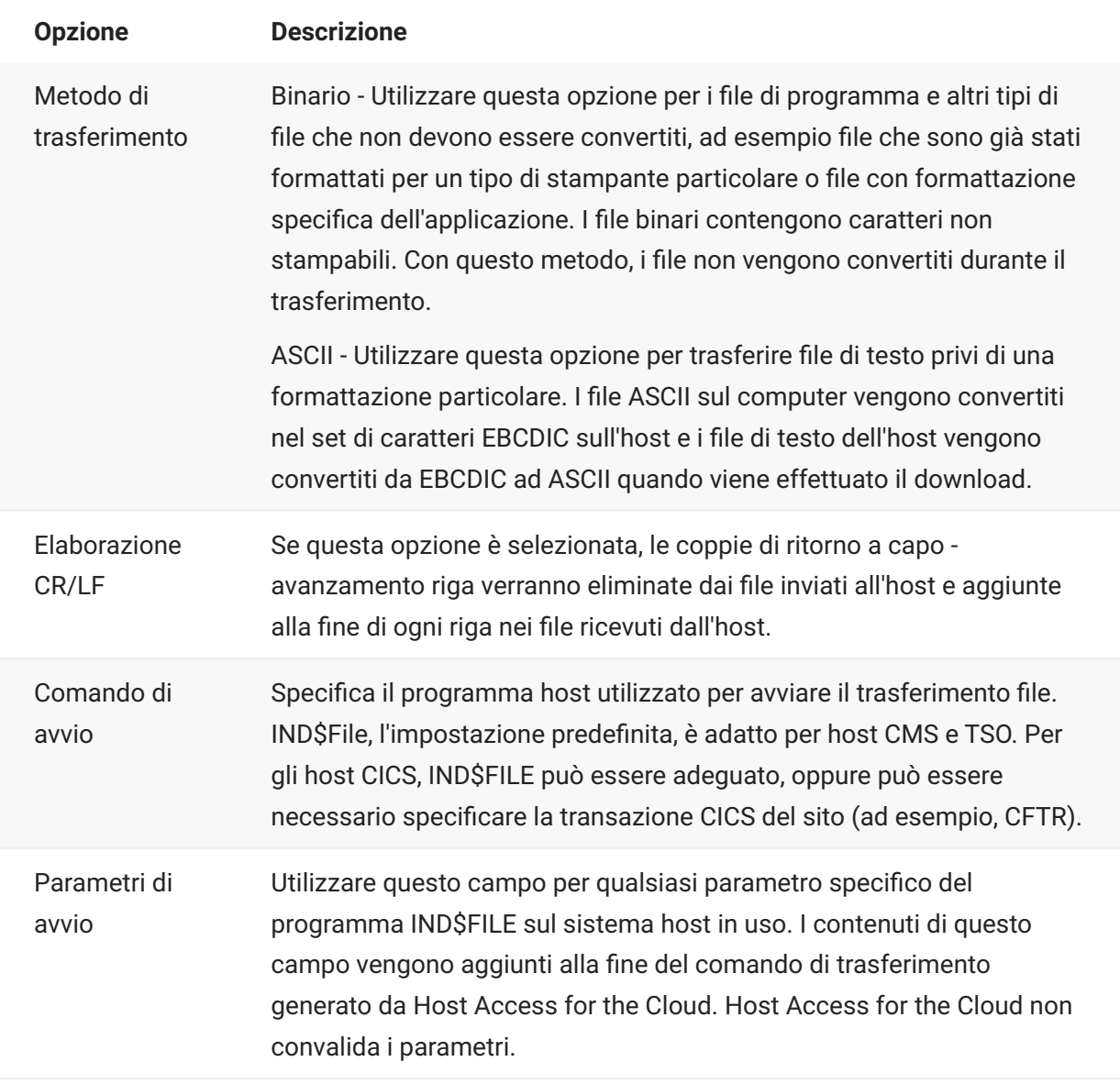

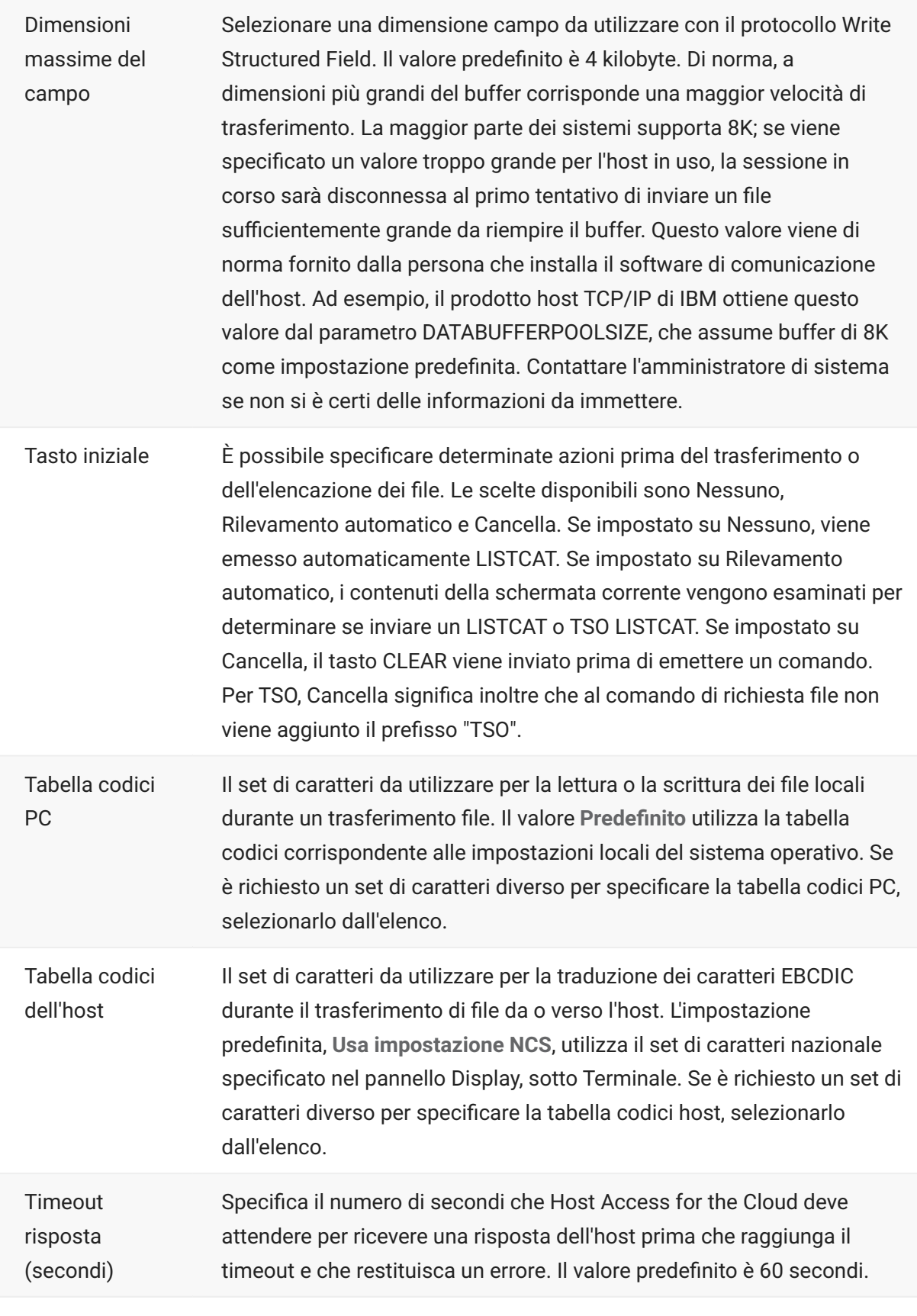

Timeout avvio (secondi) Specifica il numero di secondi che Host Access for the Cloud deve attendere per ricevere una risposta dell'host durante un tentativo di connessione a un host. Se il tempo specificato trascorre senza una risposta, Host Access for the Cloud raggiunge il timeout e restituisce un errore. Il valore di default è 25 secondi.

### **Opzioni di invio per tipi di file host CICS, CMS, e TSO**

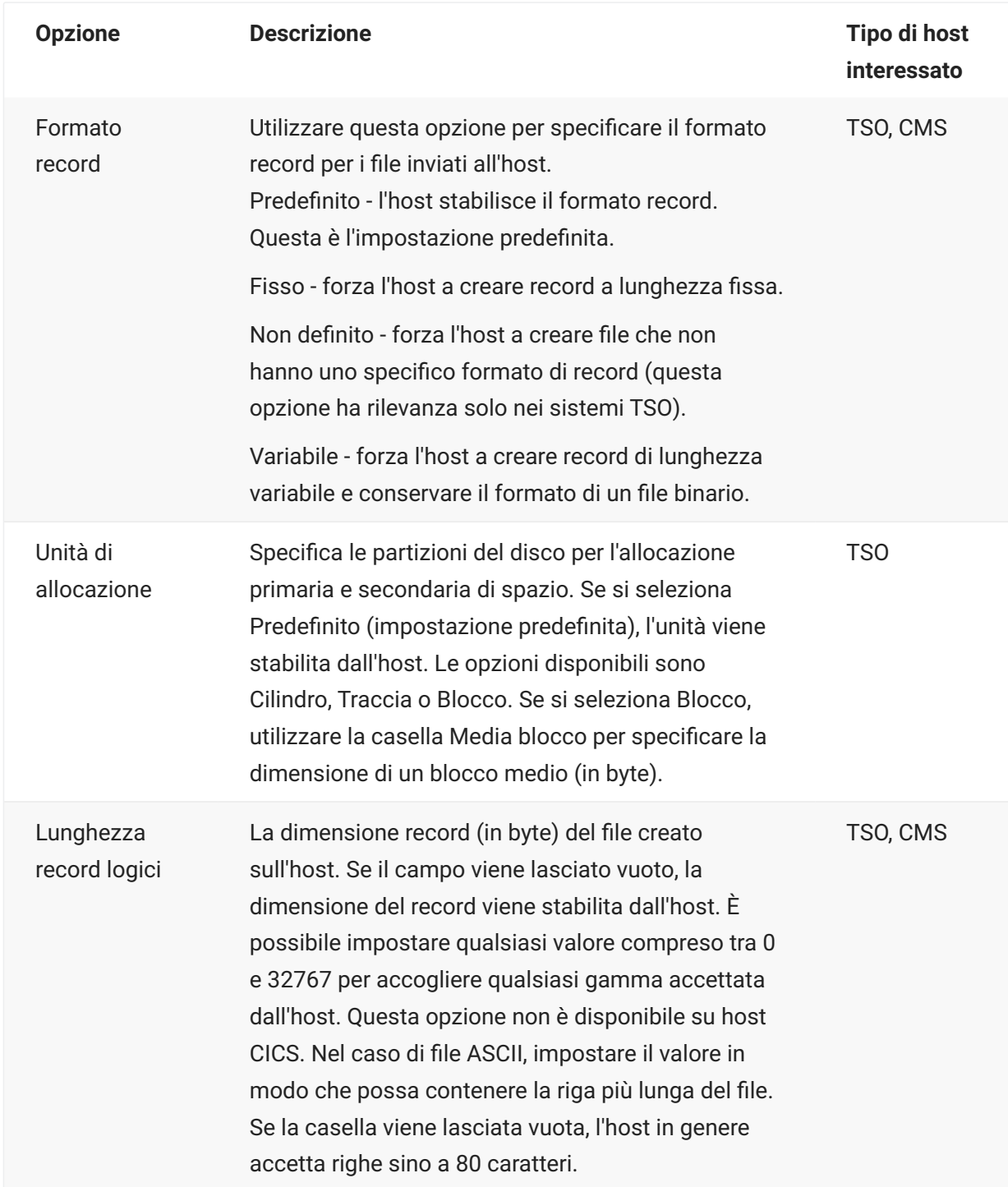

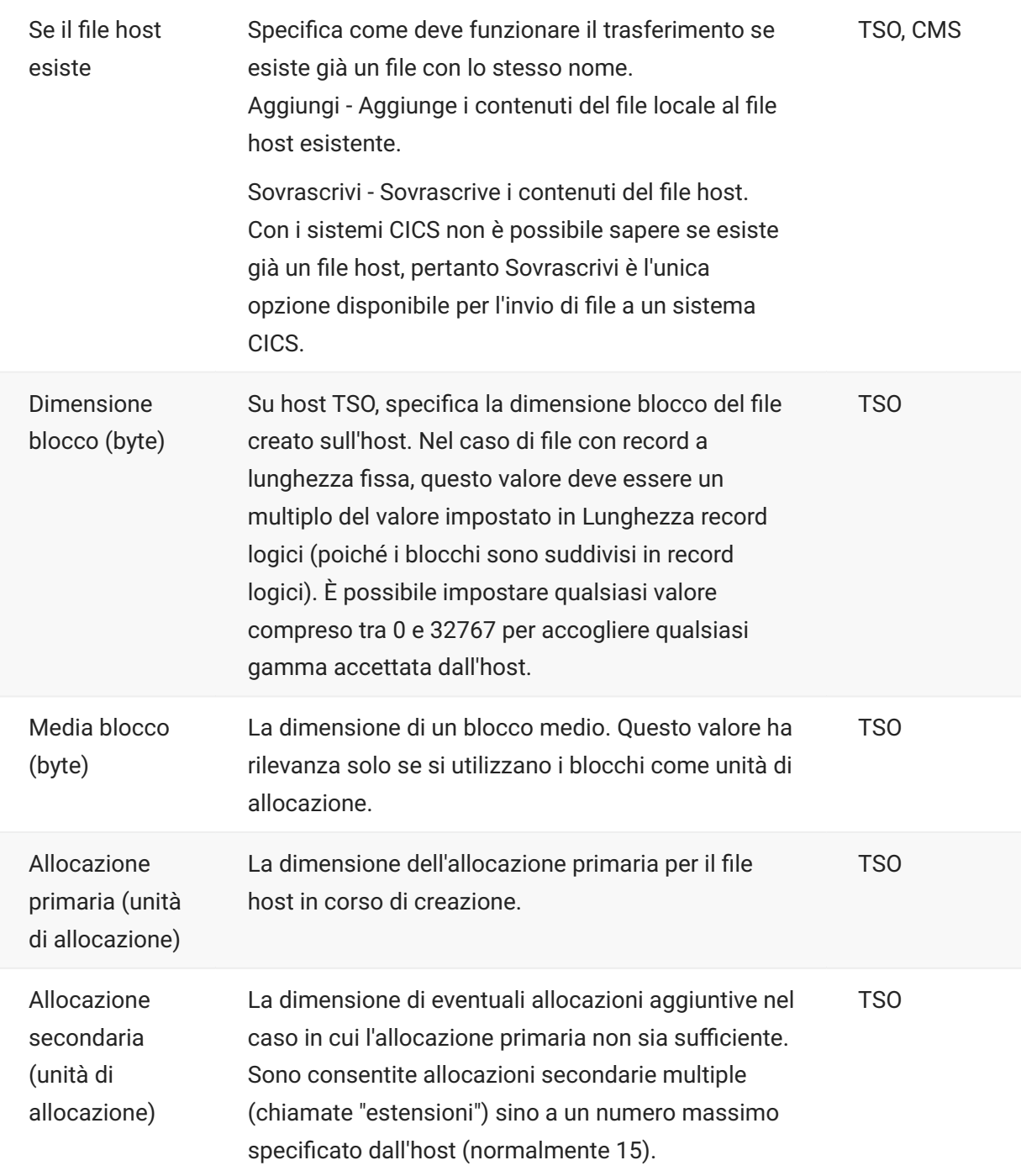

## **nota**

Quando si utilizza CICS come sistema host, è necessario immettere manualmente i nomi dei file da trasferire. Non è disponibile un elenco dei file da cui scegliere.

### **Trasferimento di file (IND\$FILE)**

Per trasferire i file per la sessione 3270 corrente, è necessario essere connessi e aver effettuato l'accesso all'host.

- 1. Verificare che lo stato dell'host sia "pronto" per accettare il comando IND\$FILE.
	- 2. 2.

Nella barra degli strumenti, fare clic sull'icona IND\$File .

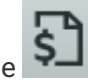

- La finestra di dialogo Trasferimento file visualizza un elenco di file e directory host disponibili per il 3. 3. trasferimento. Quando si seleziona un file, directory e file sono indicati da un'icona. Per gli host CICS, digitare i nomi dei file da trasferire.
- 4. Selezionare il metodo di trasferimento. Le opzioni sono:
- Binario

Utilizzare questa opzione per i file di programma e altri tipi di file che non devono essere convertiti, ad esempio file che sono già stati formattati per un tipo di stampante particolare o file con formattazione specifica dell'applicazione. I file binari contengono caratteri non stampabili. Con questo metodo, i file non vengono convertiti durante il trasferimento.

• ASCII

Utilizzare questa opzione per trasferire file di testo privi di una formattazione particolare. I file ASCII sul computer vengono convertiti nel set di caratteri EBCDIC sull'host e i file di testo dell'host vengono convertiti da EBCDIC ad ASCII quando viene effettuato il download.

5. Se si è connessi a un host TSO, fare clic Livello per digitare il nuovo set di dati che si desidera visualizzare. Host Access for the Cloud aggiorna l'elenco di file remoto utilizzando il livello del dataset specificato dall'utente.

### **nota**

Quando si specificano file utilizzando *Carica come* o *Download*, i nomi completi di dataset devono essere racchiusi tra singoli apici. Ai nomi di dataset non racchiusi tra singoli apici viene aggiunto di default un prefisso con un qualificatore di alto livello specificato in TSO PROFILE.

È possibile aggiornare l'elenco di file in qualsiasi momento facendo clic sull'icona Aggiorna nell'angolo in alto a sinistra nella finestra di dialogo Trasferimento file.

[Download di file \(IND\\$FILE\)](#page-114-0) • [Caricamento di file \(IND\\$FILE\)](#page-114-1) • [Risoluzione dei problemi di trasferimento file](#page-115-1) •

### <span id="page-114-0"></span>**Download di file (IND\$FILE)**

1. Nell'elenco, fare clic sul nome del file per avviare il trasferimento.

#### Oppure

Fare clic su **Download** e immettere il nome del file host da trasferire. È possibile scaricare da entrambi i tipi di host TSO e CMS. Tuttavia, TSO e CMS rappresentano i file host in modo diverso; questo significa che il formato del nome file immesso nel messasggio di richiesta sarà diverso.

**TSO** - Racchiudere il nome del percorso host tra singoli apici per specificare il nome completo del • dataset. Ad esempio, 'BVTST03.DATA.TXT' . Per specificare un percorso file relativo al livello di dataset impostato sopra, omettere i singoli apici. Ad esempio, DATA.TXT , che identifica lo stesso dataset ma relativamente a BVTST03 .

CMS - Un input CMS tipico potrebbe essere BVTSTT01 DATA A1. I singoli apici non sono necessari.

2. Se necessario, è possibile annullare il trasferimento nel pannello di avanzamento del trasferimento.

### <span id="page-114-1"></span>**Caricamento di file (IND\$FILE)**

### **nota**

I sistemi di computer mainframe IBM impongono convenzioni di denominazione specifiche per i file. Per informazioni dettagliare sui requisiti dei nomi, vedere la [documentazione IBM](https://www.ibm.com/support/knowledgecenter/SSLTBW_2.1.0/com.ibm.zos.v2r1.ikjp100/ikjp10056.htm).

Scegliere uno dei metodi di upload dei file:

Nella finestra di dialogo **Trasferimento file**, fare clic su **Carica**. • •

È possibile specificare un nome diverso per il file caricato. Fare clic su Carica come, individuare il file di cui effettuare l'upload e, quando richiesto, digitare il nome da utilizzare. Ricordare che quando si è connessi a un host TSO, è necessario racchiudere i nomi completi di dataset tra singoli apici. Vedere il passaggio 5 in Trasferimento di file.

oppure

Trascinare il file di cui effettuare l'upload dal percorso in cui si trova alla finestra di dialogo • • **Trasferimento file**. Fare clic su **Aggiorna** per verificare che il file sia stato caricato.

Se si annulla il caricamento prima che il file sia trasferito completamente, nell'host rimarrà un file incompleto.

### <span id="page-115-1"></span>**Risoluzione dei problemi di trasferimento file**

È possibile che nel trasferimento dei file si verifichino errori. Questi errori possono essere causati da problemi del mainframe o da impostazioni di sicurezza del browser.

- Se un trasferimento viene completato ma il file non contiene i dati previsti, verificare che il metodo di trasferimento sia impostato correttamente su Binario o ASCII.
- Le operazioni di caricamento di file hanno un limite di dimensione dei file 50 MB. È possibile • modificare questo valore. Per istruzioni, consultare la Deployment Guide (Guida alla distribuzione).
- Per errori specifici dell'host, vedere [Messaggi di errore di trasferimento file IBM](https://www.microfocus.com/documentation/rumba/desktop951/RumbaSystemAdminGuide/GUID-44F7F207-D285-43B0-92D0-B5E641DB5CC6.html)

## <span id="page-115-0"></span>**AS/400**

Tramite il trasferimento file AS/400 è possibile trasferire i dati tra il computer e un host iSeries.

In genere, i trasferimenti file AS/400 sono intuitivi e non complessi. Tuttavia, poiché i dati dell'host vengono gestiti come database DB2, è possibile utilizzare l'editor SQL per creare query alquanto complesse.

**Per configurare il trasferimento file AS/400**

- 1. Creare una sessione di terminale HACloud 5250, immettere un nome o un indirizzo host e assegnare un nome alla sessione.
- 2. Nel pannello Impostazioni, scegliere Trasferimento file.
- Selezionare Enable AS/400 (Attiva AS/400) e procedere con la configurazione. 3. 3.
- **Host** •

L'indirizzo host fornito per la sessione di terminale è precompilato nel campo host. Se necessario, è possibile utilizzare un altro host. Per specificare un'altra porta, aggiungere il numero di porta all'indirizzo host. Ad esempio, host.mycompany.com:23.

**Sicurezza TLS** • •

Nell'elenco a discesa, selezionare l'opzione di sicurezza TLS che si desidera utilizzare.

*Per utilizzare questa opzione:* è necessario aggiungere il certificato del server database AS/400 all'elenco dei certificati attendibili in MSS. Se il certificato non è già stato aggiunto, vedere [Trusted](https://www.microfocus.com/documentation/mss/14-0-1/admin-guide/configure-settings/trusted-certificates/) [Certificates \(Certificati attendibili\)](https://www.microfocus.com/documentation/mss/14-0-1/admin-guide/configure-settings/trusted-certificates/) nella documentazione di MSS per istruzioni.

**Metodo di trasferimento predefinito** • •

Impostare il metodo di trasferimento predefinito desiderato; testo a larghezza fissa o CSV (Comma Separated Values). È possibile modificare il metodo di trasferimento durante l'esecuzione di un trasferimento.

**Includere di default le intestazioni di colonne** • •

Selezionare questa opzione per includere di default le intestazioni delle colonne per tutti i dati di cui è stato effettuato il download. È possibile modificare questa impostazione per ogni download nella finestra di dialogo del trasferimento file.

Le intestazioni di colonna non hanno origine nel file host ma vengono aggiunte quando viene effettuato il download di un file e rimosse automaticamente quando viene effettuato l'upload di un file.

4. Fare clic su Salva ed eseguire la connessione alla sessione.

### **Trasferimento di file (AS/400)**

Una volta configurata la sessione per l'utilizzo della funzionalità di trasferimento file AS/400, fare

clic su nella barra degli strumenti per aprire la finestra di dialogo **Trasferimento file**. Questa finestra di dialogo contiene un elenco di file host disponibili per il trasferimento. Se richiesto, immettere le credenziali di login di AS/400.

[Download di file \(AS/400\)](#page-116-0) [Download tramite SQL](#page-117-0) [Upload di file \(AS/400\)](#page-117-1) [Aggiunta di una libreria](#page-117-2) •

### <span id="page-116-0"></span>**Download di file (AS/400)**

Il file system AS/400 è costituito da librerie, file e membri. Le librerie sono identificate da questa icona: 日, Sebbene non sia possibile effettuare il download delle librerie, è possibile fare clic sulla libreria per visualizzare i file e i membri contenuti.

Selezionare **Includi intestazioni di colonne** per visualizzare le intestazioni delle colonne per i dati di cui è stato effettuato il download.

- 1. Aprire la libreria contenente i file  $($
- 2. Espandere il file contenente il membro che si desidera scaricare.
- 3. Fare clic su un membro per scaricarlo.
- 4. Aprire la cartella di download del browser per verificare la presenza del file. Aprire il file in un editor di testo.

### <span id="page-117-0"></span>**Download tramite SQL**

È possibile creare query SQL per ottenere solo i dati necessari da un membro del file nell'host. In tal modo è possibile selezionare campi specifici e ignorarne altri.

- 1. Aprire la libreria e il file che si desidera scaricare.
- 2. Aprire il menu delle opzioni e fare clic su SQL.

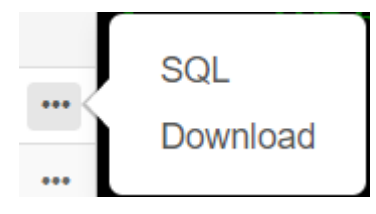

- 3. Viene visualizzato l'editor SQL contenente l'istruzione SELECT utilizzata per scaricare l'intero membro. Al membro del file viene fatto riferimento come NOMELIBRERIA/NOMEFILE (NOMEMEMBRO).
- Fare clic su **Run (Esegui)** per scaricare l'intero membro oppure modificare l'istruzione SQL e fare 4. 4. clic su Run (Esegui) per recuperare un sottoinsieme di dati.

#### <span id="page-117-1"></span>**Caricamento di file (AS400)**

È possibile caricare i dati nei file solo come membri nuovi o sostitutivi. Il file AS/400 contiene una specifica che descrive i dati contenuti nei membri e ciascun membro in un file dispone della stessa struttura. In genere, non è possibile (e non è consigliabile) eseguire il download di un membro da un file e l'upload in un altro file, a meno che entrambi i file non dispongano della stessa specifica.

Poiché è possibile caricare i dati solo come membri, è necessario aprire un file e visualizzarne i membri nella finestra di dialogo dell'elenco file affinché venga abilitato il pulsante Carica.

- 1. Aprire il file che si desidera caricare. Il pulsante Carica è ora disponibile.
- O: 2. 2.

Fare clic sul pulsante **Carica** e selezionare un file nel file system locale di cui effettuare l'upload.

oppure

Fare clic sulla freccia in basso sul pulsante Carica e selezionare **Carica come...**, quindi selezionare il file, assegnare un nuovo nome e fare clic su OK.

#### <span id="page-117-2"></span>**Aggiunta di una libreria**

In genere, in qualità di utente AS/400, sarà possibile accedere a un insieme di librerie assegnato da un amministratore di sistema. Queste librerie vengono visualizzate come voci di primo livello nella finestra di dialogo di trasferimento file. Se è necessario accedere a una libreria non presente nell'elenco, l'amministratore di sistema può aggiornare la configurazione in modo che la nuova libreria venga aggiunta all'elenco. Talvolta potrebbe essere necessario utilizzare una libreria su base temporanea; non è necessario aggiungerla in modo permanente all'elenco di librerie.

**Per aggiungere una libreria**

Nella finestra di dialogo di trasferimento file AS/400, fare clic su **Aggiungi libreria**. Questo pulsante è disponibile dal pannello dell'elenco di librerie. L'aggiunta non è permanente e sarà necessario aggiungere nuovamente la libreria se si chiude e si riapre la finestra di dialogo di trasferimento file.

### <span id="page-118-0"></span>**FTP**

Con Host Access for the Cloud il computer locale può fungere da client FTP. Con il client FTP è possibile eseguire la connessione a un server FTP in esecuzione in un altro computer. Una volta effettuata la connessione, è possibile visualizzare i file sul server e utilizzare FTP per trasferire i file tra il computer locale (o qualsiasi altra unità di rete) e il server FTP. Utilizzando FTP, un client può caricare, scaricare, eliminare, rinominare, spostare e copiare file su un server, singolarmente o come trasferimento batch, opzione con cui è possibile creare elenchi di file da trasferire in un unica operazione.

#### **suggerimento**

Se si prevede di usare un trasferimento batch, selezionare e configurare l'opzione Attiva FTP.

**Per configurare FTP**

Selezionare Attiva FTP e procedere con la configurazione:

**Protocollo** • •

Utilizzare FTP per avviare una sessione FTP standard. Utilizzare SFTP per avviare una sessione SFTP.

È possibile configurare un client FTP in modo da utilizzare il protocollo SFTP ed eseguire tutte le operazioni tramite il trasporto Secure Shell cifrato. Per l'autenticazione Host Access for the Cloud utilizza il nome utente e la password.

**Host** • •

Specificare il nome dell'host o l'indirizzo IP del server FTP al quale si desidera connettersi.

**Porta** • •

La porta del server FTP specificato.

**• Utente Anonimo** 

Selezionare questa opzione per accedere al server FTP specificato come ospite, con il nome utente "Anonimo". Se l'host a cui si sta effettuando la connessione non supporta gli utenti anonimi è necessario fornire le proprie credenziali.

**Account** • •

Nel campo Account, specificare il nome dell'account con cui accedere al server FTP. Alcuni server richiedono il nome dell'account come parte del login. Accertarsi di immettere correttamente la sequenza di lettere maiuscole o minuscole per i server che applicano tale distinzione quando si specifica il nome dell'account.

Selezionare **Richiedi l'account all'utente** per fornire all'utente l'opzione di ignorare il valore dell'account impostato in questo campo. Se la casella di controllo non è selezionata, il valore impostato viene inviato all'host al momento della connessione/del login senza chiedere conferma all'utente.

**Timeout sessione (secondi)** • •

Questo valore indica al client FTP il numero massimo di secondi di attesa per il trasferimento dei pacchetti di dati da o verso l'host. Se non si ricevono dati entro il periodo di tempo specificato, viene visualizzato un errore di timeout e il trasferimento termina; in tal caso, tentare nuovamente l'operazione. Se l'errore di timeout si ripete, aumentare il valore di timeout. Immettendo 0 (zero) in questa casella è possibile evitare il timeout del client FTP durante l'attesa di una risposta. Per le sessioni SFTP, il valore predefinito è 0 (zero).

**• Timeout keep alive (secondi)** 

Selezionare questa opzione e immettere un valore in secondi se si desidera continuare la connessione al server oltre il valore automatico di timeout per inattività del server. La maggior parte dei server ha un valore per il tempo di inattività che specifica la durata della sessione FTP di un utente quando non viene rilevata alcuna attività. Quando viene superato questo limite di tempo, la connessione al server viene chiusa.

Questa impostazione consente di indicare al client FTP di inviare al server un comando NOOP a intervalli periodici per evitare che la connessione venga terminata per inattività. Se si continua la sessione, tuttavia, si potrebbe impedire a un altro utente di effettuare la connessione al server FTP.

**Mostra automaticamente file host** • •

Per impostazione predefinita, l'elenco dei file host contiene tutti i file disponibili nella directory di lavoro corrente. Per recuperare l'elenco di file host solo quando richiesto, disabilitare questa opzione. Nella finestra di dialogo Trasferimento, fare clic su Mostra file host per recuperare l'elenco di file host. Questa funzione è utile quando il file system host contiene un numero elevato di file.

**• Directory remota iniziale** 

Consente di specificare il percorso di una home directory, o directory predefinita, per il sito FTP. Quando si stabilisce una connessione con il sito FTP, la directory di lavoro del server viene impostata automaticamente sul percorso della home directory specificato. I file e le cartelle presenti nella home directory del server vengono visualizzati nella finestra della sessione FTP. Se la directory remota iniziale non è stata trovata, viene emesso un avviso e la connessione continua.

**Se il file remoto esiste quando si carica il file** • •

Consente di specificare come gestire il trasferimento se esiste già un file con lo stesso nome.

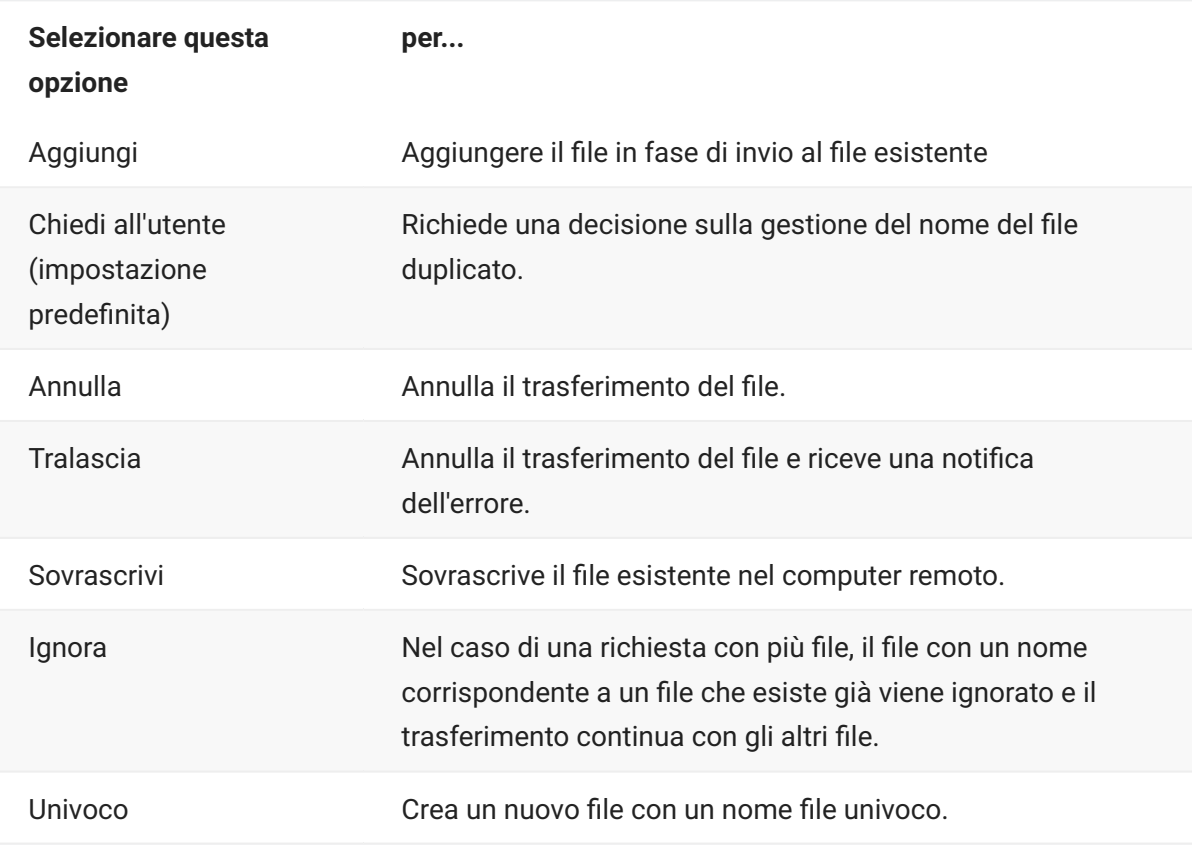

**Codifica host** • •

Specifica il set di caratteri utilizzato dall'host per visualizzare i nomi dei file che vengono trasferiti. Di default Host Access for the Cloud utilizza UTF-8 (Unicode). Se si trasferiscono file con l'impostazione predefinita e i nomi dei file non sono riconoscibili, cambiare l'opzione Codifica host con il set di caratteri utilizzato dall'host. Questa opzione non influisce sulla codifica per i contenuti dei file che vengono trasferiti, ma si applica solo ai nomi dei file.

### **Trasferimento di file (FTP)**

Dopo che l'amministratore ha configurato una sessione in modo da includere la funzionalità FTP,

fare clic su sulla barra degli strumenti per aprire la finestra Trasferimento file FTP che contiene un elenco di file host disponibili per il trasferimento. Quando si seleziona un file, directory e file sono indicati da un'icona.

- 1. Selezionare il metodo di trasferimento. Le opzioni sono:
- Binario

Utilizzare questa opzione per i file di programma e altri tipi di file che non devono essere convertiti, ad esempio file che sono già stati formattati per un tipo di stampante particolare o file con

formattazione specifica dell'applicazione. I file binari contengono caratteri non stampabili. Con questo metodo, i file non vengono convertiti durante il trasferimento.

• ASCII

Utilizzare questa opzione per trasferire file di testo privi di una formattazione particolare. I file di testo sul PC vengono convertiti nel set di caratteri appropriato sull'host, analogamente i file di testo dell'host vengono convertiti nel set di caratteri locale quando vengono scaricati.

2. È possibile rinominare, eliminare o effettuare il download di un file nell'elenco di file.

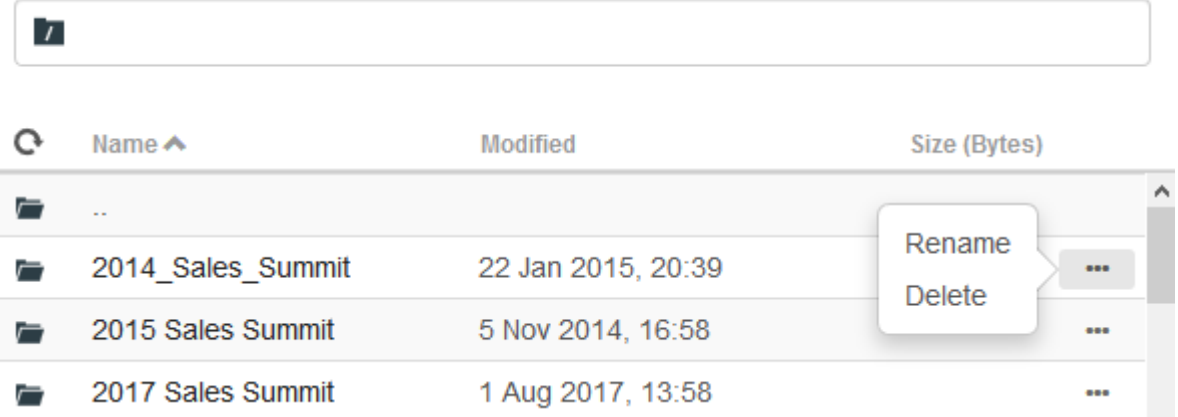

3. Aggiornare l'elenco di file in qualsiasi momento facendo clic sull'icona Aggiorna nell'angolo in alto a sinistra nella finestra di dialogo Trasferimento file.

## **Download di file (FTP)**

- 1. Nell'elenco, selezionare il file per avviare il trasferimento.
- Facoltativamente, selezionare il pulsante **Download** e specificare il percorso completo di un file per 2. 2. il download. Il formato dell'identificatore del file remoto dipende dal tipo di file system del sistema host, di seguito sono riportati alcuni esempi:

Esempio Unix: /home/user/subdirectory/myfile.txt •

Esempio TSO: 'ACCT.INVOICES(INTL)' •

- Esempio AS/400: ACCT/INVOICES.INTL
- Se necessario, è possibile annullare il trasferimento nel pannello di avanzamento del 3. 3. trasferimento.

### **Caricamento di file (FTP)**

Quando vengono caricati file, è possibile scegliere uno dei seguenti metodi:

1. Nella finestra di dialogo Trasferimento file, fare clic su Carica.

Scegliere il file di cui effettuare l'upload nella finestra Sfoglia.

- Fare clic sulla freccia in basso sul pulsante Carica e selezionare **Carica come...**, quindi selezionare 2. 2. il file, assegnare un nuovo nome e fare clic su OK.
- 3. Trascinare il file di cui effettuare l'upload dal percorso in cui si trova alla finestra di dialogo **Trasferimento file**.

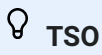

È possibile fornire un nome completo di dataset come destinatario del file trasferito. Il nome deve essere racchiuso tra virgolette singole, ad esempio 'ACCT.INVOICES(INTL)'

Fare clic su **Aggiorna** per verificare che il file sia stato caricato.

Fare clic su **Nuova directory** per creare una nuova directory nel server remoto. Viene richiesto di immettere il nome della nuova directory.

## <span id="page-122-0"></span>**Trasferimenti batch**

### **nota**

Prima di configurare i trasferimenti batch è necessario abilitare FTP nel pannello Trasferimento file della scheda FTP.

Per trasferire più file in un'unica operazione, utilizzare l'opzione **Batch**.

- 1. In Impostazioni > Trasferimento file > pannello FTP, selezionare Attiva FTP.
- $2.$ FTP BATCH Fare clic su **performance** per aprire il pannello Trasferimento file batch.
- Selezionare Annulla il batch quando si verifica un singolo errore per arrestare il trasferimento se si 3. 3. verifica un errore durante il trasferimento di un file.
- 4. Fare clic su **Lido**per creare l'elenco di file da trasferire.

a. Assegnare un nome all'elenco. Come aiuto per la creazione di elenchi simili, è possibile copiare un elenco esistente, rinominarlo e aggiungere o eliminare i file richiesti utilizzando le opzioni disponibili quando è evidenziato l'elenco originale.

b. Nel pannello a destra, fare clic su **than**per aprire la finestra di dialogo Aggiungi richiesta di trasferimento.

5. 5. Nel pannello Aggiungi richiesta di trasferimento, iniziare a creare l'elenco:

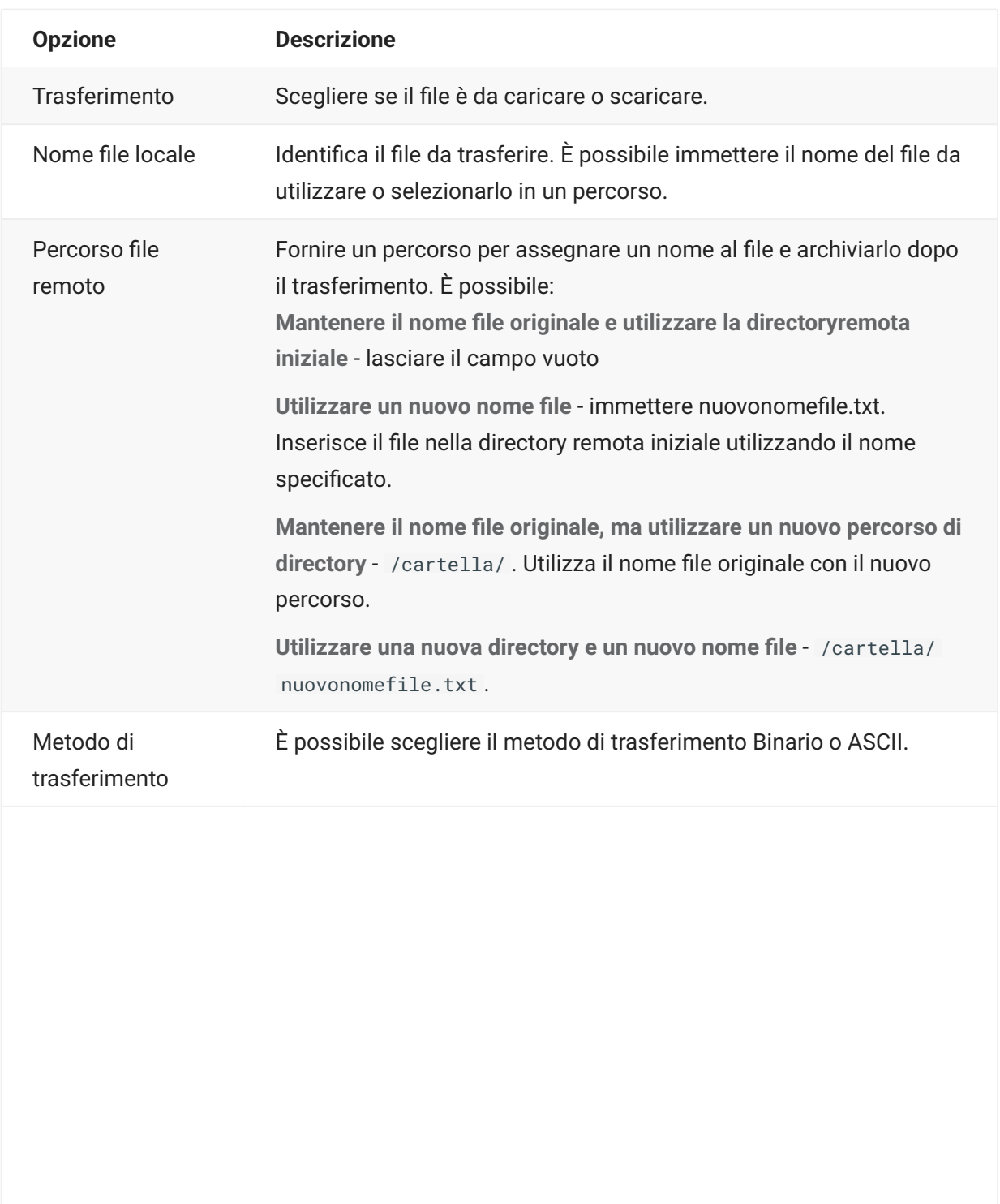

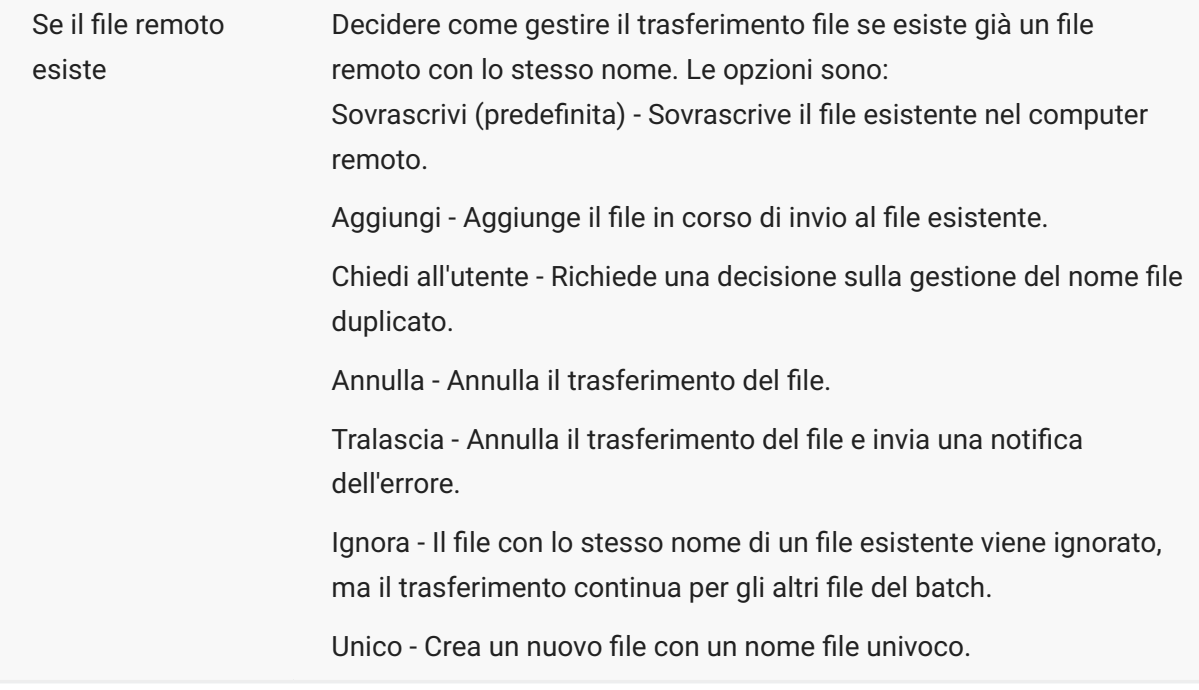

Fare clic su **Salva**. 1.

### **Trasferimento di file (Batch)**

#### **suggerimento**

Gli amministratori concedono l'autorizzazione per il trasferimento file utilizzando l'opzione **Regole di preferenze utente** nel pannello Impostazioni.

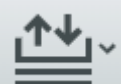

Fare clic su nella barra degli strumenti per aprire l'elenco che contiene i file da trasferire.

1. A causa dei requisiti del browser, è necessario specificare il percorso di tutti i file da caricare. Individuare i file in base alle esigenze utilizzando l'icona Cerca. Questi file sono facilmente identificabili tramite un'icona gialla:

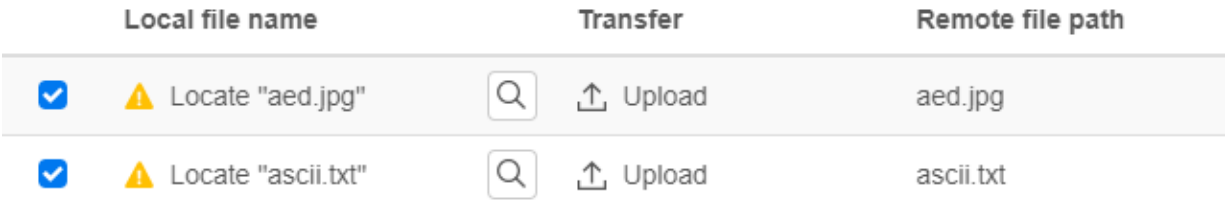

2. I file nell'elenco batch sono selezionati di default. Per modificare il file prima del trasferimento, è possibile eliminare file dall'operazione di trasferimento deselezionado le rispettive caselle di

controllo o selezionando **Tutto** dal menu a discesa. È inoltre possibile filtrare l'elenco dei file trasferibili in base al relativo stato di download o upload.

3. 3. Fare clic su **Avvia** per iniziare il trasferimento.

# <span id="page-126-0"></span>**Specifica delle opzioni di Modifica**

Opzioni di Modifica da utilizzare per diverse operazioni di Copia, Incolla e Taglia.

#### **Opzioni di Copia**

Selezionare il testo facendo clic con il pulsante sinistro del mouse e trascinando con il mouse su di esso oppure tenendo premuto il tasto Maiusc mentre si modifica la selezione con i tasti freccia. Di default, diversi tipi di terminali utilizzano modalità di selezione diverse durante la copia del testo. I terminali VT utilizzano una modalità di selezione lineare, mentre tutti gli altri utilizzano la selezione in modalità blocco. Per passare dalla modalità di selezione a blocco a quella lineare e viceversa su qualsiasi tipo di terminale, tenere premuto il tasto **Alt**, quindi selezionare il testo.

- Copiare solo i campi di input -. Selezionare questa opzione per copiare solo i dati dai campi di • input. Quando vengono salvati negli Appunti, i dati dei campi protetti vengono sostituiti da spazi.
- Utilizza l'intero display quando non c'è alcuna selezione Questa opzione applica il comando Copia all'intero display del terminale quando non è selezionato testo.

#### **Opzioni di Incolla**

Fare clic su Incolla per scrivere il contenuto degli Appunti in corrispondenza del cursore.

- Ignora campi protetti Consente di specificare come mappare sullo schermo il testo incollato:
- Se l'opzione non è selezionata (impostazione di default), il testo viene interpretato come un flusso lineare che può contenere caratteri di fine riga e delimitatori e come tale viene incollato.
- Se l'opzione è selezionata, il testo viene interpretato come dati dello schermo host e sovrapposto allo schermo corrente iniziando dalla posizione corrente del cursore. Dove lo schermo corrente contiene un campo non protetto, il testo di origine viene incollato, mentre dove è presente un campo protetto il testo di origine viene ignorato.
- **A capo al campo successivo nella riga corrente** Selezionare questa opzione per fare in modo • che i dati incollati dagli Appunti riempiano il più possibile il campo attuale. Tutti i dati rimanenti verranno incollati nel campo successivo della stessa riga, fino alla fine della riga o all'esaurimento dei dati. Se è anche selezionato **A capo alla riga successiva**, i dati aggiuntivi verranno incollati nei campi successivi della riga successiva e verranno allineati verticalmente alla posizione iniziale del cursore.
- **A capo alla riga successiva** Se questa opzione è selezionata, il comando Incolla riempie il • primo campo con la quantità di dati degli Appunti che il campo può contenere. Tutto il testo rimanente viene incollato nella riga immediatamente sotto, sempre che sia scrivibile (ad esempio, un campo di input). In caso contrario, il testo rimanente viene troncato. Le righe di

dati successive vengono incollate con allineamento verticale rispetto alla posizione iniziale del cursore.

Di default, questa opzione non è selezionata e il testo non contenuto nel campo viene troncato.

**Ripristina la posizione iniziale del cursore dopo avere incollato**- Di default, dopo un'operazione • • Incolla il cursore dell'host è posizionato alla fine dei dati. Selezionare questa opzione per ripristinare il cursore dell'host nella posizione iniziale al termine dell'operazione Incolla.

#### **Opzioni Taglia**

L'operazione Taglia è disponibile per tutti i terminali supportati, ad eccezione dei tipi di host VT.

Selezionare l'area da tagliare, quindi fare clic sul pulsante  $\propto$  sulla barra degli strumenti. È possibile utilizzare il menu contestuale o la combinazione di tasti per tagliare i dati dallo schermo e salvarli negli Appunti. I dati contenuti nei campi protetti vengono copiati negli Appunti ma non vengono rimossi dallo schermo.

#### **Combinazioni di tasti**

Le combinazioni di tasti utilizzate comunemente per le funzioni di modifica sono supportate in HACloud. Questi tasti passano attraverso il browser, che genera le funzioni di modifica appropriate.

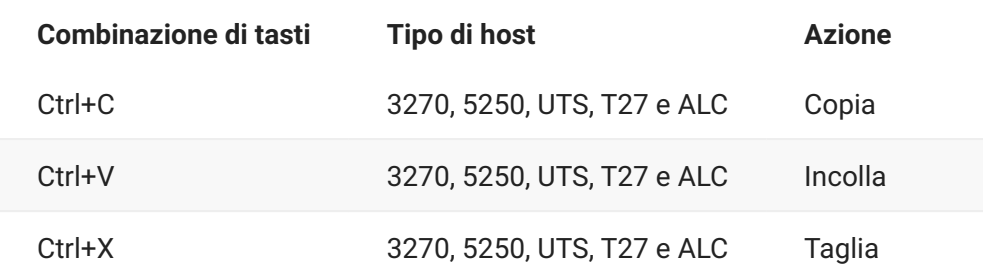

Queste combinazioni di tasti sono mappate in HACloud a varie azioni di modifica dello schermo:

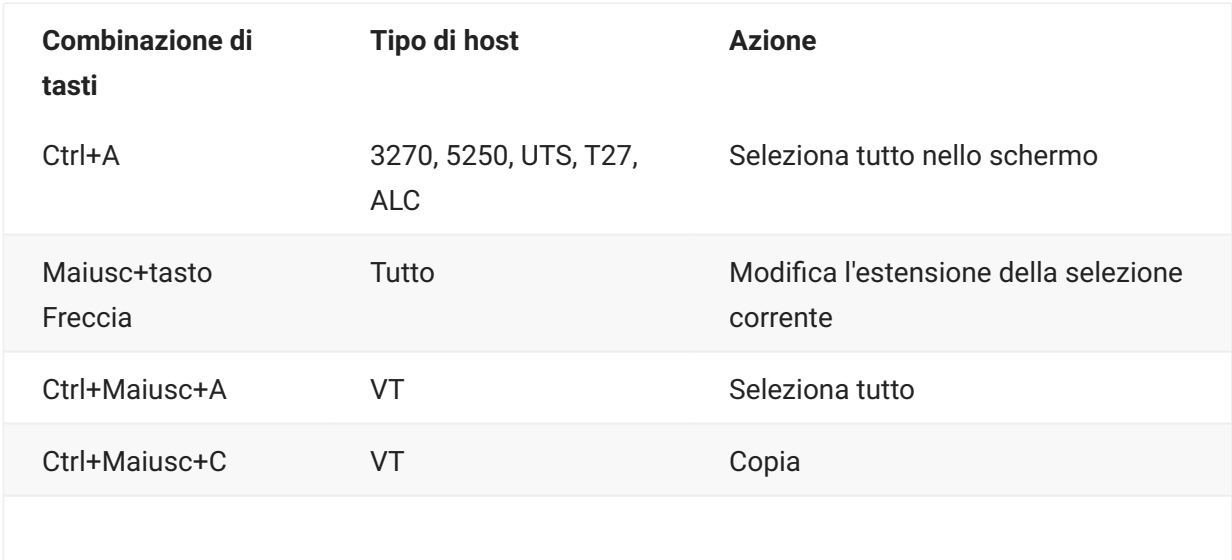

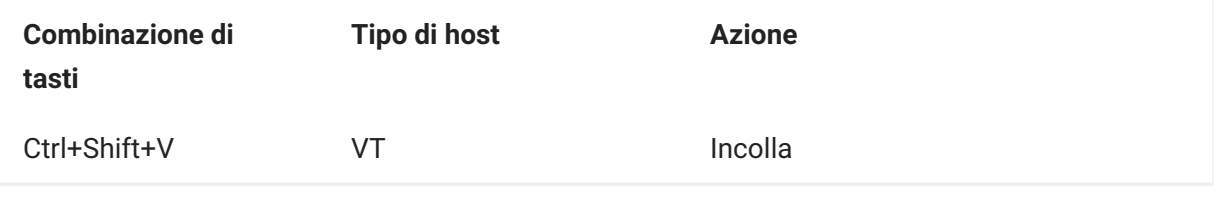

### **Nota**

In HACloud è possibile utilizzare lo strumento di mappatura dei tasti per mappare le azioni di modifica alle combinazioni di tasti. È possibile accedere alle azioni di Modifica tramite un menu contestuale sul terminale facendo clic con il pulsante destro del mouse sullo schermo. Le azioni di modifica possono essere limitate dalle autorizzazioni del browser. Quando un'azione non è disponibile per l'utente, i pulsanti della barra degli strumenti e le voci del menu contestuale associati non vengono visualizzati.

## **Stampa**

Sono disponibili diverse opzioni di stampa per gli host 3270, 5250 e UTS. È possibile effettuare catture di schermate, stampare una schermata selezionata, abilitare e configurare le funzionalità di stampa host:

Le impostazioni disponibili per l'impostazione della pagina e l'orientamento dipendono dalle opzioni del browser.

### **Acquisire uno schermo**

Utilizzare la funzione di acquisizione dello schermo per acquisire più schermi e salvarli in un file per la stampa o la condivisione. Questa opzione è disponibile per tutti gli utenti dopo che l'amministratore l'ha selezionata in **Preferenze utente**.

- 1. Passare allo schermo che si vuole acquisire.
	- Fare clic su **per acquisire lo schermo.** Il contatore visualizza il numero di acquisizioni effettuate. Ogni acquisizione verrà stampata su una pagina separata.
- 3. Fare clic su Salva per passare al percorso in cui salvare gli schermi acquisiti. Il browser determina il funzionamento dell'opzione di salvataggio. Ad esempio, in Chrome, in base alle impostazioni del browser, il file verrà salvato nella directory di download oppure verrà visualizzata una finestra di dialogo Salva con nome per selezionare il percorso in cui salvare il file acquisito.
- Per aggiungere gli schermi appena salvati a un file di acquisizione dello schermo esistente, fare 4. 4. clic su **Aggiungi e salva**. Quando si stampa il file a cui sono stati aggiunti gli schermi, ogni acquisizione viene stampata su una pagina separata.
- È possibile cancellare le acquisizioni in qualsiasi momento facendo clic su **Cancella**. 5. 5.

 $\mathcal{L}$ 

### **Stampare uno schermo**

L'opzione Stampa dello schermo stampa il contenuto dello schermo del terminale. Non stampa la barra degli strumenti o altre informazioni sul display.

- 1. Passare allo schermo da stampare.
- 2. Fare clic su Stampa dello schermo sulla barra degli strumenti.
- 3. Utilizzare la finestra di stampa del browser per selezionare la stampante e le opzioni di impostazione della pagina.

### **Stampa host**

Questa funzione è disponibile per le sessioni host 3270, 5250 e UTS. È possibile creare una o più sessioni della stampante e associarle alla sessione di terminale corrente. Ogni sessione della stampante è associata a un ID dispositivo nel sistema host e ogni lavoro di stampa successivo inviato a tale ID dispositivo sarà indirizzato al client Web Host Access for the Cloud.

La sessione host crea un file PDF (impostazione predefinita) o un [file di testo](#page-134-0) e lo invia al client Web. Dopo aver ricevuto il file, il client Web ne effettua il download in base alle opzioni di download configurate nel browser in uso. Browser diversi offrono opzioni diverse per la gestione dei file scaricati. Quando si riceve il file, è possibile stamparlo su qualsiasi stampante a cui si ha accesso.

**nota**

Un amministratore può consentire agli utenti finali di eseguire la stampa impostando l'opzione **Stampa host** nelle preferenze dell'utente.

### **Per configurare la stampa host**

- 1. Da una sessione host, fare clic su Impostazioni nella barra degli strumenti per aprire il pannello di navigazione a sinistra.
- 2. Nel riquadro a sinistra, fare clic su Stampa.
- 3. Fare clic su Aggiungi per aprire la finestra di dialogo di configurazione. Personalizzare la sessione di stampa utilizzando le impostazioni di ciascuna scheda: impostazioni di Connessione, Impostazioni pagina e impostazioni di Avanzate.
- Fare clic su **Salva** per tornare alla sessione. L'impostazione avrà effetto quando viene riaperta la 4. 4. sessione.

#### **Argomenti di Stampa host**

[Impostazioni di Connessione](#page-131-0): [3270,](#page-131-1) [5250](#page-132-0), [UTS](#page-132-1) [Impostazioni in Impostazioni pagina](#page-133-0) • [Impostazioni avanzate](#page-134-0) • [Per stampare la sessione della stampante host](#page-135-0) •

### <span id="page-131-0"></span>**Impostazioni di connessione**

Per impostazione predefinita, le sessioni stampante sono disponibili dall'icona della stampante sulla barra degli strumenti della sessione di terminale. Per impedire agli utenti finali di accedere a questa sessione stampante, deselezionare **Attiva questa sessione stampante** nella scheda Connessione.

Le impostazioni variano in base al tipo di host utilizzato.

[Impostazioni di connessione 3270](#page-131-1) • [Impostazioni di connessione 5250](#page-132-0) • [Impostazioni per le connessioni UTS](#page-132-1)

#### <span id="page-131-1"></span>**Impostazioni di connessione 3270**

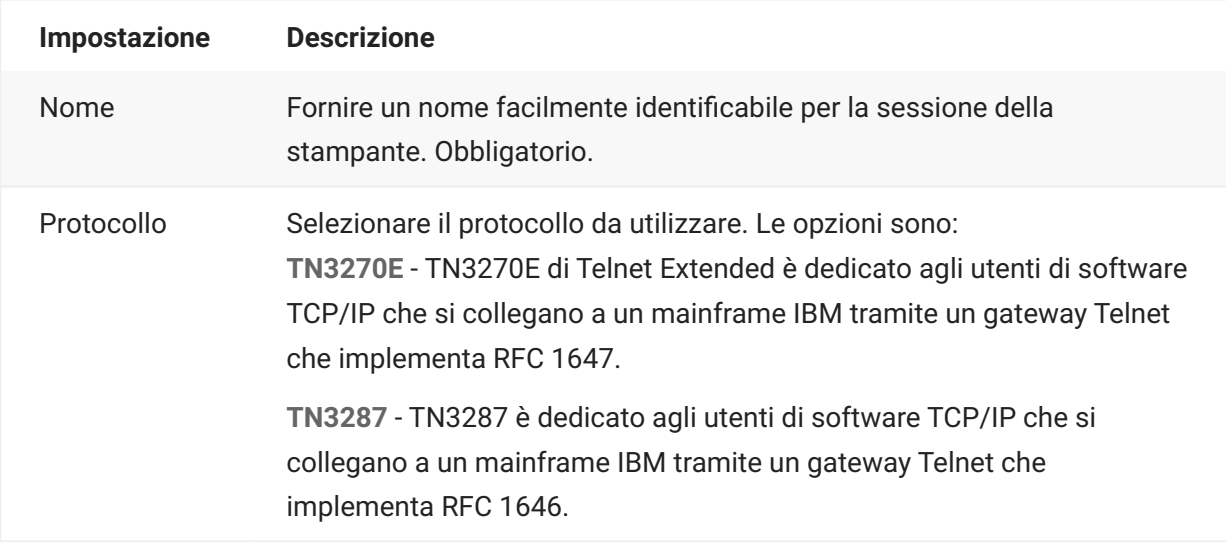

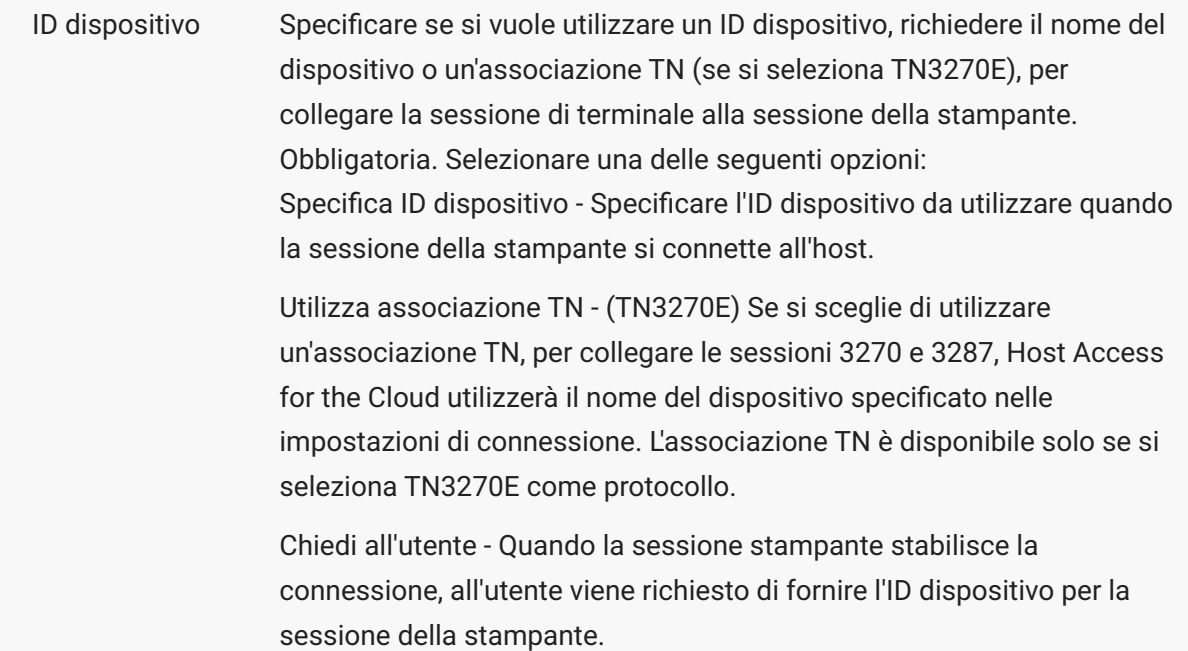

### <span id="page-132-0"></span>**Impostazioni di connessione 5250**

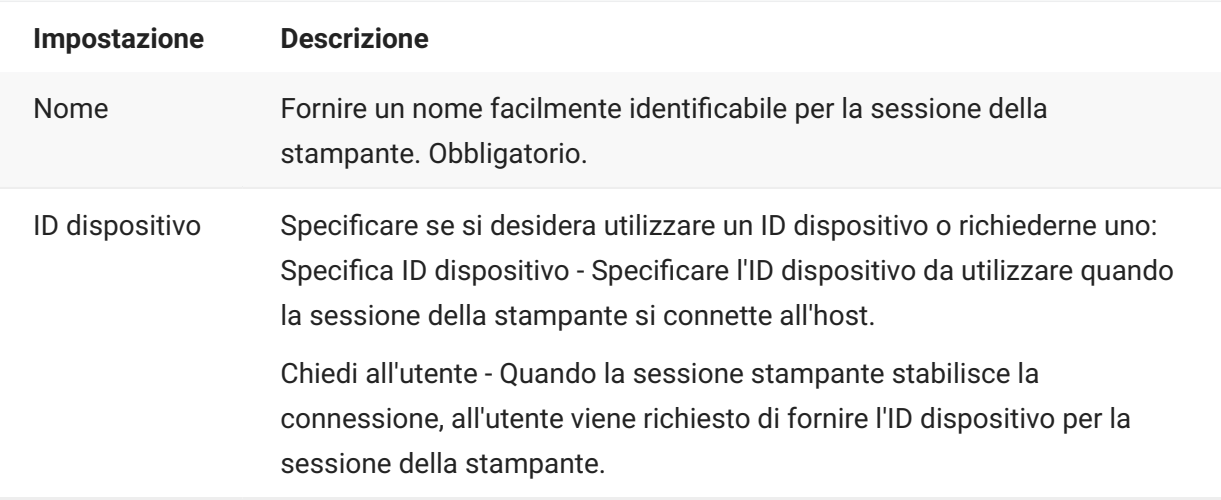

### <span id="page-132-1"></span>**Impostazioni per le connessioni UTS**

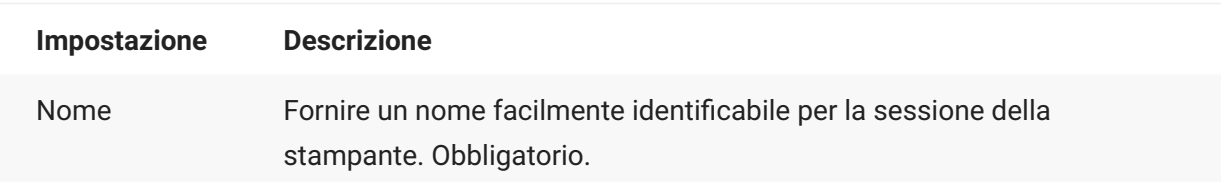

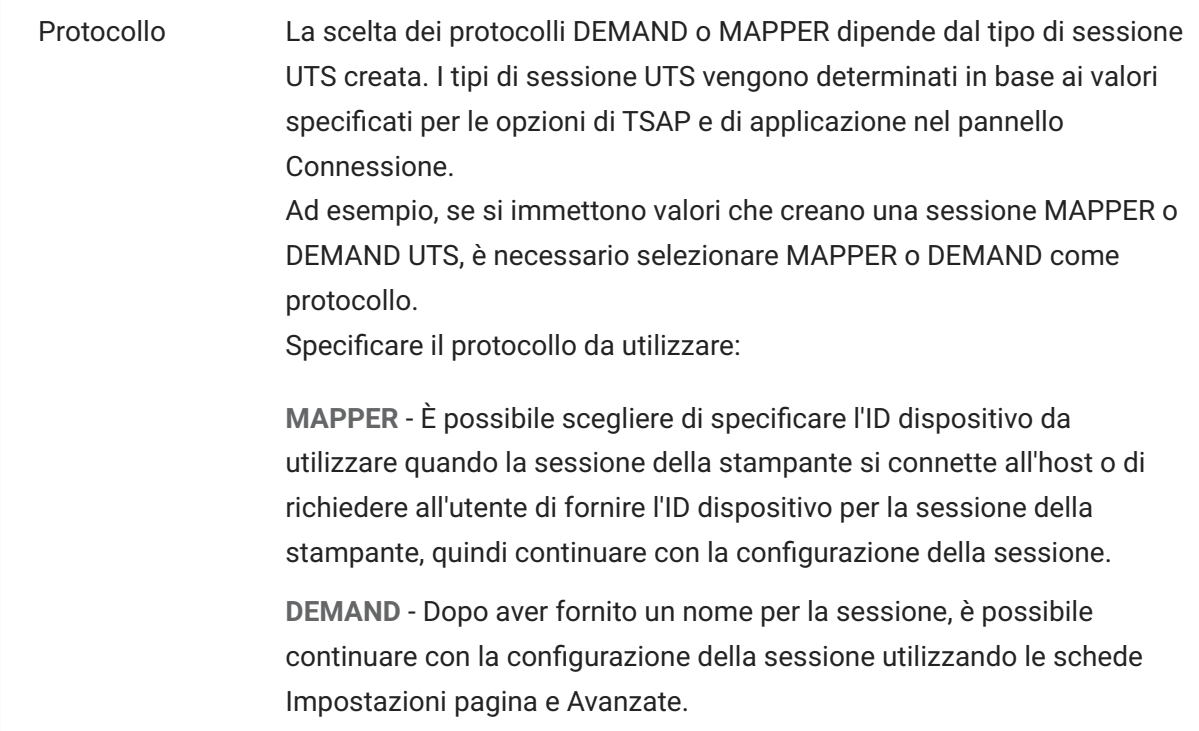

### <span id="page-133-0"></span>**Impostazioni in Impostazioni pagina**

La scheda Impostazioni pagina contiene opzioni per impostare il formato carta e l'orientamento, oltre a dimensioni, margini e valori di ridimensionamento.

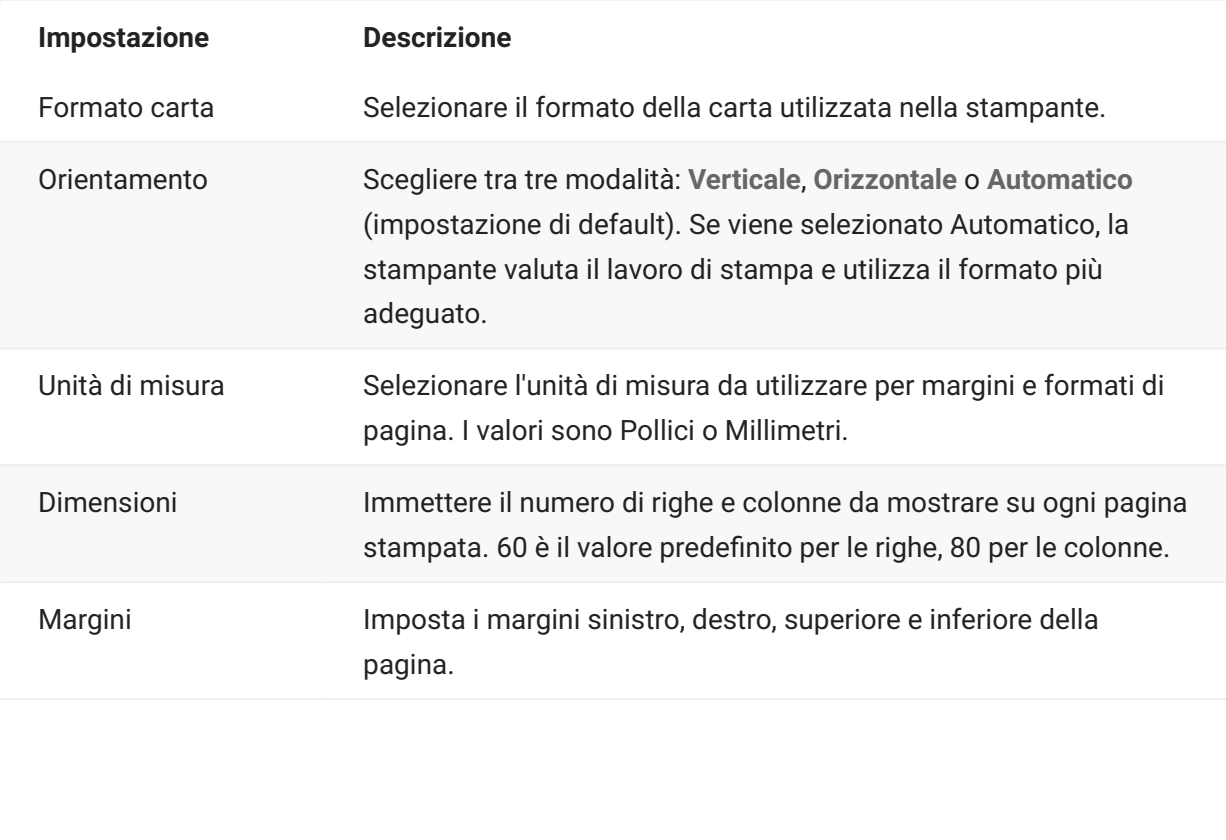

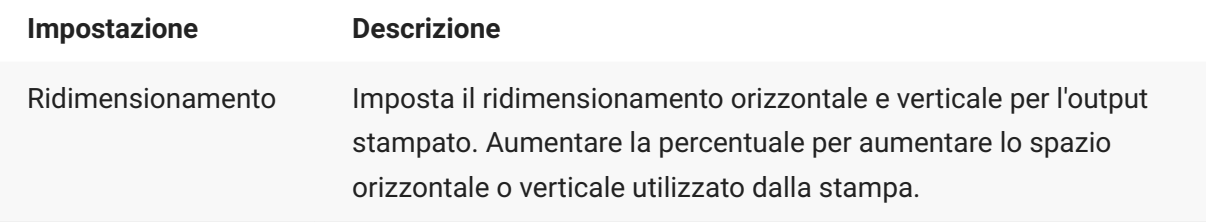

### <span id="page-134-0"></span>**Impostazioni avanzate**

Scegliere il formato di output del file e le opzioni di download.

### **Formato di output**

- **PDF** (impostazione predefinita) stampa il file in formato PDF. •
- **Testo** consente di stampare il file in formato testo normale. •

#### **Scarica output stampante**

- In automatico (impostazione predefinita) il file viene scaricato automaticamente al completamento del lavoro di stampa. Quando è selezionata questa opzione, l'impostazione di timeout di inattività non è disponibile.
- **Manualmente** una volta che il lavoro di stampa è iniziato, è possibile avviare un download in • qualsiasi momento individuando il lavoro nell'elenco di download disponibile dall'icona Stampa sulla barra degli strumenti e facendo clic su Svuota. Il lavoro di stampa viene aggregato in un singolo file e scaricato.
- **Dopo timeout inattività** utilizzando questa opzione è possibile eseguire lavori di stampa • multipli, aggregarli in un unico file, quindi scaricarlo automaticamente al momento specificato.

Se viene scelto un valore maggiore di 0 (ad esempio 5 secondi), qualsiasi lavoro di stampa assegnato a una stampante che arrivi entro 5 secondi dal precedente verrà aggiunto allo stesso file. Dopo 5 secondi e in assenza di lavori di stampa rimanenti, il file viene scaricato.

Se per il timeout di inattività viene specificato 0, ogni lavoro di stampa viene scaricato immediatamente appena completato. È sempre possibile interrompere un lavoro di stampa facendo clic su **Svuota**.

### <span id="page-135-0"></span>**Per stampare la sessione della stampante host**

Quando si apre la sessione del terminale è possibile:

1. Selezionare la stampante da utilizzare. Sono disponibili tutte le stampanti associate alla sessione

terminale aperta. Fare clic su nella barra degli strumenti per visualizzare un elenco delle stampanti.

La sessione host riceve i dati di stampa dall'host e genera un file da stampare. Al client Web viene 2. 2. inviato un collegamento per indicare che il file è disponibile per il download.

È possibile monitorare i vari lavori di stampa utilizzando il contatore pagine della barra degli strumenti o il contatore associato con le diverse stampanti nell'elenco a discesa di stampa.

Il contatore pagine sulla barra degli strumenti riflette il numero totale di pagine attualmente in corso di stampa o completate ma in attesa del download del file dal server. È possibile avviare un download selezionando Svuota dall'elenco della stampante.

Il contatore pagine associato alle stampanti nell'elenco a discesa mostra lo stesso valore, ma suddiviso per ogni stampante. La somma dei diversi lavori di stampa si riflette nel conteggio sulla barra degli strumenti. Il conteggio viene azzerato dopo il download dei lavori di stampa.

3. Una volta disponibile, il file viene scaricato o attende che l'utente avvii il download tramite l'opzione Svuota, a seconda delle opzioni configurate.

Se necessario, quando l'esecuzione di un lavoro di stampa richiede troppo tempo, è possibile svuotare il lavoro di stampa corrente. L'opzione **Svuota** è disponibile nell'elenco di sessioni di stampa accessibile tramite l'icona stampanti sulla barra degli strumenti. Quando un lavoro di stampa viene svuotato, vengono stampate tutte le informazioni accumulate fino a quel momento e l'elaborazione dei dati di stampa continua.

# **Personalizzazione delle sessioni host**

Gli amministratori possono utilizzare queste funzionalità per personalizzare le sessioni per gli utenti finali:

**Plus** - Attiva i controlli personalizzati per consentire un flusso di lavoro più efficiente e • • un'interfaccia più semplice e moderna. Vedere Use Plus (Utilizzare Plus) nella Deployment Guide (Guida alla distribuzione).

Utilizzando questa opzione, gli amministratori possono aggiungere descrizioni ai campi, sostituire gli elenchi numerati vecchio stile con i più moderni elenchi a discesa, aggiungere tasti all'interfaccia dell'host e programmarli per l'avvio di macro o l'esecuzione di altre azioni, nonché sostituire l'immissione manuale della data con un calendario grafico da cui selezionarla.

• **Eventi lato server** - Fornisce codice Java procedurale che estende e migliora la presentazione dei dati dell'host.

Quando si utilizzano gli eventi lato server, è possibile definire eventi specifici e sospendere l'applicazione host, sostituendola o interrompendola con il codice che è stato fornito per quella sessione, oltre che estendere le opzioni di gestione degli errori. Ad esempio è possibile aggiungere un evento che riconosce quando si verifica un errore e quindi implementa il codice per intercettarlo, assumere il controllo e correggere l'errore. Vedere Server Side Events (Eventi lato server) nella Deployment Guide (Guida alla distribuzione).

• Avanzate - Utilizzare solo seguendo le indicazioni del supporto tecnico Micro Focus.

Queste opzioni sono configurate nel riquadro Personalizzazione.

- 1. Fare clic su Impostazioni nella barra degli strumenti per aprire il pannello di navigazione a sinistra.
- 2. Fare clic su Personalizzazione.

# **Gestione delle preferenze degli utenti**

L'amministratore può scegliere le opzioni che gli utenti possono configurare per le proprie sessioni. Queste opzioni sono impostate per singola sessione e tutti gli utenti che hanno accesso alla sessione specifica possono configurare la propria istanza della sessione.

- 1. Nel pannello di navigazione a sinistra, scegliere Regole di preferenze utente.
- 2. Selezionare le opzioni che gli utenti potranno configurare.
- 3. Fare clic su Salva.

Le configurazioni di ogni utente sono specifiche all'istanza della sessione dell'utente e non entreranno in conflitto con le configurazioni di altri utenti.

È disponibile un'opzione **Ripristina impostazioni predefinite** nelle diverse impostazioni e nei riquadri di visualizzazione. Come amministratore, questa opzione consente di ripristinare le impostazioni predefinite del client Web. Per gli utenti finali questa opzione consente di ripristinare i valori impostati dall'amministratore al momento della creazione della sessione.

#### **Avviso**

Se il metodo di autenticazione è impostato su Nessuno, tenere presente che tutti gli utenti condividono le stesse impostazioni. Durante la configurazione della sessione è preferibile non consentire agli utenti di modificare le impostazioni della sessione (Regole di preferenze utente), poiché potrebbero sovrascrivere le scelte degli altri utenti.

#### **Maggiori informazioni**

[Impostazioni di visualizzazione](#page-77-0) • [Specifica delle opzioni di Modifica](#page-126-0) • [Trasferimento di file](#page-108-1) • [Creazione di macro](#page-23-0) •

# **Note legali**

#### **© 2024 Open Text**

Le uniche garanzie per i prodotti e servizi di Open Text e dei suoi affiliati e licenziatari ("Open Text") sono quelle indicate nelle dichiarazioni di garanzia esplicite che accompagnano tali prodotti e servizi. Nulla di quanto riportato nel presente documento deve essere interpretato come garanzia aggiuntiva. Open Text non sarà da ritenersi responsabile per errori tecnici o editoriali contenuti nel presente documento né per eventuali omissioni. Le informazioni di questo documento sono soggette a modifiche senza preavviso.